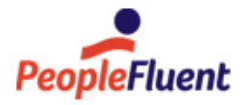

## PeopleFluent Learning

B

# User Administration

An overview of User Administration in PeopleFluent Learning 22.07

www.peoplefluent.com/products/learning

## Contents

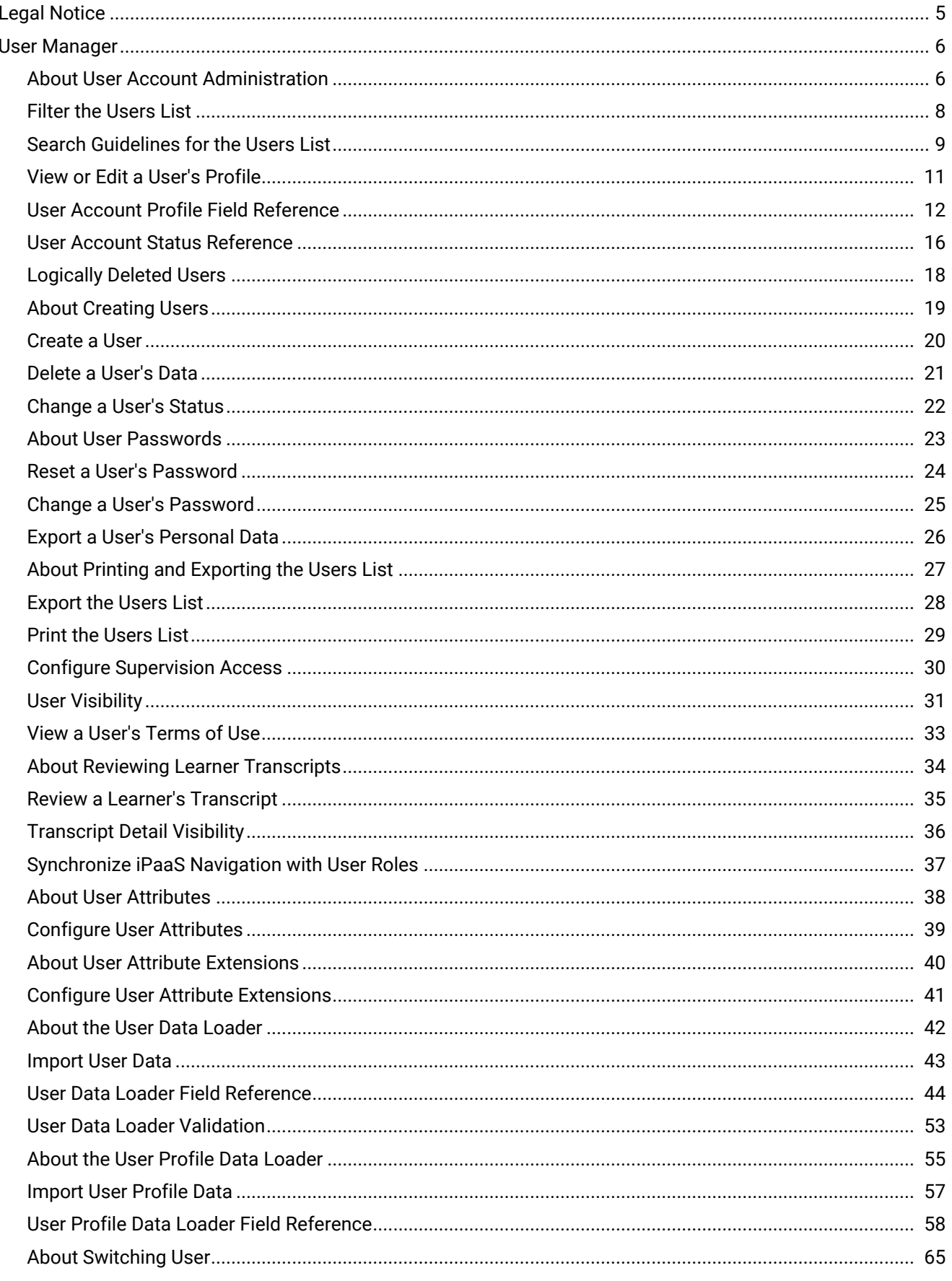

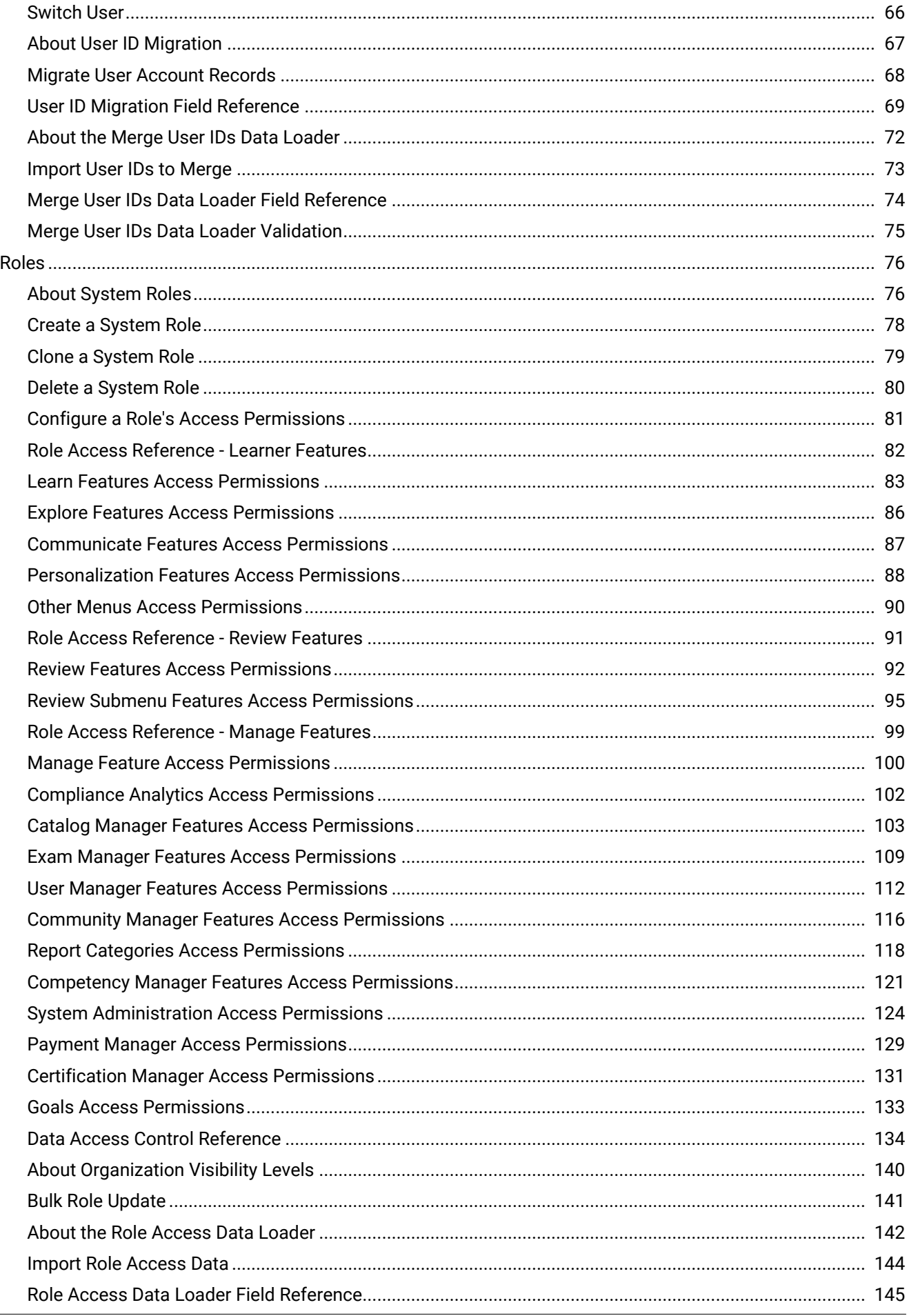

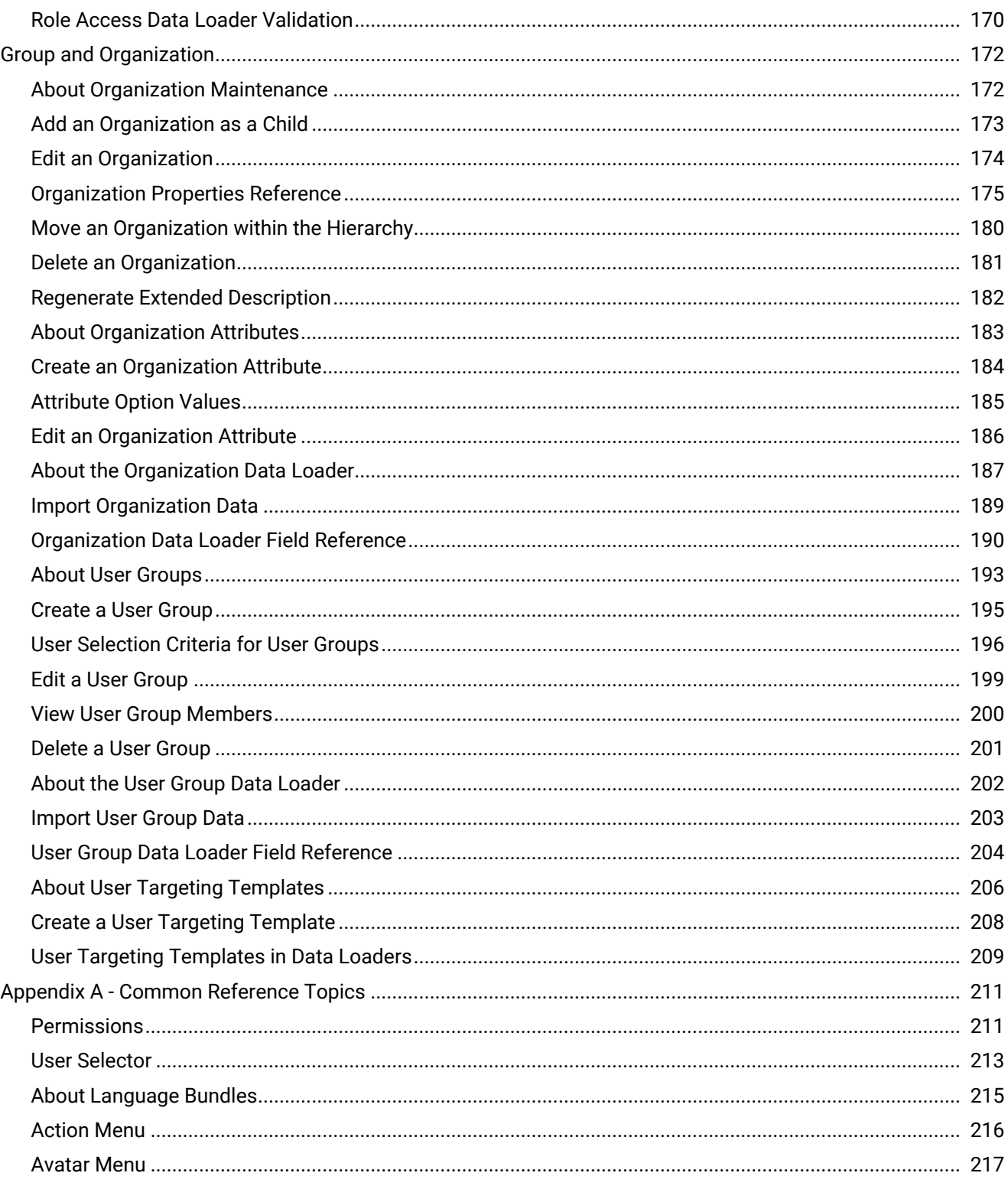

## <span id="page-4-0"></span>Legal Notice

This document has been created for authorized licensees and subscribers ("Customers") of the software products and associated services of Learning Technologies Group, Inc. by its division PeopleFluent and all of its affiliates (individually and collectively, as applicable, "PeopleFluent"). It contains the confidential and proprietary information of PeopleFluent and may be used solely in accordance with the agreement governing the use of the applicable software products and services. This document or any part thereof may not be reproduced, translated or retransmitted in any form without the written permission of PeopleFluent. The information in this document is subject to change without notice.

PEOPLEFLUENT DISCLAIMS ALL LIABILITY FOR THE USE OF THE INFORMATION CONTAINED IN THIS DOCUMENT AND MAKES NO REPRESENTATIONS OR WARRANTIES WITH RESPECT TO ITS ACCURACY OR COMPLETENESS. PEOPLEFLUENT DISCLAIMS ALL IMPLIED WARRANTIES INCLUDING THE IMPLIED WARRANTIES OF MERCHANTABILITY AND FITNESS FOR A PARTICULAR PURPOSE. PEOPLEFLUENT DOES NOT GUARANTEE THAT ITS PRODUCTS OR SERVICES OR ANY SAMPLE CONTENT CONTAINED IN ITS PRODUCTS AND SERVICES WILL CAUSE OR ENABLE CUSTOMER TO COMPLY WITH LAWS APPLICABLE TO CUSTOMER. USERS ARE RESPONSIBLE FOR COMPLIANCE WITH ALL LAWS, RULES, REGULATIONS, ORDINANCES AND CODES IN CONNECTION WITH THE USE OF THE APPLICABLE SOFTWARE PRODUCTS,INCLUDING, WITHOUT LIMITATION, LABOR AND EMPLOYMENT LAWS IN RELEVANT JURISDICTIONS. THE PEOPLEFLUENT PRODUCTS AND SAMPLE CONTENT SHOULD NOT BE CONSTRUED AS LEGAL ADVICE.

Without limiting the generality of the foregoing, PeopleFluent may from time to time link to third-party websites in its products and/or services. Such third-party links are for demonstration purposes only, and PeopleFluent makes no representations or warranties as to the functioning of such links or the accuracy or appropriateness of the content located on such third-party sites. You are responsible for reviewing all content, including links to third-party web sites and any content that you elect to use, for accuracy and appropriateness, and compliance with applicable law.

Any trademarks included in this documentation may comprise registered trademarks of PeopleFluent in the United States and in other countries.

Microsoft, Windows, and Internet Explorer are trademarks or registered trademarks of Microsoft Corporation in the United States and/or other countries. Oracle and PeopleSoft are registered trademarks of Oracle International Corporation. Adobe and Acrobat are registered trademarks of Adobe Systems Incorporated. All other names are used for identification purposes only and are trademarks or registered trademarks of their respective owners. Portions of PeopleFluent Workforce Communication software may include technology licensed from Autonomy and are the copyright of Autonomy, Inc.Quartz Scheduler is licensed under the Apache License.

Website: [peoplefluent.com](http://www.peoplefluent.com)

Copyright © 2022, Learning Technologies Group, Inc. All rights reserved.

Generated: 22.07: 2022-06-15 11:44:16 AM

## <span id="page-5-0"></span>About User Account Administration

Administrators can manage user accounts in the LMS to ensure users have appropriate access to courses, their learning records, their certifications, and their user account data. Administrators can manage users on an individual basis from the User Manager pages in the Manage Center, in bulk via the User Data Loader, or from external applications by using the user APIs.

Two important attributes that determine how users are processed in the LMS are system roles and organizations. System roles determine which features in the LMS the user has access to, while organizations determine their reporting and workflow constraints.

To ensure users have appropriate access to LMS features, each user has a primary role—and depending on system configuration, optional additional roles—with role access permissions that determine the scope and type of their access. Similarly, the access permissions configured for your system role determine the data you can view and edit for users (via the user interface, data loaders or APIs).

Administrator system roles may be configured to allow or prohibit access to the following user administration actions:

- Creating and editing users
- Deleting users' data and user accounts
- Reviewing users' learning records (also known as transcripts)
- Changing user statuses
- Resetting passwords
- Exporting user data to a comma-separated values (CSV) file

Additionally, the role access permissions in System Roles > Manage Features > User Manager Features determine access to the LMS features related to user administration.

The actions listed above are available via the Users page in the Manage Center, User Data Loader, and user APIs.

Users' access to most types of objects in the LMS, such as courses, or files in the repository, is determined by the permissions assigned to each instance of an object. You can add users to user groups to assign the same permissions to multiple users at once.

Users can be viewed throughout the LMS, so there are rules to determine user visibility to any other user. For example, only direct appraisers and system administrators can review another learner's transcripts via the Users page or User Editor.

To manage users from the Users page in the LMS, go to **Manage Center > Users > Users**.

#### Additional Information

[Filter the Users List](#page-7-0)

[View or Edit a User's Profile](#page-10-0)

[Create a User](#page-19-0)

#### [Delete a User's Data](#page-20-0)

- [Review a Learner's Transcript](#page-34-0)
- [Change a User's Status](#page-21-0)
- [Reset a User's Password](#page-23-0)
- [Export a User's Personal Data](#page-25-0)
- [About Printing and Exporting the Users List](#page-26-0)

## <span id="page-7-0"></span>Filter the Users List

The Users page lists all of the users in the LMS. To more easily locate users, you can filter the list of users on user ID, name or email, or a combination of standard user attributes, such as organization, last name and role. Click the **information** icon on the Users page for advanced search tips.

To access the Users page, your system role must have read-only or unrestricted access to the *User Manager* and *Users* features in System Roles (Manage Features > User Manager Features).

To manage users from the Users page in the LMS, go to **Manage Center > Users > Users**.

#### **To filter the list of users on user ID, name or email**

- 1. Enter all or part of a user ID, name or email.
- 2. Click **Filter**. The user list updates to show only those users whose user ID, name or email match your criteria.

#### **To filter the list of users on other criteria**

- 1. Click **Show Advanced Filters**. The additional filter criteria are shown.
- 2. Enter one or more filter criteria.
- 3. Click **Filter**.

#### Additional Information

[Search Guidelines for the Users List](#page-8-0)

## <span id="page-8-0"></span>Search Guidelines for the Users List

To return a more specific set of users when you filter the list, you can modify the form of your search term for text fields, as shown in this table.

To access the users list, your system role must have unrestricted access to the *User Manager* and *Users* features in System Roles (Manage Features > User Manager Features).

To open the Users page in the LMS, go to **Manage Center > Users > Users**.

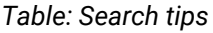

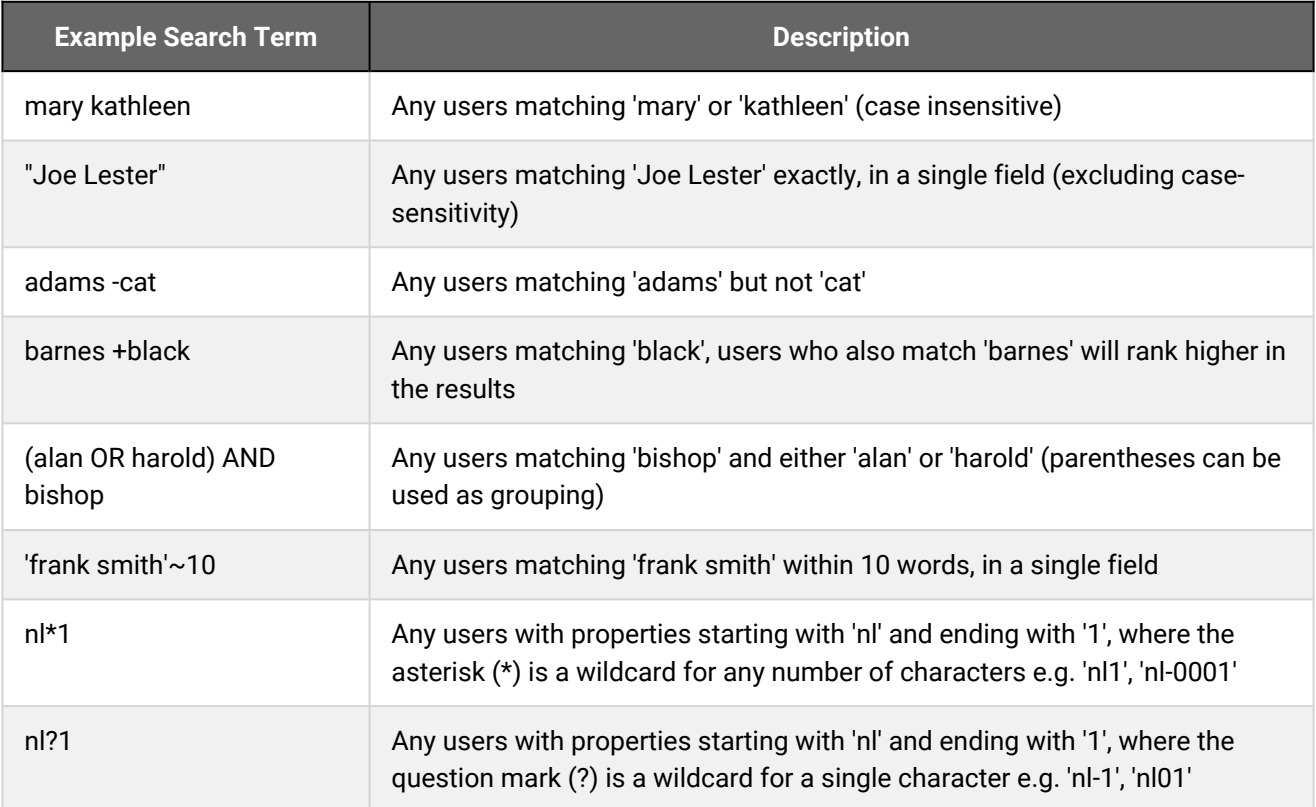

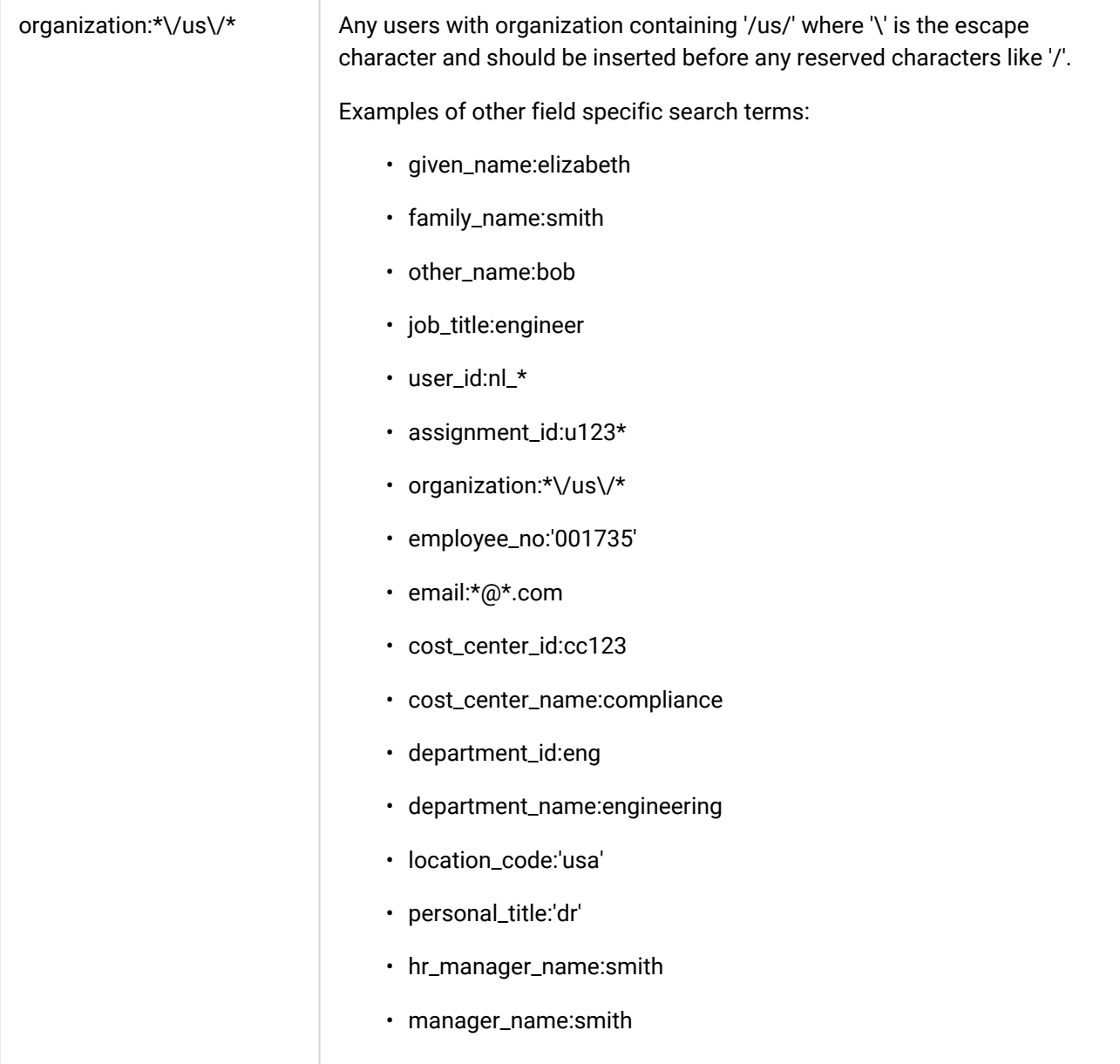

## Additional Information

[Filter the Users List](#page-7-0)

## <span id="page-10-0"></span>View or Edit a User's Profile

Administrators can view and update user profiles individually in the User Editor, and update multiple users' profiles in bulk via the User Profile Data Loader. In the User Editor, user data is grouped into several tabs. System configuration and the role access permissions configured for your system role determine what type of access you have to each tab.

You may see some or all of the following tabs:

- Profile
- User Groups
- Supervises
- Status
- Records/Transcript
- iPaaS Sync
- Token Account

If your LMS supports multiple assignments, you can also manage users' assignments from the User Editor.

#### **To view or edit a user's profile**

- 1. Go to **Manage Center > Users > Users** and locate the target user.
- 2. Click the user's name or select **View/Edit Profile** from the user's [action menu](#page-215-0) in the Users page. The User Editor opens.
- 3. View or edit the user's information on each tab as required and click the **Save** icon in the page header.

#### Additional Information

[User Account Profile Field Reference](#page-11-0) [Configure Supervision Access](#page-29-0) [View a User's Terms of Use](#page-32-0) [Review a Learner's Transcript](#page-34-0) [Synchronize iPaaS Navigation with User Roles](#page-36-0)

[About the User Profile Data Loader](#page-54-0)

#### [About User Account Administration](#page-5-0)

## <span id="page-11-0"></span>User Account Profile Field Reference

Your LMS system configuration and your system role access permissions determine which data you can view or edit in the User Editor.

The User Editor's Profile tab is divided into the following sections:

- Personal Information
- Employee Status
- Connect (Email)
- Assignment Details
- Contact Information
- User Attributes
- Exchange Server (if Exchange Server integration is enabled in System Configuration)
- Template Setting

Additionally, if Enable Multiple Assignments has been selected in System Configuration, you can click the **Manage Assignments** link in the page header to add and remove assignments for the user.

#### Personal Information

Personal information about users includes their names, gender, date of birth and LMS password. Of the fields in this section of the user's profile, the First Name, Last Name and Password are mandatory.

PeopleFluent recommends not letting users change their password if they use single sign-on and do not log into the LMS via the login page. Instead, their password should be changed in the application they use to signon (for example, Active Directory, iPaaS).

#### **To prevent a system role from changing their password**

- 1. Go to **Manage Center > Users > System Roles**. The System Roles page opens.
- 2. Select the appropriate system role (for example, **Learner**). The Access Control For Role page opens.
- 3. Go to **Learner-Oriented Features > Personalization Features** and select **No access** for the Change Password feature.

#### Employee Status

Select the current status (for example, *Active*, *Suspended* or *Account Closed*). The System Configuration setting *Available Options for the Current Status Dropdown* determines the choice of status you can assign to user accounts.

Only *Active* users can log into the LMS. A users's status may be *Suspended* if they have entered an incorrect password at login too many times.

LMS licenses are valid for a specific number of *Active* users and twice as many users with an *Account Closed* status. For example, a license for 1,000 *Active* users also allows 2,000 *Account Closed* users. Any users who were added above the license limit are automatically assigned the *License Violation* status.

For more information about the functionality available for each status, see [User Account Status Reference.](#page-15-0)

If the user is authenticated on an external system (for example, LDAP), select **Yes** from the External Authentication drop-down list. Otherwise, the user will be authenticated against the User ID and Password specified in their Personal Information.

If the user's employment has expired, or will expire on a known date, select the **Expiration Date**.

Select the user's default (that is, preferred) language.

#### Connect

Enter the user's primary email address for all email communications sent from the LMS. You can also select one of the following recipients from the Email Forwarding drop-down list to forward emails to:

- Direct Appraiser
- HR Manager
- Organization Approver
- A specific email address (Selecting **Email Address as Entered Below** enables the Alternative Mail field, where you enter the address.)

This can be useful if the user does not have an email account, or if emails from the LMS to users need to be carbon copied (CC) to a manager.

The LMS looks up the forwarding email only for one level and does not keep forwarding the email if the target user has also selected another user for email forwarding.

For example, if a user has selected email forwarding to their direct appraiser, emails are sent only to their direct appraiser and not to the user the direct appraiser has selected for email forwarding. If the direct appraiser does not have their own email address, the email has no recipients and is sent to nobody.

Forwarded emails have an updated subject and message to indicate that they have been forwarded and are intended for the original recipient:

Subject: Attn: {original user name} - subject of email

The following text is added to the start of the message:

This e-mail was sent to you for the attention of {original user name}. Please forward this information accordingly.

<new line>

<new line>

#### Assignment Details

These details are primarily concerned with the user's job and their LMS environment. Every user must have an Assignment ID, which uniquely identifies their assignment to a specific job or role within an organization. You can select an Assignment End Date to specify when the user's assignment is no longer valid. This can be used to automatically set the corresponding user account status to Closed.

All users have a primary role, which you can select from the drop-down list. A user's role determines their access to data and LMS functionality. Click the **+ Add Additional Role** link to provide the user with one or more additional roles, which will also determine their access to data and features.

The Direct Appraiser can see the user's transcript and can include the user's data in reports. The Super Appraiser can be used to represent the Direct Appraiser's manager. Alternatively, it can be used for an administrative assistant who needs access to the records of all users in an organization (to check that they are enrolled on a particular course, for example), and report back to a manager.

You can select the skin for the user in this section of the user's profile, but remember that they can select their skin via the Settings page for their user account if they have unrestricted access to their Profile Summary.

PeopleFluent continues to include new responsive versions of both learner-oriented and administration pages, including the Catalog Browser, Catalog Search and Course Calendar. You can enable the responsive pages by setting the *Enable new UI* option to **Yes** and selecting the **PeopleFluent\_LMS\_Default** skin.

If the System Configuration setting *Enable catalog assignment at the user level* is enabled, you can specify catalogs the user can access in addition to those they can access via catalog permissions.

Enable new UI:

- Select **Yes** to direct the user to the new responsive versions of pages from the primary navigation. You are highly recommended to also set the skin to the PeopleFluent\_LMS\_Default skin when enabling this option. This will minimize confusion as users navigate between pages using the legacy UI framework, which are styled by skins, and pages using the responsive UI framework, which are not styled by skins.
- Select **No** to direct the user to the legacy version of any updated pages.

You can also update the following environment settings:

- The user's time zone. The correct setting is necessary to display the right times for classroom courses, seminars, workshops, and virtual classroom courses.
- The landing page after the user logs in. With the new UI enabled and PeopleFluent\_LMS\_Default skin selected, this is the LMS home page unless otherwise configured for your organization.
- Content server. These are local, specially configured web servers, usually used in low-bandwidth environments or those with limited access to the internet. For more information, see the Content Server Configuration Guide on the Customer Community support site.

#### Contact Information

The user's contact information includes their country of employment, company name, address and phone numbers. All of these fields are optional.

#### User Attributes

If user attributes have been configured, and enabled in System Configuration, you can enter or select their values.

User Attributes enable non-standard information about users to be tracked in the LMS. There are eight attributes available as standard and their default names are User Attribute *n*, where *n* = *1* to *8*. Additional user attributes can be added as *extensions*.

#### Template Setting

 $\bigcirc$ 

Template profiles are used to preset attributes that are often used for specific groups of people, such as countries (language and timezone), roles or departments. To save the user profile details as a template, select the check box. You can then create new users based on the template, and they will be assigned the same values you entered in the profile tab for the template user.

> Only the Profile tab information is applied to new user accounts based on a user profile template, they do not inherit any attributes from the other tabs in the User Editor, such as User Groups.

If you save a user's profile as a template for other users, you cannot subsequently log in as the template user—they can only be used to apply profile information to other new users.

#### Additional Information

[About System Roles](#page-75-0)

[User Account Status Reference](#page-15-0)

[Logically Deleted Users](#page-17-0)

[About User Attributes](#page-37-0)

## <span id="page-15-0"></span>User Account Status Reference

User accounts can have one of the following statuses at any time:

• Active

The *Active* status allows users to log in and use the LMS according to the access permissions configured for their system role.

• Suspended

Use this status to temporarily suspend a user account. This status can be assigned to a user automatically if they exceed the maximum number of failed login attempts allowed, or after a specified period of inactivity.

The maximum number of failed login attempts is defined in the *Maximum Failed Log-In Attempts* System Configuration setting.

If the System Configuration setting *Maximum Days of Inactivity Allowed for Accounts* has been defined, user accounts are automatically set to *Account Closed* after that period of inactivity. Alternatively, accounts can be set to *Suspended* by enabling the *Set Inactive Accounts to Suspended* System Configuration setting.

The user's status can also be set to revert from *Suspended* to *Active* by specifying the *Suspension Interval (in minutes)* System Configuration setting.

• Account Closed

This is a terminal status that deactivates the account. However, the user account remains accessible for reporting. Assign the *Account Closed* status to users who should no longer access the LMS. User accounts that are moved to *Account Closed* status retain the user's transcript but are no longer included in the number of *Active* users on the LMS license. User IDs of *Account Closed* users cannot be reused as they are not deleted from the database, and user ID must be unique.

To automatically set user accounts to *Account Closed*, you must specify an Expiration Date in the Use Editor and the *Automatically close user accounts without valid assignments* System Configuration setting must be enabled.

• Logically Deleted

This is a terminal status that deactivates the account. It hides the user's visibility throughout the LMS for all users except administrators with access to the Logically Deleted Users page, where, with the appropriate role access permissions, they can delete the users' data, change their status or export their personal data.

In compliance with the General Data Protection Regulation (GDPR), administrators may set user accounts to this status when:

- Data processing needs to be temporarily suspended for the given accounts
- Receiving a user's request to withdraw Terms of Use Acceptance (where applicable)
- Users have failed to accept the Terms of Use Acceptance within a reasonable amount of time (where applicable)

The personally identifiable information of logically deleted users that have launched courses in Rustici Engine is also removed from Rustici Engine's database.

• Self-Registration User Pend for Approval

This status is automatically assigned when the user has self-registered and is waiting for approval.

• Locked

This is a terminal status that deactivates the account. However, the user account remains accessible for reporting.

• User Account/Records Migrated

After two user accounts have been merged, the LMS assigns this status to the obsolete account.

• License Violation

User accounts created via the User Data Loader, that exceed the user license limit, are automatically assigned this status.

The table below summarizes the effect of each user status on the LMS.

#### *Table: User Account Status Capabilities*

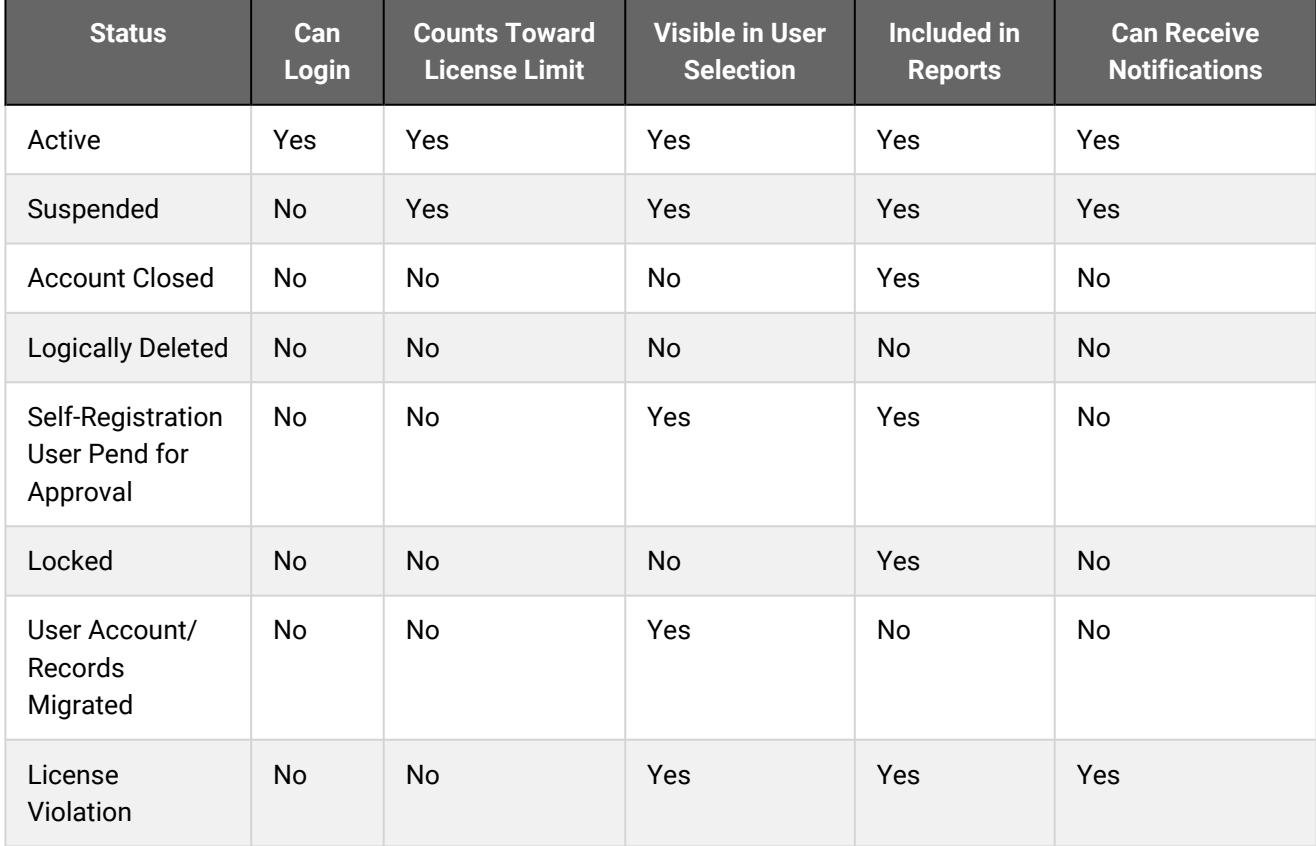

## Additional Information

[Logically Deleted Users](#page-17-0)

## <span id="page-17-0"></span>Logically Deleted Users

Logically Deleted is a terminal status that deactivates the user account. It hides the user's visibility throughout the LMS for all users except administrators with access to the Logically Deleted Users page, where, with the appropriate role access permissions, they can:

- Filter the list of logically deleted users
- Delete users' personal data
- Change users' status
- Export users' personal data
- Print the list of logically deleted users
- Export the list of logically deleted users to a CSV file

To manage logically deleted users, your system role must have unrestricted access to the *Logically Deleted Users* feature (System Roles > Manage Features > User Manager Features).

To open the Logically Deleted Users page in the Manage Center, go to **Manage Center > Users > Logically Deleted Users**.

In compliance with the General Data Protection Regulation (GDPR), administrators may set user accounts to this status when:

- Data processing needs to be temporarily suspended for the given accounts
- Receiving a user's request to withdraw Terms of Use Acceptance (where applicable)
- Users have failed to accept the Terms of Use Acceptance within a reasonable amount of time (where applicable)

The personally identifiable information of logically deleted users that have launched courses in Rustici Engine is also removed from Rustici Engine's database.

#### Additional Information

[Filter the Users List](#page-7-0) [Delete a User's Data](#page-20-0) [Change a User's Status](#page-21-0) [Export a User's Personal Data](#page-25-0) [About Printing and Exporting the Users List](#page-26-0)

## <span id="page-18-0"></span>About Creating Users

To create a new user, your system role must have unrestricted access to the *User Manager* and *Users* features in System Roles (Manage Features > User Manager Features). It must also have access set to Yes for *Allow User Creation* in System Roles (Data Access Control > Role General Permissions).

You can save time and minimize discrepancies when creating users with common details by creating a template user with the common attribute values, such as organization, role, language and timezone. Then, when you create new users with those attributes in common, you can select the profile template to assign the values saved in the template to the new users.

When you create a new user the LMS can be configured to send them a welcome email with login instructions. You can configure email templates in the Email Template Editor, subject to your role access permissions. For more information, see About Email Templates.

# කි

If you want to send welcome emails with login instructions to new users, ensure a New User Welcome Email template has been configured and is selected as the *New User Welcome Email* in System Configuration.

## Additional Information

[Create a User](#page-19-0) [About the User Data Loader](#page-41-0)

[About User Account Administration](#page-5-0)

#### <span id="page-19-0"></span>Create a User

Administrators can create users individually in the User Editor, or create multiple users at once with the User Data Loader.

#### **To create a user**

- 1. Go to **Manage Center > Users > Users**.
- 2. Click **+ Create User**. The User Editor opens at the Create New User Account page.
- 3. Enter a unique user ID for the user, their first name, and their last name.
- 4. To base this user on an existing user profile, select the profile from the drop-down list.
- 5. Click **Create User Account**. The new user's profile opens in the User Editor, along with other tabs your role has access to.
- 6. Complete the user's profile information as required and click the **Save** icon.

#### Additional Information

[About Creating Users](#page-18-0) [User Account Profile Field Reference](#page-11-0) [Configure Supervision Access](#page-29-0) [Synchronize iPaaS Navigation with User Roles](#page-36-0) [About the User Data Loader](#page-41-0) [About User Account Administration](#page-5-0)

## <span id="page-20-0"></span>Delete a User's Data

Administrators can delete a user and all of their data entirely from the LMS or delete specific categories of their data while keeping the account *Active*. Separately, you can update a user's Current Status to *Account Closed* or *Logically Deleted*[. For more information about user statuses and their impact on the user account, see](#page-15-0) User Account Status Reference.

#### **To delete a user's data**

- 1. Go to **Manage Center > Users > Users** and locate the target user.
- 2. Select **Delete User Data** from the user's [action menu.](#page-215-0) The Delete dialog opens.
- 3. Select the check boxes of the categories of user data you want to delete.

**User**: Basic user data including preferences, profile, and payments. Selecting *User* automatically selects all other categories for deletion.

**User Learning**: The user's learning‐related data, including transcripts, exams, and certifications.

**User Career**: The user's career‐related data, including appraisals, competencies, and competency assessments.

**Learning Object**: Learning objects for which the user has been named in some capacity (for example, as the creator or as an approver).

**System**: System objects for which the user has been named in some capacity.

**Exam**: Exam-related objects for which the user has been named in some capacity.

4. Click **OK**. The data is deleted immediately.

#### Additional Information

[Filter the Users List](#page-7-0)

[View or Edit a User's Profile](#page-10-0)

[About User Account Administration](#page-5-0)

## <span id="page-21-0"></span>Change a User's Status

Administrators can change a user's status to control their access to the LMS and access to their data by other users. Depending on your system role's access permissions, you can change a user's status from the Users page, from the Profile tab of the User Editor, or both. You can also change the status for multiple users at once via the User Data Loader.

The System Configuration setting *Available Options for the Current Status Dropdown* determines the choice of status you can assign to user accounts.

#### **To change a user's status from the Users page**

- 1. Go to **Manage Center > Users > Users** and locate the user whose status you want to change.
- 2. Select **Change Status** from the user's [action menu](#page-215-0). The Change User Status dialog opens.
- 3. Select the new status from the drop-down list.
- 4. Click **Save**. The user's status is updated immediately.

#### Additional Information

[User Account Status Reference](#page-15-0)

[Filter the Users List](#page-7-0)

[View or Edit a User's Profile](#page-10-0)

## <span id="page-22-0"></span>About User Passwords

There are two ways you can change a user's password. You can reset a user's password to a random combination of letters and numbers by using the Send Reset Password Mail link, or you can manually change their password to something specific. User's may also be allowed to change their own passwords in their user profile page.

When you use the Send Reset Password Mail link to reset a user's password, the LMS sends the user a notification email containing the new password. If a New Password Email template has been configured and specified for their organization, the LMS will send their organization-specific email notification instead.

When you manually change a user's password to something specific in the User Editor, the LMS does not automatically send them an email with the new password. You must notify the user manually.

To send a new password notification email tailored for the user's organization, you can specify a New Password Email template for their organization in Organization Maintenance. You can create a new email template in the Email Template Editor, if required. Include the *{reset\_password}* parameter in the email template to include the new password in the email.

The Send Reset Password Mail link is available in the User Editor only if the user has an email address. This link will not reset a user's password or send them an email notification if they share the same email address with one or more other user accounts. The LMS does not alert you if the reset password email is not sent.

Your system role must have the *Allow User Password Change* Data Access Control permission set to *Yes* to reset passwords in the Users page.

#### Additional Information

[Reset a User's Password](#page-23-0)

G)

[Change a User's Password](#page-24-0)

## <span id="page-23-0"></span>Reset a User's Password

(i)

Administrators can reset a user's password to a random combination of characters from the Users page or in the User Editor. When you reset a user's password, the LMS sends the user a notification email containing the new password.

The Send Reset Password Mail link is available in the User Editor only if the user has an email address. This link will not reset a user's password or send them an email notification if they share the same email address with one or more other user accounts. The LMS does not alert you if the reset password email is not sent.

Your system role must have the *Allow User Password Change* Data Access Control permission set to *Yes* to reset passwords in the Users page.

#### **To reset a user's password to a random combination of characters in the Users page**

- 1. Go to **Manage Center > Users > Users** and locate the user whose password you want to reset.
- 2. Select **Reset Password** from the user's [action menu.](#page-215-0) A confirmation dialog opens.
- 3. Click **OK** to reset the user's password. A notification email is sent to the user.

#### **To reset a user's password to a random combination of characters in the User Editor**

- 1. Go to **Manage Center > Users > Users**. The Users page opens.
- 2. Click the name of the user whose password you want to reset (or select **View/Edit Profile** from their action menu). The User Editor opens with the Profile tab selected.
- 3. Click the **Send Reset Password Mail** link. A confirmation dialog opens.
- 4. Click **OK** to reset the user's password. A notification email is sent to the user.

#### Additional Information

[About User Passwords](#page-22-0) [Change a User's Password](#page-24-0)

[Filter the Users List](#page-7-0)

[View or Edit a User's Profile](#page-10-0)

## <span id="page-24-0"></span>Change a User's Password

Administrators can change a user's password to something specific in the User Editor. When you change a user's password this way, the LMS does not automatically send them an email with the new password. You must notify the user manually.

**To change a user's password to something specific**

- 1. Go to **Manage Center > Users > Users**. The Users page opens.
- 2. Click the name of the user whose password you want to change (or select **View/Edit Profile** from their action menu). The User Editor opens with the Profile tab selected.
- 3. Click the **Change Password** link. The Change Password dialog opens.
- 4. Type a new password in the Password and Verify Password fields.
- 5. Click **OK** to close the Change Password dialog.
- 6. Click the **Save** icon on the User Editor toolbar to save the user's profile with the new password.
- 7. Inform the user of their new password (the LMS does not send a notification email).

#### Additional Information

[About User Passwords](#page-22-0)

[Reset a User's Password](#page-23-0)

## <span id="page-25-0"></span>Export a User's Personal Data

Administrators can export some or all of a user's personal data to a compressed (ZIP) file containing multiple comma-separated values (CSV) files.

#### **To export a user's personal data**

- 1. Go to **Manage Center > Users > Users** and locate the user whose data you want to export.
- 2. Select **Export Personal Data** from the user's [action menu](#page-215-0). The Export dialog opens.
- 3. Select the check boxes of the categories of user data you want to export.

**User**: Basic user data including preferences, profile, and payments. Selecting User automatically selects all other categories for export.

**User Learning**: The user's learning related data, including transcripts, exams, and certifications.

**User Career**: The user's career related data including appraisals, competencies, and competency assessments.

**Learning Object**: Learning Objects for which the user has been named in some capacity (for example, as the creator or as an approver).

**System**: System objects for which the user has been named in some capacity.

**Exam**: Exam related objects for which the user has been named in some capacity.

4. Click **OK**. The data is exported to a ZIP file immediately.

#### Additional Information

[Filter the Users List](#page-7-0)

[View or Edit a User's Profile](#page-10-0)

[About User Account Administration](#page-5-0)

## <span id="page-26-0"></span>About Printing and Exporting the Users List

Administrators can print or export filtered or unfiltered lists of users in the Users page. This enables you to keep external records of all or specific sub-groups of users. For example, you can print or export all users with a specific status, which may help to manage the number of users allowed for your organization's license.

Printing can provide a physical copy of the user list, but also a formatted PDF document, if you have a PDF printer driver. When you print the user list, the filter criteria are also printed with the list.

Exporting creates a comma-separated values (CSV) file, which can be edited in spreadsheet applications or any text processing application.

Before you print or export the list of users, you may want to filter the list to show only the users you are interested in. For more information, see [Filter the Users List.](#page-7-0)

To print or export the users list, your system role must have unrestricted access to the *User Manager* and *Users* features in System Roles (Manage Features > User Manager Features).

To manage users from the Users page in the LMS, go to **Manage Center > Users > Users**.

#### Additional Information

[Export the Users List](#page-27-0) [Print the Users List](#page-28-0) [Filter the Users List](#page-7-0) [View or Edit a User's Profile](#page-10-0) [About User Account Administration](#page-5-0)

## <span id="page-27-0"></span>Export the Users List

Administrators can export filtered or unfiltered lists of users in the Users page.

#### **To export the user list to a CSV file**

- 1. Go to **Manage Center > Users > Users**.
- 2. Select **Export to CSV** from the Tools button menu. The user list is exported to a CSV file named Users.csv.

#### Additional Information

[About Printing and Exporting the Users List](#page-26-0)

[Print the Users List](#page-28-0)

[Filter the Users List](#page-7-0)

## <span id="page-28-0"></span>Print the Users List

Administrators can print filtered or unfiltered lists of users in the Users page.

#### **To print the user list**

- 1. Go to **Manage Center > Users > Users**.
- 2. Select **Print** from the Tools button menu. A printer-friendly version of the Users page opens, along with your browser's print dialog.
- 3. Enter the print dialog settings as required and click **Print**.

#### Additional Information

[About Printing and Exporting the Users List](#page-26-0) [Export the Users List](#page-27-0) [Filter the Users List](#page-7-0)

## <span id="page-29-0"></span>Configure Supervision Access

Administrators can specify who a user supervises in the Supervisor tab in the User Editor. The supervisor user can review and appraise the users they supervise. You can select users to supervise by organization and user group.

When you select organizations and user groups for supervision, the individual users are not listed in the Supervisor tab. The only users who are listed are those for whom the supervisor is a direct appraiser.

#### **To select the users for supervision**

- 1. Go to **Manage Center > Users > Users** and locate the target supervisor user.
- 2. Click the user's name or select **View/Edit Profile** from the user's [action menu](#page-215-0) in the Users page. The User Editor opens.
- 3. Select the **Supervises** tab. If the user is a direct appraiser for any users, they are included in the list of supervised users.
- 4. To add users from an organization, click inside the **Organization** box. The Organization Selection page opens. Managers can further expand the organizations in order to select their child organizations.
- 5. To add users from a user group, click inside the **User Groups** box. The User Groups Selector page opens, where you can select one or more user groups to include.
- 6. Click the **Save** icon in the User Editor.

#### Additional Information

[User Visibility](#page-30-0)

[View or Edit a User's Profile](#page-10-0)

## <span id="page-30-0"></span>User Visibility

Users can be viewed throughout the LMS. When permitted to use functionality (such as Reporting or Reivew) showing other users, the set of users that are visible to any given user is determined by the following rules, where the users are in the same logical domain:

- System Administrators can see everyone
- All other users can see:
	- themselves
	- their direct appraisees
	- the members of their supervised groups
	- the users under their supervised or visible organizations (including sub-organizations)

Logically deleted users are visible only in the Logically Deleted Users page (**Manage Center > Users > Logically Deleted Users**), which is available to system roles with unrestricted access to the Logically Deleted Users feature.

#### Report Wizard Reports

The person generating a report in the Report Wizard is only able to view records of users that are visible to them. The filtering has been applied to the following report types:

- Appraisal Competency
- Appraisal Dimension
- Appraisal Free Text
- Appraisal Single Choice
- Certification History
- Exam Results (Direct)
- Job Profile
- Performance Goals
- Training History
- Training History (External)
- User Appraisal
- User Competency
- User Information

#### *Allow Full Organization View of Participants* Role Access Control

The *Allow Full Organization View of Participants* role access can override the usual user visibility in the Report Wizard where data is related to participant information on a course for which the reporter has read-only or unrestricted access permission. This applies to the following report types:

- Courseware Information
- Exam Results
- Learning Program Detail
- Withdrawn User Details

It is also applied in LMS pages where course participants are listed (for example, the Participants page in the Catalog Editor).

#### Additional Information

[About User Account Administration](#page-5-0) [Configure Supervision Access](#page-29-0) [Logically Deleted Users](#page-17-0)

## <span id="page-32-0"></span>View a User's Terms of Use

Administrators can view the terms of use a user has agreed to in the Status tab of the User Editor.

To view a User's terms of use, your system role must have read-only or unrestricted access to the *User Manager* and *Users* features in System Roles (Manage Features > User Manager Features).

#### **To view the terms of use details**

- 1. Go to **Manage Center > Users > Users** and locate the target user.
- 2. Click the user's name or select **View/Edit Profile** from the user's [action menu](#page-215-0) in the Users page. The User Editor opens.
- 3. Select the **Status** tab.
- 4. Click the terms of use title link under the Terms of Use heading. The full text of the terms of use open.

#### Additional Information

[View or Edit a User's Profile](#page-10-0)

## <span id="page-33-0"></span>About Reviewing Learner Transcripts

Administrators can review a learner's transcript from the Records/Transcript tab in the User Editor. Your ability to see users' transcript details depends on the role access control *Display Details, Progress, and Course Interactions when Reviewing Learner Transcript Detail*.

Transcripts are shown in the Learning page of the Career Development Center (CDC), where reviewers can view the courses assigned to the learner, along with their status, start and end dates, and score, if applicable. Depending on your role access permissions, you may also be able to drill down to the Transcript Details, assign learning modules to the learner, and print transcripts.

Reviewers may also access the CDC when reviewing learners from the Workspace menu (**Home > Workspace > Review**). Instructors can review course participants' transcript details from the Teach menu.

## Additional Information

[Review a Learner's Transcript](#page-34-0) [Transcript Detail Visibility](#page-35-0) [View or Edit a User's Profile](#page-10-0)

## <span id="page-34-0"></span>Review a Learner's Transcript

Administrators can review a learner's transcripts from the User Editor from the Records/Transcript tab.

#### **To review a learner's transcript from the User Editor**

- 1. Go to **Manage Center > Users > Users** and locate the target user.
- 2. Click the user's name or select **View/Edit Profile** from the user's [action menu](#page-215-0) in the Users page. The User Editor opens.
- 3. Select the **Records/Transcript** tab. The CDC opens at the Learning page, which lists the user's transcripts.
- 4. Filter the list of transcripts, if required.
- 5. Click the learning module name, or select **View Transcript Details** from its action menu, to view the transcript details.

#### Additional Information

[About Reviewing Learner Transcripts](#page-33-0)

[Transcript Detail Visibility](#page-35-0)

[View or Edit a User's Profile](#page-10-0)

## <span id="page-35-0"></span>Transcript Detail Visibility

The data access control *Display Details, Progress, and Course Interactions when Reviewing Learner Transcript Detail* controls the reviewer's view of the transcript detail for reviewees. By default, only the System Administrator role has this access enabled.

An administrator can grant differing access to the transcript detail of reviewees to reviewers, direct appraisers, and instructors from the Organization Maintenance page. Similar to the *Level of Visible Transcript Detail for learners* option in System Configuration, the levels of transcript detail visibility can be set to:

- Completion Status Only
- Details and Overall Progress
- Details, Overall Progress, and Individual SCO Progress

Shareable Content Object. These are the individual, reusable learning components within a SCORM package.

• Details, Overall Progress, Individual SCO Progress, and Course Interactions

The Transcript Detail page is not accessible from the Records/Transcript page for users with their visibility level set to *Completion Status Only*.

Users with visibility level set to any of the other options above have access to the Transcript Details page to view more transcript detail. Additionally, users with *Details, Overall Progress, Individual SCO Progress, and Course Interactions* have full access to all information on the Transcript Details page.

If a reviewer can view full transcript details, they can also open the Transcript Details page by clicking the course title links. In the Active/Archive Course areas of the Teach menu, full transcript detail is always displayed except when a transcript is in Pending Approval or Waitlisted status in User Review. The level of transcript detail available under the Administrative Access area is controlled by the same rule as the CDC.

Instructors are usually able to see full transcript details. However, in some highly regulated countries, even instructors are not allowed to have access to transcript details like question responses and scores. In cases like this, the LMS has a feature to control the level of transcript details instructors can view, which is configurable at the organization level. This setting complements the other two options that apply to the direct appraiser or to reviewers in general.

When the reviewer is both an instructor of the course and the direct appraiser of the learner, whichever has the greater level of visibility is granted to the reviewer.
## Synchronize iPaaS Navigation with User Roles

PeopleFluent iPaaS (Integration Platform as a Service) is a cloud-based service for hosted customers. It provides single sign-on and simplified navigation across all PeopleFluent applications for which it is enabled.

Administrators can synchronize the primary and secondary roles for LMS user accounts with their corresponding iPaaS accounts to create or update iPaaS attributes for each role. This enables iPaaS administrators to configure LMS navigation based on users' roles. For example, a user with an Instructor attribute would see the relevant instructor-related and Teach menu items, while another user with a Learner attribute would see navigation for learners.

LMS user role names are used for the iPaaS attribute names. Where label keys are used as role names to support localization, the English translation is used for the iPaaS attribute name.

Changing an LMS role ID or name does not update its corresponding iPaaS attribute, instead it is treated as a new iPaaS attribute.

You synchronize user roles with iPaaS attributes in the iPaaS Sync tab of the User Editor or via the User Data Loader.

#### **To synchronize with iPaaS**

- 1. Go to **Manage Center > Users > Users** and locate the target user.
- 2. Click the user's name or select **View/Edit Profile** from the user's [action menu](#page-215-0) in the Users page. The User Editor opens.
- 3. Select the **iPaaS Sync** tab.
- 4. Click **Update iPaaS Account**.

To synchronize using the User Data Loader, select the **Synchronize with iPaaS** check box when importing the CSV file.

### Additional Information

[View or Edit a User's Profile](#page-10-0)

[About the User Data Loader](#page-41-0)

## <span id="page-37-0"></span>About User Attributes

Administrators can use user attributes to classify users with certain characteristics, which can then be used as filter criteria to select users (for example, when creating a user group, or when reviewing course participants from the Teach menu). There are eight standard user attributes you can configure; but if you need more than eight, you can configure user attribute extensions.

The eight standard user attributes are named *User Attribute 1* through *User Attribute 8*. You can define any number of values for each attribute. Attribute values must have a unique code and a name.

To configure user attributes, your system role must have unrestricted access to the *User Attributes Configuration* feature in System Roles (Manage Features > User Manager Features).

User attributes must be enabled in System Configuration in order to use them anywhere in the LMS. Each user attribute can be enabled separately. An additional System Configuration setting (for each attribute) specifies whether you select a value name from a drop-down list, or enter the value code when specifying a value for a user attribute.

Each user attribute can have its own access permissions. You can assign values to user attributes that you have read-only permission for when you create or edit user accounts.

You can configure user attributes in the Manage Center, or import them via the User Data Loader.

To configure values for user attributes in the Manage Center, go to **Manage Center > Users > User Attribute Configuration**.

### Additional Information

[Configure User Attributes](#page-38-0) [About User Attribute Extensions](#page-39-0) [Permissions](#page-210-0)

# <span id="page-38-0"></span>Configure User Attributes

User administrators can configure user attributes. To configure user attributes, your system role must have unrestricted access to the *User Attributes Configuration* feature in System Roles (Manage Features > User Manager Features).

#### **To configure user attributes**

- 1. Go to **Manage Center > Users > User Attribute Configuration**. The User Attribute Configuration page opens and lists the user attributes that have been enabled.
- 2. Select a user attribute link to configure it.
- 3. Enter a unique code and a label for each possible value for the attribute.
- 4. Select the check boxes to specify where the user attribute can be used in the LMS.
- 5. Click **Permissions** to configure the access permissions for the attribute.
- 6. Click **Save**.
- 7. Repeat steps 1 to 6 for each user attribute you want to configure.

### Additional Information

[About User Attributes](#page-37-0)

[About User Attribute Extensions](#page-39-0)

**[Permissions](#page-210-0)** 

# <span id="page-39-0"></span>About User Attribute Extensions

Administrators can use user attribute extensions to classify users with certain characteristics, which can then be used as filter criteria to select users (for example, when creating a user group, or when reviewing course participants from the Teach menu). There are eight standard user attributes you can configure, subject to enablement in System Configuration; but if you need more than eight, you can configure as many user attribute extensions as required.

The eight standard user attributes are named *User Attribute 1* through *User Attribute 8*, but you can give user attribute extensions any name you want.

To configure user attribute extensions, your system role must have unrestricted access to the *User Attributes Configuration* feature in System Roles (Manage Features > User Manager Features).

Each user attribute extension can have its own access permissions. You can assign values to user attribute extensions that you have read-only permission for when you create or edit user accounts.

You can configure user attribute extensions in the Manage Center, or import them via the User Data Loader.

To configure values for user attribute extensions in the Manage Center, go to **Manage Center > Users > User Attribute Extension**.

### Additional Information

[Configure User Attribute Extensions](#page-40-0) [About User Attributes](#page-37-0) [Permissions](#page-210-0)

# <span id="page-40-0"></span>Configure User Attribute Extensions

User administrators can configure user attribute extensions. To configure user attribute extensions, your system role must have unrestricted access to the *User Attributes Configuration* feature in System Roles (Manage Features > User Manager Features).

#### **To configure user attribute extensions**

- 1. Go to **Manage Center > Users > User Attribute Extension**. The User Attribute Configuration page opens and lists the user attributes that have been enabled.
- 2. To create a new user attribute extension, click **+ Create User Attribute Extension**. To edit an existing user attribute extension, click its label.
- 3. Enter a unique attribute label. This is the name of the attribute extension.
- 4. Enter a unique code and a name for each possible value for the attribute extension.
- 5. Select the check boxes to specify where the user attribute extension can be used in the LMS.
- 6. Click **Permissions** to configure the access permissions for the attribute extension.
- 7. Click **Save**.
- 8. Repeat steps 1 to 7 for each user attribute extension you want to configure.

## Additional Information

[About User Attribute Extensions](#page-39-0) [About User Attributes](#page-37-0)

[Permissions](#page-210-0)

## <span id="page-41-0"></span>About the User Data Loader

Administrators can add, update and delete users in bulk via the User Data Loader. To get started, you can download a CSV file template and populate the required fields offline in a spreadsheet application or text editor. The LMS provides information to help you fill in the CSV template, such as the expected values for each field. For more information, see [User Data Loader Field Reference.](#page-43-0)

When adding a new user, the mandatory fields are:

- Action
- UserID
- FamilyName
- GivenName

When updating users, the mandatory fields are Action and UserID.

Assign a value of NONE to clear the value from a field.

To import user data via the User Data Loader, your user role must have unrestricted access to the *User Data Loader* feature in System Roles (Manage Features > User Manager Features).

To import user data and review previous imports, go to **Manage Center > Users > User Data Loader**.

#### Preparing CSV Files for Import

To prepare a user CSV file for import, you can download a template CSV file from the User Data Loader page and populate the fields as required, or you can run report R109 - Generate User Data Dump in CSV Data Uploader Format - to export users to a CSV file and update the field values. The CSV file template you download from the User Data Loader page includes any user attributes and user attribute extensions (prefixed with *UA-*).

Note that CSV files are likely to be opened by Microsoft Excel if it is installed on your system. If you encounter any problems with importing a CSV file into the LMS, it could be caused by Microsoft Excel applying extra formatting to the file. Alternatively, you can edit CSV files in a text editor instead of Microsoft Excel. The data should conform to the formatting required by the template as specified in the corresponding CSV Formatting Help.

> If the values for text area fields include punctuation, these fields must be enclosed in double quotation marks (" "). Do not include commas or semicolons in other fields as they could be interpreted as a field delimiter (depending on your choice of delimiter at import).

### Additional Information

[Import User Data](#page-42-0)

[User Data Loader Field Reference](#page-43-0)

[User Data Loader Validation](#page-52-0)

### <span id="page-42-0"></span>Import User Data

Administrators can add, update and delete users in bulk via the User Data Loader. You must first populate in a comma—or semicolon—separated values (CSV) file a row for each user you want to add, update or delete. For more information, see [User Data Loader Field Reference.](#page-43-0)

#### **To add, update or delete users via the User Data Loader**

- 1. Go to **Manage Center > Users > User Data Loader**. The User Data Loader page opens and lists your previous imports, if any.
- 2. To see previous imports from any user, select **Anyone** from the Uploaded By drop-down list.
- 3. If required, download the CSV file template and enter the profile information in the relevant fields. (Click the **CSV Formatting Help** link for guidance on each field.)
- 4. Click **+ Import CSV file**.
- 5. Click **Choose File** to select the CSV file to upload.
- 6. If one or more user profiles have been configured in the LMS, and you want new users in the CSV file to inherit the settings from a profile user, select the profile from the drop-down list. Otherwise, select **Use Domain Configured DEFAULT PROFILE**.
- 7. If your CSV file was saved with a specific file encoding the LMS can automatically detect it, otherwise you can select it from the list.
- 8. Select the delimiter used to separate fields in your CSV file. This can be a comma or a semicolon.
- 9. Click **Preview**. The contents of the CSV file are shown in the Data Loader page so that you can review the data before importing the file.
- 10. Click **Upload** to import the CSV file. The Summary Report shows how many records in the file were imported successfully and how many failed.
- 11. If any records failed to import, you can go back to the User Data Loader page and click the **CSV Error Report** link for the failed import. The error report downloads to your desktop as a copy of the imported file that includes the error message.

### Additional Information

[User Data Loader Field Reference](#page-43-0)

[User Data Loader Validation](#page-52-0)

[About the User Data Loader](#page-41-0)

# <span id="page-43-0"></span>User Data Loader Field Reference

Use the reference table below to help you correctly format the user data you want to import via the User Data Loader.

To import user data via the User Data Loader, your user role must have unrestricted access to the *User Data Loader* feature in System Roles (Manage Features > User Manager Features).

To import user data and review previous imports, go to **Manage Center > Users > User Data Loader**.

**G** 

More than five levels of organization hierarchy can be included in the CSV file if there are more than five levels defined in the LMS.

#### *Table: User Data Loader Field Reference*

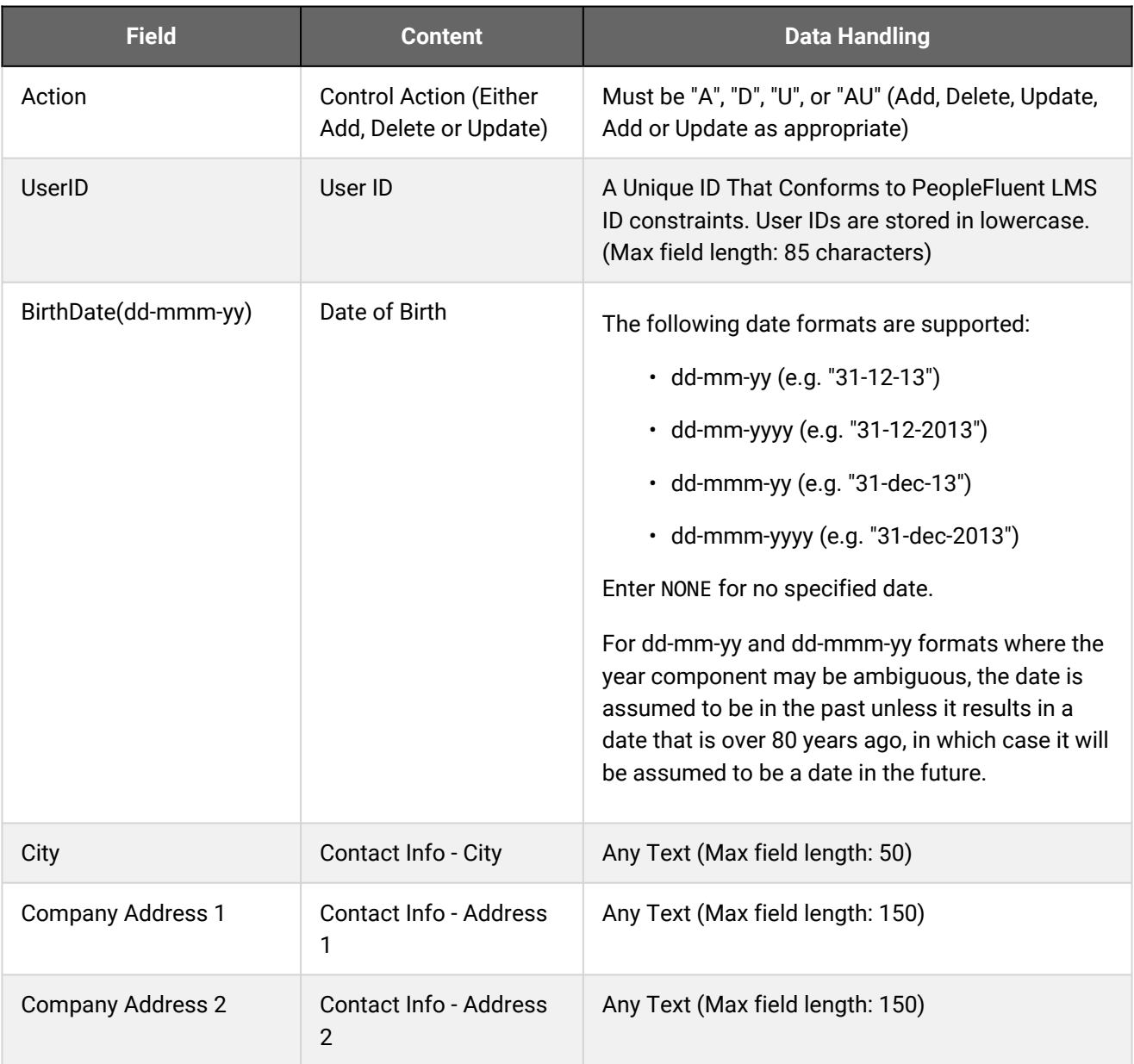

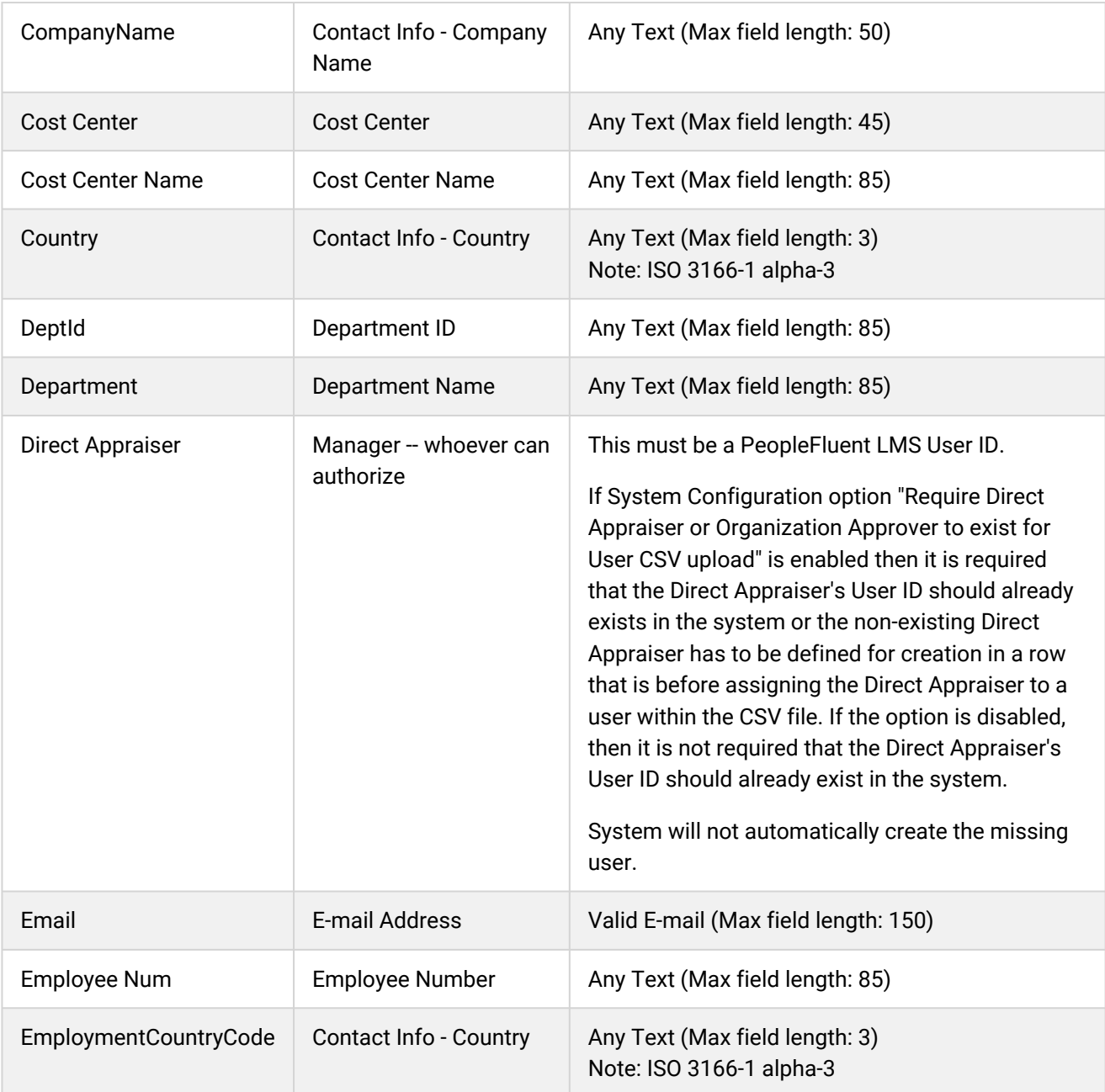

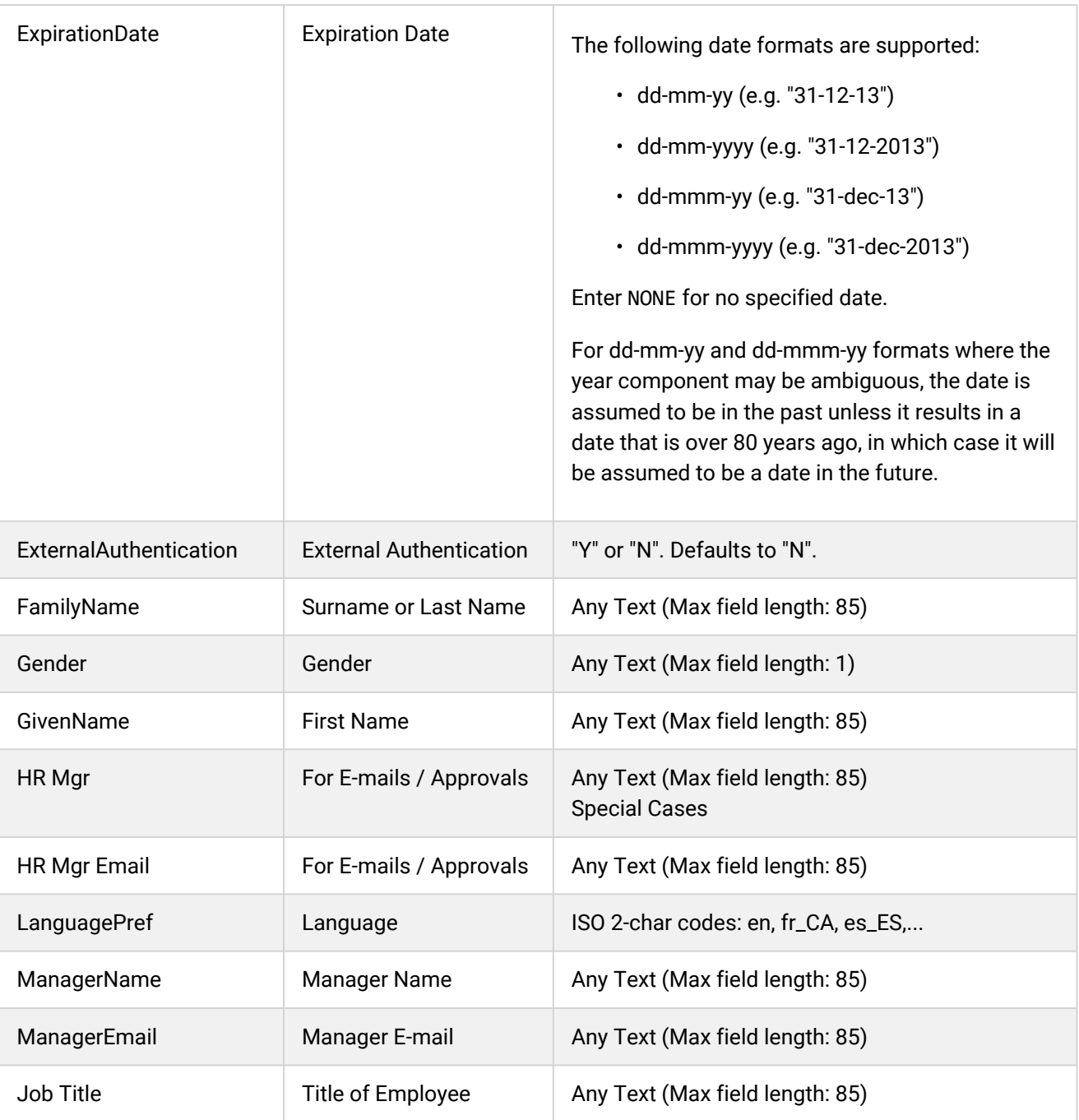

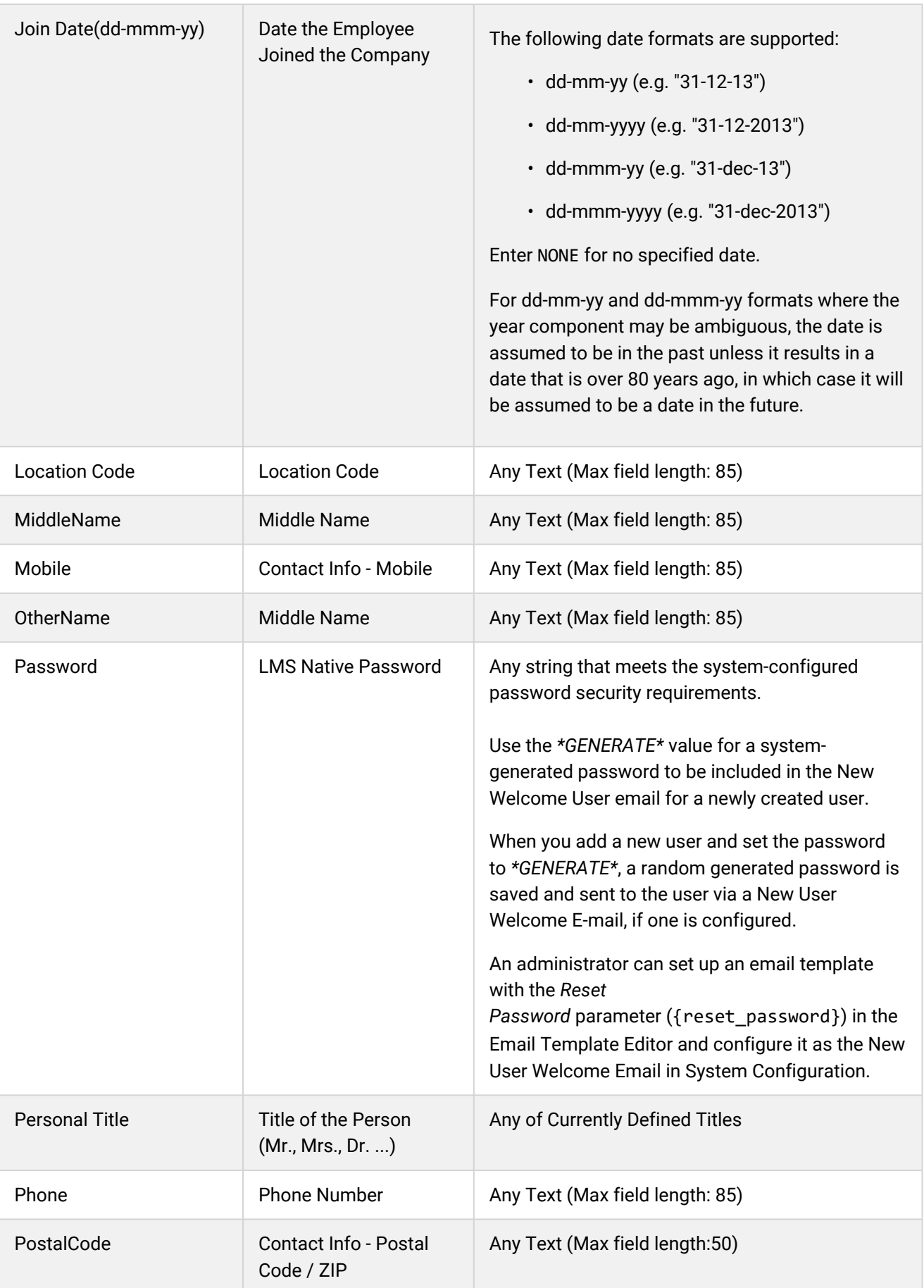

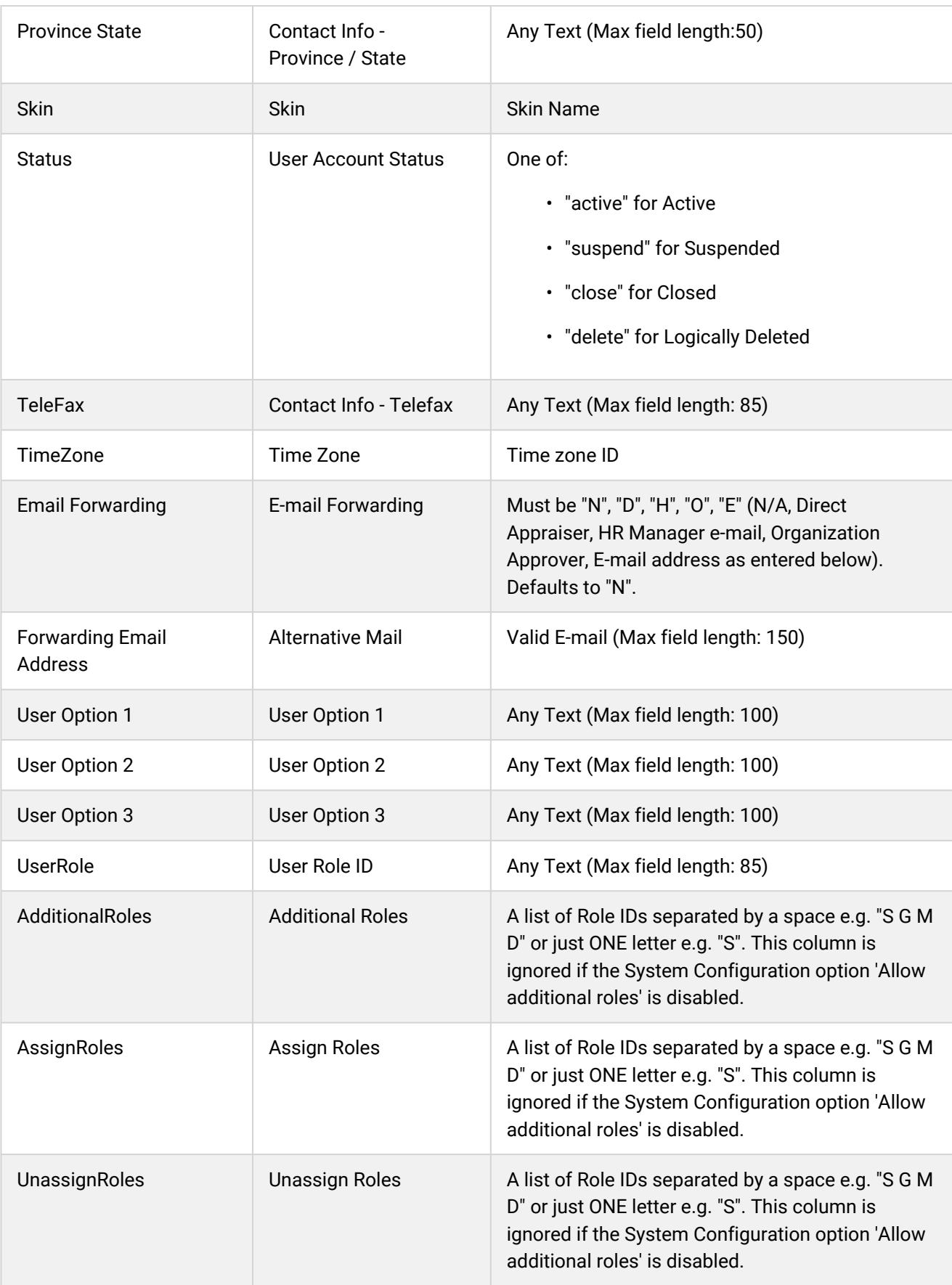

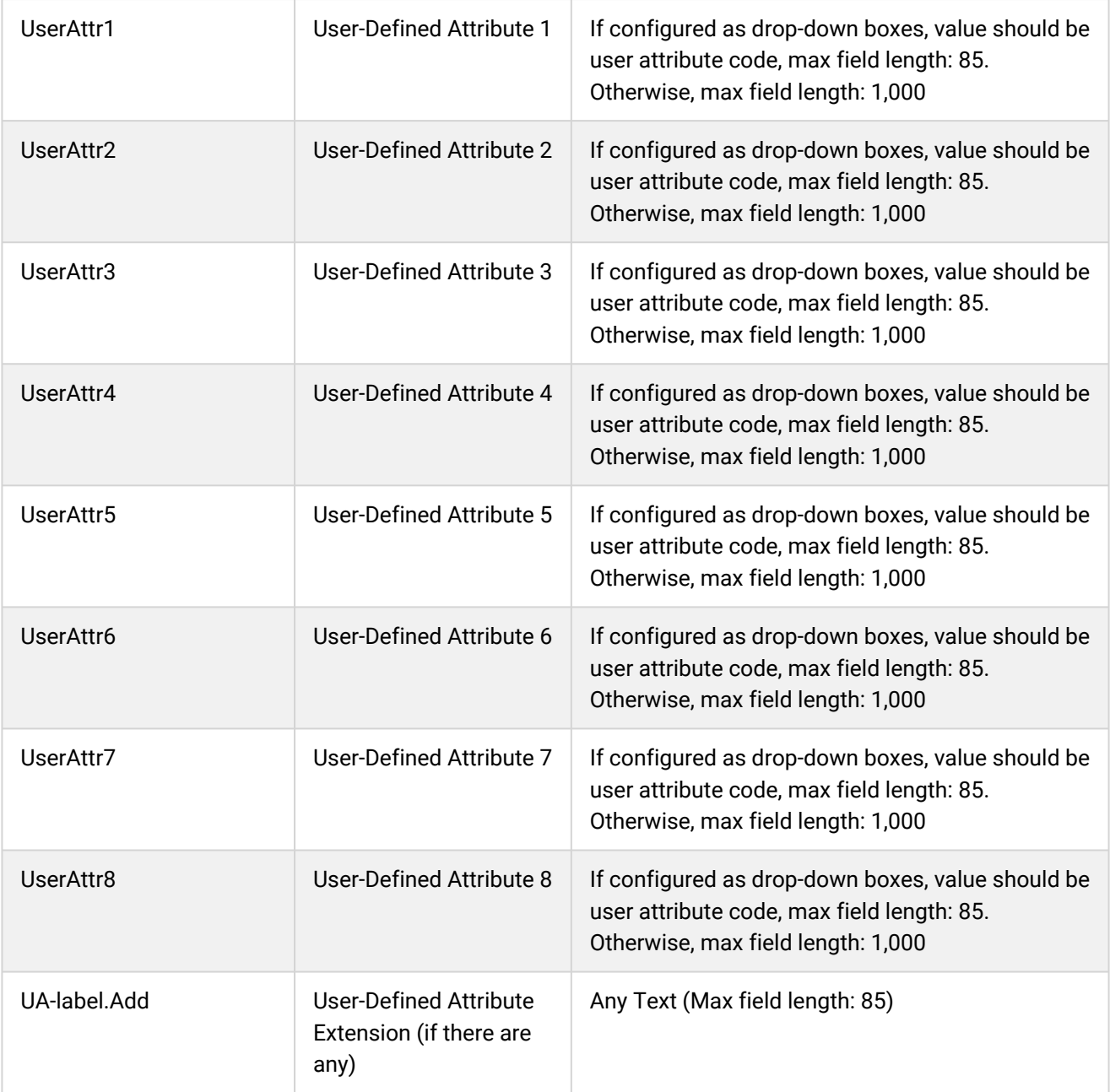

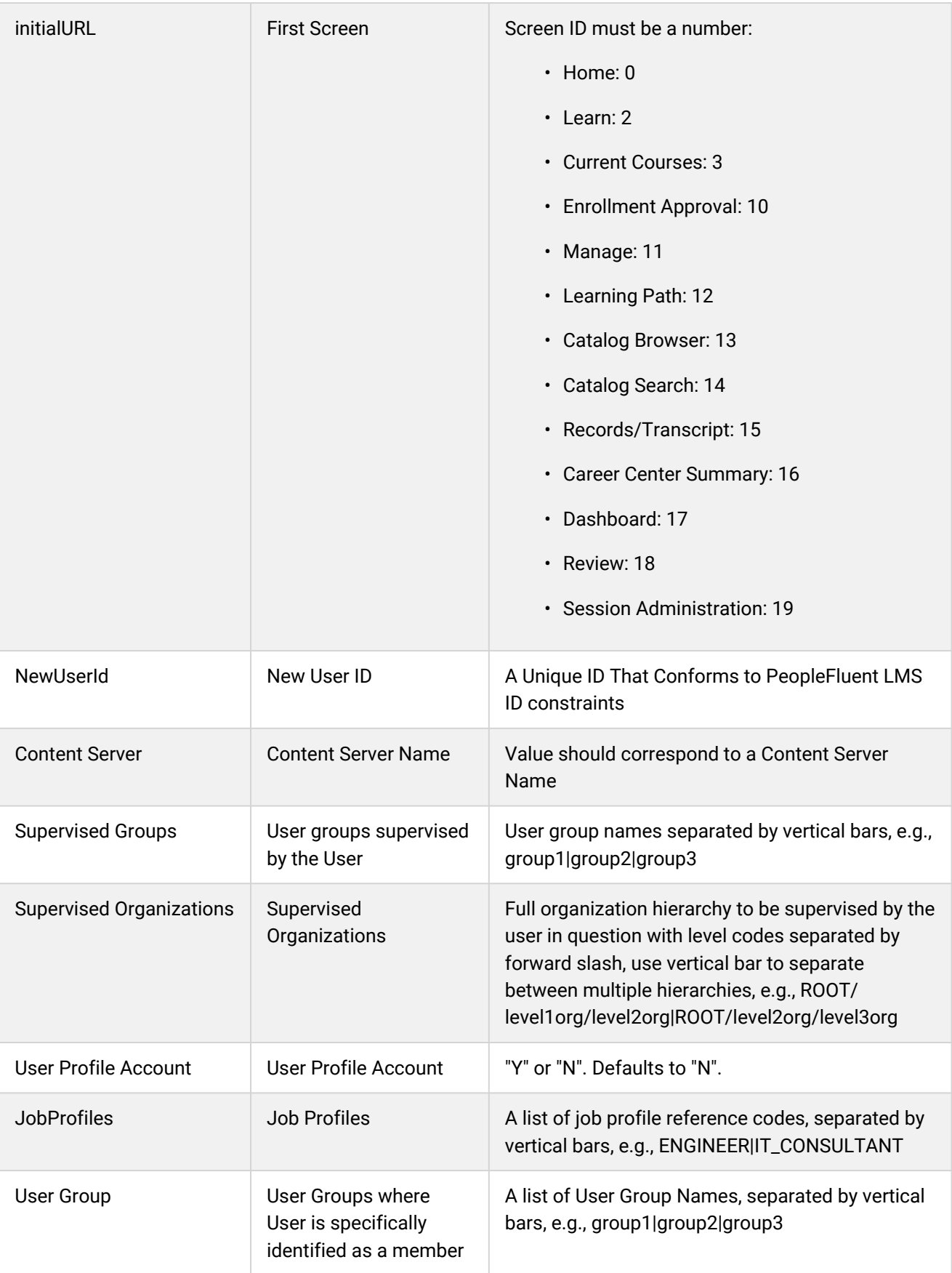

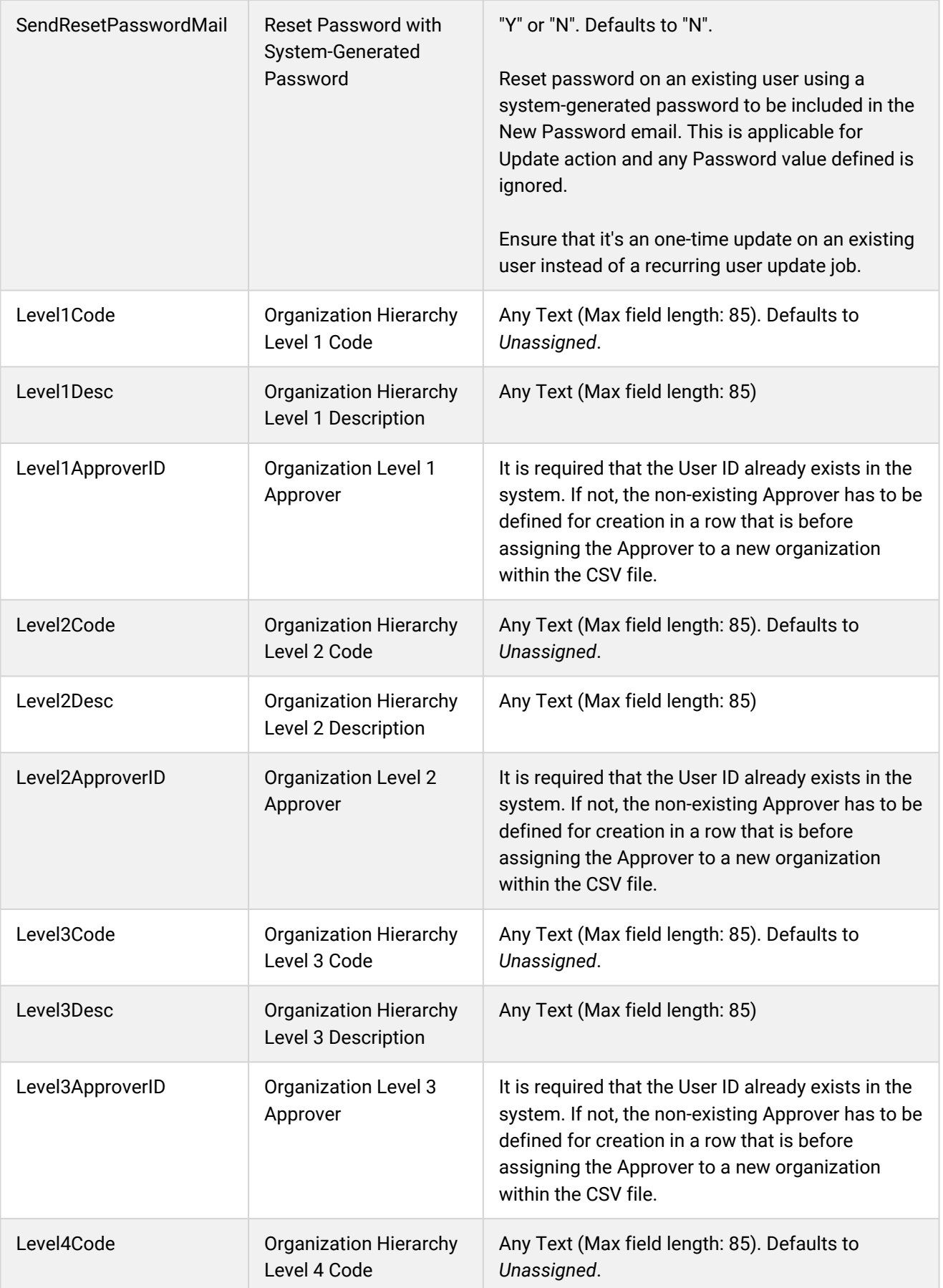

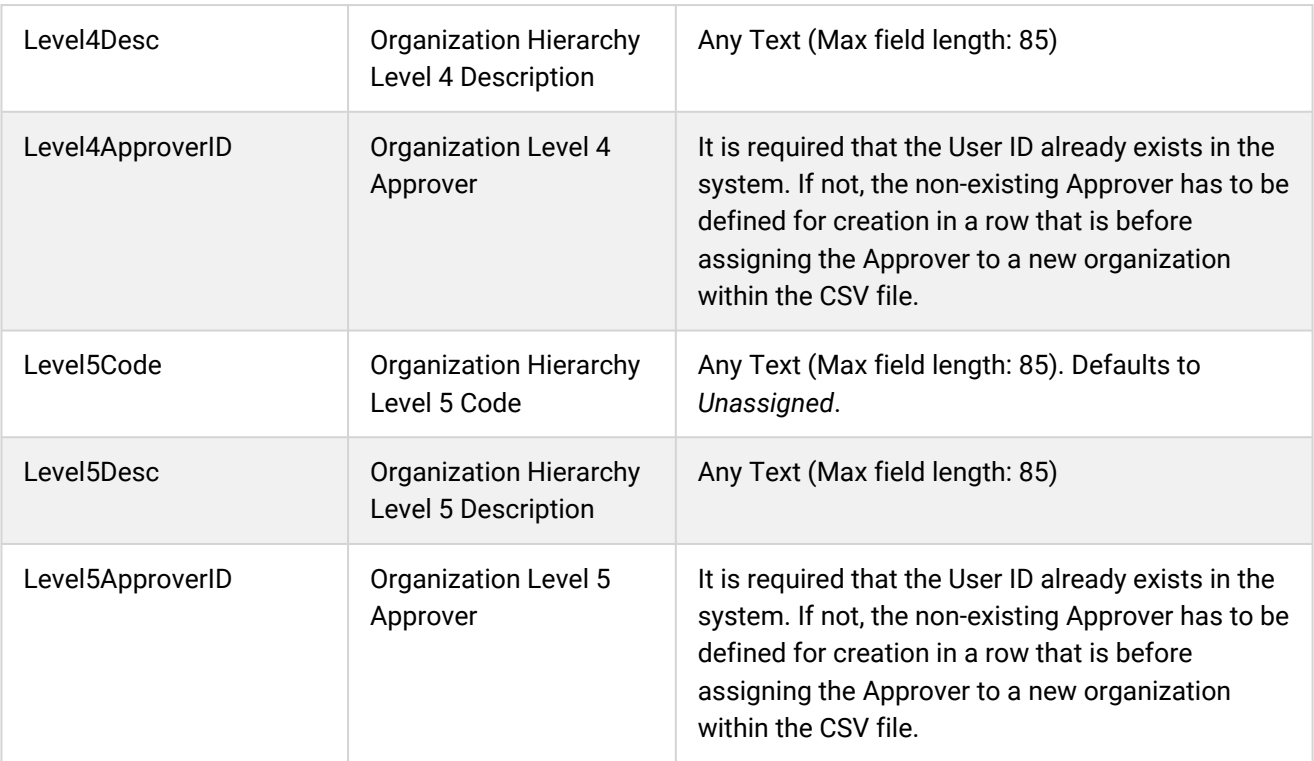

## Additional Information

[Import User Data](#page-42-0)

[About the User Data Loader](#page-41-0)

[User Data Loader Validation](#page-52-0)

## <span id="page-52-0"></span>User Data Loader Validation

Use the information below to help you resolved errors when importing user data.

To import user data via the User Data Loader, your user role must have unrestricted access to the *User Data Loader* feature in System Roles (Manage Features > User Manager Features).

To import user data and review previous imports, go to **Manage Center > Users > User Data Loader**.

#### Adding New Users

When adding new users:

- Ensure that the data contained in the CSV file conforms to the formatting required by the template. Do not insert commas as these will cause subsequent data to be treated as a separate column.
- If a new user is to be assigned to a particular organization structure, ensure that the entire organization hierarchy is included in the CSV file. This could be a new or existing structure. For example, in an organization with four levels, you must include specifications for levels 1, 2, 3, and 4. You may not omit definitions for intermediate levels (that is, levels 2 or 3).
- If an organization structure is not specified (that is, levels and descriptions are left blank), the user profile organization structure will be used if the option to use a profile has been selected. If a profile is not used, the user will be created with an organization structure of *Unassigned*.
- If an organization description for a particular level is entered but the corresponding description code is not, the organization level will not be added. A warning message will appear in the log file.
- When adding a new user, the mandatory fields are: Action, UserID, FamilyName, GivenName, Password.
- The length of the password field is specified in the system configuration settings.
- If the password field is left blank when adding system defaults, the system default password will be used.
- If you use a profile during a data upload, the password defined in the profile will be used.
- Personal Title: the LMS will check the format of this field to ensure that it complies with one of the valid, predefined titles (for example, Mr., Mrs., Dr.). If the personal title specified in the uploaded file does not match one of the predefined titles, it will default to *NONE*.

#### Updating Users

When updating users:

- Ensure that the data contained in the CSV file conforms to the formatting required by the template. Do not insert commas as these will cause subsequent data to be treated as a separate column.
- Profiles are not used when updating existing users even if the option is selected.
- Incorrectly formatted records will be rejected as invalid data.
- When updating the only mandatory fields are: Action and User ID.

#### *Table: User Data Validation*

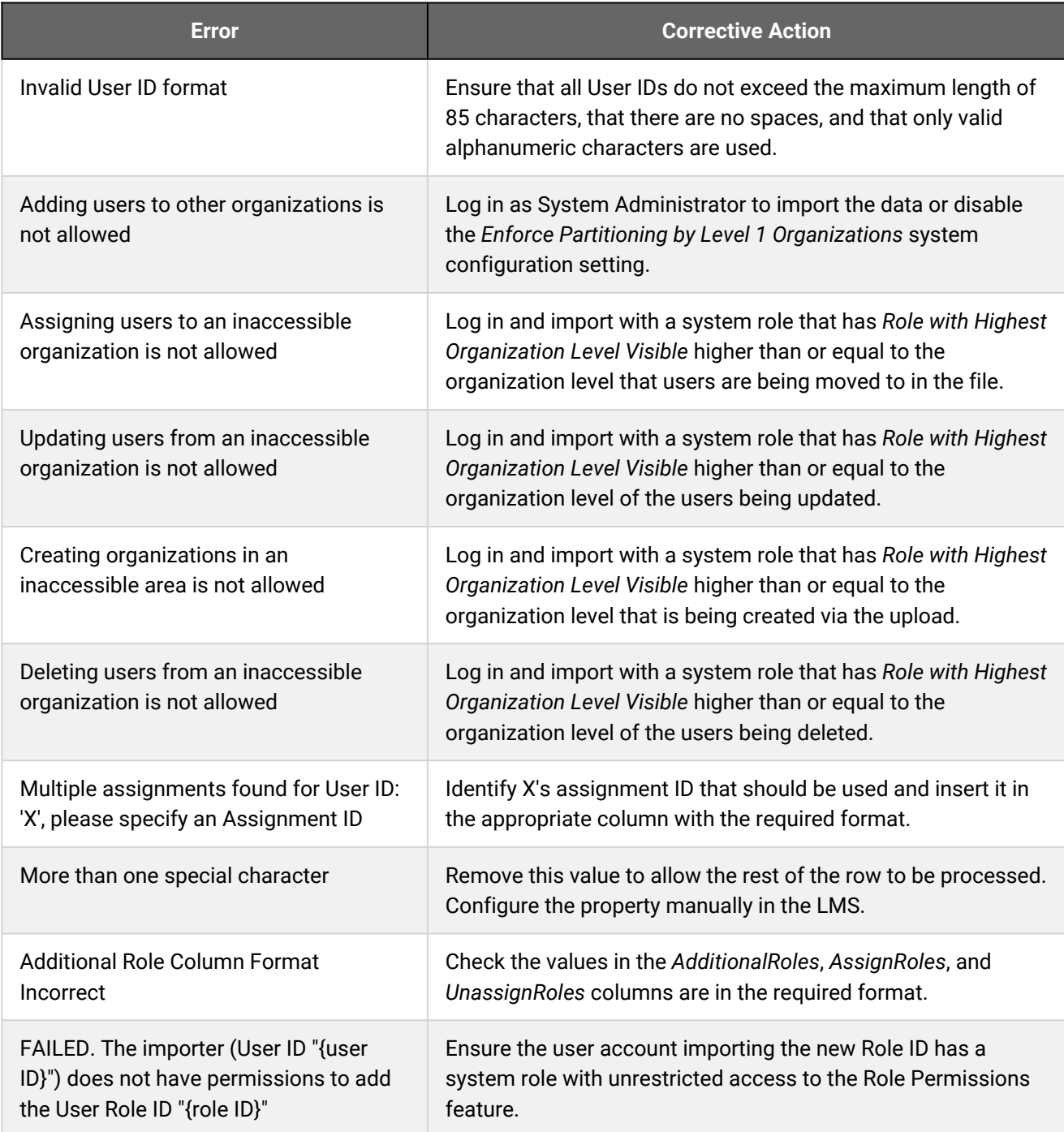

## Additional Information

[User Data Loader Field Reference](#page-43-0)

[Import User Data](#page-42-0)

[About the User Data Loader](#page-41-0)

# <span id="page-54-0"></span>About the User Profile Data Loader

Administrators can add, update and delete users' profile information in bulk via the User Profile Data Loader. To get started, you can download a CSV file template and populate the required fields offline in a spreadsheet application or text editor. The LMS provides information to help you fill in the CSV template, such as the expected values for each field.

The user profile data imported by the User Profile Data Loader corresponds to information in users' My Profile tab of the Settings page, accessed via their [Avatar menu.](#page-216-0) It does not upload user account data, which administrators access in the Profile tab of the User Editor. (To import user account data, use the User Data Loader.) Therefore, the User Profile Data Loader can only update the profile information for existing user accounts.

Specifically, you can update the following profile data:

- Education History
- Work History
- Relocation Interests
- Language Skills

The *Action* field in the CSV file dictates whether new information is added to one of these sections, or whether the data is deleted.

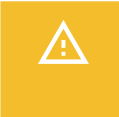

Æ

The Education History, Work History and Language Skills sections can contain multiple records. The delete action for those sections deletes **all** of the records.

To import user profile data, your user role must have unrestricted access to the *User Profile Data Loader* feature in System Roles (Manage Features > User Manager Features).

To import user group data and review previous imports, go to **Manage Center > Users > User Profile Data Loader**.

#### Preparing CSV Files for Import

To prepare a user profile CSV file for import, you can download a template CSV file from the User Profile Data Loader page and populate the fields as required.

Note that CSV files are likely to be opened by Microsoft Excel if it is installed on your system. If you encounter any problems with importing a CSV file into the LMS, it could be caused by Microsoft Excel applying extra formatting to the file. Alternatively, you can edit CSV files in a text editor instead of Microsoft Excel. The data should conform to the formatting required by the template as specified in the corresponding CSV Formatting Help.

> If the values for text area fields include punctuation, these fields must be enclosed in double quotation marks (" "). Do not include commas or semicolons in other fields as they could be interpreted as a field delimiter (depending on your choice of delimiter at import).

## Additional Information

[Import User Profile Data](#page-56-0)

[User Profile Data Loader Field Reference](#page-57-0)

## <span id="page-56-0"></span>Import User Profile Data

Administrators can add, update and delete users' profile information in bulk via the User Profile Data Loader. You must first populate in a comma—or semicolon—separated values (CSV) file a row for each user ID you want to update.

#### **To add, update or delete user profile data via the User Profile Data Loader**

- 1. Go to **Manage Center > Users > User Profile Data Loader**. The User Profile Data Loader page opens and lists your previous organization imports, if any.
- 2. To see previous imports from any user, select **Anyone** from the Uploaded By drop-down list.
- 3. If required, download the CSV file template and enter the profile information in the relevant fields. (Click the **CSV Formatting Help** link for guidance on each field.)
- 4. Click **+ Import CSV file**.
- 5. Click **Choose File** to select the CSV file to upload.
- 6. If your CSV file was saved with a specific file encoding the LMS can automatically detect it, otherwise you can select it from the list.
- 7. Select the delimiter used to separate fields in your CSV file. This can be a comma or a semicolon.
- 8. Click **Preview**. The contents of the CSV file are shown in the Data Loader page so that you can review the data before importing the file.
- 9. Click **Upload** to import the CSV file. The Summary Report shows how many records in the file were imported successfully and how many failed.
- 10. If any records failed to import, you can go back to the User Profile Data Loader page and click the **CSV Error Report** link for the failed import. The error report downloads to your desktop as a copy of the imported file that includes the error message.

### Additional Information

[User Profile Data Loader Field Reference](#page-57-0)

[About the User Profile Data Loader](#page-54-0)

# <span id="page-57-0"></span>User Profile Data Loader Field Reference

Use the table below to help you correctly format the user profile data you want to import via the User Profile Data Loader.

To import user profile data, your user role must have unrestricted access to the *User Profile Data Loader* feature in System Roles (Manage Features > User Manager Features).

To import user group data and review previous imports, go to **Manage Center > Users > User Profile Data Loader**.

#### *Table: User Profile Data Loader Field Reference*

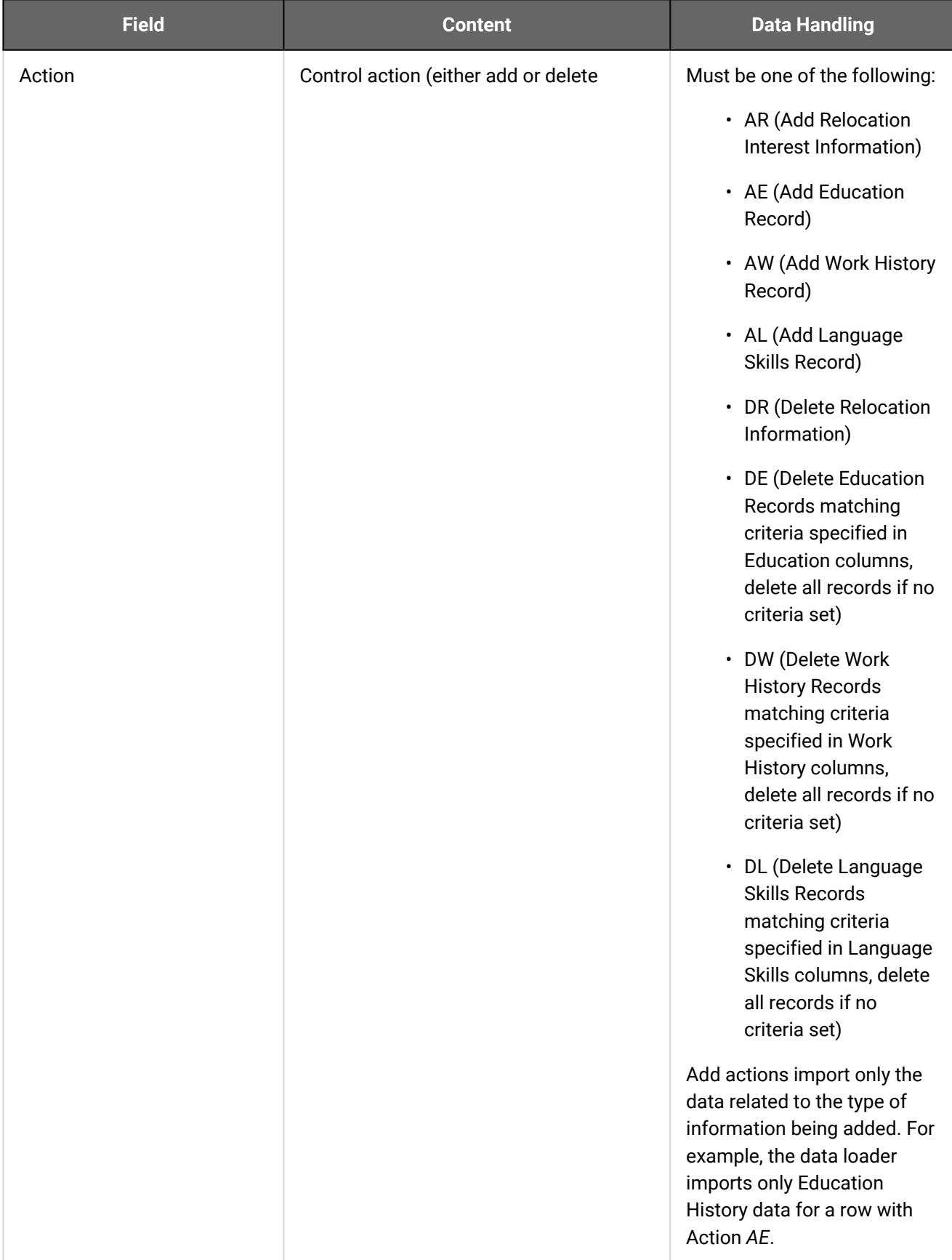

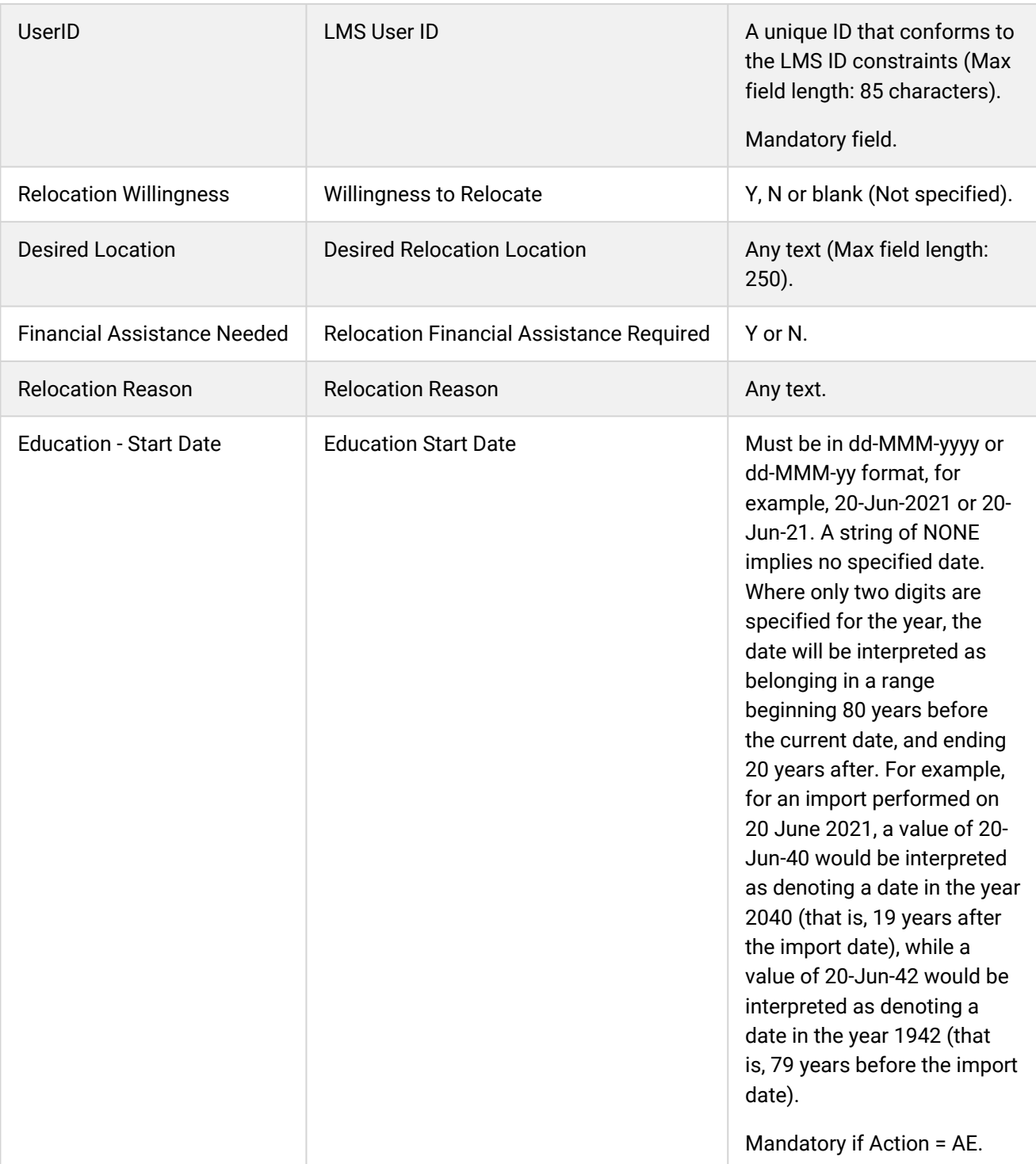

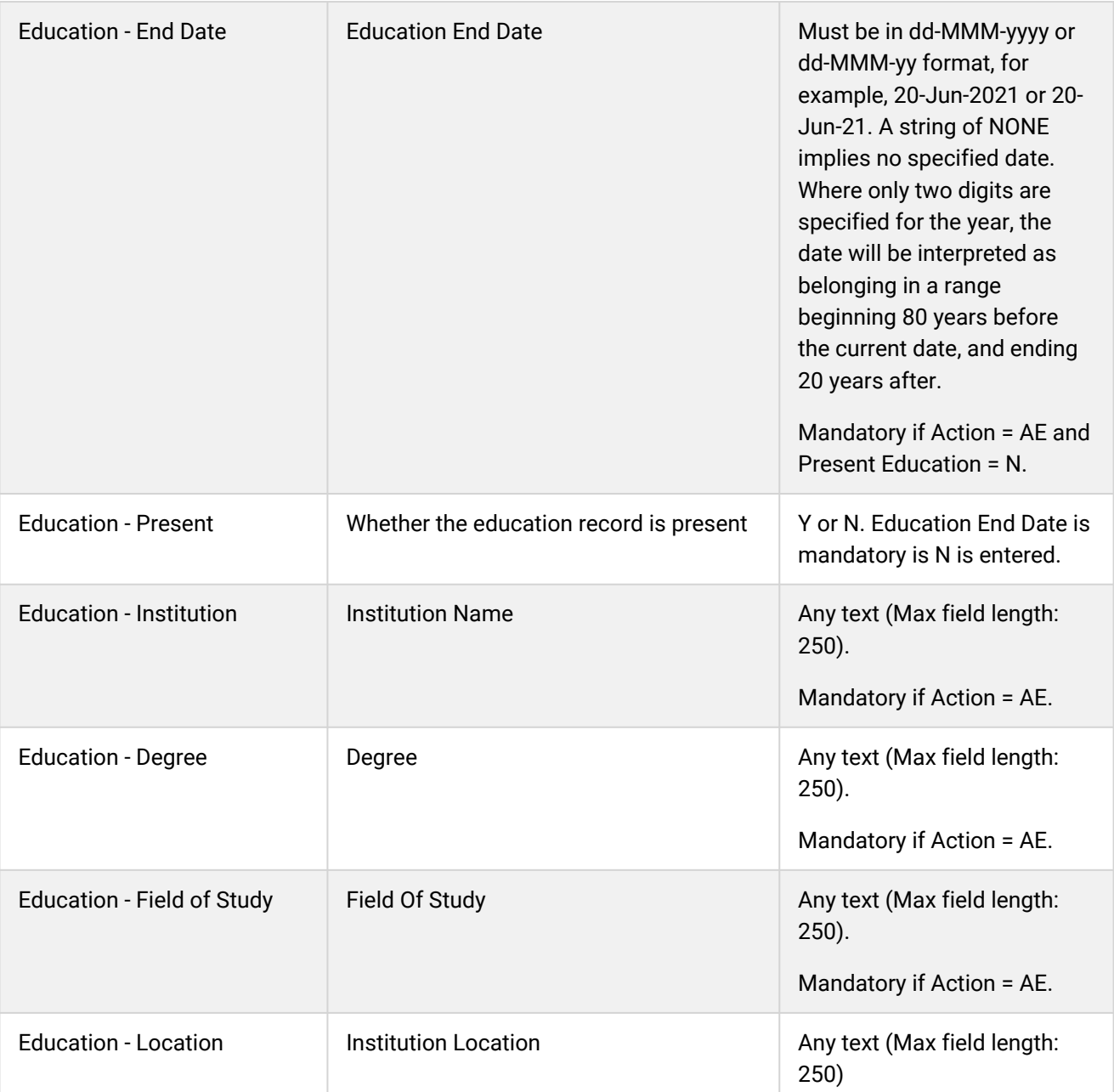

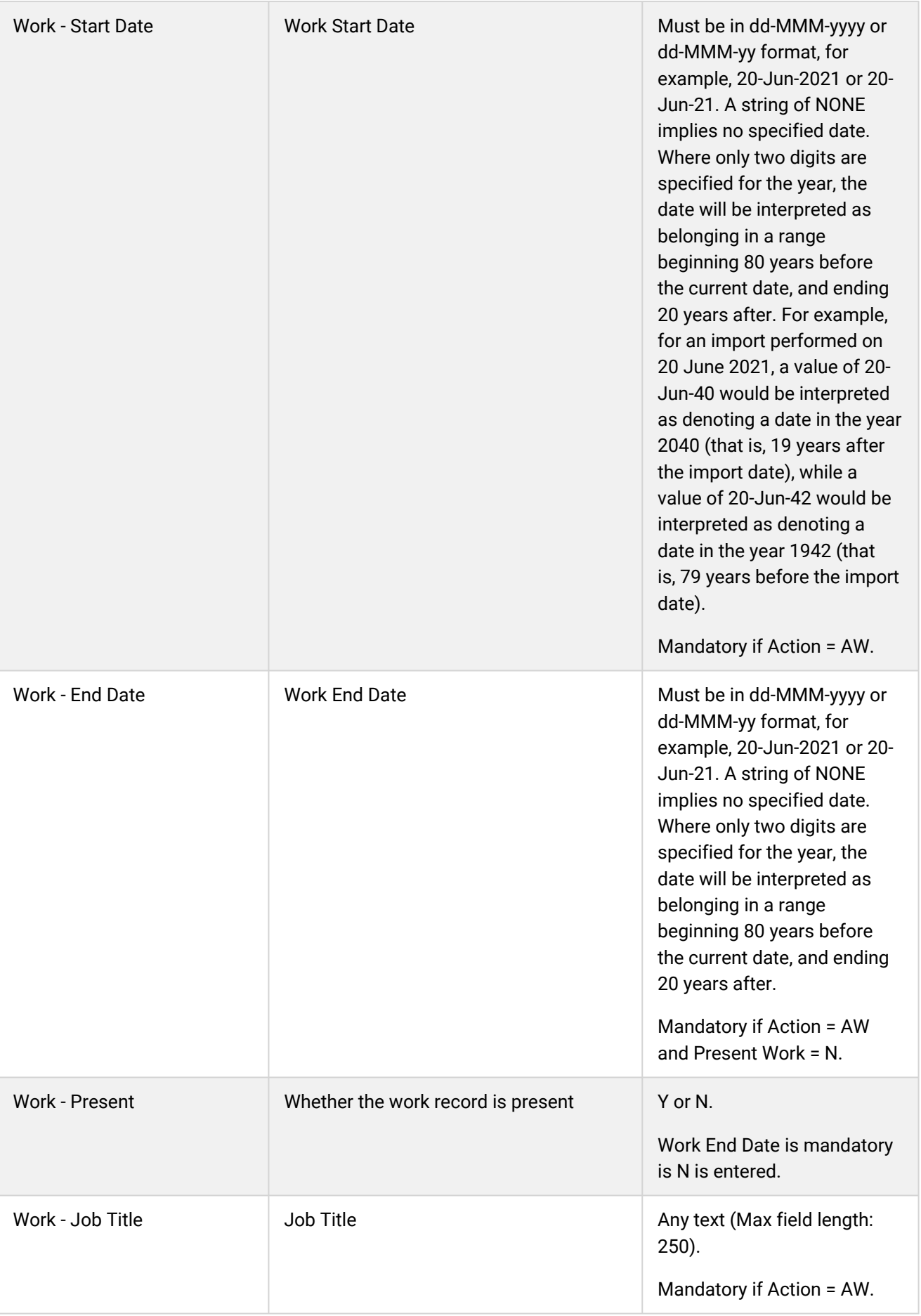

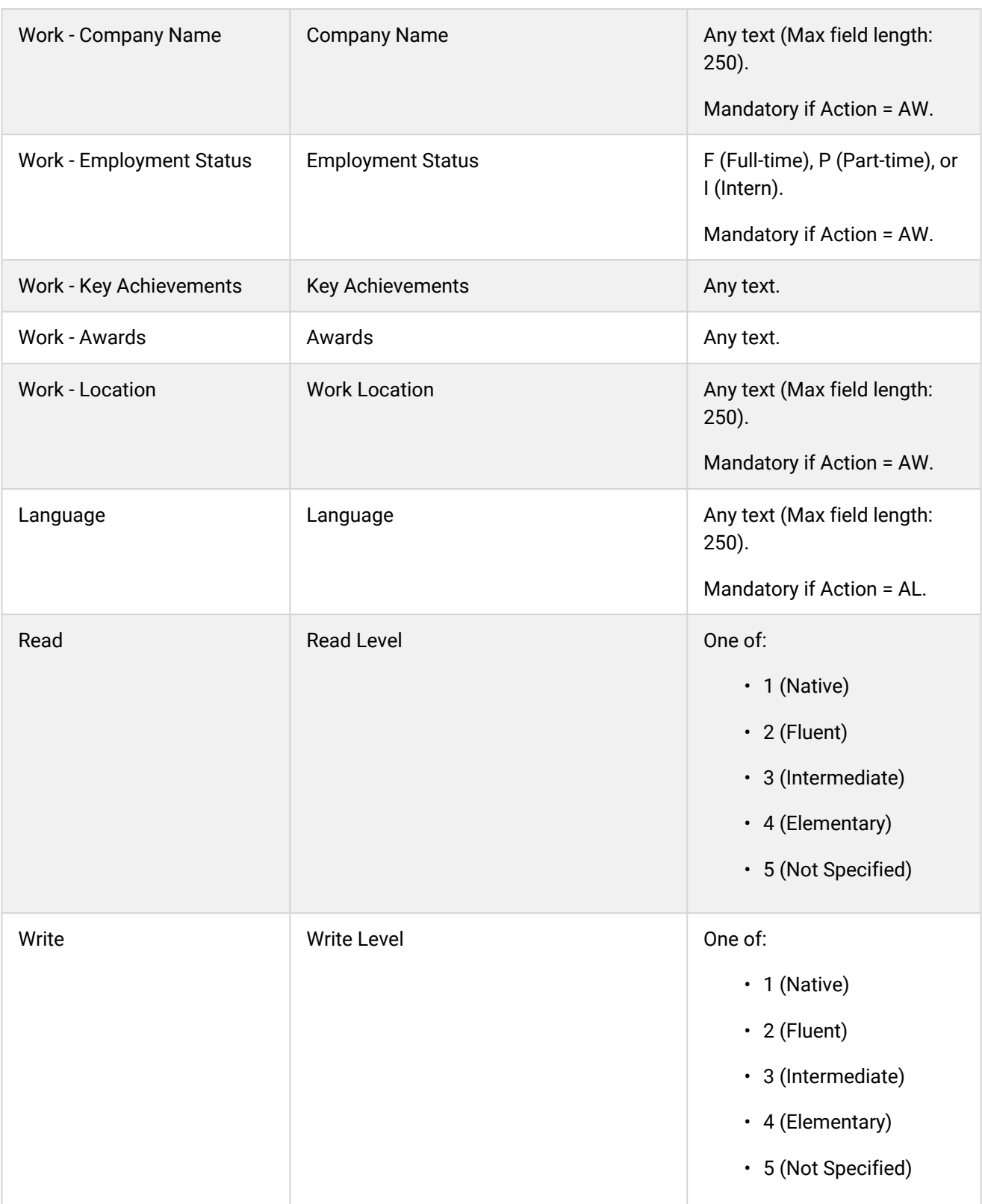

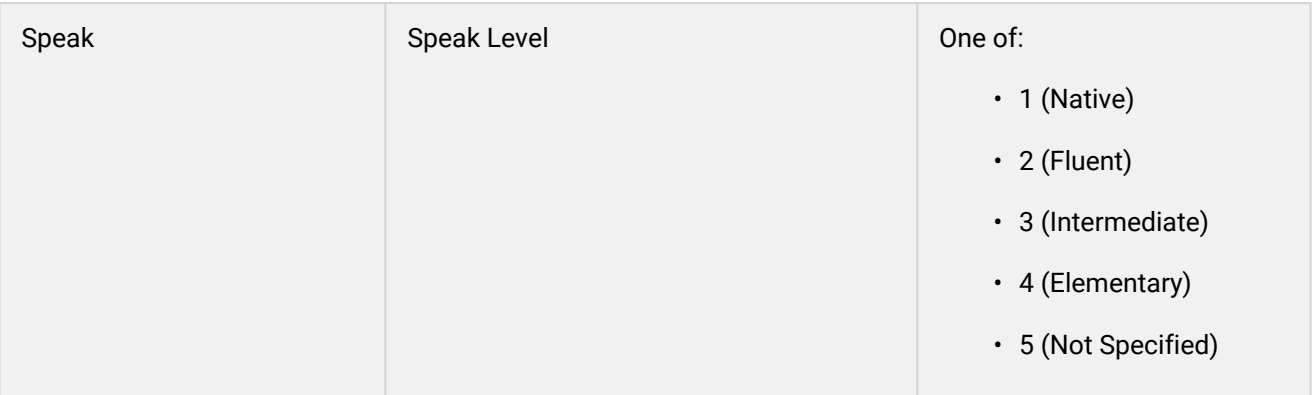

## Additional Information

[Import User Profile Data](#page-56-0)

[About the User Profile Data Loader](#page-54-0)

# <span id="page-64-0"></span>About Switching User

System administrators can switch user accounts without having to log out and log in as another user or enter the user's password. This can be useful for testing access permissions configured for a particular user and working through menu options. This feature can also be useful for investigating support issues by logging in as the user with the issue.

To switch user accounts, your user role must have unrestricted access to the *Switch User* feature in System Roles (Manage Features > System Administration Access Permissions). PeopleFluent recommends that only system administrators have this feature because it enables the logged-in user to access any other LMS user account without needing their password.

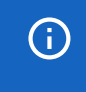

If the system configuration option *Switching User Observes User Privileges* is enabled, you cannot switch to a user with a higher privilege level than the account you are logged in with.

When you switch users, all activity is tracked as the user you have switched to, exactly as if they are logged in.

## Additional Information

[Switch User](#page-65-0)

## <span id="page-65-0"></span>Switch User

System administrators can switch user accounts without having to log out and log in as another user or enter the user's password.

#### **To switch user**

- 1. Go to **Manage Center > Users > Switch User**. The Switch User page opens.
- 2. Start typing a user's name or click the **browse** icon to open the User Selector to search for users.
- 3. Click **Switch User**. The *Proceed to log in as another user* page opens.
- 4. Click **Switch User**. The target user's configured landing page opens. You are now logged in as the target user.

### Additional Information

[About Switching User](#page-64-0)

[User Selector](#page-212-0)

## <span id="page-66-0"></span>About User ID Migration

Administrators can merge the user accounts via User ID Migration. The source user's records are migrated to the target user account, and you can choose whether the migrated records are removed from the source account or not.

Example use cases:

- If the Multiple Assignments feature is enabled, there may be records in two assignment accounts for the same user that need to be consolidated into a single user account.
- If a registered learner leaves an organization, changes their name (through marriage, for example) and re-registers with a different user ID, their records can be migrated from the old account to the new one.

You can migrate user accounts individually in the User ID Migration page, or in bulk via the Merge User IDs Data Loader.

To migrate user accounts, your user role must have unrestricted access to the *User Manager* and *Users* features in System Roles (Manage Features > User Manager Features).

To migrate user accounts, go to **Manage Center > Users > User ID Migration**.

### Additional Information

[Migrate User Account Records](#page-67-0) [User ID Migration Field Reference](#page-68-0)

[About the Merge User IDs Data Loader](#page-71-0)

## <span id="page-67-0"></span>Migrate User Account Records

If the Multiple Assignments feature is enabled, administrators can merge the records in two assignment accounts by migrating them from one to the other.

#### **To migrate user account records**

- 1. Go to **Manage Center > Users > User ID Migration**. The User ID Migration page opens.
- 2. Click the **Source User ID** field label. The Select Participant dialog opens, which is similar to the User Selector.
- 3. Select the user to migrate the records from and click **OK** to close the dialog return to the User ID Migration page.
- 4. Click the **Target User ID** field label.
- 5. Select the user to migrate the records to and click **OK** to close the dialog return to the User ID Migration page.
- 6. Select the check box to migrate ownership records only.
- 7. Select an option to specify what happens to the source user account and its records after migration.
- 8. Click **Execute**.

### Additional Information

[User ID Migration Field Reference](#page-68-0)

[About User ID Migration](#page-66-0)

# <span id="page-68-0"></span>User ID Migration Field Reference

Administrators can merge the records in two user accounts by migrating them from one to the other.

To migrate user accounts, your user role must have unrestricted access to the *User Manager* and *Users* features in System Roles (Manage Features > User Manager Features).

*Table: User ID Migration Field Reference*

| <b>Field</b>   | <b>Description</b>                                     |
|----------------|--------------------------------------------------------|
| Source User ID | The source user account records will be migrated from. |
| Target User ID | The target user account records will be migrated to.   |

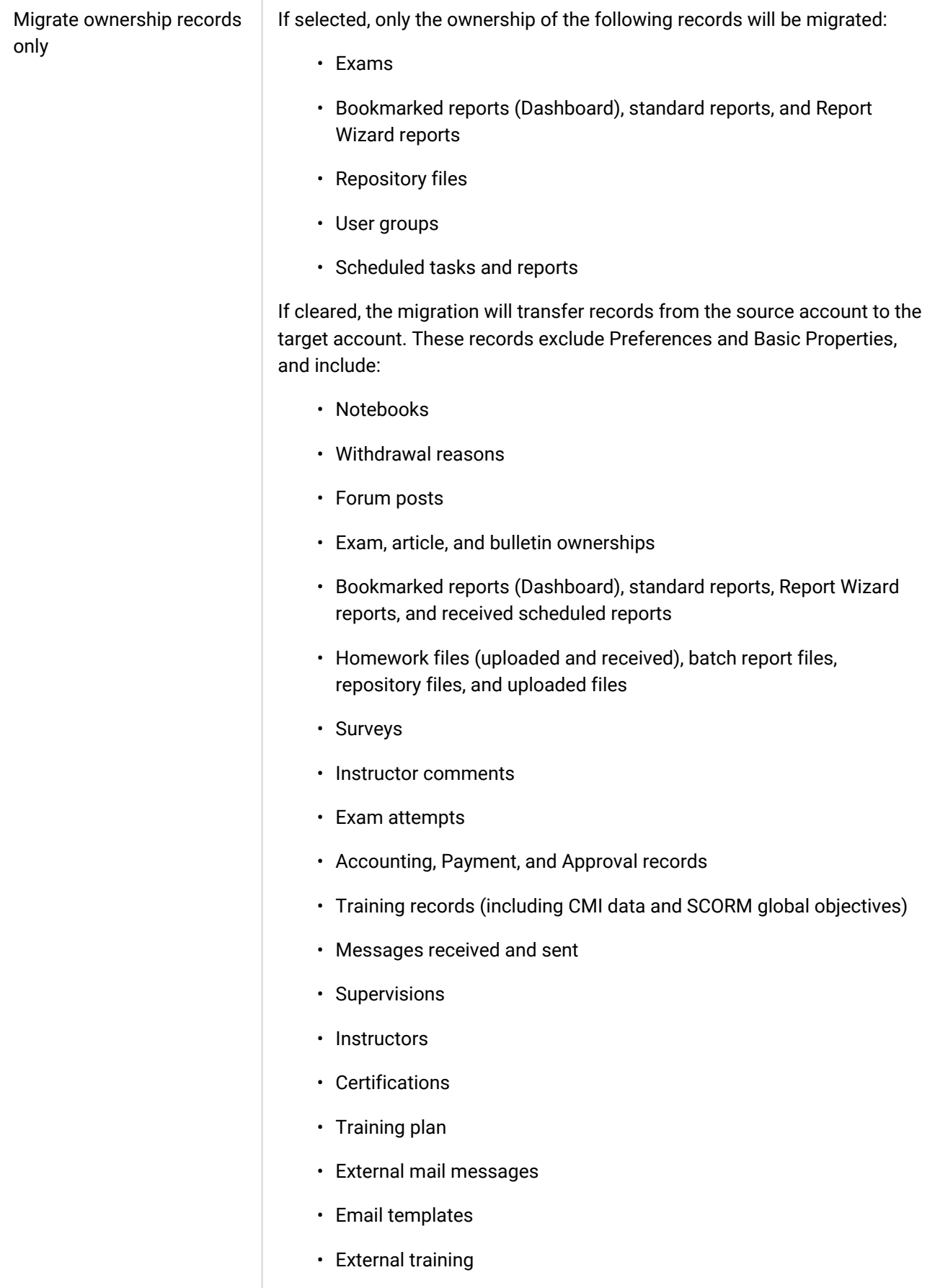

• Custom attributes

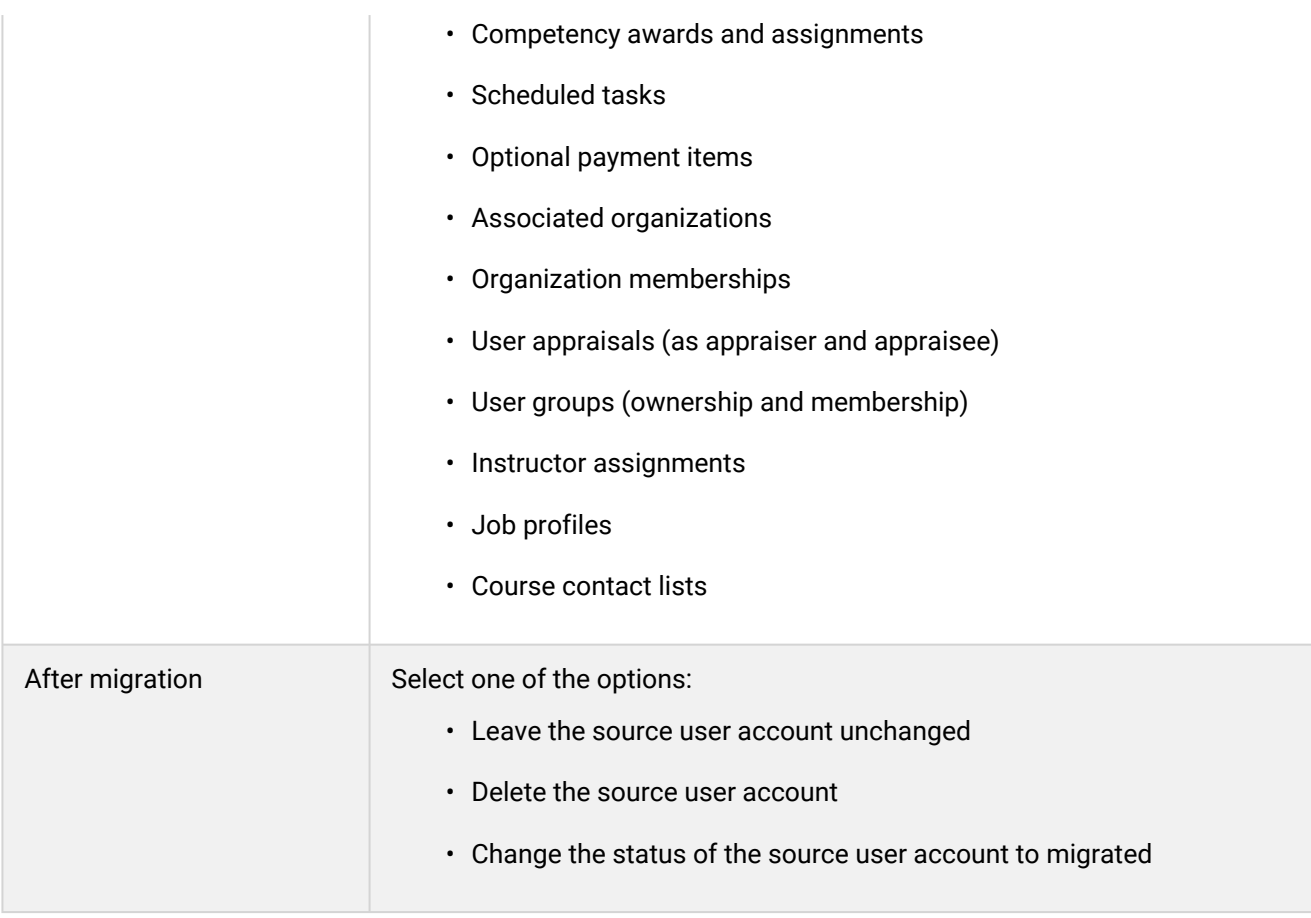

## Additional Information

[Migrate User Account Records](#page-67-0)

[About User ID Migration](#page-66-0)

# <span id="page-71-0"></span>About the Merge User IDs Data Loader

Administrators can consolidate the user accounts for multiple users at once, using the Merge User IDs Data Loader. Unlike the User ID Migration page in the LMS, when merging user accounts via the data loader, there are no options to choose which records are migrated to the target account or what happens to the source account. The migration transfers all records (not just ownership records) from the source account to the target account, excluding Preferences and Basic Properties. After migration, the source user account is deleted.

To migrate user accounts, your user role must have unrestricted access to the *User Manager* and *Users* features in System Roles (Manage Features > User Manager Features).

To merge user accounts via the data loader, go to **Manage Center > Users > Merge User IDs Data Loader**.

### Additional Information

[Import User IDs to Merge](#page-72-0) [Merge User IDs Data Loader Field Reference](#page-73-0) [Merge User IDs Data Loader Validation](#page-74-0) [About User ID Migration](#page-66-0)
### <span id="page-72-0"></span>Import User IDs to Merge

Administrators can consolidate the user accounts for multiple users at once, using the Merge User IDs Data Loader.

#### **To import user IDs to merge**

- 1. Go to **Manage Center > Users > Merge User IDs Data Loader**. The Merge User IDs Data Loader page opens and lists your previous organization imports, if any.
- 2. To see previous imports from any user, select **Anyone** from the Uploaded By drop-down list.
- 3. If required, download the CSV file template and enter the user ID information in the relevant fields. (Click the **CSV Formatting Help** link for guidance on each field.)
- 4. Click **+ Import CSV file**.
- 5. Click **Choose File** to select the CSV file to upload.
- 6. If your CSV file was saved with a specific file encoding the LMS can automatically detect it, otherwise you can select it from the list.
- 7. Select the delimiter used to separate fields in your CSV file. This can be a comma or a semicolon.
- 8. Click **Preview**. The contents of the CSV file are shown in the Data Loader page so that you can review the data before importing the file.
- 9. Click **Upload** to import the CSV file. The Summary Report shows how many records in the file were imported successfully and how many failed.
- 10. If any records failed to import, you can go back to the Merge User IDs Data Loader page and click the **CSV Error Report** link for the failed import. The error report downloads to your desktop as a copy of the imported file that includes the error message.

### Additional Information

[Merge User IDs Data Loader Field Reference](#page-73-0)

[Merge User IDs Data Loader Validation](#page-74-0)

[About the Merge User IDs Data Loader](#page-71-0)

# <span id="page-73-0"></span>Merge User IDs Data Loader Field Reference

If the Multiple Assignments feature is enabled, administrators can consolidate the user accounts for multiple users at once, using the Merge User IDs Data Loader.

To migrate user accounts, your user role must have unrestricted access to the *User Manager* and *Users* features in System Roles (Manage Features > User Manager Features).

*Table: Merge User IDs Data Loader Field Reference*

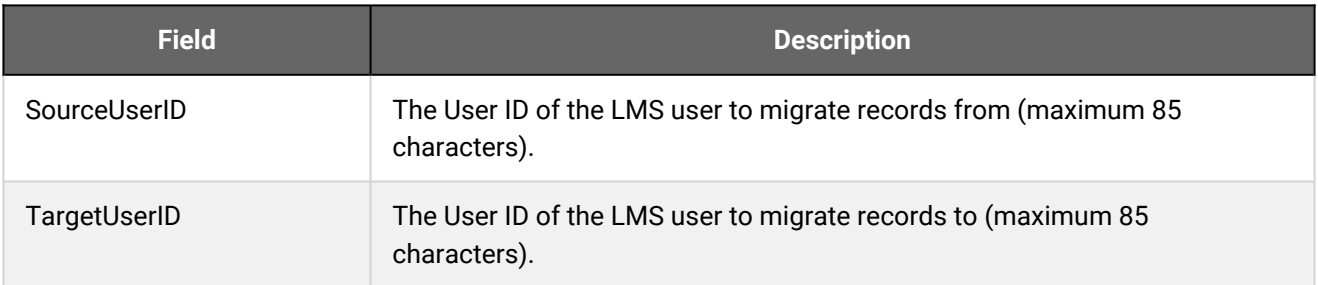

### Additional Information

[Merge User IDs Data Loader Validation](#page-74-0)

[Import User IDs to Merge](#page-72-0)

[About the Merge User IDs Data Loader](#page-71-0)

## <span id="page-74-0"></span>Merge User IDs Data Loader Validation

Use the table below to help you resolved errors when importing user IDs to merge.

To migrate user accounts, your user role must have unrestricted access to the *User Manager* and *Users* features in System Roles (Manage Features > User Manager Features).

To merge user accounts via the data loader, go to **Manage Center > Users > Merge User IDs Data Loader**.

#### *Table: Merge User IDs Data Loader Validation*

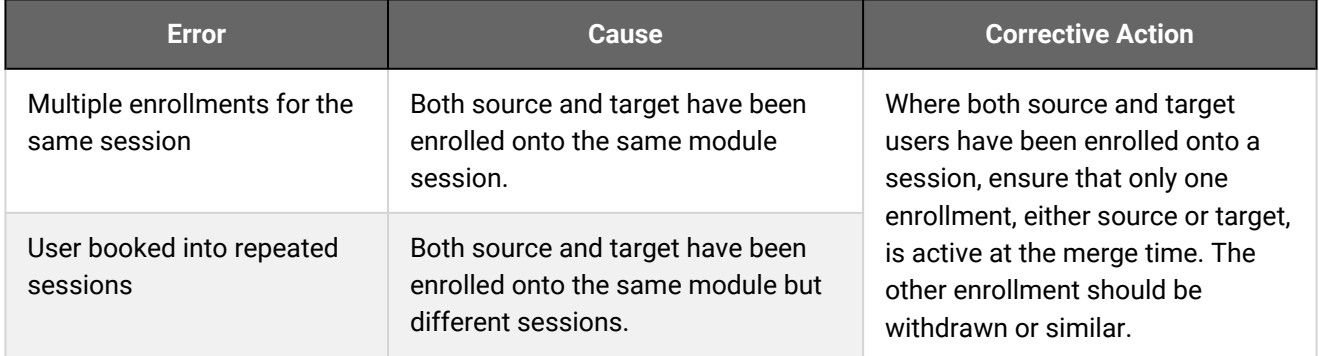

### Additional Information

[Merge User IDs Data Loader Field Reference](#page-73-0)

[Import User IDs to Merge](#page-72-0)

[About the Merge User IDs Data Loader](#page-71-0)

## <span id="page-75-0"></span>About System Roles

System roles determine the LMS features and data access available to different types of user. Roles are an important part of a user's profile and every user has a primary role. By enabling the system configuration setting, *Allow Additional Roles*, you can assign any number of additional roles to users, to cater for situations where one person is responsible for multiple learning management tasks. For example, a user can be both an instructor and a reviewer.

PeopleFluent recommends configuring roles for access to features and data in the context of an overall organizational security policy. As part of this policy, organizations determine which roles need to be defined, the features to which each role is allowed access and the type of access allowed.

You can configure roles individually in the application or you can configure multiple roles at once using the Role Access Data Loader. For each role, you can specify one of three types of access to learner, reviewer and manager oriented LMS features:

- No Access
- Read Only
- Unrestricted (that is, read, write and delete capability)

The features that you can configure access to are determined by the LMS license options taken by your organization.

The features are categorized as follows:

• Learner oriented features

These are aimed at learners; for example, access to their current courses, their certifications and access to Knowledge Center features.

• Review features

These are aimed at supervisors and managers; for example, approving enrollment requests from learners.

• Manage features

These are administrative functions for LMS application management; for example, configuring course catalogs and defining email templates.

For more information about each category above, see the Role Access References listed under Additional Information.

In addition to feature access permissions, there are Data Access Control and Role General Permissions that determine a role's data access. These permissions determine what data a role can edit, such as creating or deleting users or courses. Role General Permissions have only two options: *Yes* or *No*.

 $\delta$ 

If your system configuration settings enable you to assign more than one role to a user, it is good practice to only enable features for specific roles and then assign those roles to users, rather than creating a single role with access to all of the features the users require. If a user leaves a particular role, you can remove that role from their profile instead of changing the permissions for a single role, which may be used by other users. They will lose the feature access defined for that role while keeping the feature access defined for their other role(s).

To configure access and general permissions for system roles, your user role must have unrestricted access to the *Role Permissions* system role (Manage Features > User Manager Features).

To configure system roles, go to **Manage Center > Users > System Roles**.

### Additional Information

[Create a System Role](#page-77-0) [Clone a System Role](#page-78-0) [Delete a System Role](#page-79-0) [Configure a Role's Access Permissions](#page-80-0) [Role Access Reference - Learner Features](#page-81-0) [Role Access Reference - Review Features](#page-90-0) [Role Access Reference - Manage Features](#page-98-0) [Data Access Control Reference](#page-133-0) [About the Role Access Data Loader](#page-141-0)

## <span id="page-77-0"></span>Create a System Role

Administrators can create a new system role to provide users with access to a specific set of features and data according to your organization's requirements.

New roles start with very limited access to Review Features, Manage Features and Data Access Control permissions. It may save time to clone an existing system role and update the permissions as required.

A consistent naming convention for role codes and names can help you keep them organized. For example, if you want to create course administrator roles for different geographic regions, you could suffix the role code (*CA*) with the region code: *CA-NORAM, CA-EMEA, CA-APAC*

To configure access and general permissions for system roles, your user role must have unrestricted access to the *Role Permissions* feature in System Roles (Manage Features > User Manager Features).

#### **To create a system role**

.

කි

- 1. Go to **Manage Center > Users > System Roles**. The System Roles page opens.
- 2. Click **+ Create System Role**. The Create System Role dialog opens.
- 3. Enter a unique code for the role.
- 4. Enter a descriptive role name.
- 5. Optionally, enter a brief description of the role. This appears only in the System Roles page.
- 6. Click **Save**.
- 7. To configure the new role's access permissions, click **Go to Role Access Control**. To return to the System Roles page, click **Close**.

### Additional Information

[Clone a System Role](#page-78-0)

[Configure a Role's Access Permissions](#page-80-0)

[About System Roles](#page-75-0)

### <span id="page-78-0"></span>Clone a System Role

Administrators can clone a system role to keep the role access permissions from the source role and update them as required for the new role. This can be more convenient that creating a new system role, which starts with very limited access to Review Features, Manage Features and Data Access Control permissions.

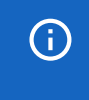

Remember to enable access to the navigation menu corresponding to the features you provide access to. The menu access is at the top of the list of each group of features.

#### **To clone a system role**

- 1. Go to **Manage Center > Users > System Roles**. The System Roles page opens.
- 2. Select **Clone** from the [action menu](#page-215-0) of the role you want to clone. The Clone System Role dialog opens.
- 3. Enter a unique code for the role.
- 4. Enter a descriptive role name.
- 5. Optionally, enter a brief description of the role. This appears only in the System Roles page.
- 6. Click **Save**.
- 7. To configure the new role's access permissions, click **Go to Role Access Control**. To return to the System Roles page, click **Close**.

### Additional Information

[Configure a Role's Access Permissions](#page-80-0)

[About System Roles](#page-75-0)

### <span id="page-79-0"></span>Delete a System Role

Administrators can delete roles only if they are not assigned to any users. If you try to delete a role that is assigned to one or more users, an error message is shown and the role is not deleted. You can de-assign a role from a user in the User Editor, or in bulk via the User Data Loader (by exporting the users to a CSV file, updating their *UserRole* or *UnassignRoles* column, and then re-importing them).

You can determine which users are assigned the role you want to delete by creating a report in the Report Wizard. Select the User ID and Primary Role columns from User Properties, and the Role Code and Role Name from User Roles. Then filter the report on the Role Code or Role Name you want to delete. The report will list all of the users with that role, as either a primary or additional role.

#### **To delete a system role**

- 1. Go to **Manage Center > Users > System Roles**. The System Roles page opens.
- 2. Select **Delete** from the [action menu](#page-215-0) of the role you want to delete. The Confirmation dialog opens.
- 3. Click **OK**.

### Additional Information

[About System Roles](#page-75-0)

[Configure a Role's Access Permissions](#page-80-0)

## <span id="page-80-0"></span>Configure a Role's Access Permissions

Administrators configure access permissions for a role to specify which LMS features users with the role can use and the data they can access. The three types of access for each feature are:

- No Access
- Read Only
- Unrestricted (which generally provides read, write and delete capability)

Unrestricted access does not apply to menus, only read-only access is required to see a menu.

To configure access and general permissions for system roles, your user role must have unrestricted access to the *Role Permissions* feature in System Roles (Manage Features > User Manager Features).

#### **To configure a role's access permissions**

- 1. Go to **Manage Center > Users > System Roles**. The System Roles page opens.
- 2. Click the name of the role you want to configure. The Access Control for Role page opens.
- 3. Use the feature navigation menu to help you locate the feature you want to configure access for. Alternatively, press Ctrl+F to search for the feature.
- 4. Select the type of access you want to give users who have been assigned the role. For some features you cannot change the type of access—the access check box is disabled.
- 5. In the Data Access Control section select the access to various data for the role.
- 6. Click **Update access control settings** to save your changes.

### Additional Information

[Role Access Reference - Learner Features](#page-81-0) [Role Access Reference - Review Features](#page-90-0) [Role Access Reference - Manage Features](#page-98-0) [Data Access Control Reference](#page-133-0) [About the Role Access Data Loader](#page-141-0) [About System Roles](#page-75-0)

### <span id="page-81-0"></span>Role Access Reference - Learner Features

Learner-oriented features are divided into the following categories:

- [Learn Features](#page-82-0)
- [Explore Features](#page-85-0)
- [Communicate Features](#page-86-0)
- [Personalization Features](#page-87-0)
- [Other Menus](#page-89-0)

### Additional Information

[About System Roles](#page-75-0)

[Configure a Role's Access Permissions](#page-80-0)

## <span id="page-82-0"></span>Learn Features Access Permissions

The table below describes the access permissions for Learner Features > Learn Features.

To configure access and general permissions for system roles, your user role must have unrestricted access to the *Role Permissions* feature in System Roles (Manage Features > User Manager Features).

To configure system roles, go to **Manage Center > Users > System Roles**.

#### *Table: Access permissions for Learn Features*

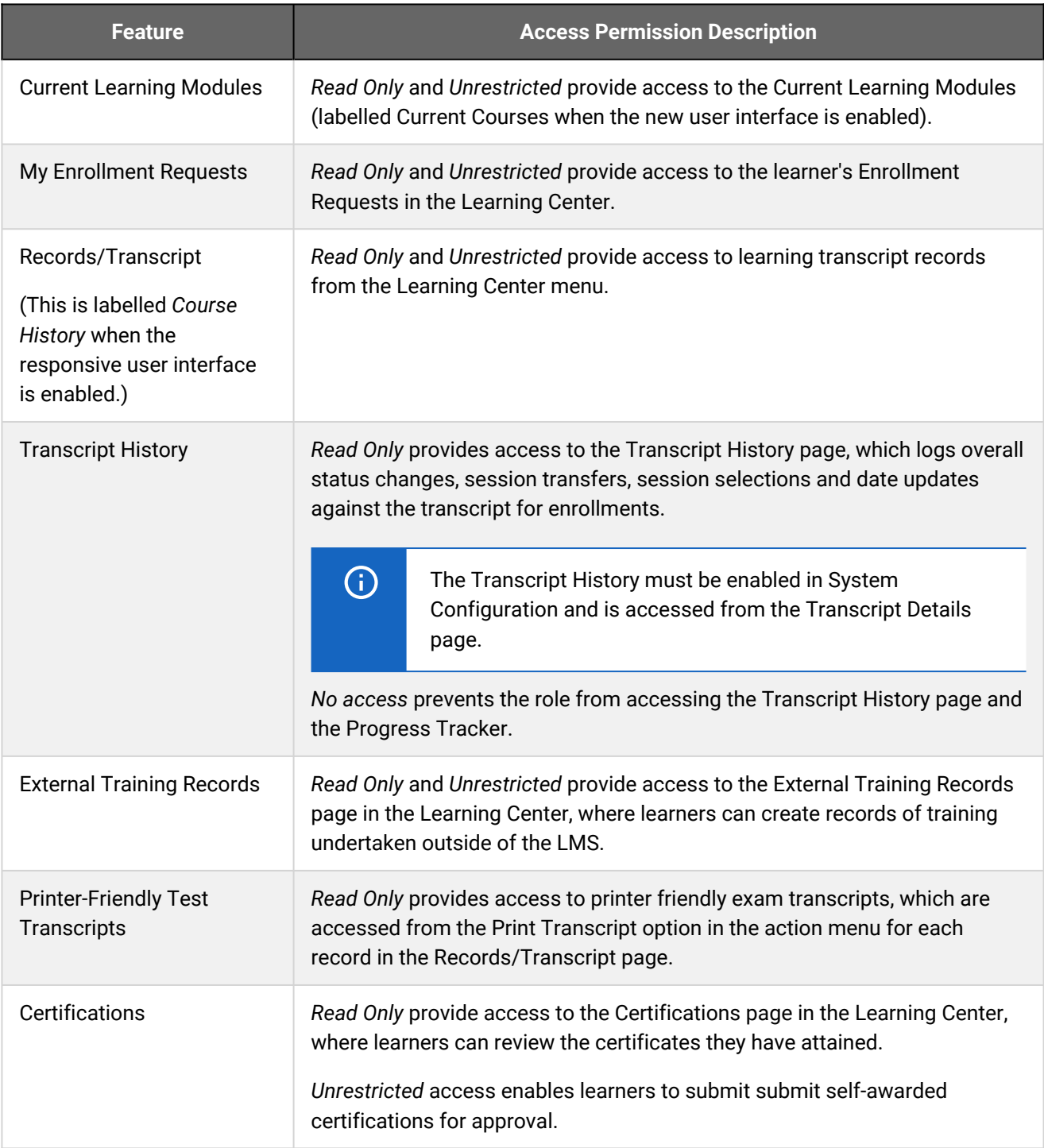

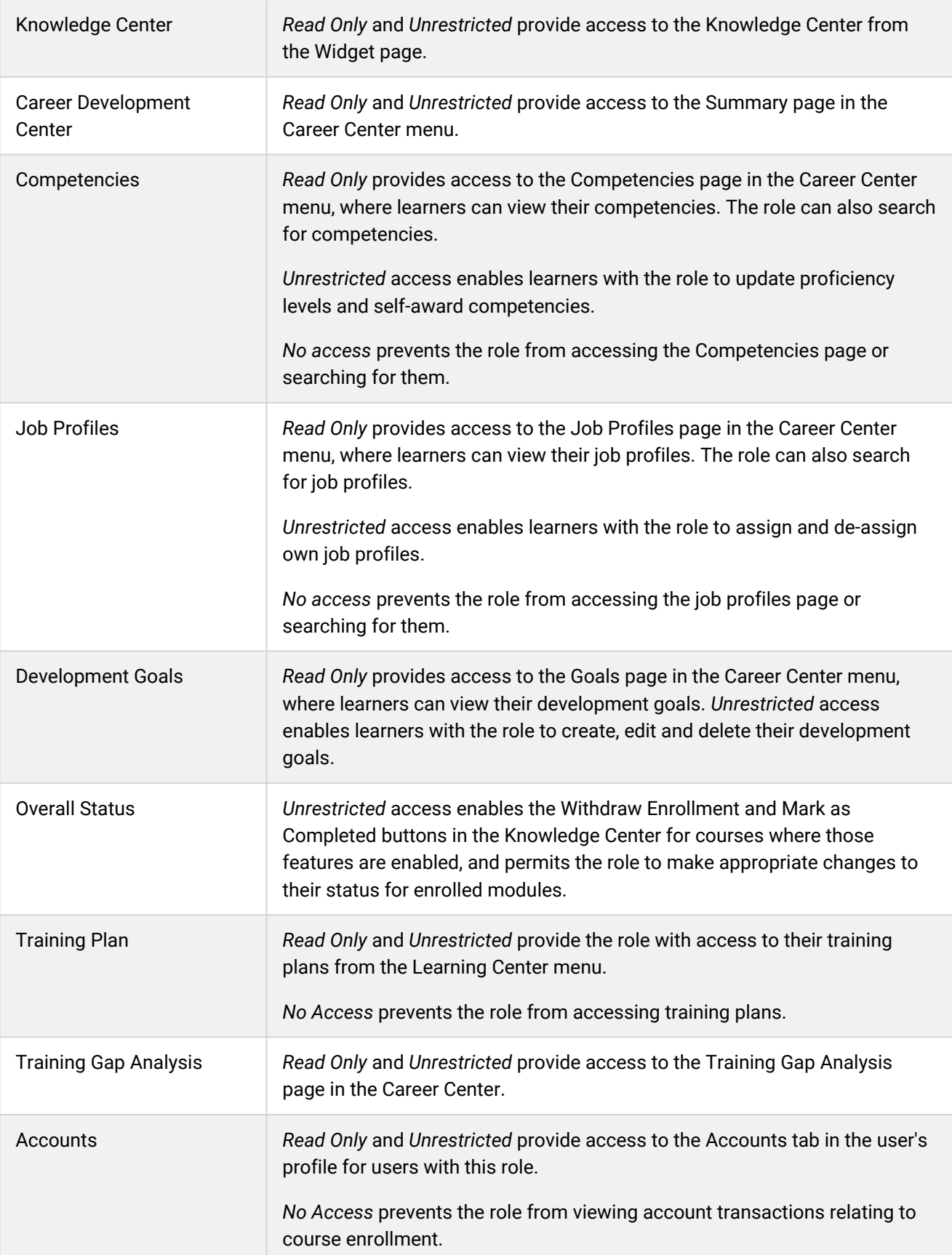

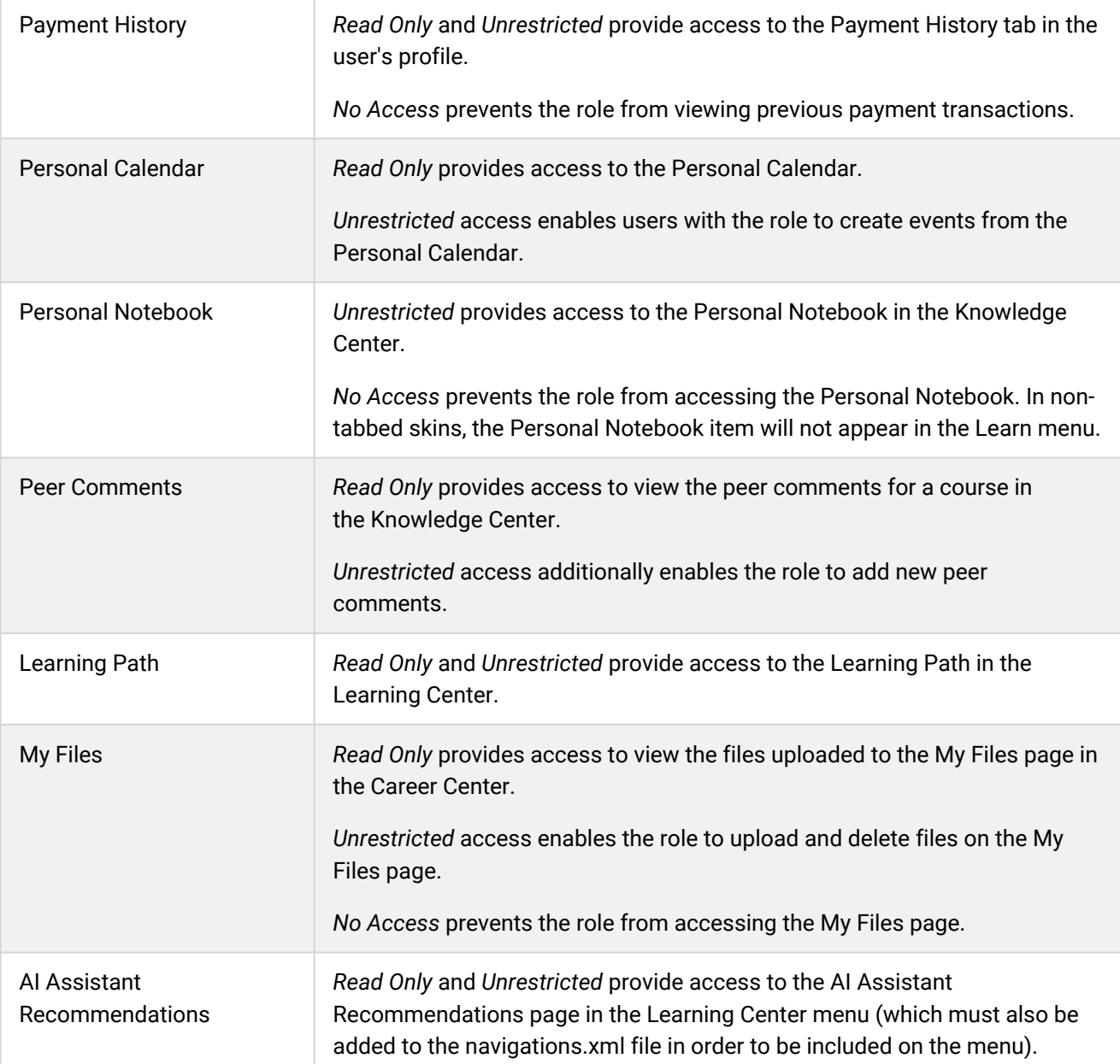

# <span id="page-85-0"></span>Explore Features Access Permissions

The table below describes the access permissions for Learner Features > Explore Features.

To configure access and general permissions for system roles, your user role must have unrestricted access to the *Role Permissions* feature in System Roles (Manage Features > User Manager Features).

To configure system roles, go to **Manage Center > Users > System Roles**.

*Table: Access permissions for Explore Features*

| <b>Feature</b>           | <b>Access Permission Description</b>                                                                                                    |
|--------------------------|----------------------------------------------------------------------------------------------------|
| <b>Course Catalogs</b>   | Read Only and Unrestricted provide access to the Catalog Browser, Catalog<br>Search, Course Calendar and Shopping Cart in the Explore menu (in the<br>responsive PeopleFluent_LMS_Default skin) or Learning Center menu (other<br>skins).                                                                       |
|                          | When the responsive user interface (New UI) is enabled for users with this<br>role, Read Only and Unrestricted provide access to the Course Search,<br>Catalog and Starting Soon panels on the Home page. When set to No<br>Access, only the Your Courses panel is available on the Home page for this<br>role. |
| Allow Session Enrollment | Read Only and Unrestricted enable learners with this role to self-enroll in<br>courses from the Course Details page or via the enrolluser API.                                                                                                    |
| News Search              | If you specify No Access for this option, the role will not be able to access<br>News records and role will not be able to search on News records.                                                                                                    |

### <span id="page-86-0"></span>Communicate Features Access Permissions

The table below describes the access permissions for Learner Features > Communicate Features.

To configure access and general permissions for system roles, your user role must have unrestricted access to the *Role Permissions* feature in System Roles (Manage Features > User Manager Features).

To configure system roles, go to **Manage Center > Users > System Roles**.

#### *Table: Access permissions for Communicate Features*

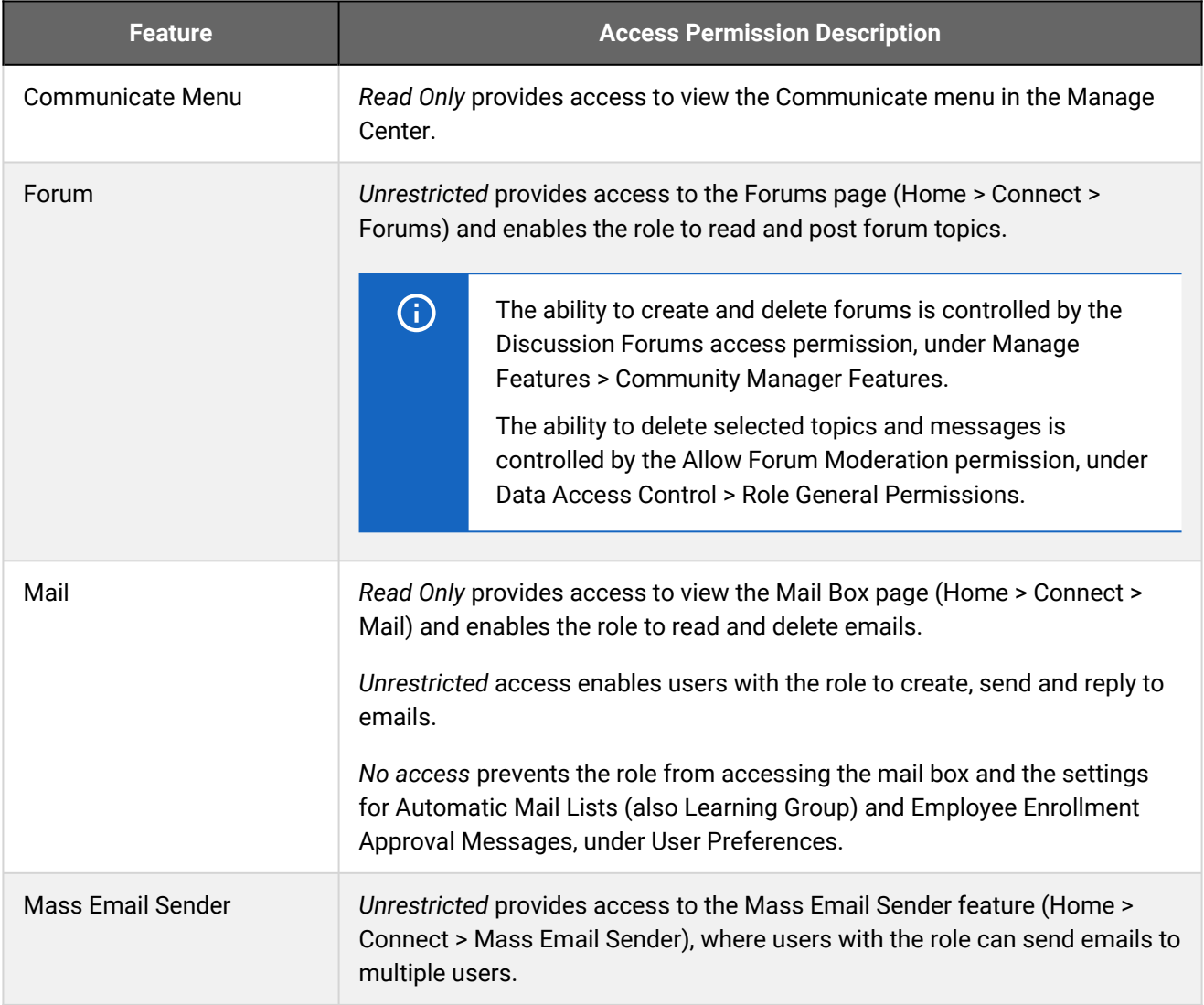

## <span id="page-87-0"></span>Personalization Features Access Permissions

The table below describes the access permissions for Learner Features > Personalization Features.

To configure access and general permissions for system roles, your user role must have unrestricted access to the *Role Permissions* feature in System Roles (Manage Features > User Manager Features).

To configure system roles, go to **Manage Center > Users > System Roles**.

#### *Table: Access permissions for Personalization Features*

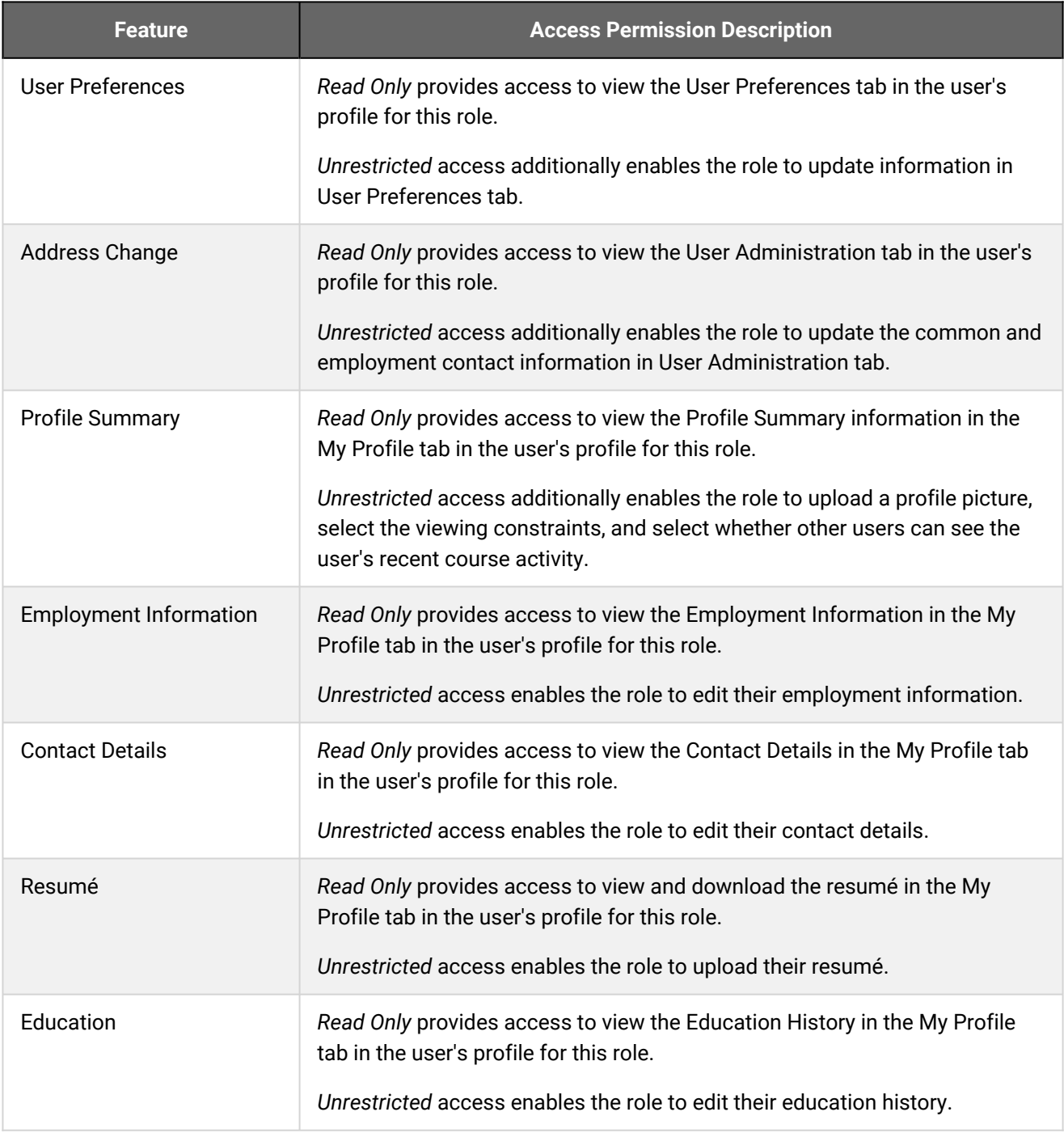

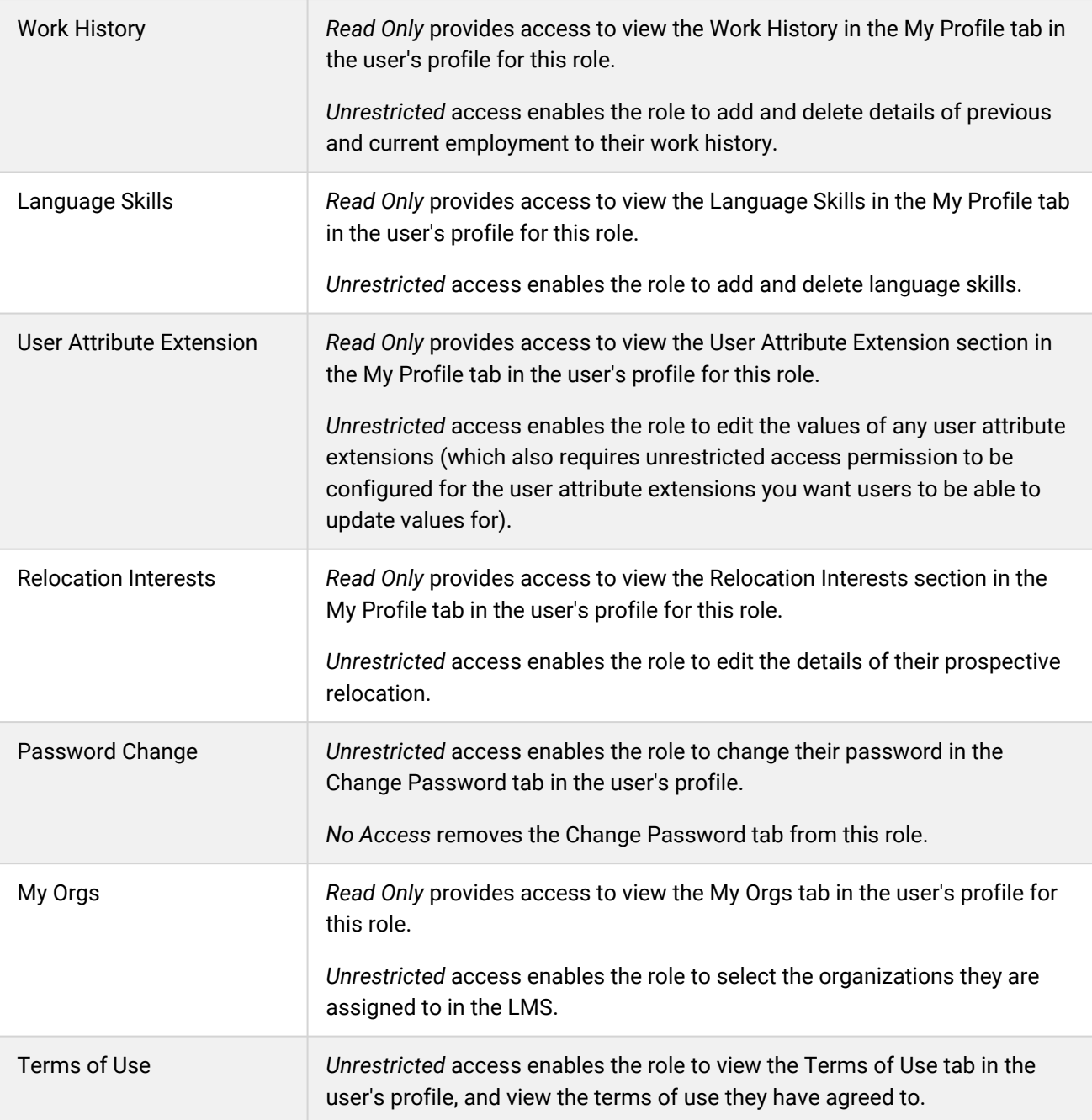

## <span id="page-89-0"></span>Other Menus Access Permissions

The table below describes the access permissions for Learner Features > Other Menus.

To configure access and general permissions for system roles, your user role must have unrestricted access to the *Role Permissions* feature in System Roles (Manage Features > User Manager Features).

To configure system roles, go to **Manage Center > Users > System Roles**.

#### *Table: Access permissions for Other Menus Features*

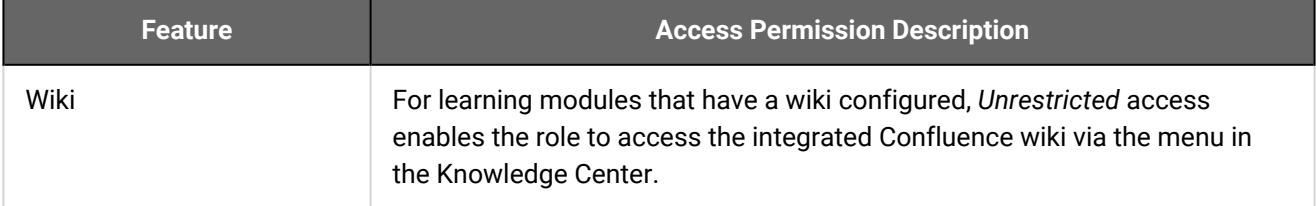

### <span id="page-90-0"></span>Role Access Reference - Review Features

Review Features covers access to actions performed on individuals other than yourself, that is, people you manage or supervise to some extent. Who you can see in the system is determined by User Visibility.

Review features are divided into:

- [Review Features](#page-91-0)
- [Review Submenu Features](#page-94-0)

### Additional Information

[About System Roles](#page-75-0) [Configure a Role's Access Permissions](#page-80-0) [User Visibility](#page-30-0)

## <span id="page-91-0"></span>Review Features Access Permissions

The table below describes the access permissions for Review Features > Review Features.

To configure access and general permissions for system roles, your user role must have unrestricted access to the *Role Permissions* feature in System Roles (Manage Features > User Manager Features).

To configure system roles, go to **Manage Center > Users > System Roles**.

#### *Table: Access permissions for Review Features*

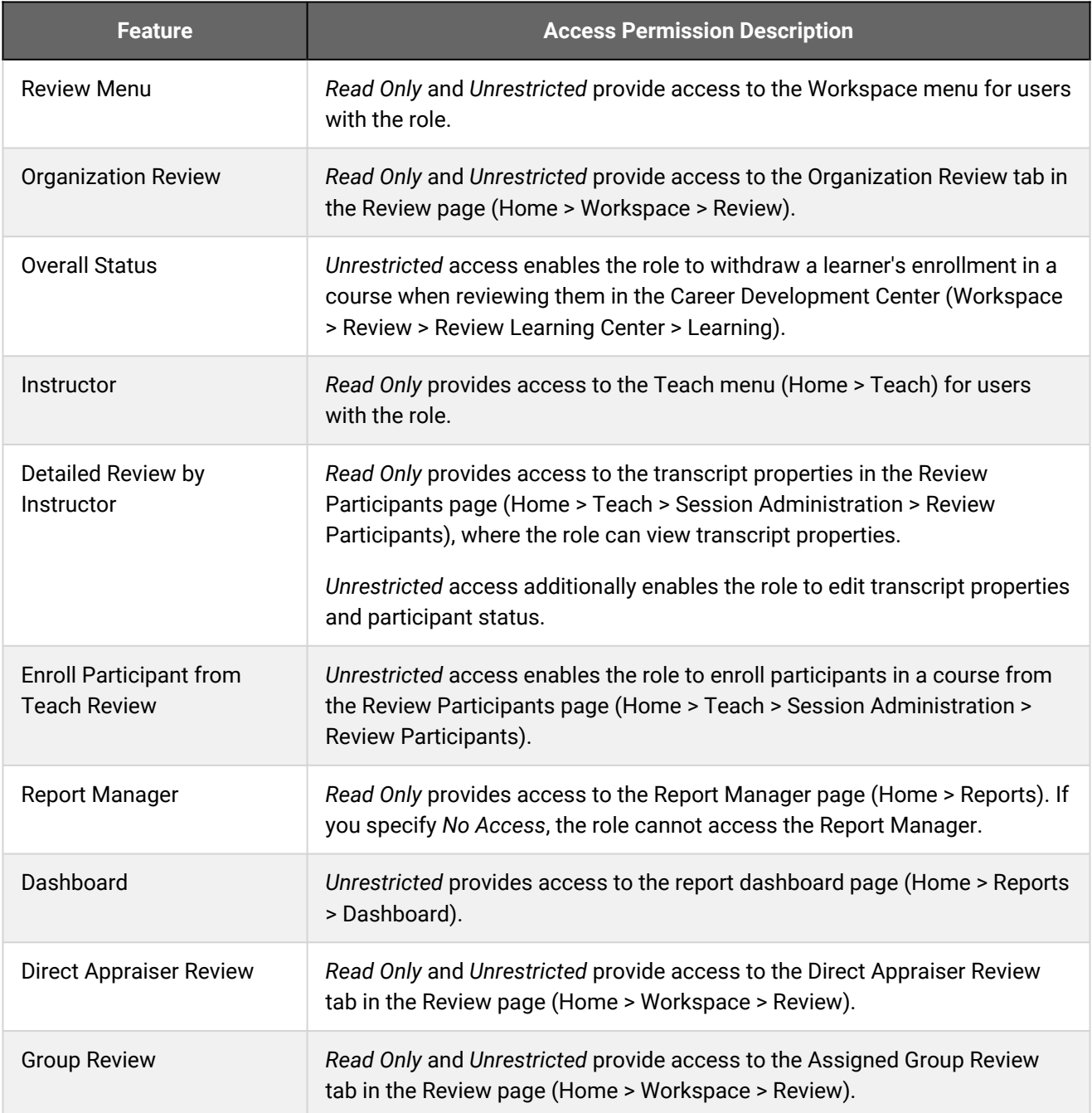

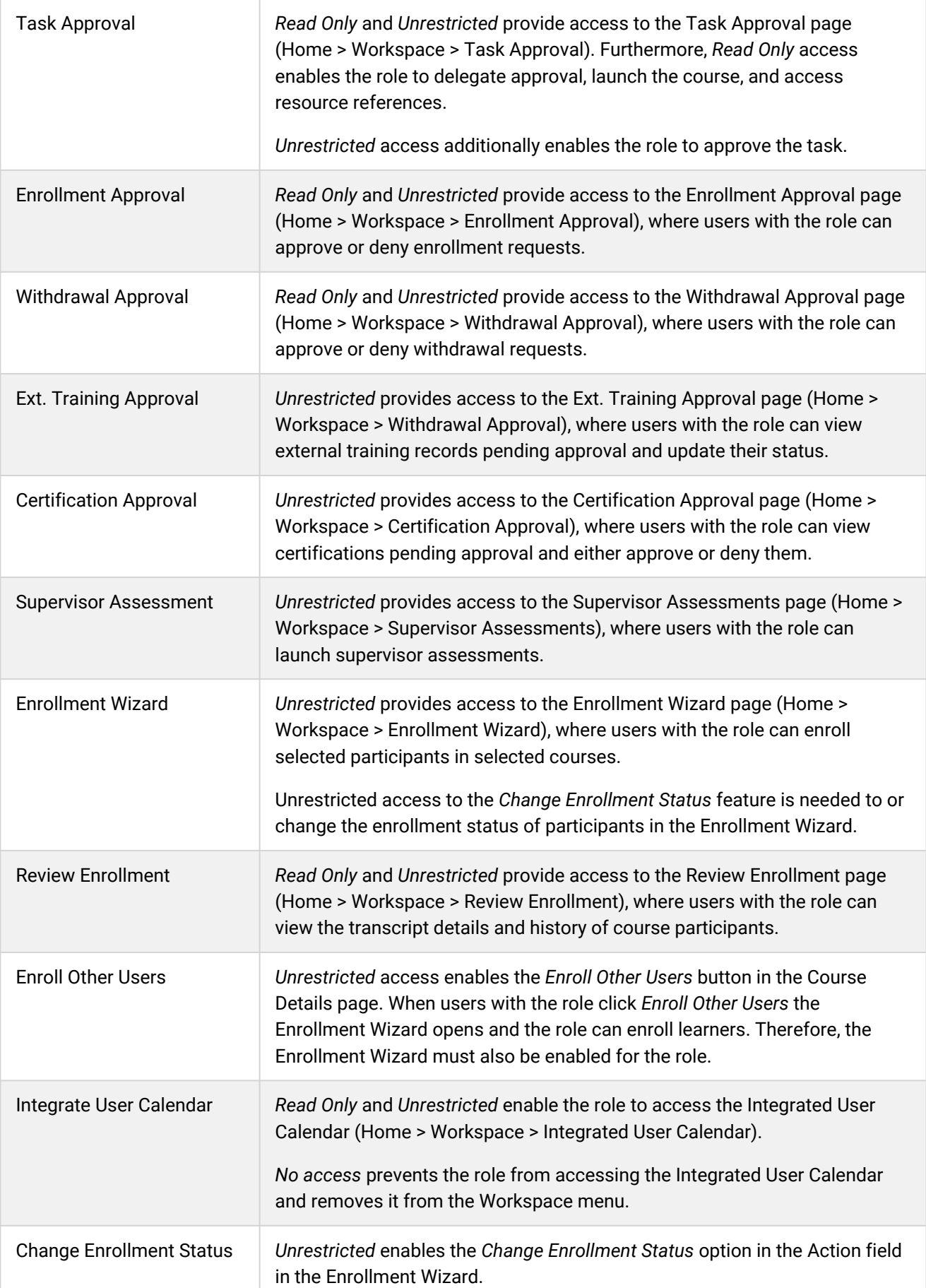

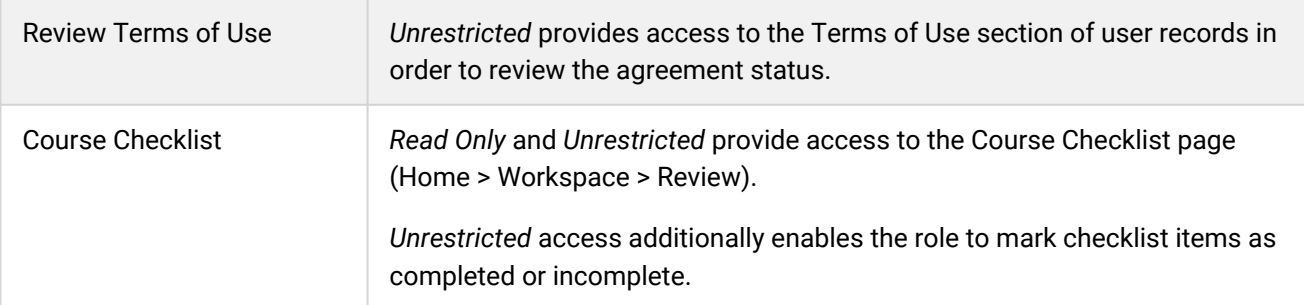

## <span id="page-94-0"></span>Review Submenu Features Access Permissions

The table below describes the access permissions for Review Features > Review Submenu Features.

To configure access and general permissions for system roles, your user role must have unrestricted access to the *Role Permissions* feature in System Roles (Manage Features > User Manager Features).

To configure system roles, go to **Manage Center > Users > System Roles**.

#### *Table: Access permissions for Review Submenu Features*

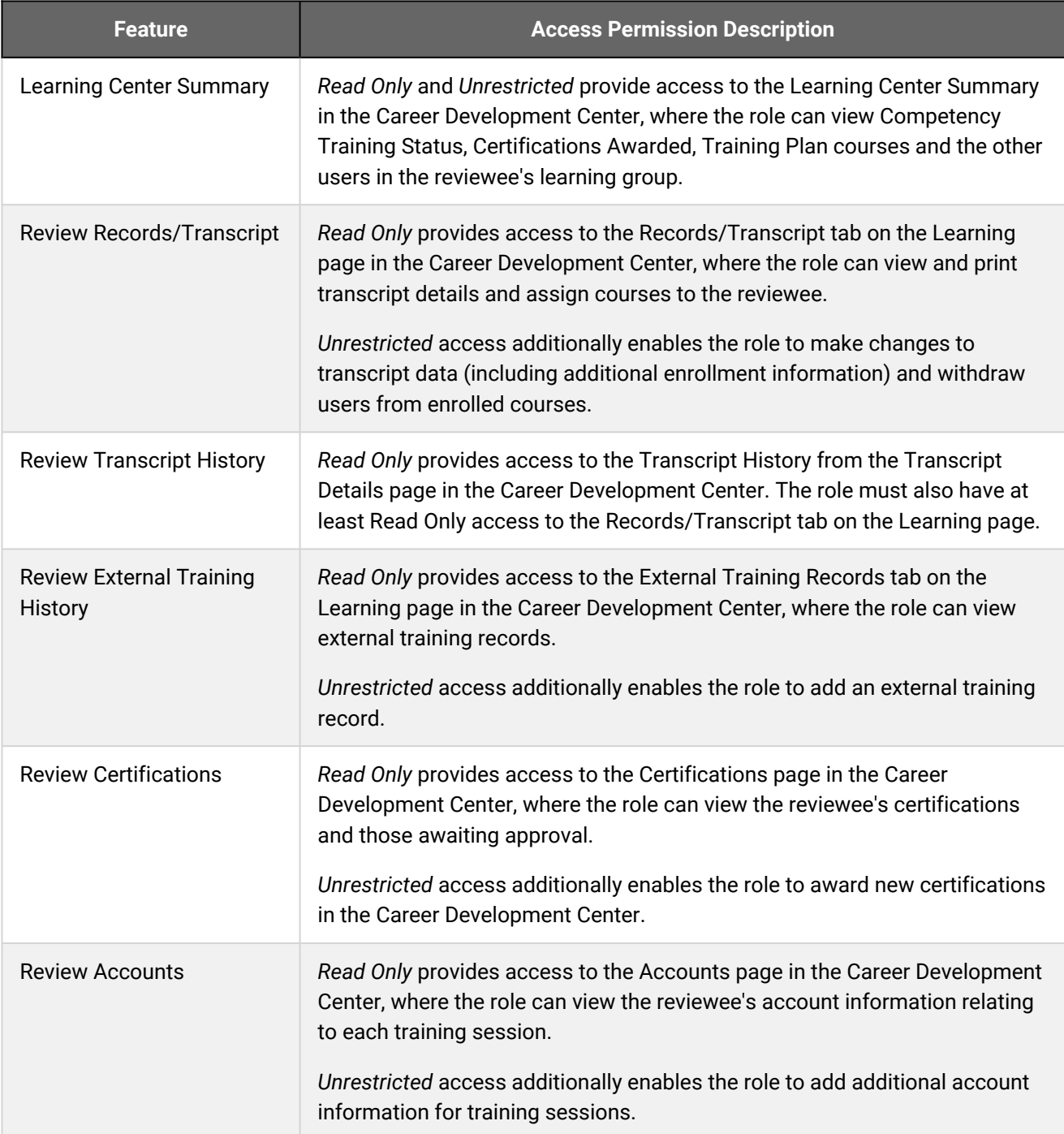

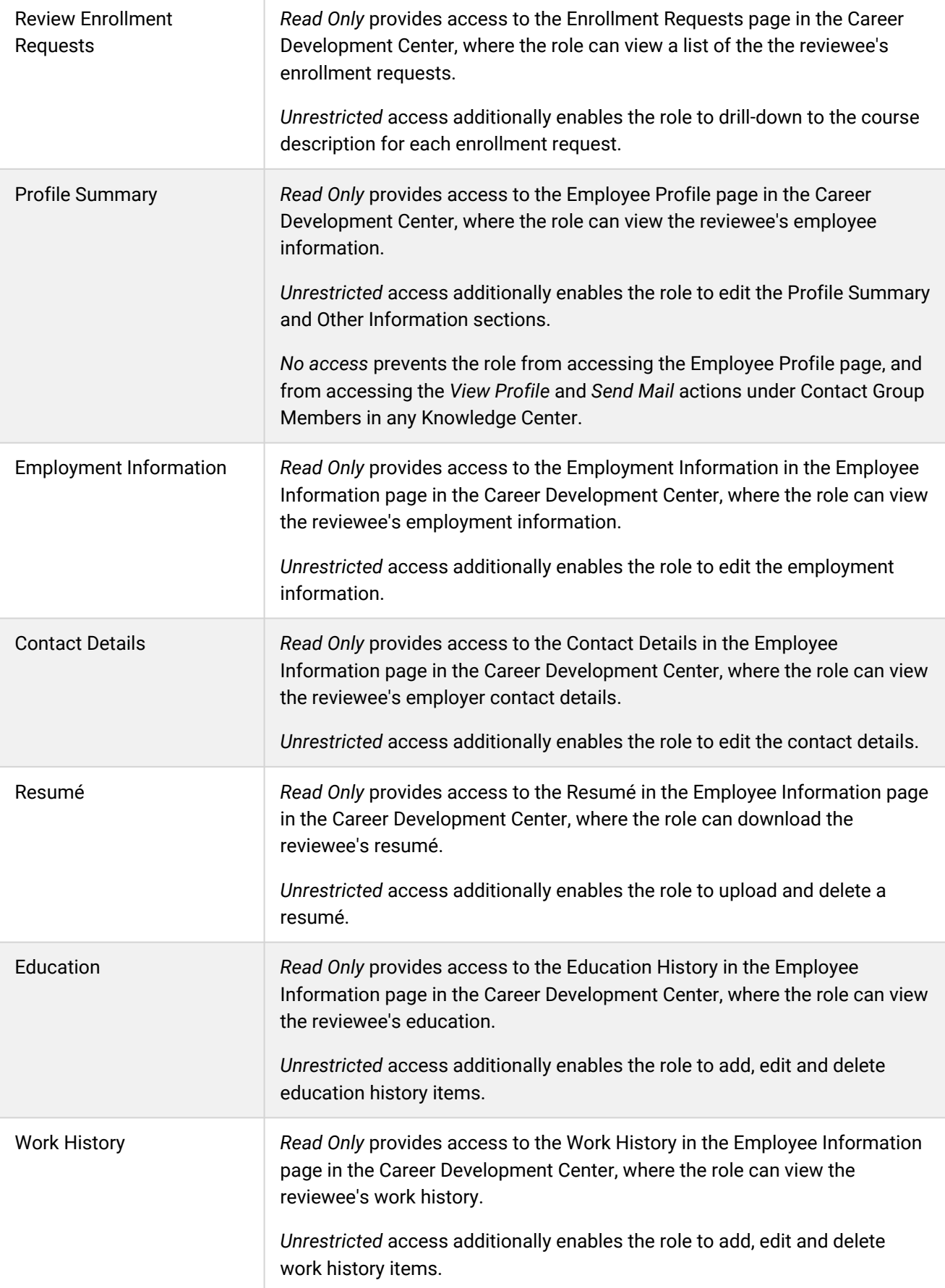

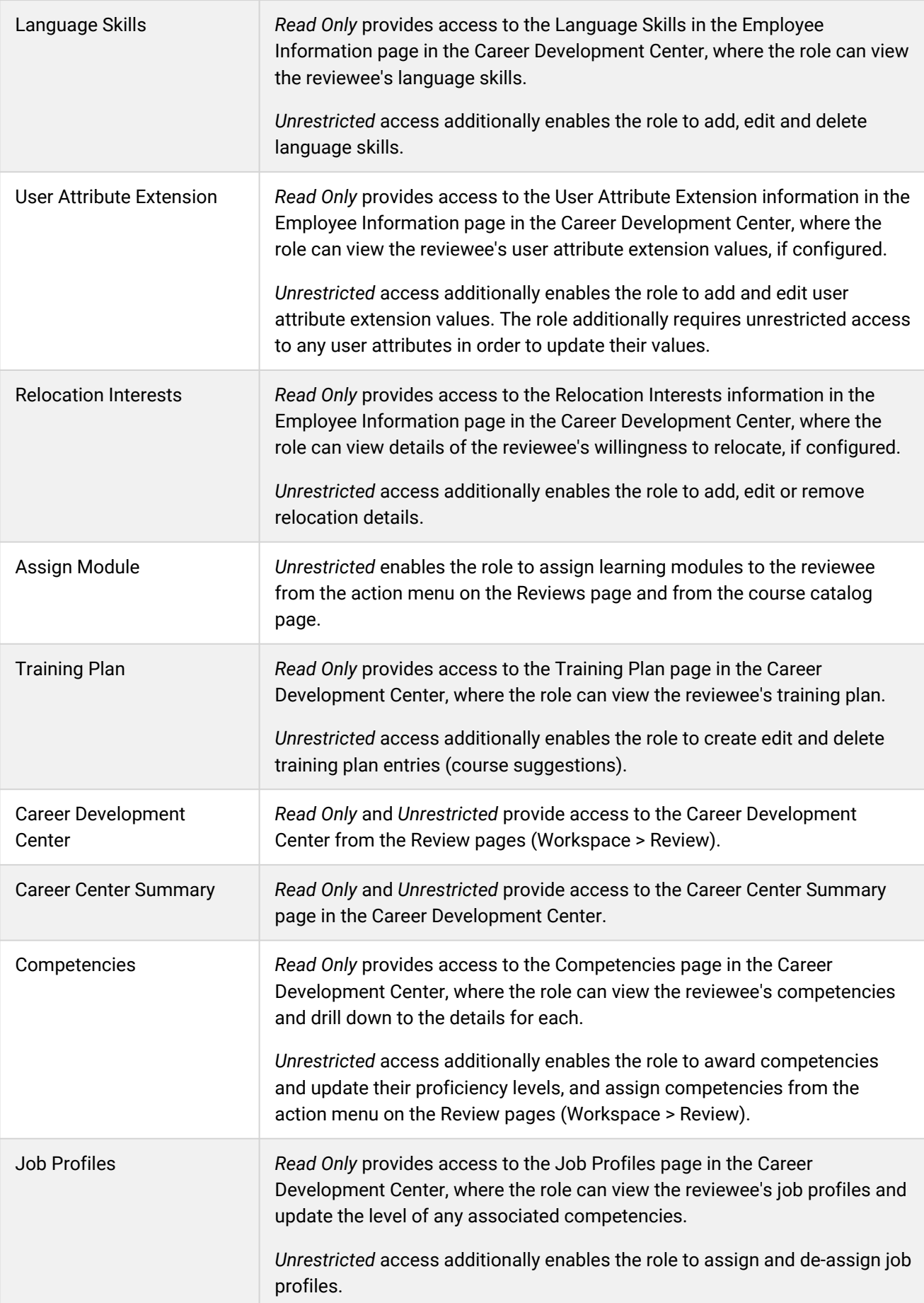

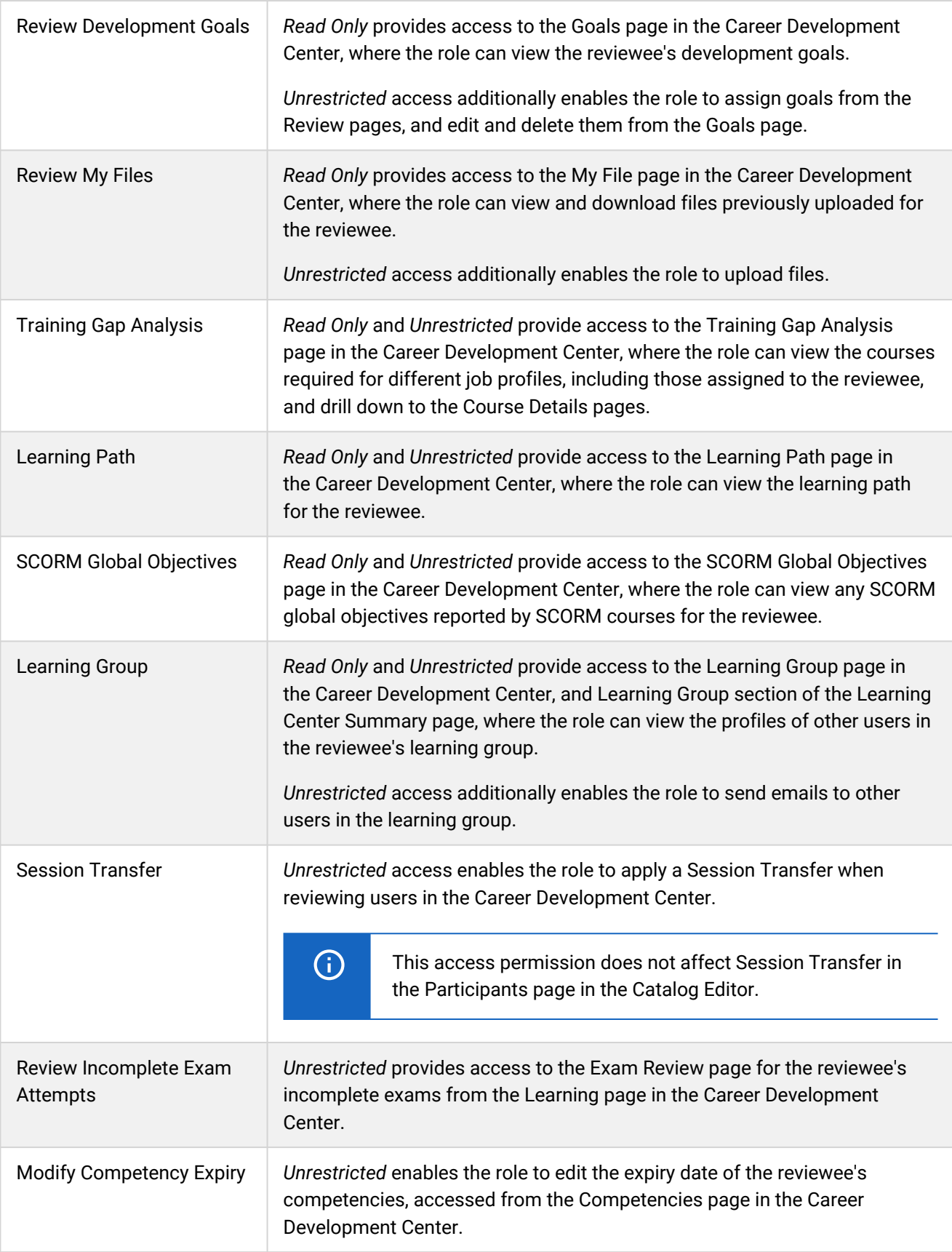

## <span id="page-98-0"></span>Role Access Reference - Manage Features

Manage features are divided into the following categories:

- [Manage Features](#page-99-0)
- [Compliance Analytics](#page-101-0)
- [Catalog Manager Features](#page-102-0)
- [Exam Manager Features](#page-108-0)
- [User Manager Features](#page-111-0)
- [Community Manager Features](#page-115-0)
- [Report Categories](#page-117-0)
- [Competency Manager Features](#page-120-0)
- [System Administration](#page-123-0)
- [Payment Manager](#page-128-0)
- [Certification Manager](#page-130-0)
- [Goals](#page-132-0)

### Additional Information

[About System Roles](#page-75-0)

[Configure a Role's Access Permissions](#page-80-0)

### <span id="page-99-0"></span>Manage Feature Access Permissions

The table below describes the access permissions for Manage Features > Manage Features.

To configure access and general permissions for system roles, your user role must have unrestricted access to the *Role Permissions* feature in System Roles (Manage Features > User Manager Features).

To configure system roles, go to **Manage Center > Users > System Roles**.

#### *Table: Access permissions for Manage Features*

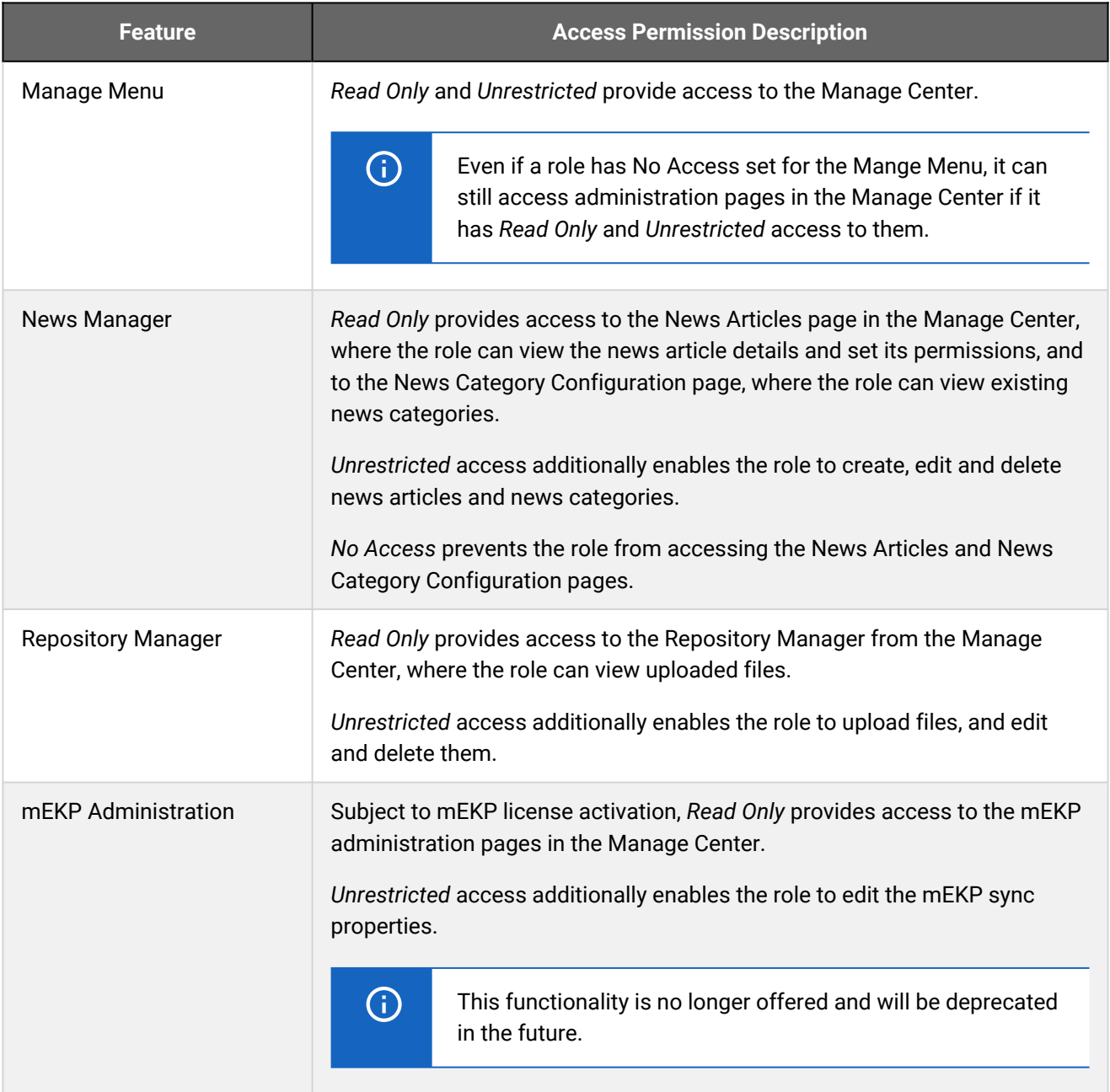

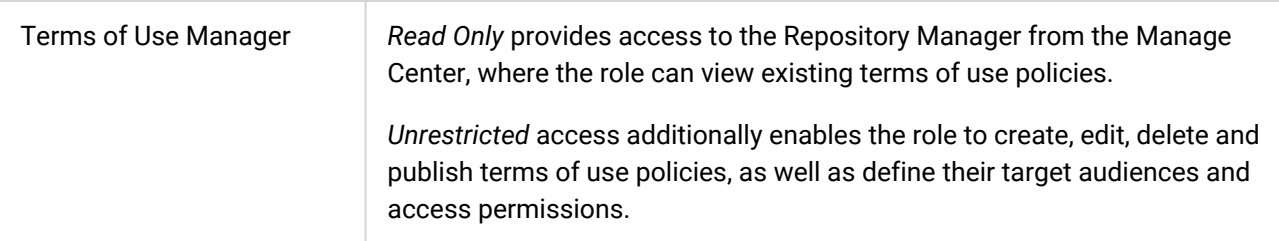

## <span id="page-101-0"></span>Compliance Analytics Access Permissions

The table below describes the access permissions for Manage Features > Compliance Analytics.

To configure access and general permissions for system roles, your user role must have unrestricted access to the *Role Permissions* feature in System Roles (Manage Features > User Manager Features).

To configure system roles, go to **Manage Center > Users > System Roles**.

#### *Table: Access permissions for Compliance Analytics*

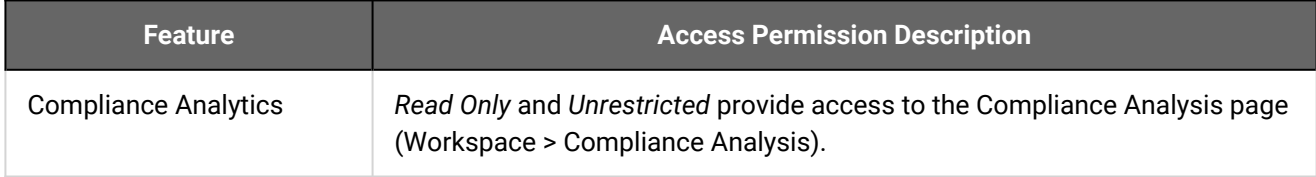

## <span id="page-102-0"></span>Catalog Manager Features Access Permissions

The table below describes the access permissions for Manage Features > Catalog Manager Features.

To configure access and general permissions for system roles, your user role must have unrestricted access to the *Role Permissions* feature in System Roles (Manage Features > User Manager Features).

To configure system roles, go to **Manage Center > Users > System Roles**.

### *Table: Access permissions for Catalog Manager Features*

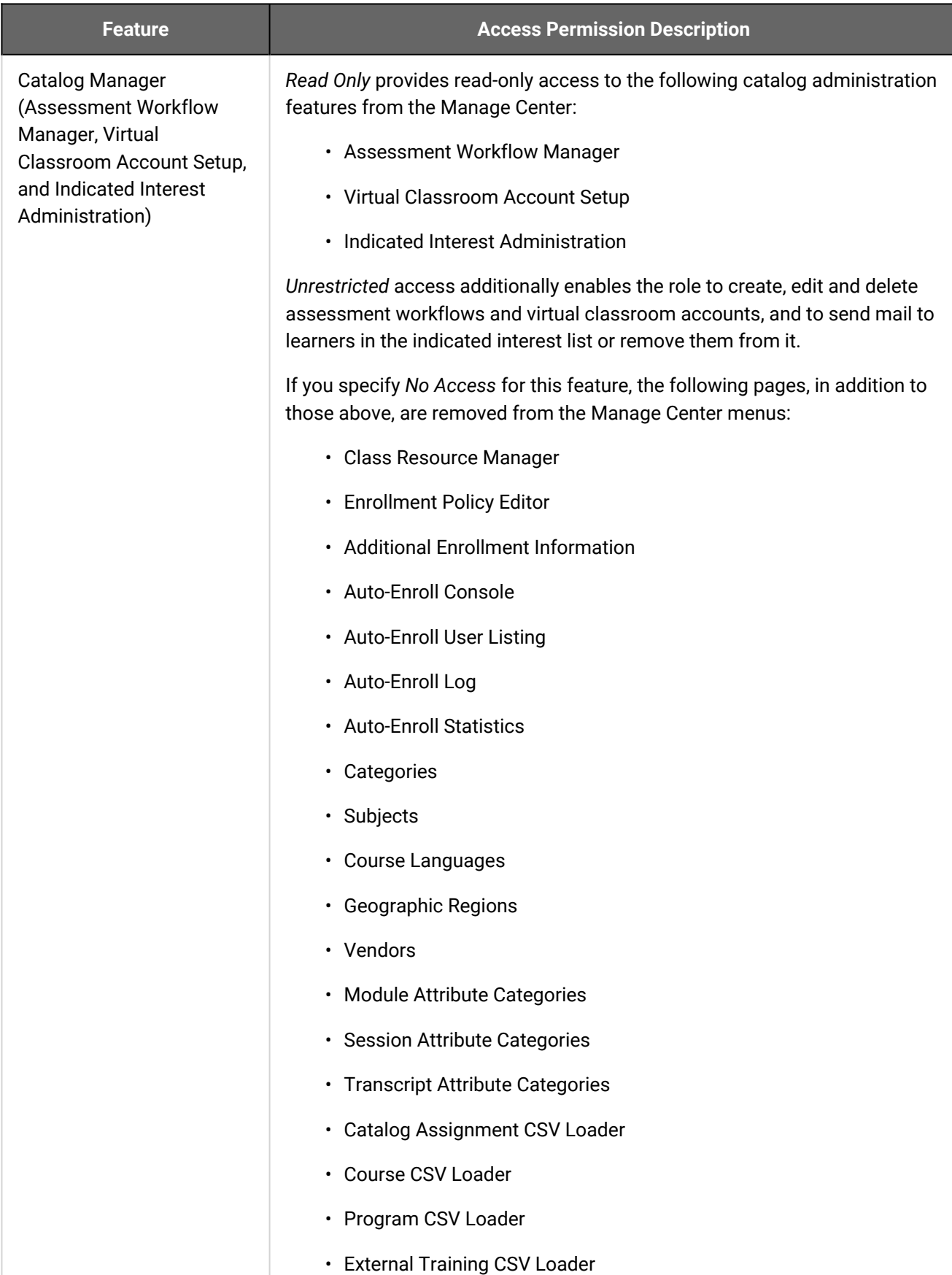

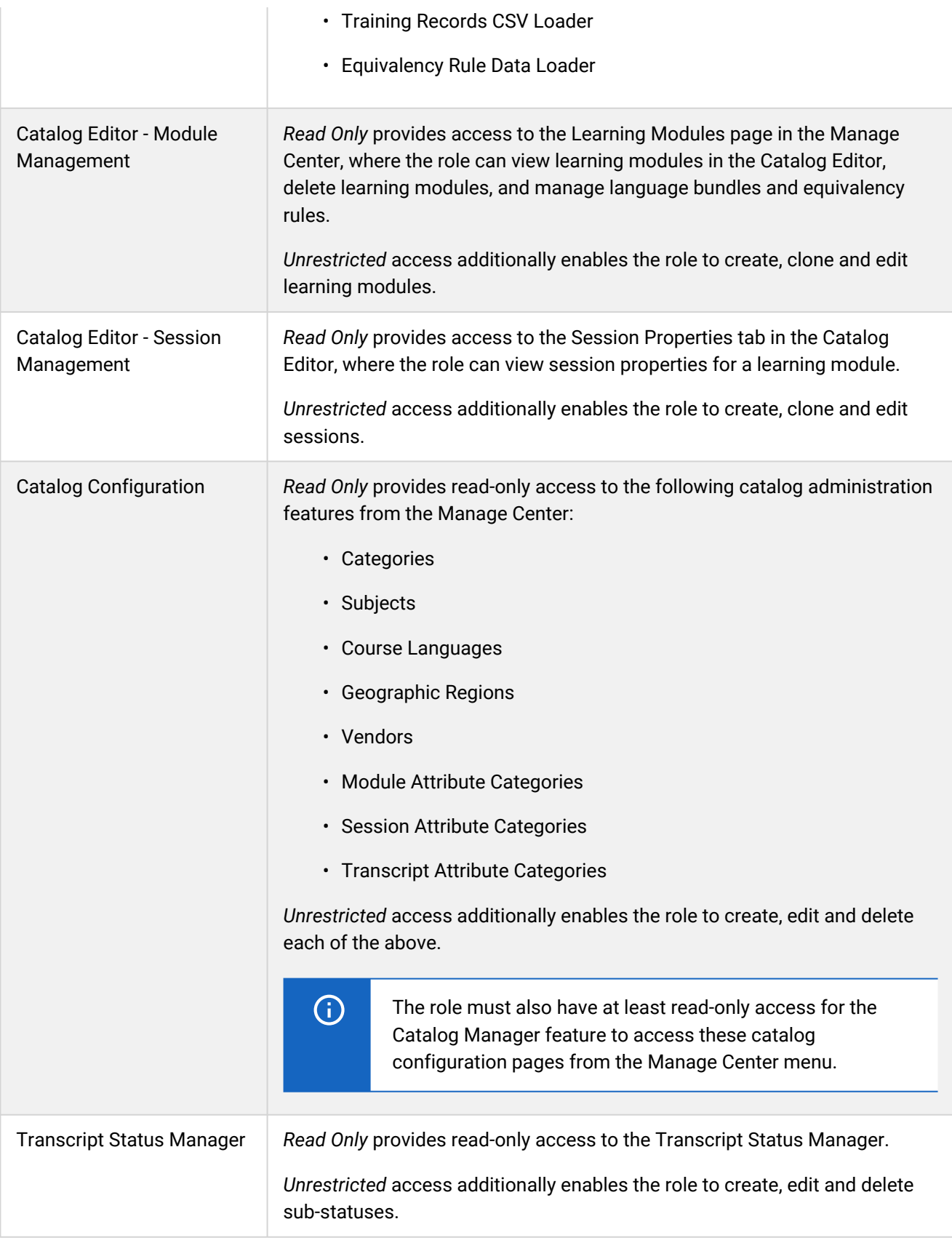

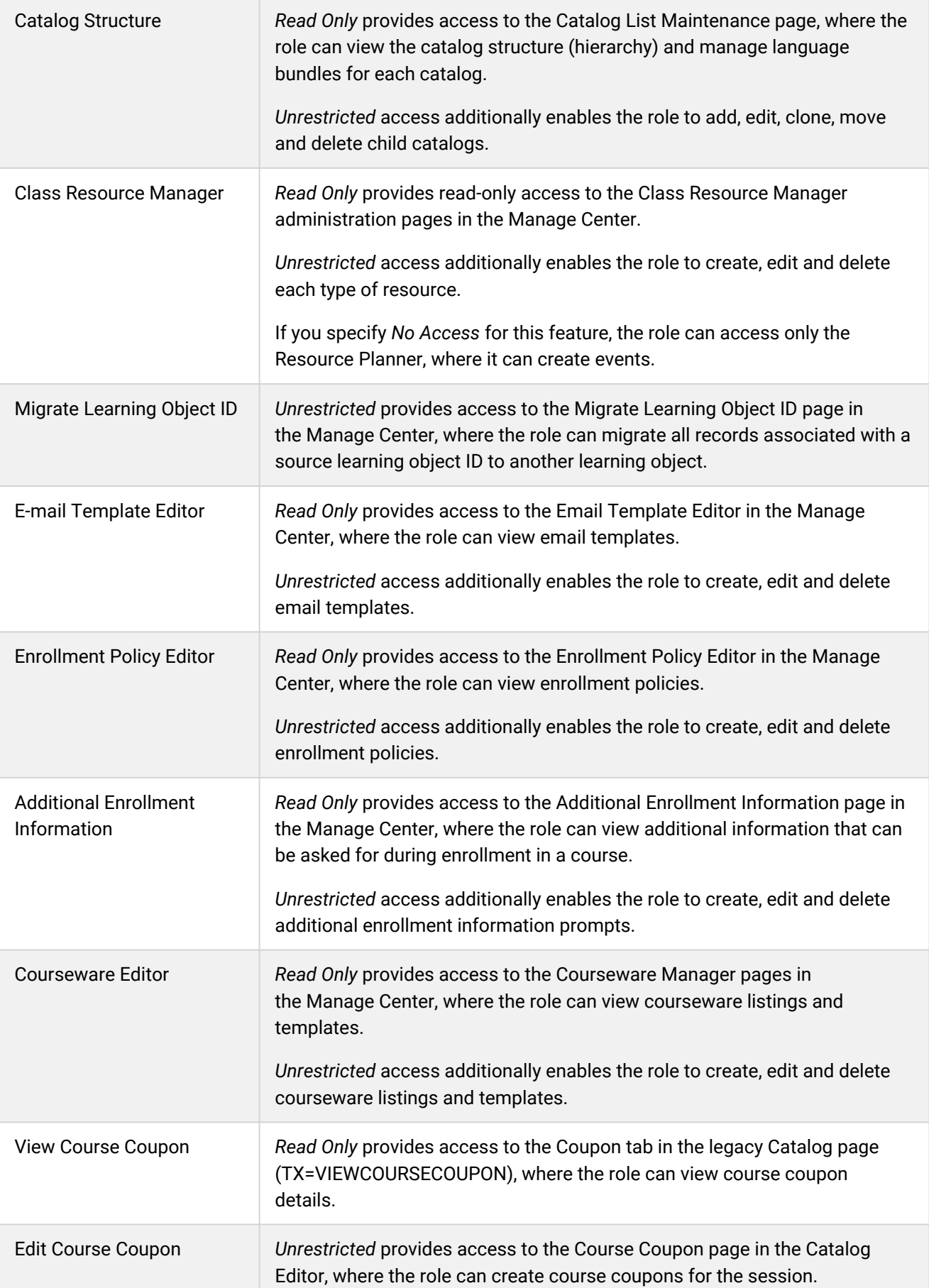

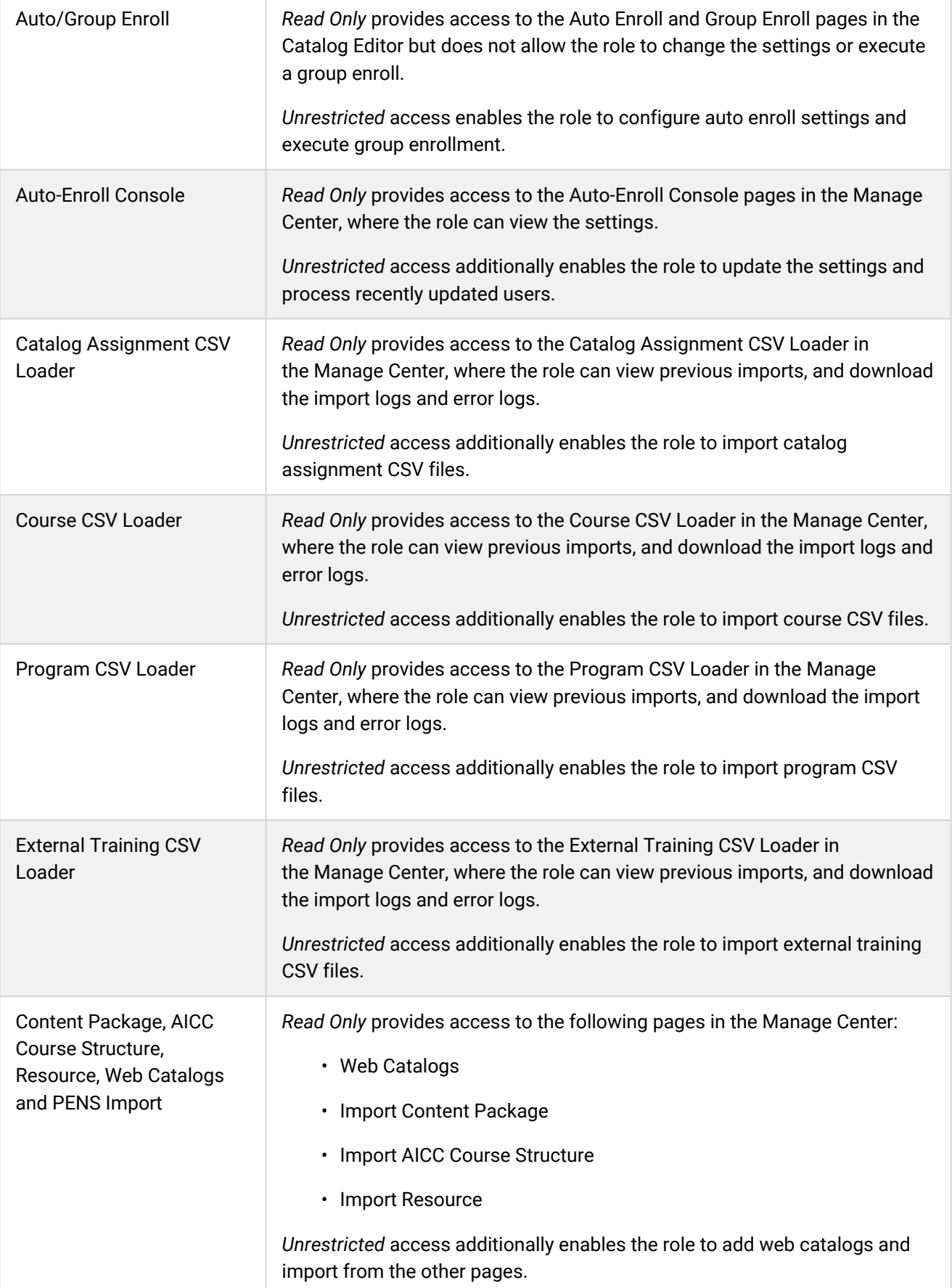

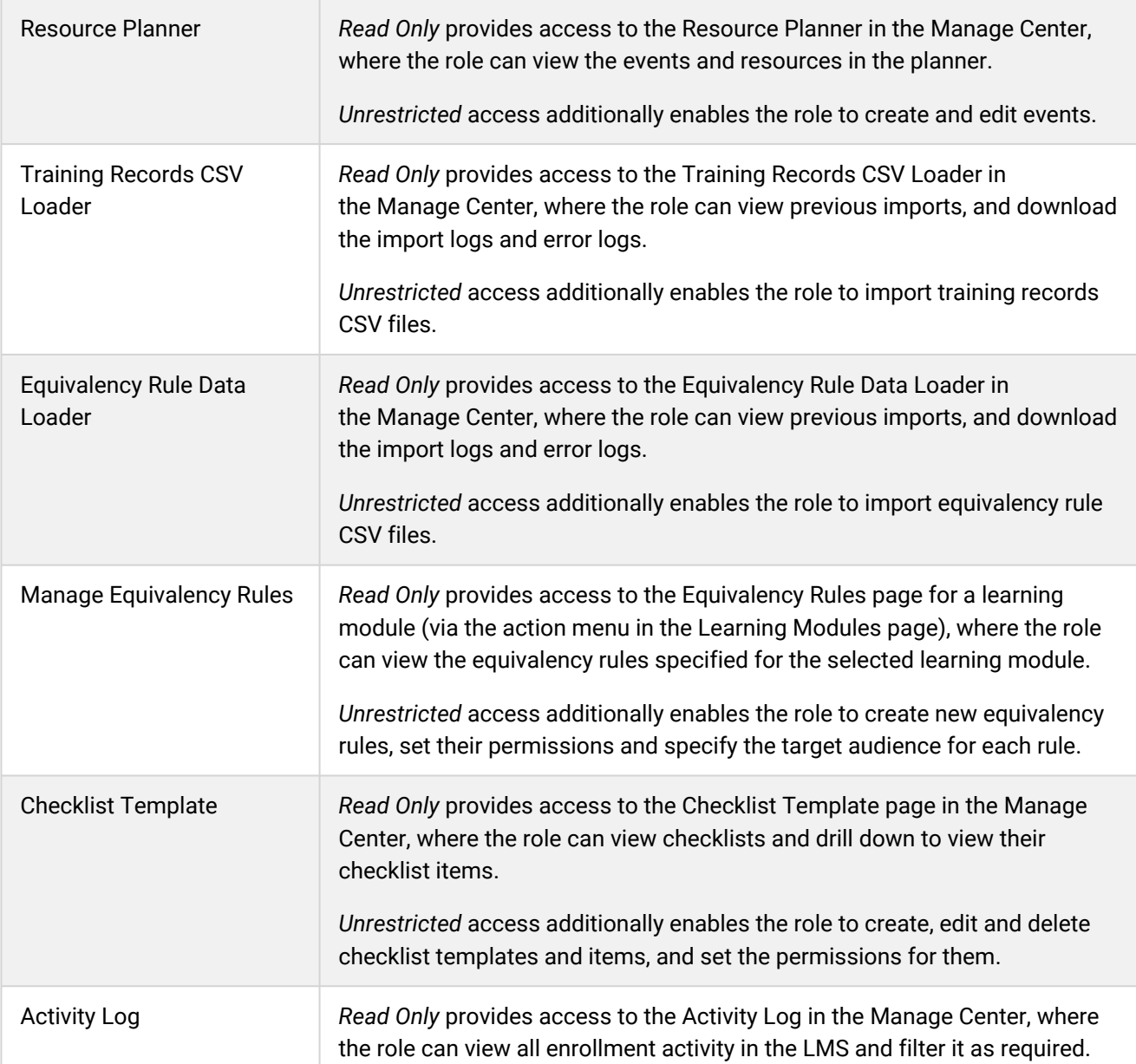
## Exam Manager Features Access Permissions

The table below describes the access permissions for Manage Features > Exam Manager Features.

To configure access and general permissions for system roles, your user role must have unrestricted access to the *Role Permissions* feature in System Roles (Manage Features > User Manager Features).

To configure system roles, go to **Manage Center > Users > System Roles**.

#### *Table: Access permissions for Exam Manager Features*

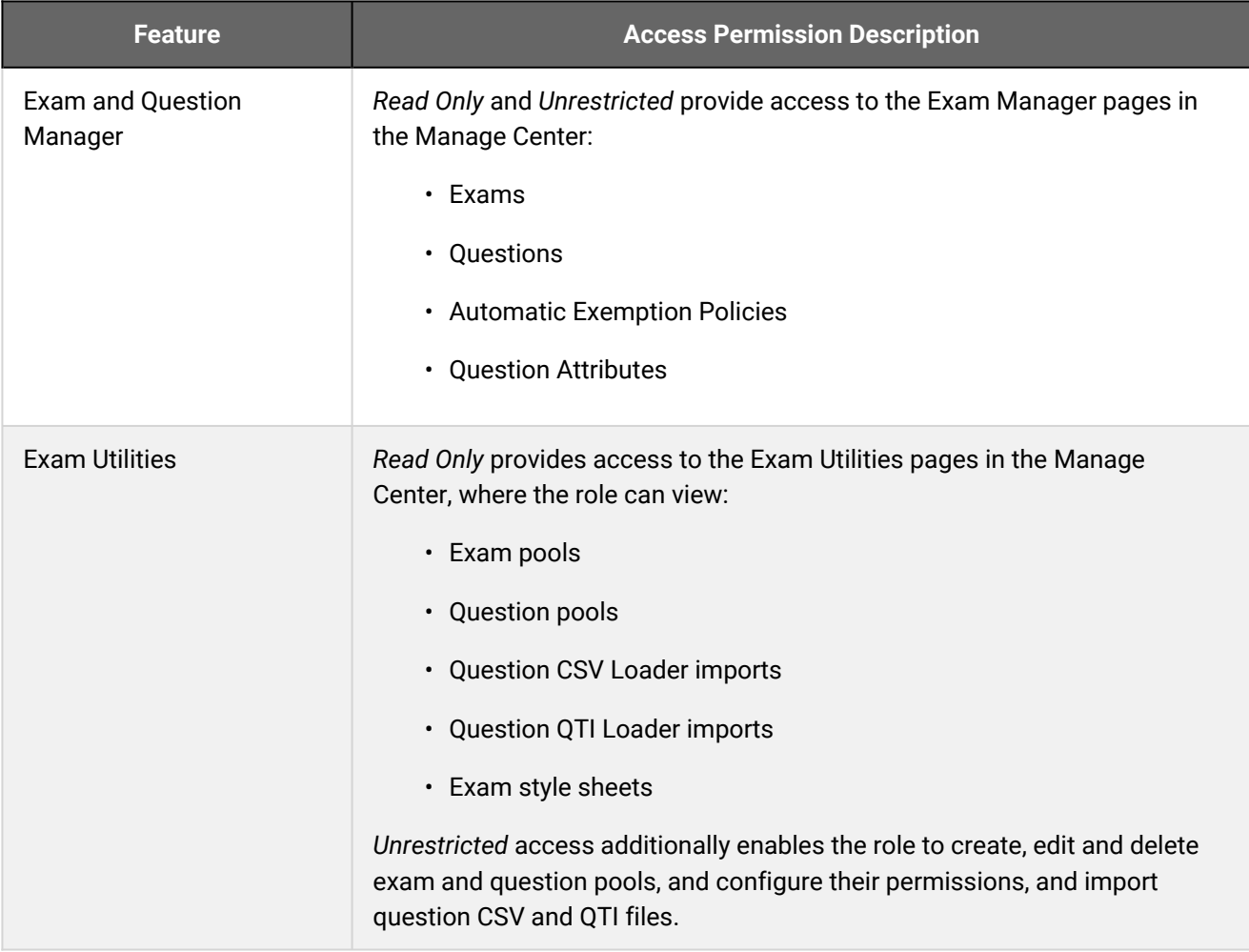

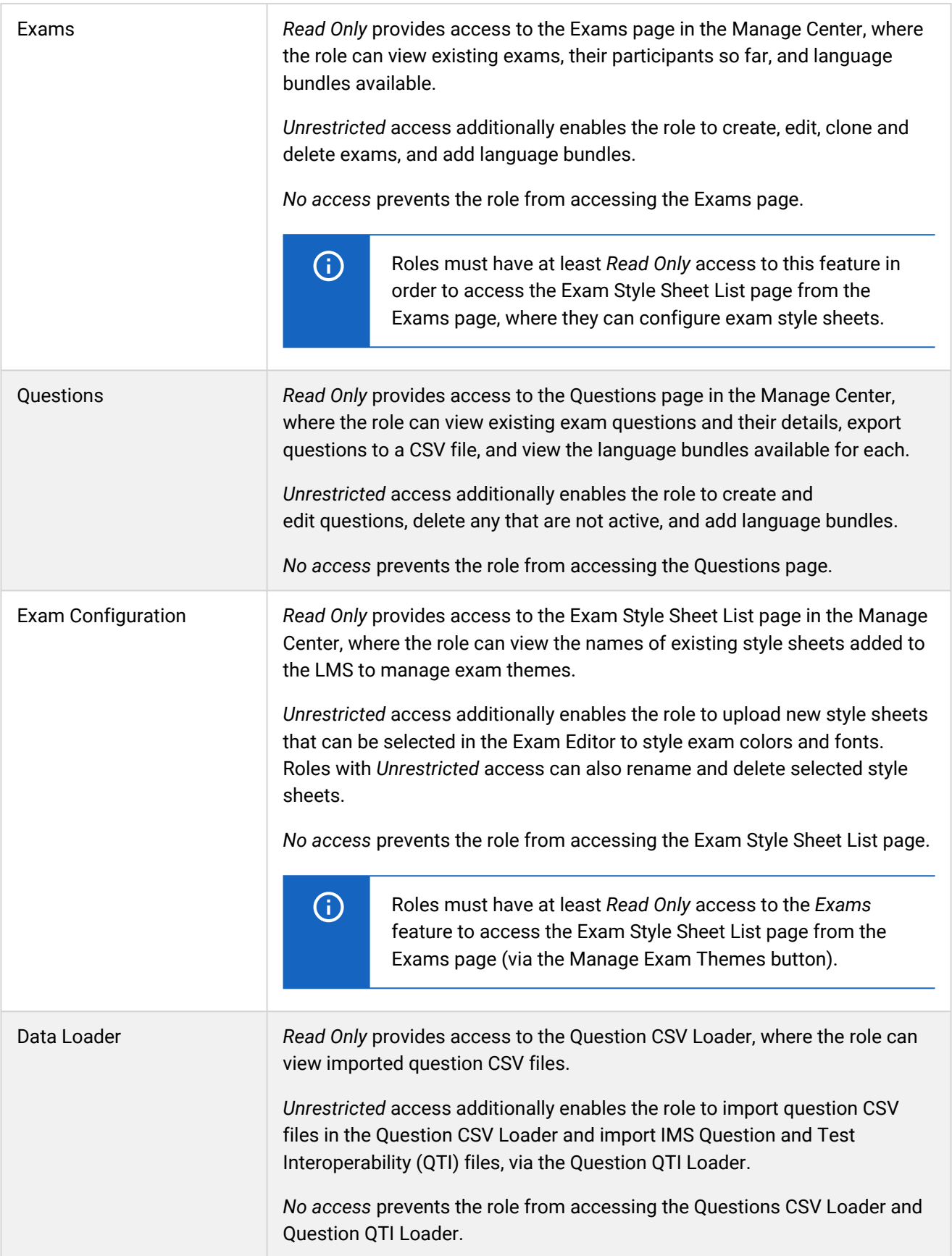

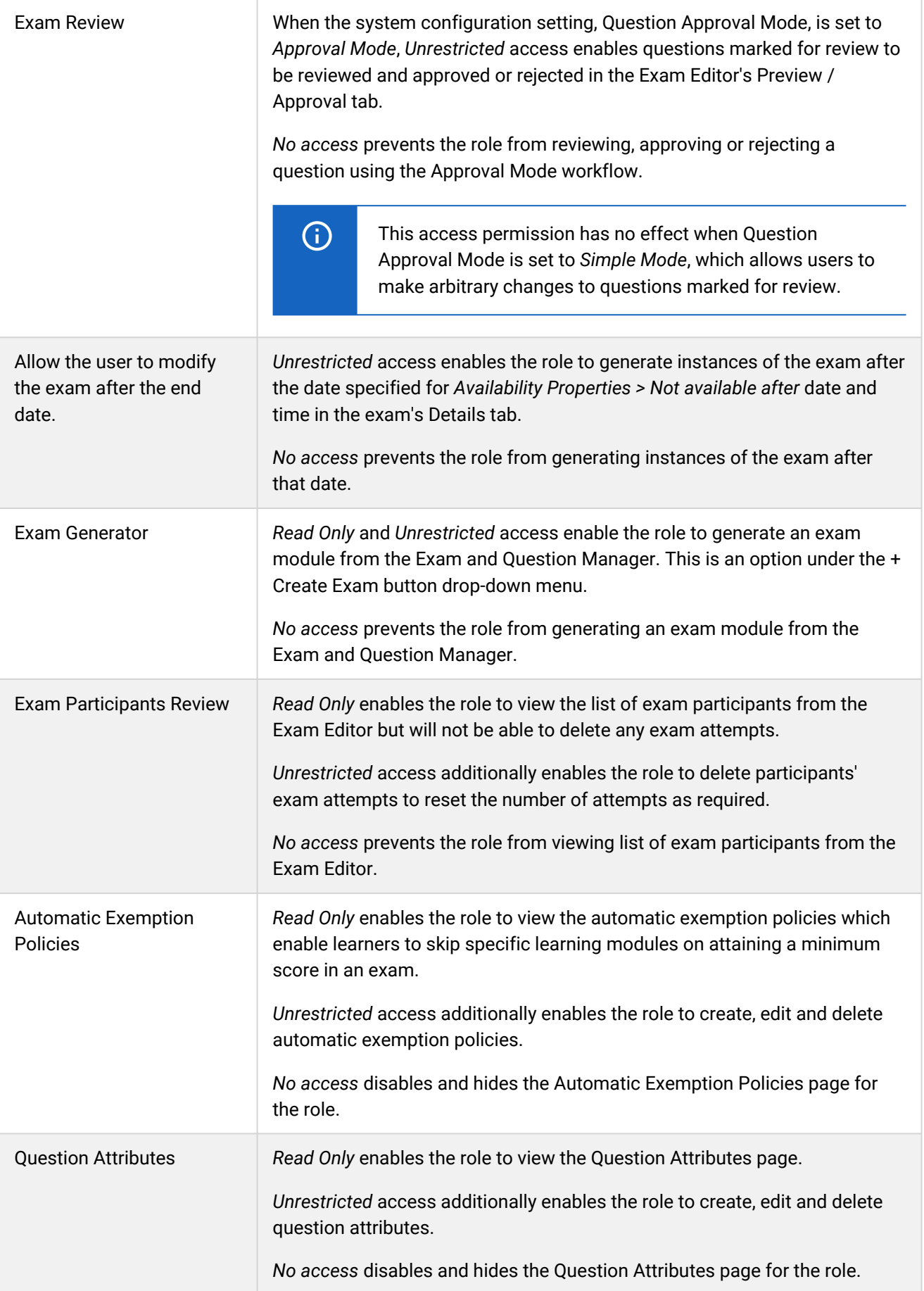

## User Manager Features Access Permissions

The table below describes the access permissions for Manage Features > User Manager Features.

To configure access and general permissions for system roles, your user role must have unrestricted access to the *Role Permissions* feature in System Roles (Manage Features > User Manager Features).

To configure system roles, go to **Manage Center > Users > System Roles**.

*Table: Access permissions for User Manager Features*

| <b>Feature</b> | <b>Access Permission Description</b>                                                                                                    |
|----------------|----------------------------------------------------------------------------------------------------|
| User Manager   | Read Only and Unrestricted access enable the role to access the User<br>Manager pages. These are accessed via the user interface from the Manage<br>Center > Users menu. |
|                | No access prevents the role from accessing the User Manager pages and<br>hides them in the Manage Center.                                                                |
|                | User Manager pages:                                                                                                    |
|                | • Users                                                                                                    |
|                | • User Attribute Configuration                                                                                                    |
|                | • User Attribute Extension                                                                                                    |
|                | • User Data Loader                                                                                                    |
|                | • User Profile Data Loader                                                                                                    |
|                | • Switch User                                                                                                    |
|                | • User ID Migration                                                                                                    |
|                | • Merge User IDs Data Loader                                                                                                    |
|                | • Payment Plans                                                                                                    |

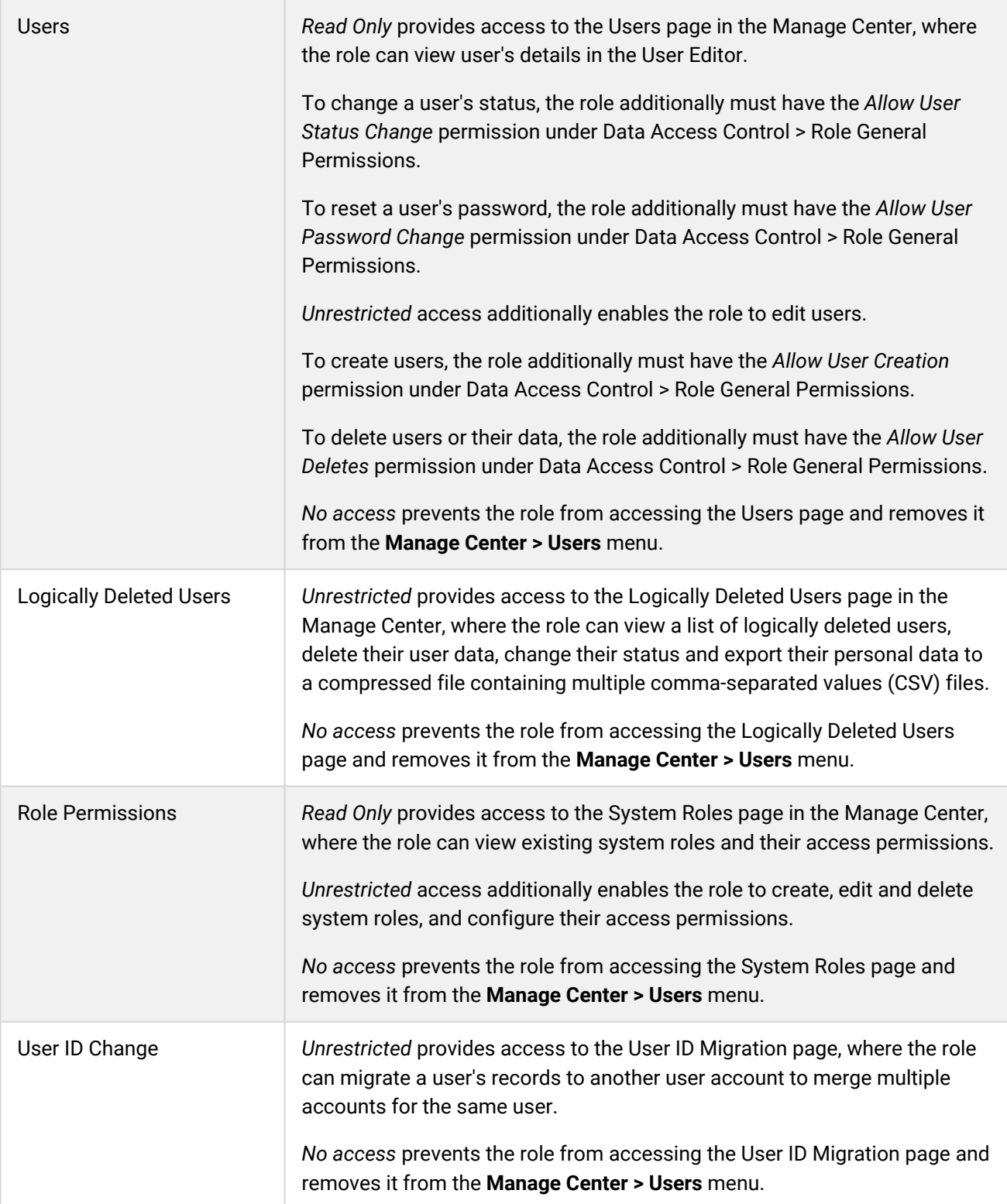

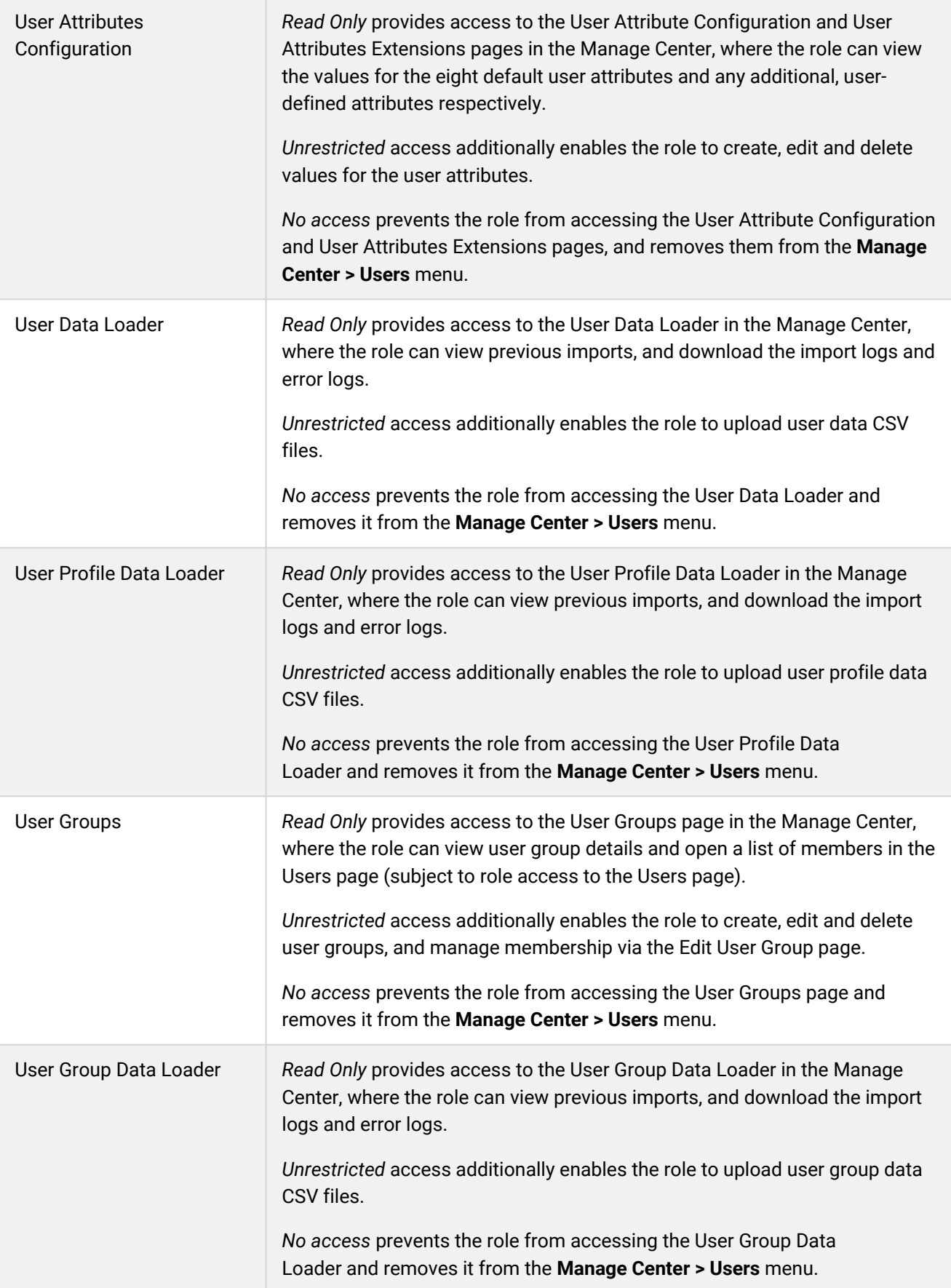

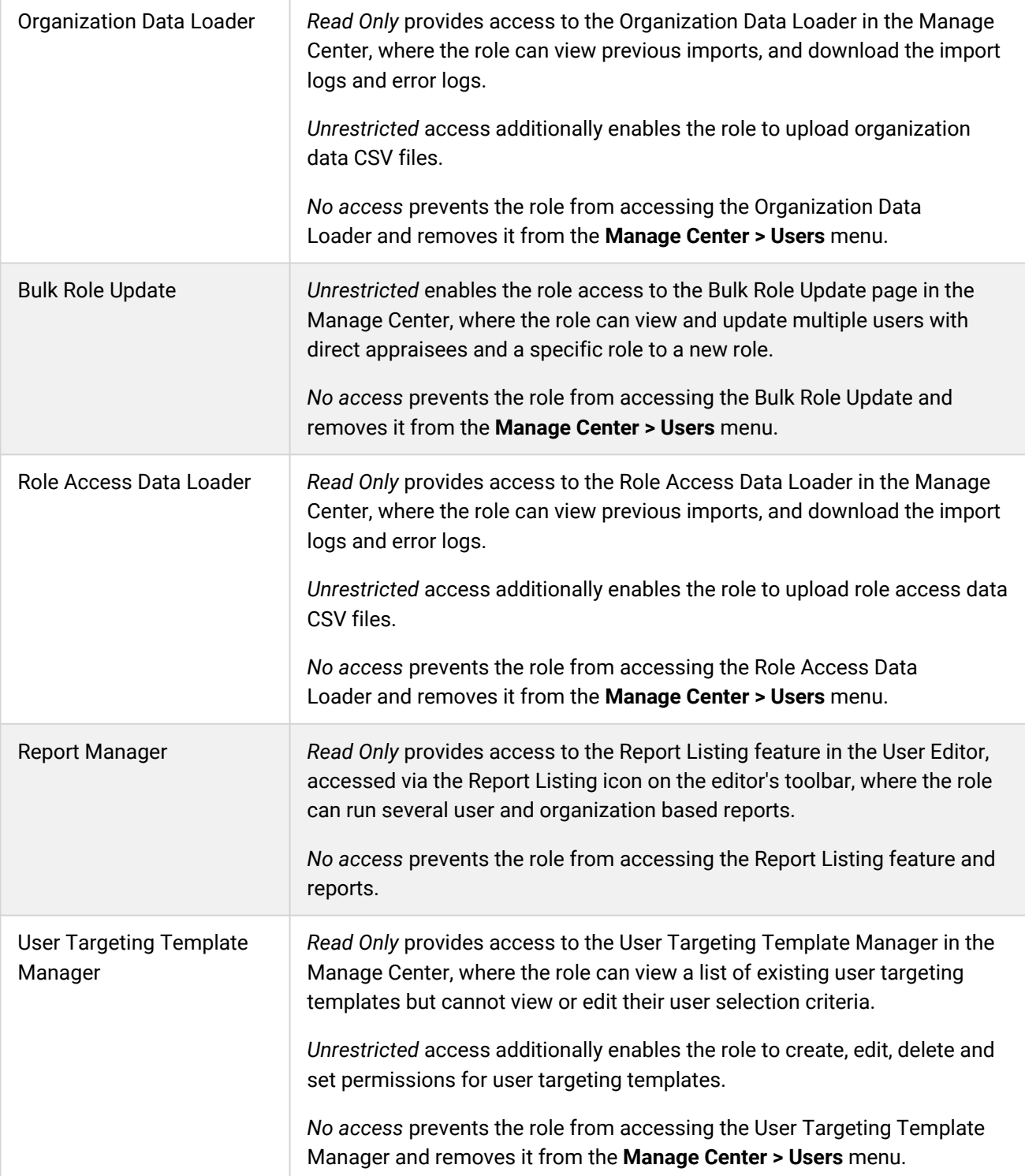

## Community Manager Features Access Permissions

The table below describes the access permissions for Manage Features > Community Manager Features.

To configure access and general permissions for system roles, your user role must have unrestricted access to the *Role Permissions* feature in System Roles (Manage Features > User Manager Features).

To configure system roles, go to **Manage Center > Users > System Roles**.

### *Table: Community Manager Features Access Permissions*

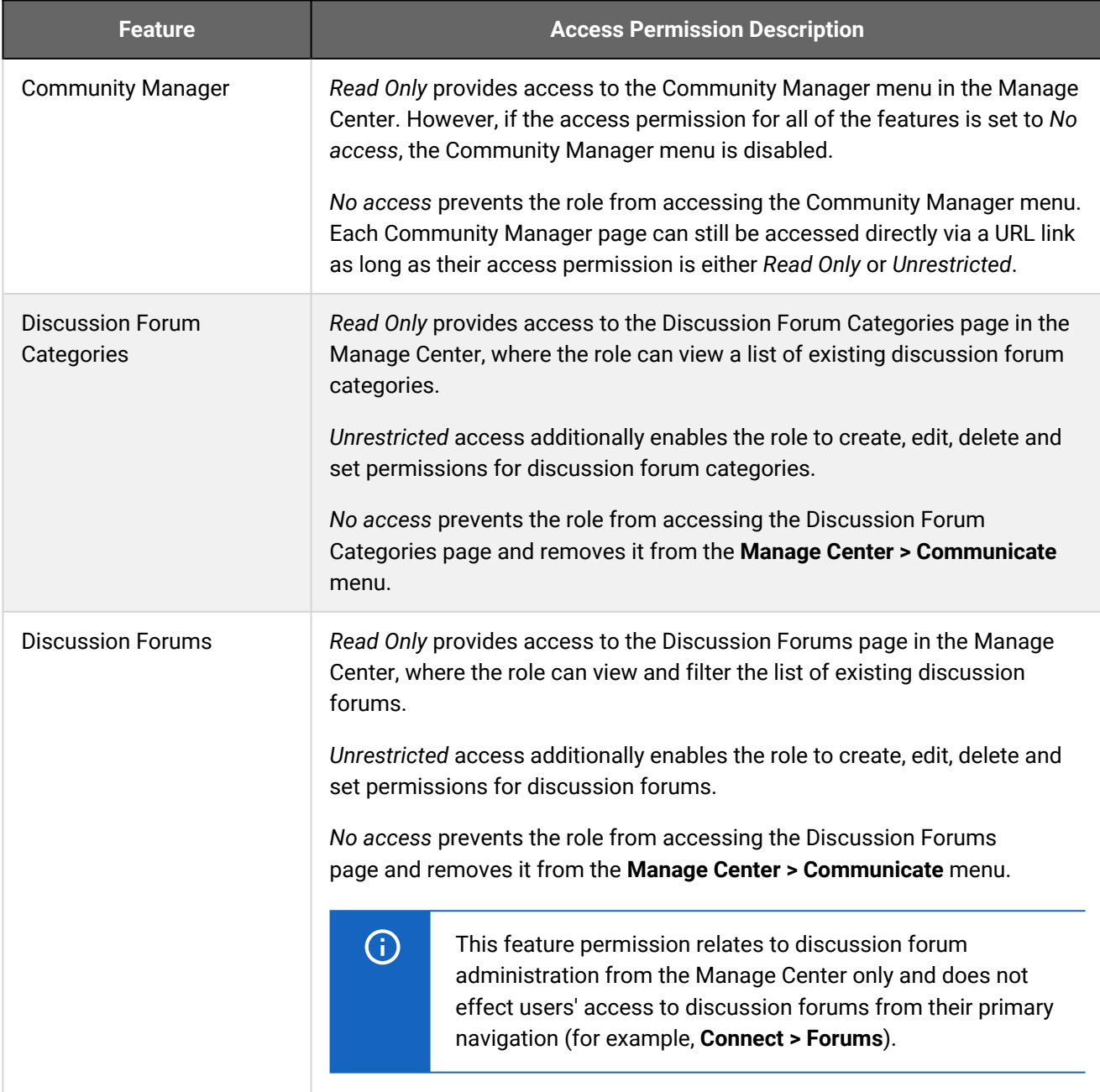

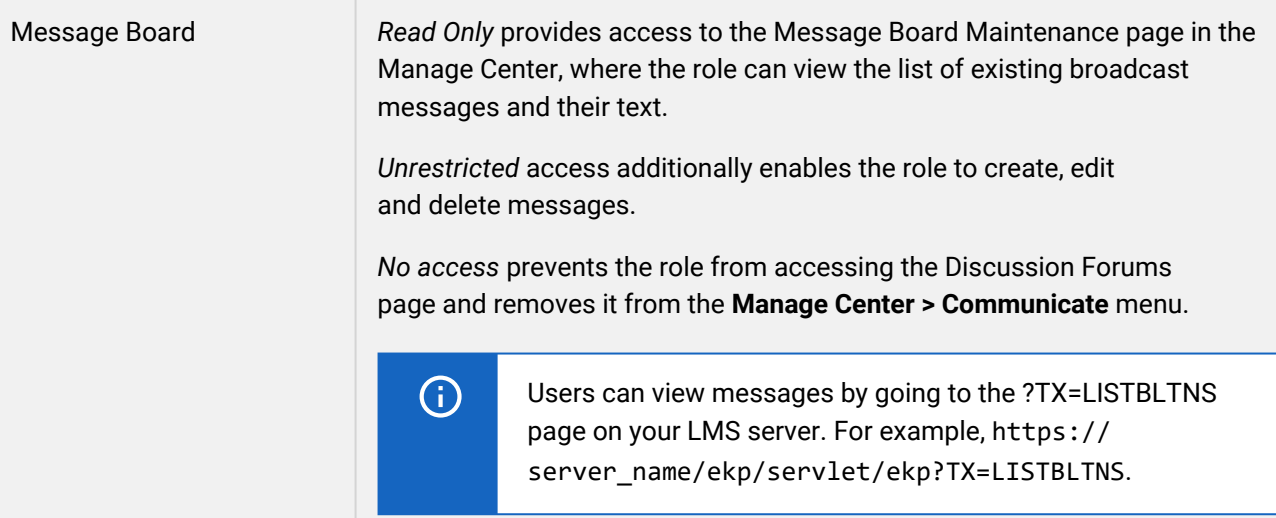

# Report Categories Access Permissions

The table below describes the access permissions for Manage Features > Report Categories.

To configure access and general permissions for system roles, your user role must have unrestricted access to the *Role Permissions* feature in System Roles (Manage Features > User Manager Features).

To configure system roles, go to **Manage Center > Users > System Roles**.

### *Table: Access permissions for Report Categories*

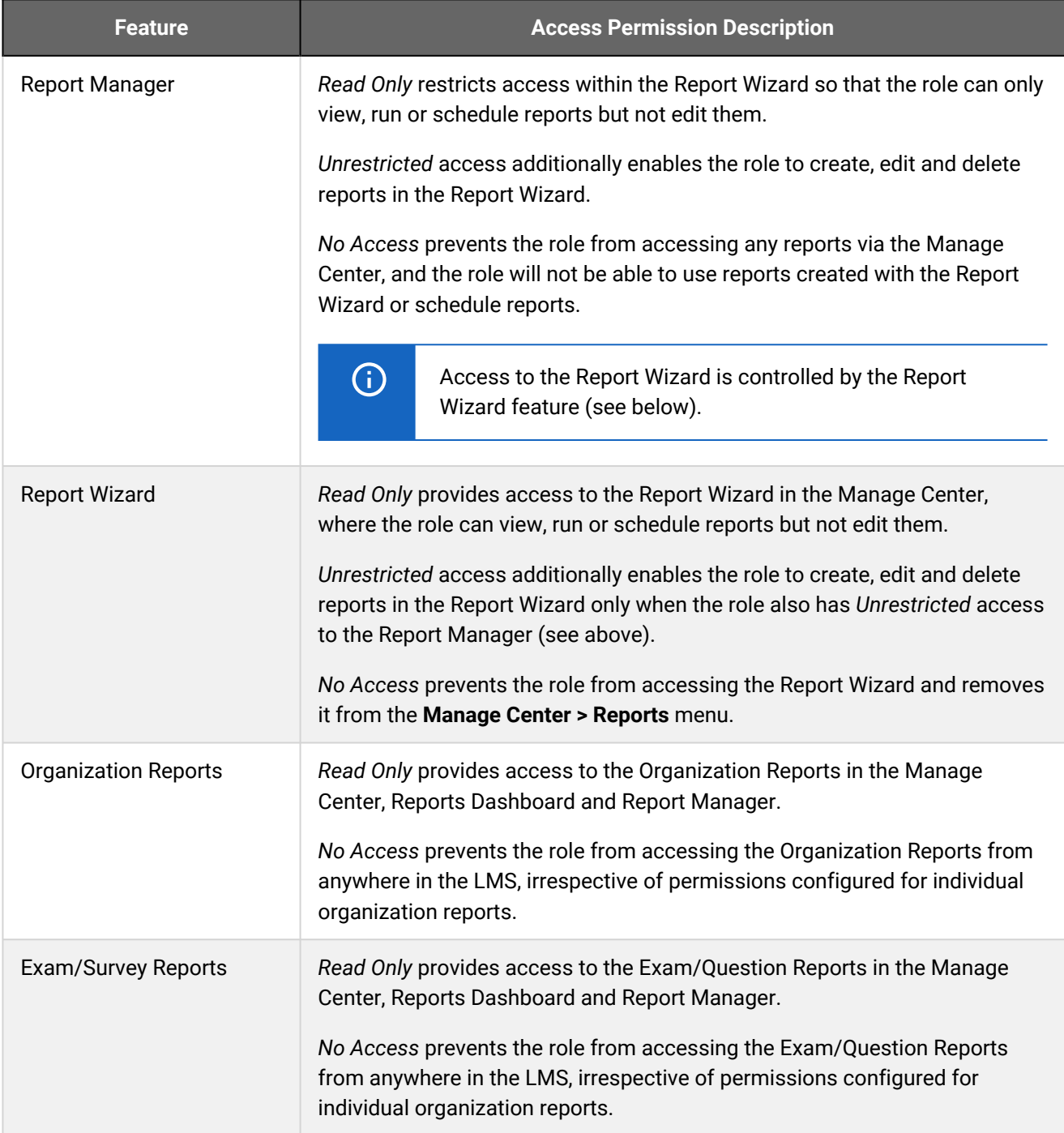

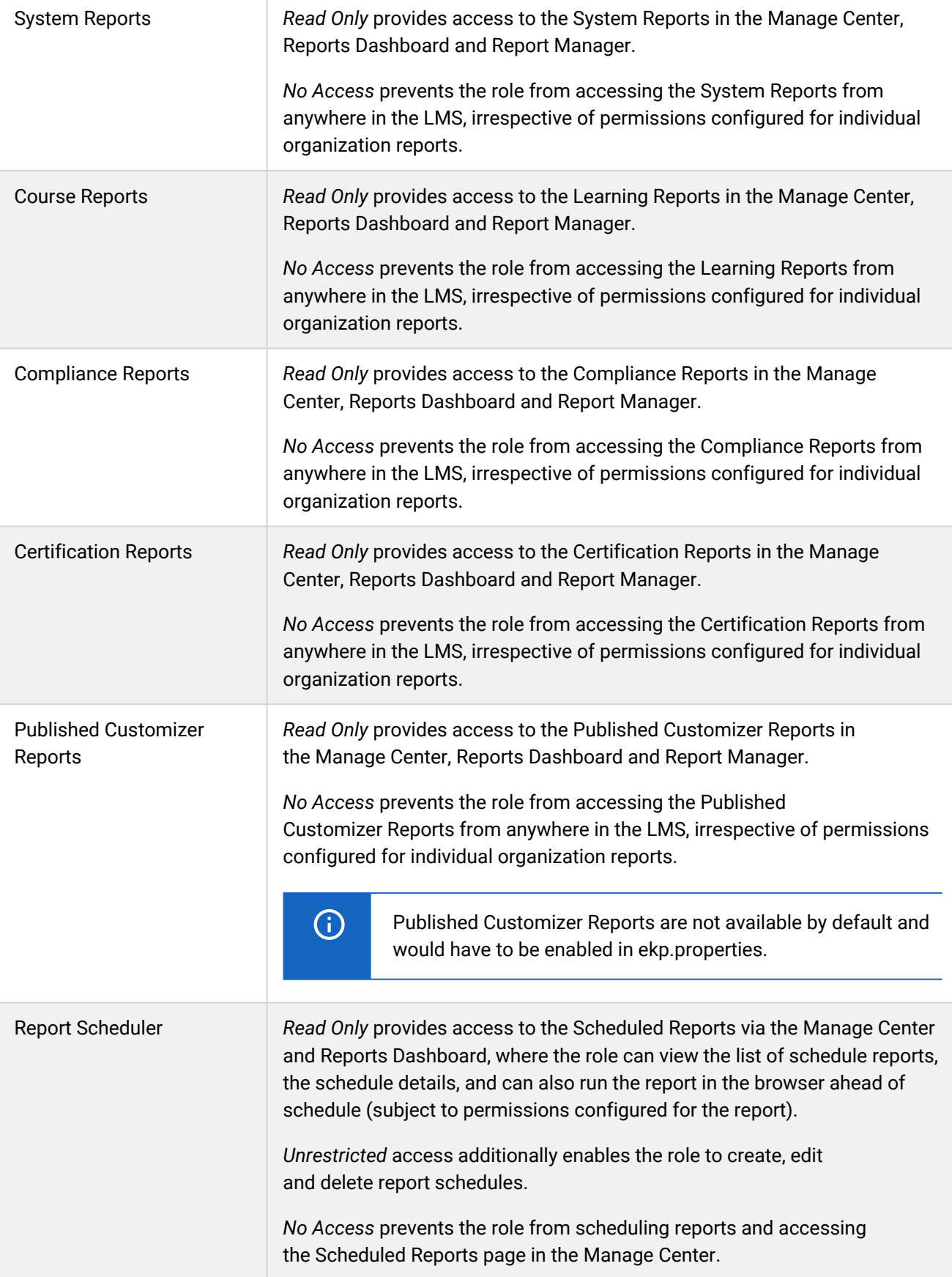

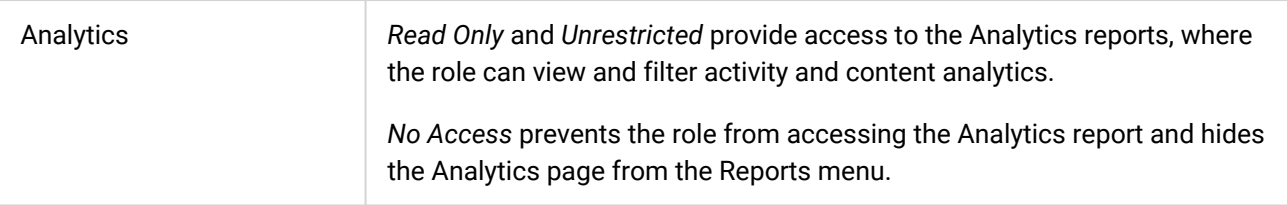

## Competency Manager Features Access Permissions

The table below describes the access permissions for Manage Features > Competency Manager Features.

To configure access and general permissions for system roles, your user role must have unrestricted access to the *Role Permissions* feature in System Roles (Manage Features > User Manager Features).

To configure system roles, go to **Manage Center > Users > System Roles**.

### *Table: Access permissions for Competency Manager Features*

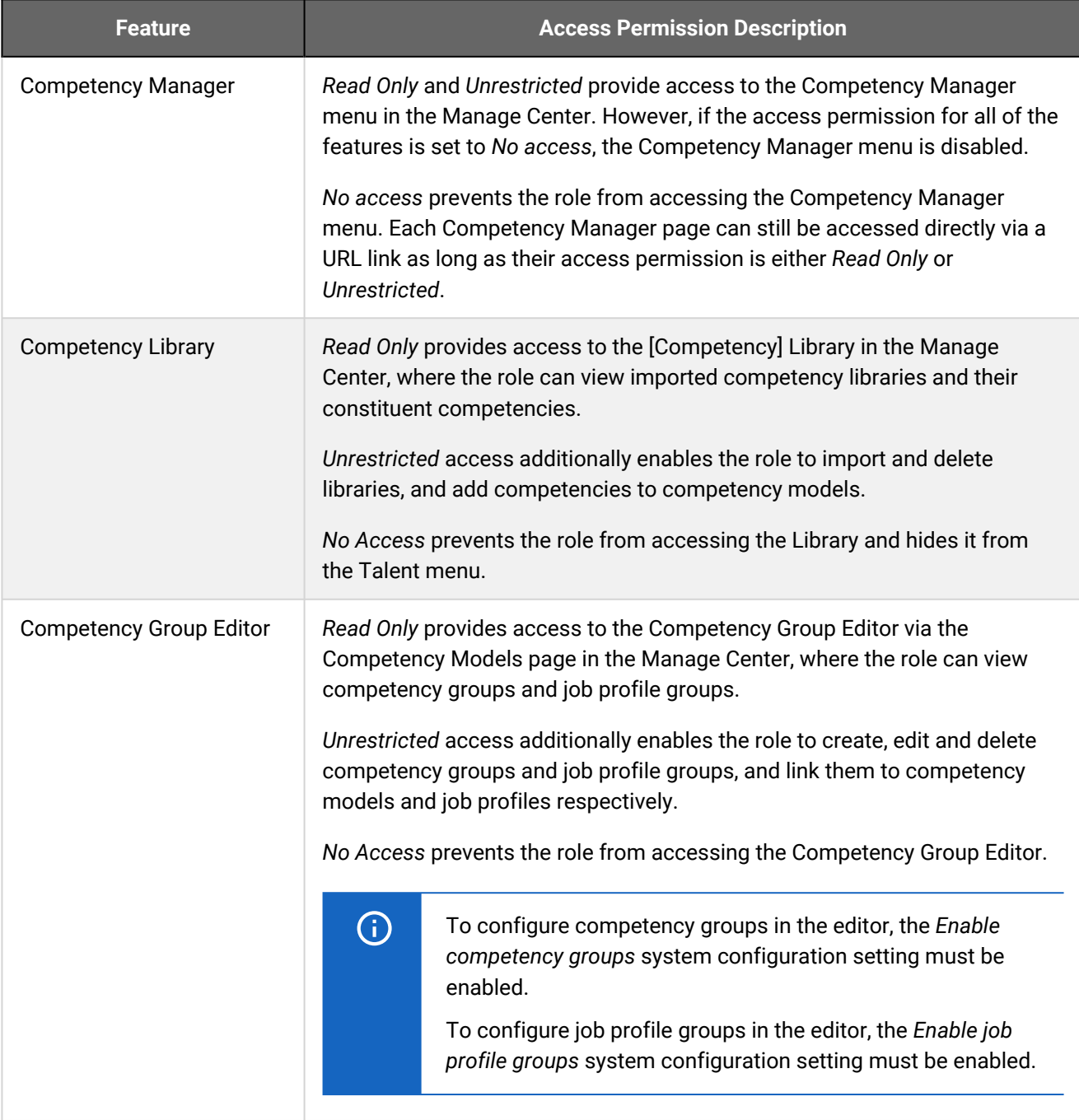

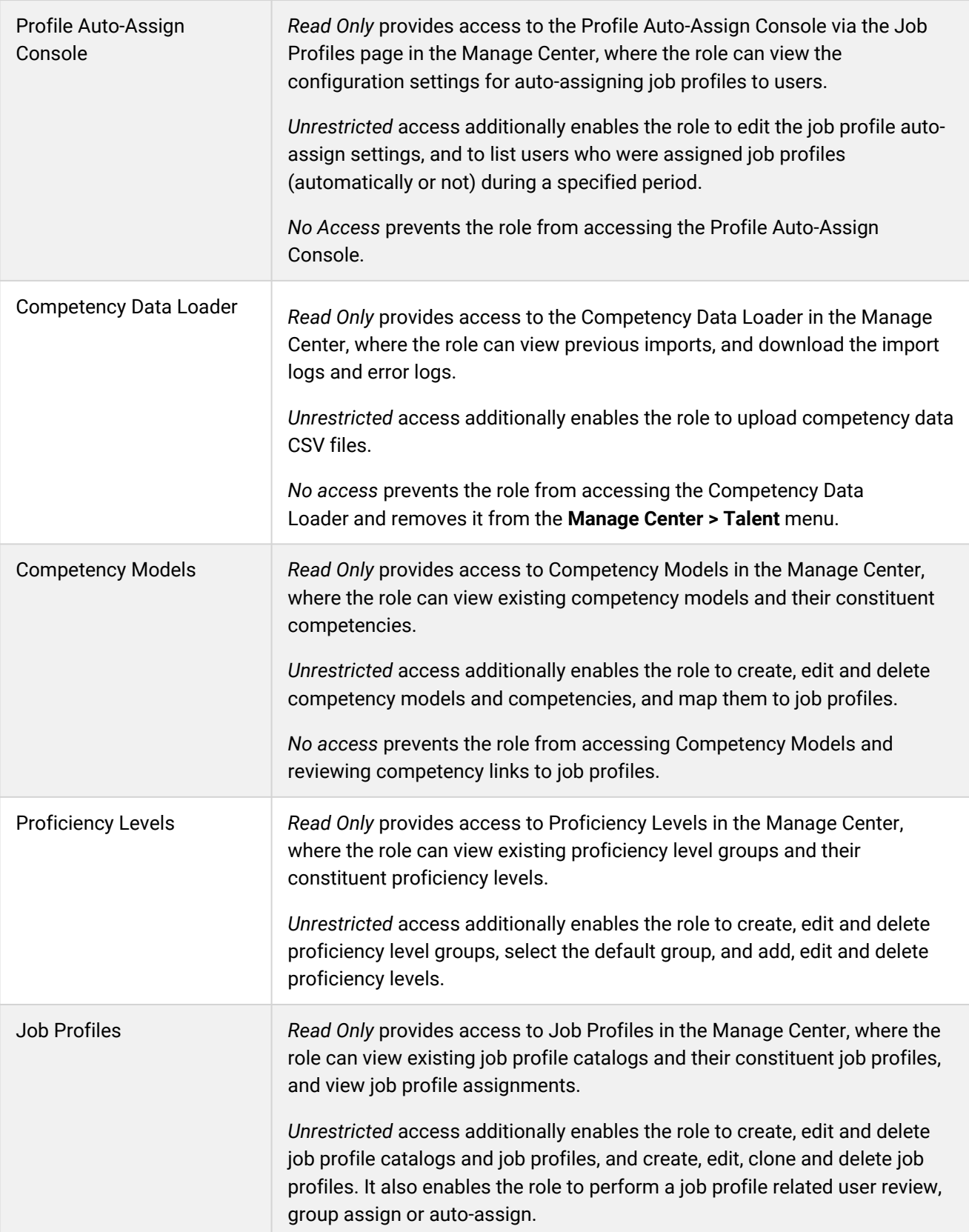

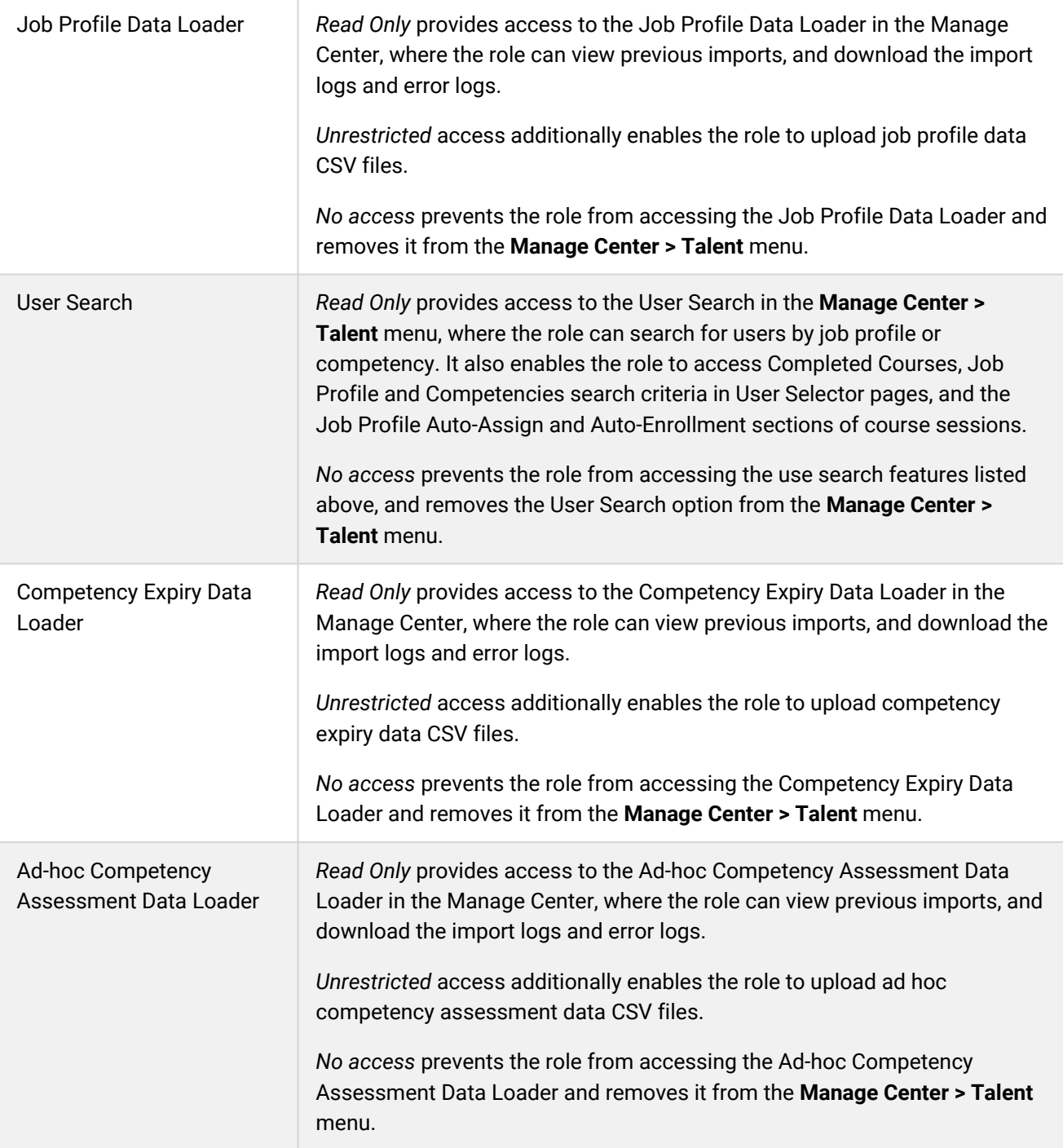

# System Administration Access Permissions

The table below describes the access permissions for Manage Features > System Administration.

To configure access and general permissions for system roles, your user role must have unrestricted access to the *Role Permissions* feature in System Roles (Manage Features > User Manager Features).

To configure system roles, go to **Manage Center > Users > System Roles**.

### *Table: Access permissions for System Administration*

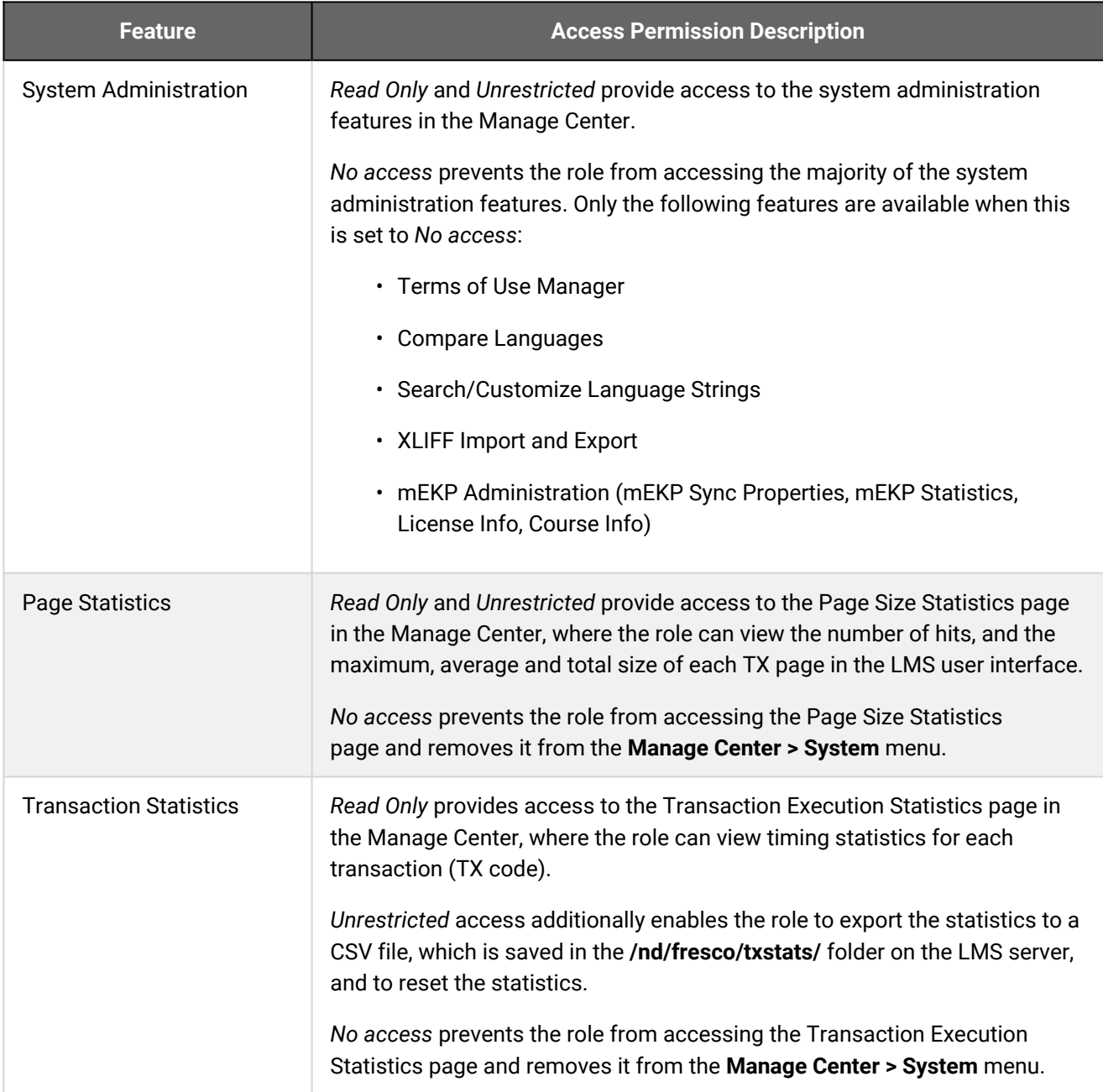

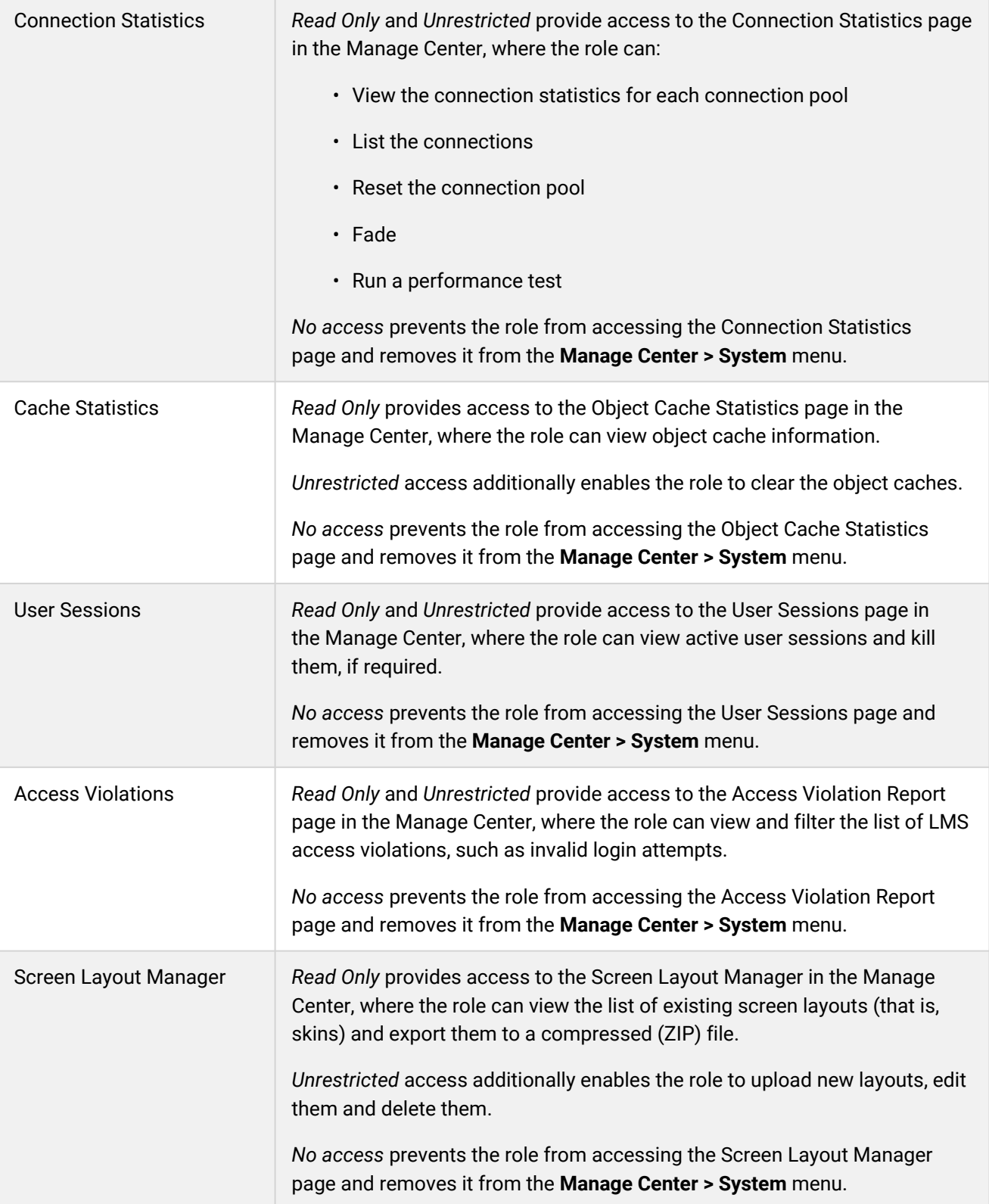

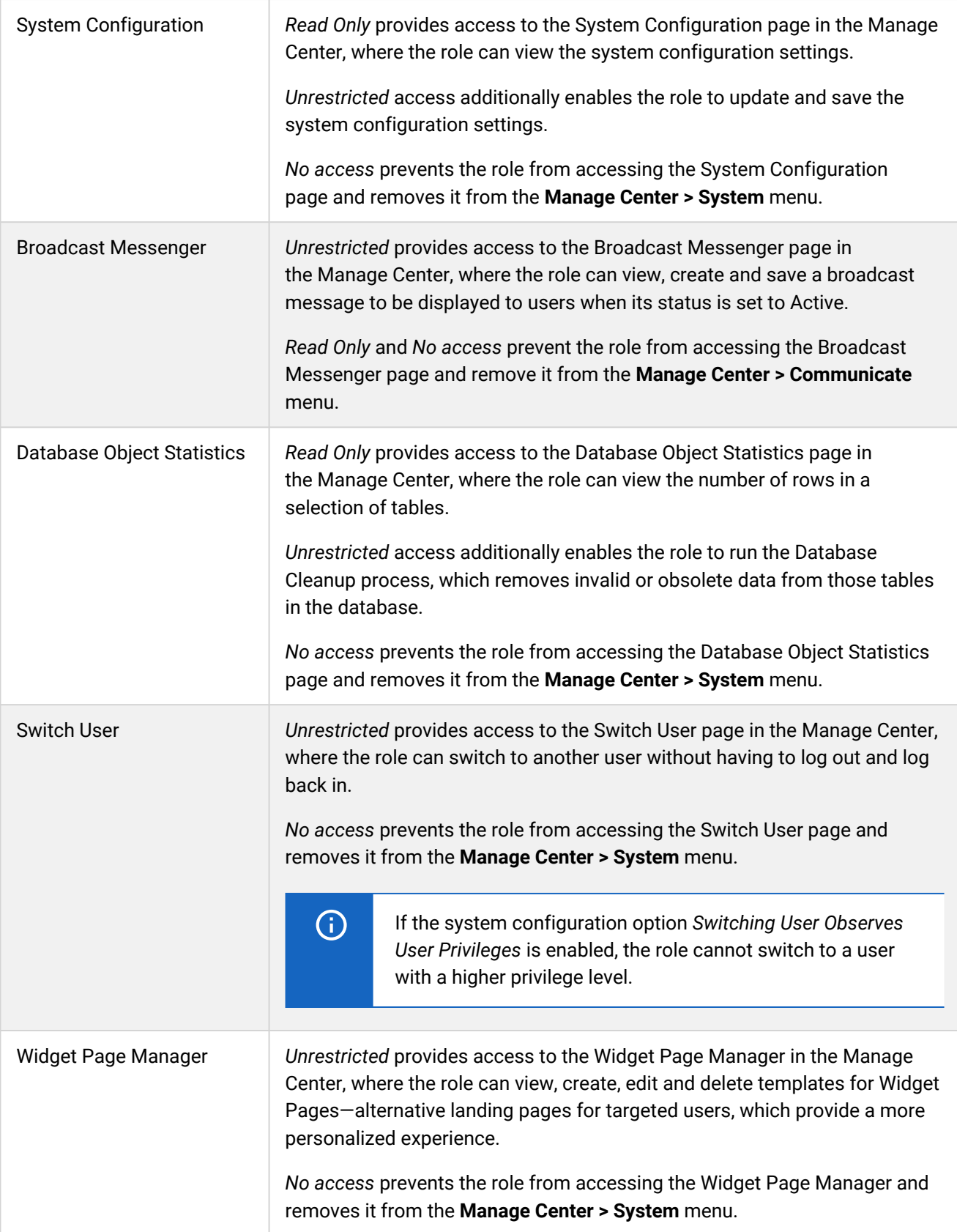

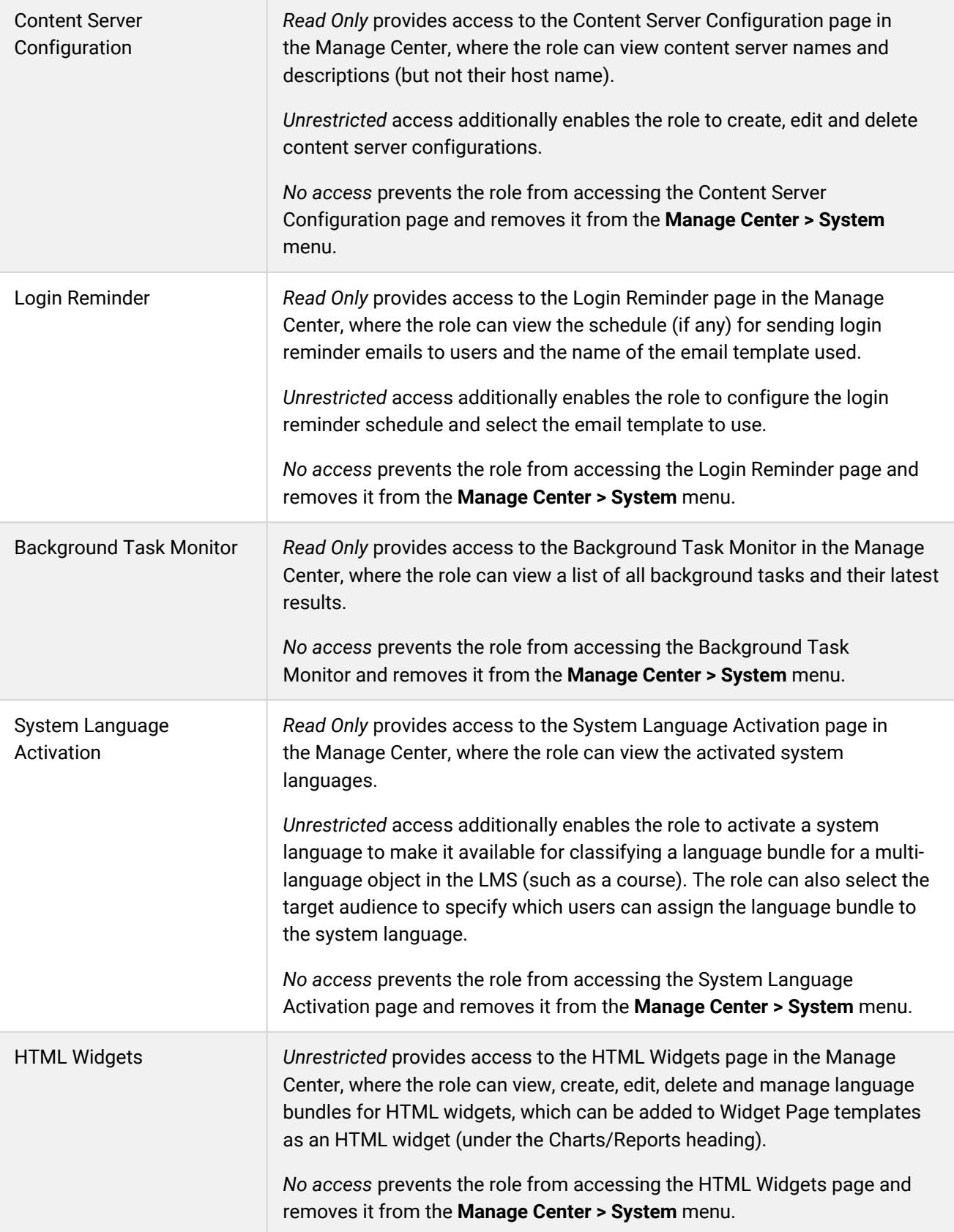

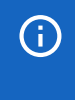

User roles with a privilege level of 10 (reserved for system administrators) can access and update Debug and Tracing options. Other users, with lower privilege levels, may not see the Debug and Tracing Options page in the Manage Center.

## Payment Manager Access Permissions

The table below describes the access permissions for Manage Features > Payment Manager.

To configure access and general permissions for system roles, your user role must have unrestricted access to the *Role Permissions* feature in System Roles (Manage Features > User Manager Features).

To configure system roles, go to **Manage Center > Users > System Roles**.

*Table: Access permissions for Payment Manager*

| <b>Feature</b>                                     | <b>Access Permission Description</b>                                                                                                    |
|----------------------------------------------------|----------------------------------------------------------------------------------------------------|
| Payment Plans and<br><b>Optional Payment Items</b> | Read Only provides access to the Payment Plans and Optional Payment<br>Items pages in the Manage Center, where the role can view payment plans<br>and optional payment items.                                                                                                    |
|                                                    | Unrestricted access additionally enables the role to create, edit and delete<br>payment plans and optional payment items.                                                                                                    |
|                                                    | No access prevents the role from accessing the Payment Plans and<br>Optional Payment Items pages and removes them from the Manage Center<br>> Learning menu.                                                                                                    |
| <b>Cost Accounting</b>                             | Read Only provides access to the Cost Accounting Categories page in the<br>Manage Center, where the role can view the list existing cost account<br>categories, and access to the Cost Accounting Information page in the<br>Catalog Editor > Session Properties tab, to view the extra costs associated<br>with a session using cost accounting categories. |
|                                                    | Unrestricted access additionally enables the role to create, edit and delete<br>cost accounting categories, and to configure extra cost accounting<br>information for a session, using cost accounting categories.                                                                                                    |
|                                                    | No access prevents the role from accessing the Cost Accounting<br>Categories page in the Manage Center and the Cost Accounting Information<br>page in the Catalog Editor.                                                                                                    |
| <b>Payment History</b>                             | Read Only and Unrestricted provide access to the Payment History page in<br>the Manage Center, where the role can view user payment transactions and<br>optionally mark them as reviewed or not reviewed.                                                                                                    |
|                                                    | No access prevents the role from accessing the Payment History page and<br>removes it from the Manage Center > Learning menu.                                                                                                    |

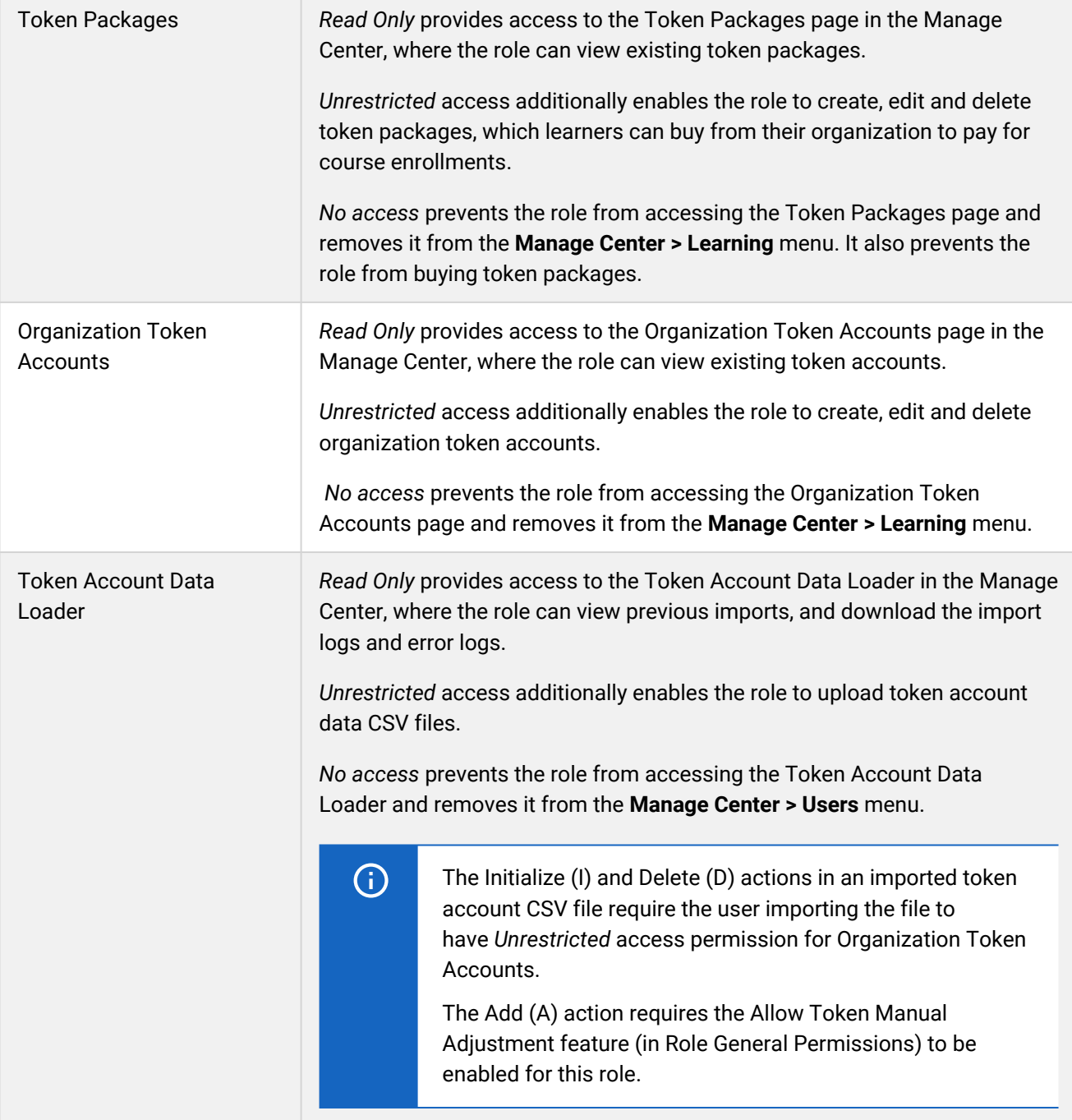

## Certification Manager Access Permissions

The table below describes the access permissions for Manage Features > Certification Manager.

To configure access and general permissions for system roles, your user role must have unrestricted access to the *Role Permissions* feature in System Roles (Manage Features > User Manager Features).

To configure system roles, go to **Manage Center > Users > System Roles**.

### *Table: Access permissions for Certification Manager*

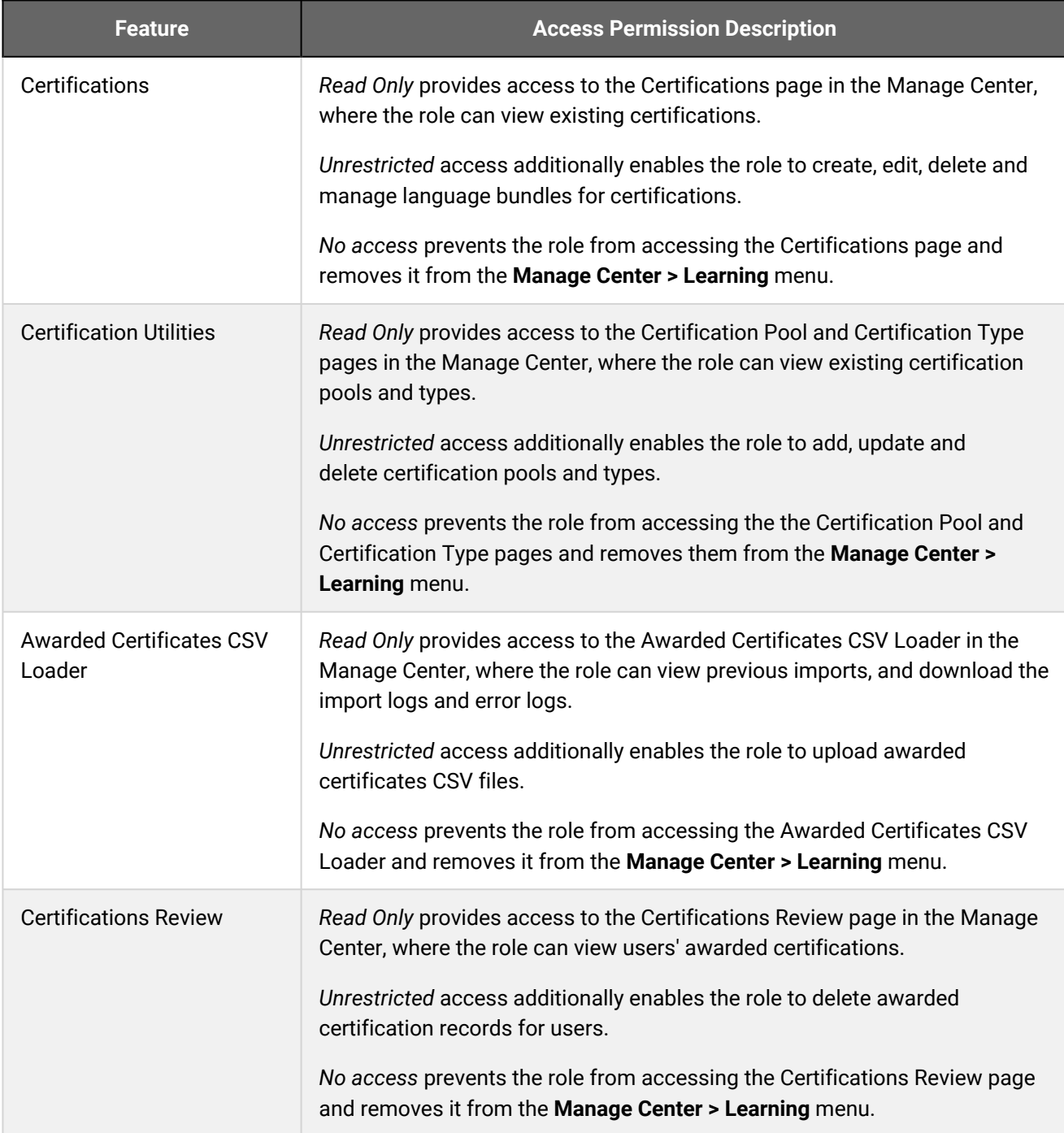

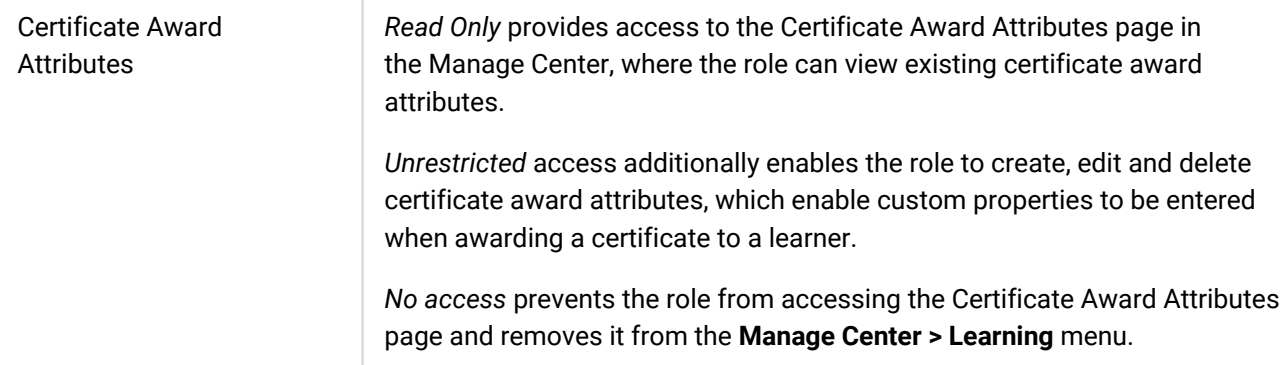

## Goals Access Permissions

The table below describes the access permissions for Manage Features > Goals.

To configure access and general permissions for system roles, your user role must have unrestricted access to the *Role Permissions* feature in System Roles (Manage Features > User Manager Features).

To configure system roles, go to **Manage Center > Users > System Roles**.

#### *Table: Access permissions for Goals*

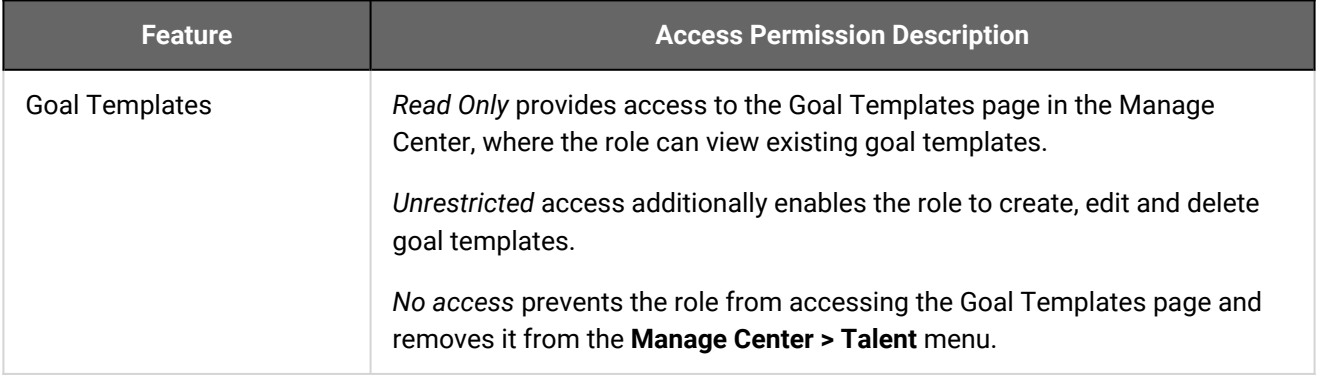

## <span id="page-133-0"></span>Data Access Control Reference

Data Access Control specifies the role's access to data within the organization hierarchy.

Data Access Control permissions are divided into:

- Highest Organization Level Visible
- Widget Page Templates
- Title and ID Format
- Account Display Format
- Role General Permissions
- Privilege Level

### *Table: Data Access Control Reference*

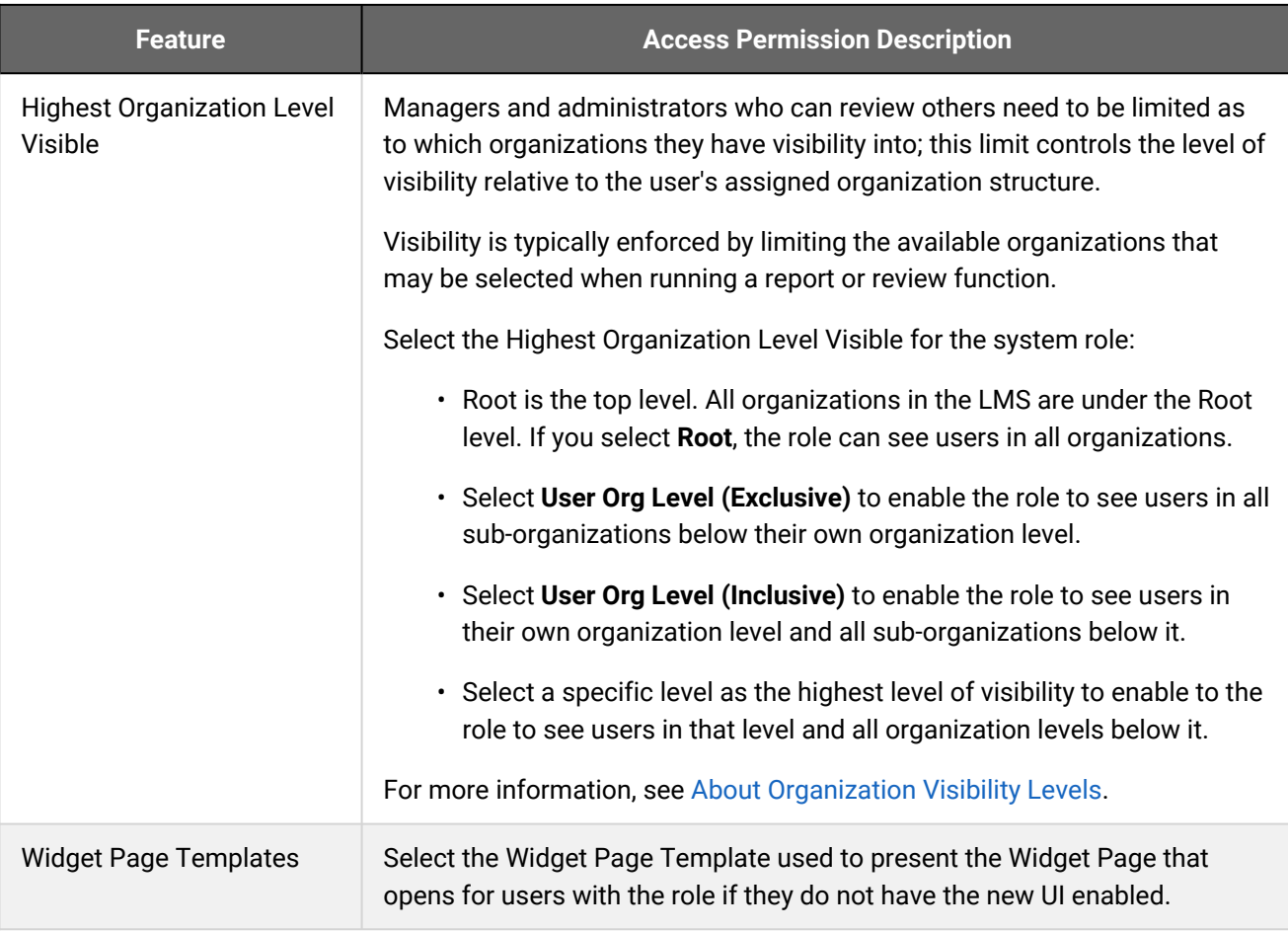

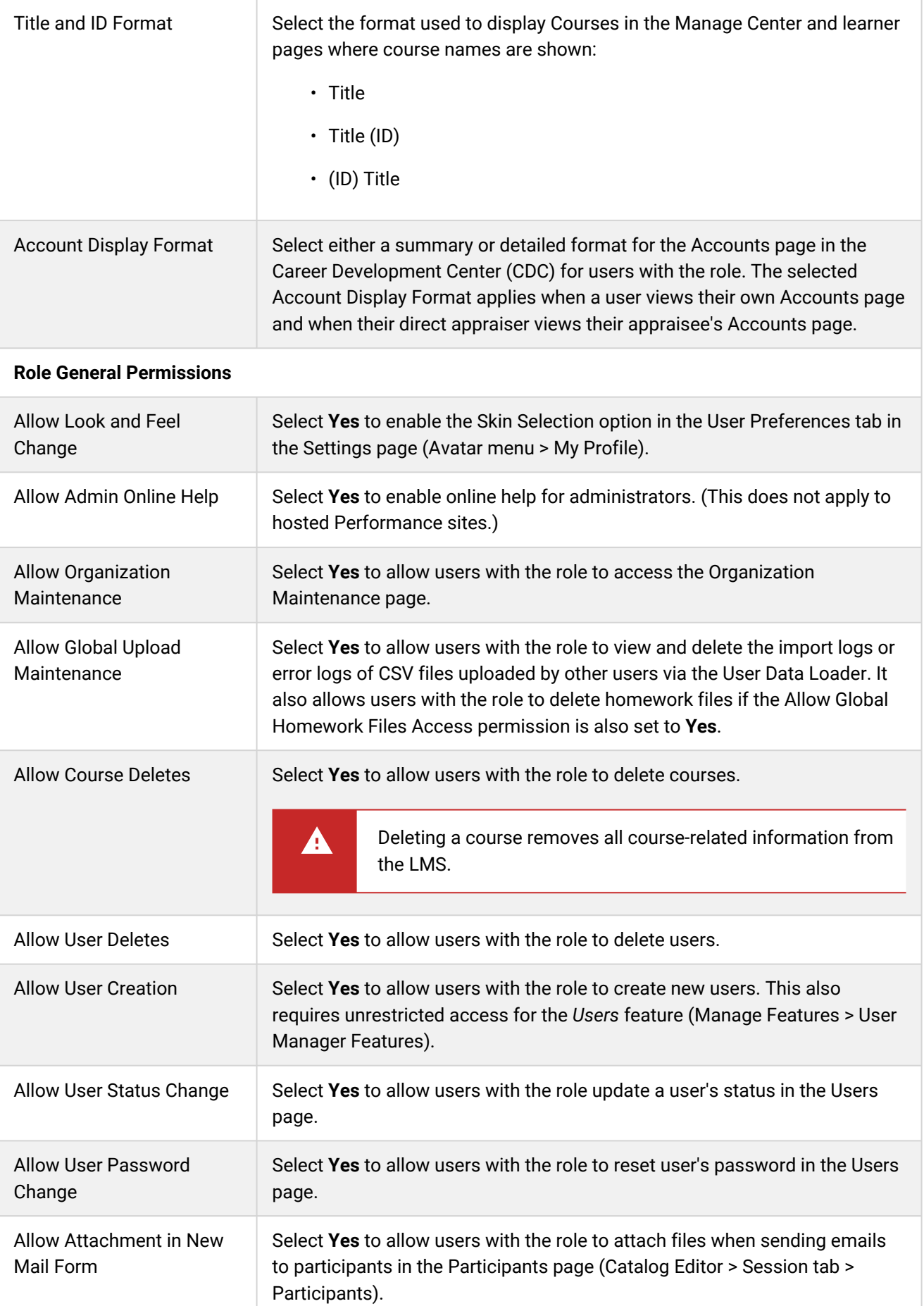

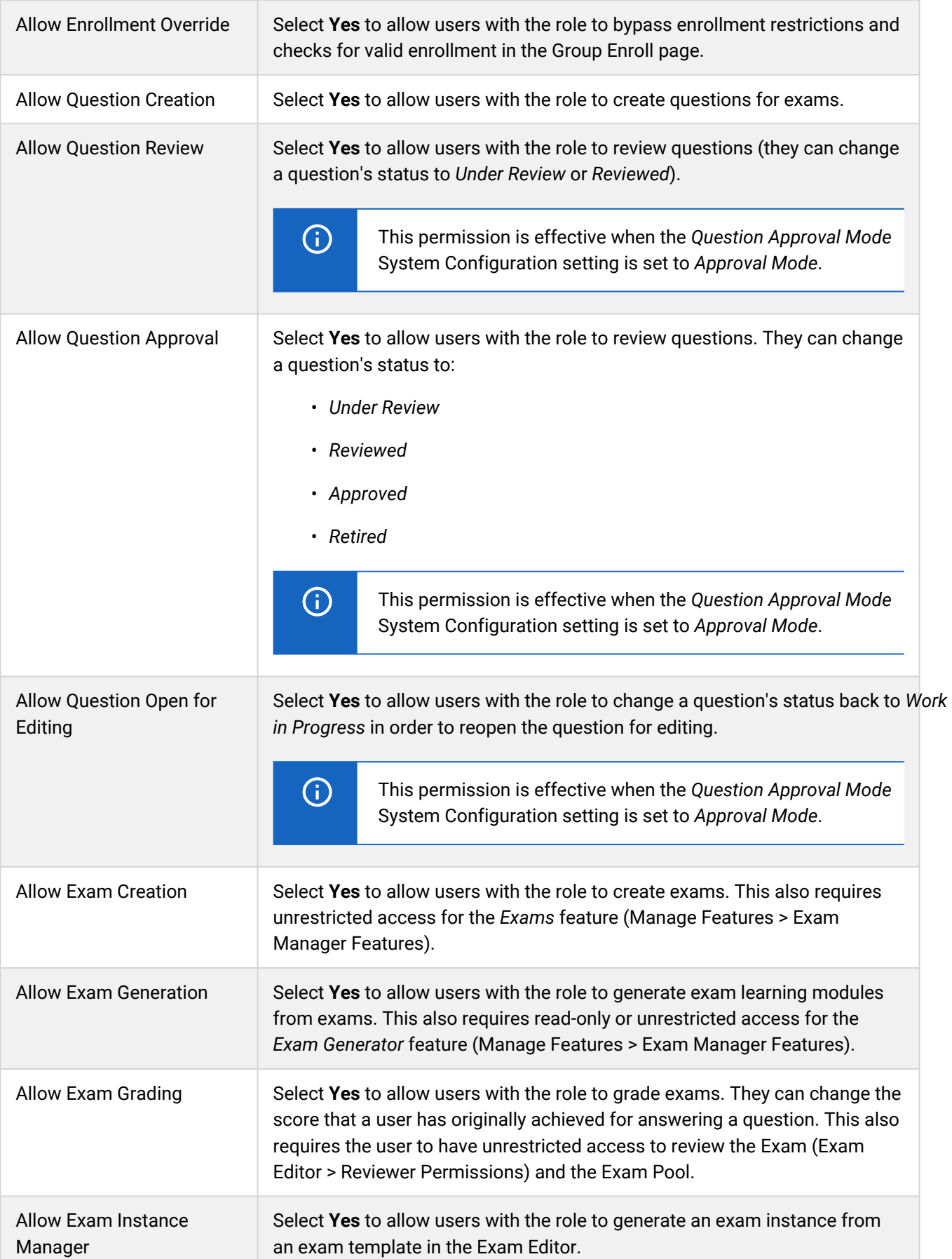

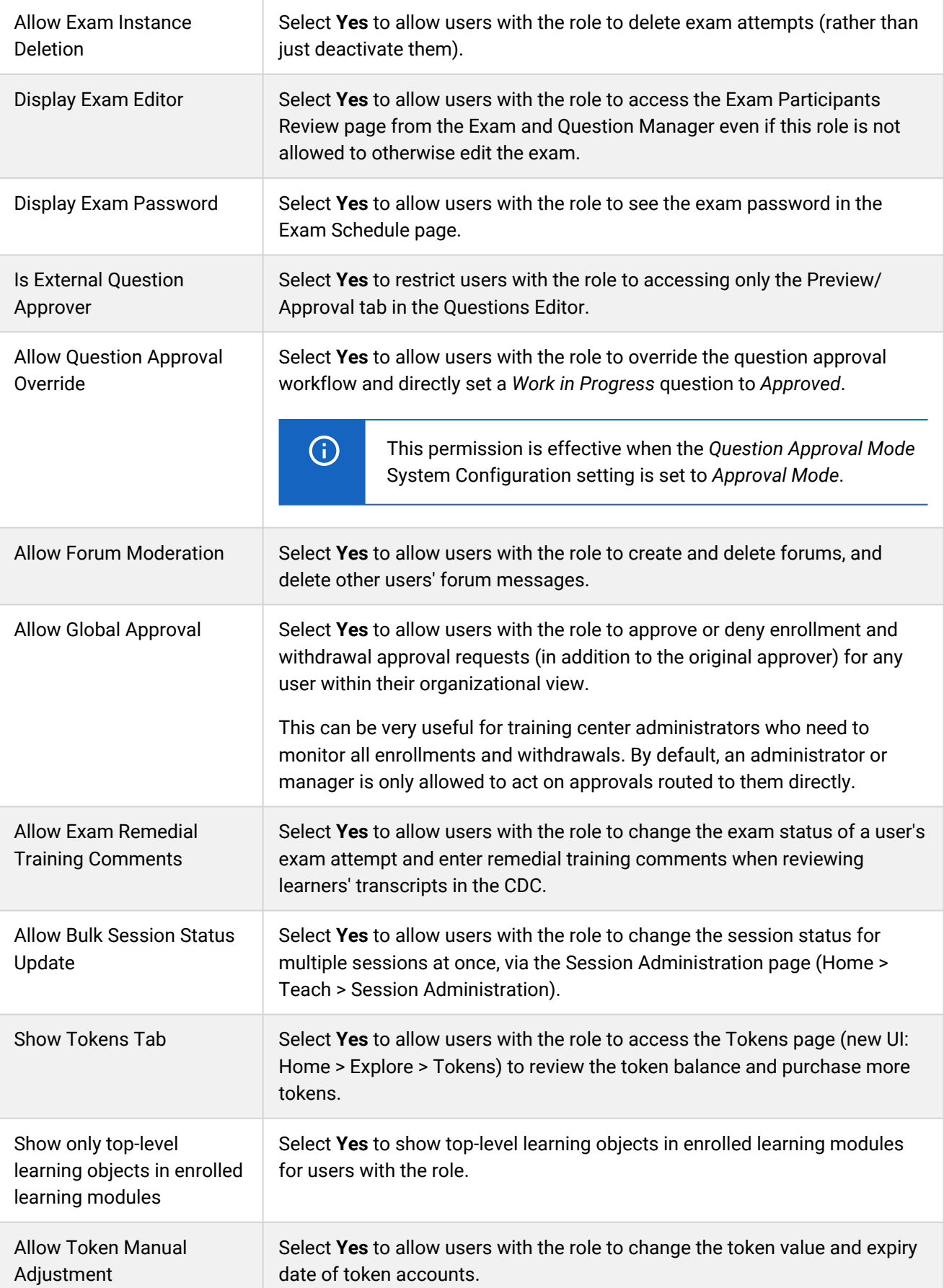

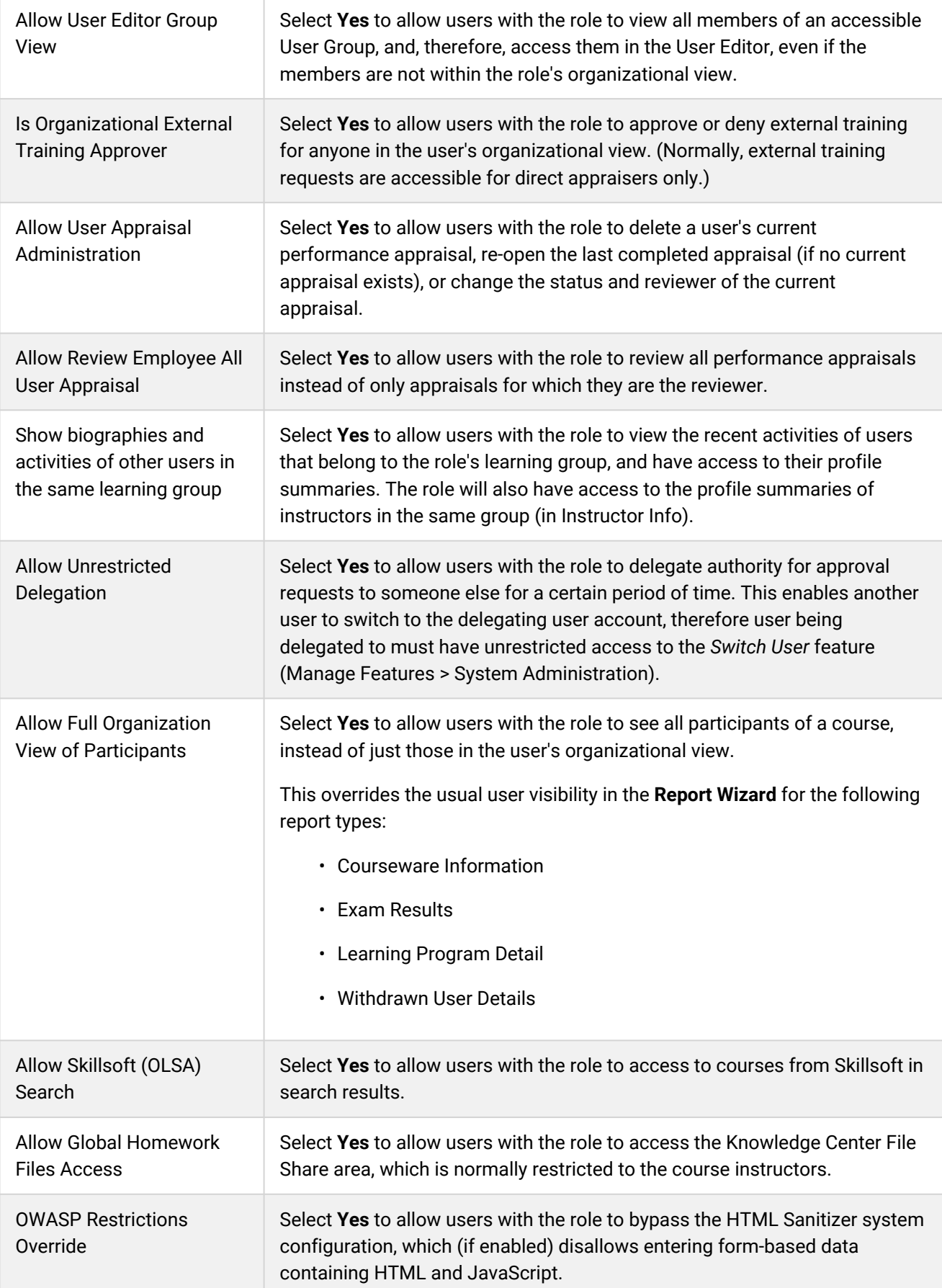

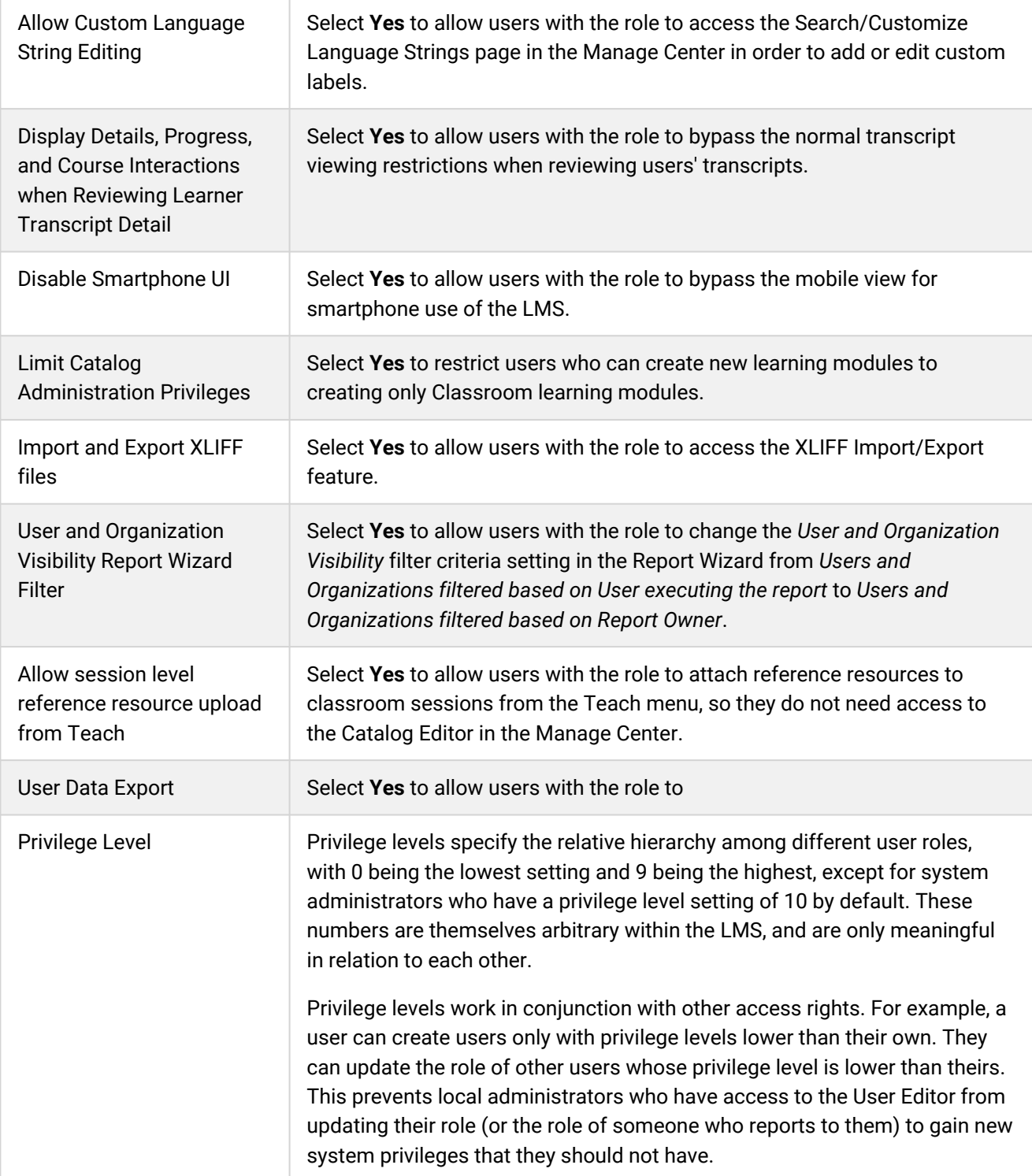

### Additional Information

[About Organization Visibility Levels](#page-139-0)

[About System Roles](#page-75-0)

[Configure a Role's Access Permissions](#page-80-0)

# <span id="page-139-0"></span>About Organization Visibility Levels

Managers and administrators who can review others need to be limited as to which organizations they have visibility into; this limit controls the level of visibility relative to the user's assigned organization structure.

Visibility is typically enforced by limiting the available organizations that may be selected when running a report or review function.

A manager who has *Highest Organization Level Visible* set to a specific number can see his organization branch at that level and all others below that specific organization.

A manager who has the limit set to *User Org Level (Exclusive)* can see only those below his organization.

A manager who has the limit set to *User Org Level (Inclusive)* can select his organization and lower level organization units.

### Organization Level Examples

Anna is in the level *3* organization *ABC Inc./Corporate/HR*. Departments *Administration* and *Payroll* reporting to *HR*.

- If the Highest Organization Level Visible for Anna's system role is set to *User Org Level (Exclusive)*, Anna can only select *Administration* and *Payroll* for reporting.
- If the Highest Organization Level Visible is set to *User Org Level (Inclusive)*, Anna can select *HR*, *Administration*, and *Payroll* for reporting.
- If the Highest Organization Level Visible is set to *7*, Anna would not be able to select any organization since she is at level *3*.
- If the Highest Organization Level Visible is set to *2*, Anna would be able to select any organization from *ABC Inc./Corporate* and below.

### Additional Information

[Data Access Control Reference](#page-133-0)

## Bulk Role Update

Administrators can update the roles of users with direct appraisees (for example, managers) in bulk using the Bulk Role Update page. You select the role you want to update, and the role you want to change it to, and the LMS selects users with that role who are also direct appraisers for one or more other users. You can also only list the users the users who will have their role updated, so you can check them before updating their roles.

To access the Bulk Role Update page, your system role must have unrestricted access to the *Bulk Role Update* feature in System Roles (Manage Features > User Manager Features).

### **To update appraisers roles using bulk role update**

- 1. Go to **Manage Center > Users > Bulk Role Update**. The Bulk Role Update page opens.
- 2. To only list the users who will have their role updated, select the **List only, don't update** check box.
- 3. Select the current role you want to change.
- 4. Select the role you want to assign instead.
- 5. Click **Submit**. The page updates to show the users affected by the update. The Comments column shows *Read Only* if you selected List only, otherwise it shows *Update action successful* for those users you have permission to update.

### Additional Information

[About System Roles](#page-75-0)

## <span id="page-141-0"></span>About the Role Access Data Loader

Administrators can add and update system roles and specify their access permissions via the Role Access Data Loader. To get started, you can download a CSV file template and populate the required fields offline in a spreadsheet application. The LMS provides information to help you fill in the CSV template, such as the expected values for each field.

To create a new system role, the Role Code in the CSV file must be unique, and you must select the **Automatically create new roles** check box when selecting the file to import.

When adding a new system role, the mandatory fields are:

- Role Code
- Role Name
- Access Control Code
- Access

When updating a system role, the only mandatory fields are Role Code and Role Name.

Because system roles have their own access permissions to determine which users can view or edit them, you can specify separate user targeting templates to select the users with read-only access, and those with write access, using the Read Permission Template and Write Permission Template fields in the CSV file. For each user targeting template, you must also specify how it is applied, using the AssignReadTemplate and AssignWriteTemplate fields. For more information, see [User Targeting Templates in Data Loaders](#page-208-0).

To import system role data, your user role must have unrestricted access to the *Role Access Data Loader* feature in System Roles (Manage Features > User Manager Features).

To import system role data and review previous imports, go to **Manage Center > Users > Role Access Data Loader**.

### Preparing CSV Files for Import

To prepare a role access CSV file for import, you can download a template CSV file from the Role Access Data Loader page and populate the fields as required.

Note that CSV files are likely to be opened by Microsoft Excel if it is installed on your system. If you encounter any problems with importing a CSV file into the LMS, it could be caused by Microsoft Excel applying extra formatting to the file. Alternatively, you can edit CSV files in a text editor instead of Microsoft Excel. The data should conform to the formatting required by the template as specified in the corresponding CSV Formatting Help.

If the values for text area fields include punctuation, these fields must be enclosed in double quotation marks (" "). Do not include commas or semicolons in other fields as they could be interpreted as a field delimiter (depending on your choice of delimiter at import).

### Additional Information

#### [Import Role Access Data](#page-143-0)

### [Role Access Data Loader Field Reference](#page-144-0)

[Role Access Data Loader Validation](#page-169-0)

[Permissions](#page-210-0)

[About System Roles](#page-75-0)

## <span id="page-143-0"></span>Import Role Access Data

Administrators can add and update system roles and specify their access permissions via the Role Access Data Loader. You must first populate in a comma-separated values (CSV) file the mandatory fields required for type of import (that is, adding a new role or updating an existing role).

To import system role data, your user role must have unrestricted access to the *Role Access Data Loader* feature in System Roles (Manage Features > User Manager Features).

### **To import role access data**

1. Go to **Manage Center > Users > Role Access Data Loader**. The Role Access Data Loader page opens and lists your previous program CSV imports, if any.

To see previous imports from any user, select **Anyone** from the Uploaded By drop-down list.

- 2. If required, download the CSV file template and enter the required information in the relevant fields. (Click the **CSV Formatting Help** link for guidance on each field.)
- 3. Click **+ Import CSV file**.
- 4. Click **Choose File** to select the CSV file to upload.
- 5. If your CSV file was saved with a specific file encoding the LMS can automatically detect it, otherwise you can select it from the list.
- 6. Select the delimiter used to separate fields in your CSV file. This can be a comma or a semicolon.
- 7. To create new system roles for any new Role Codes in the CSV file, select the **Automatically create new roles** check box.
- 8. Click **Preview**. The contents of the CSV file are shown in the Data Loader page so that you can review the data before importing the file.
- 9. Click **Upload** to import the CSV file. The Summary Report shows how many records in the file were imported successfully and how many failed.

### Additional Information

[About the Role Access Data Loader](#page-141-0) [Role Access Data Loader Field Reference](#page-144-0) [Role Access Data Loader Validation](#page-169-0) [About System Roles](#page-75-0)
# <span id="page-144-0"></span>Role Access Data Loader Field Reference

Use the reference table below to help you correctly format the role access data CSV file you want to import via the Role Access Data Loader. See also [Role Access Data Loader Validation.](#page-169-0)

To import system role data, your user role must have unrestricted access to the *Role Access Data Loader* feature in System Roles (Manage Features > User Manager Features).

To import system role data and review previous imports, go to **Manage Center > Users > Role Access Data Loader**.

### *Table: Role Access Data Loader Field Reference*

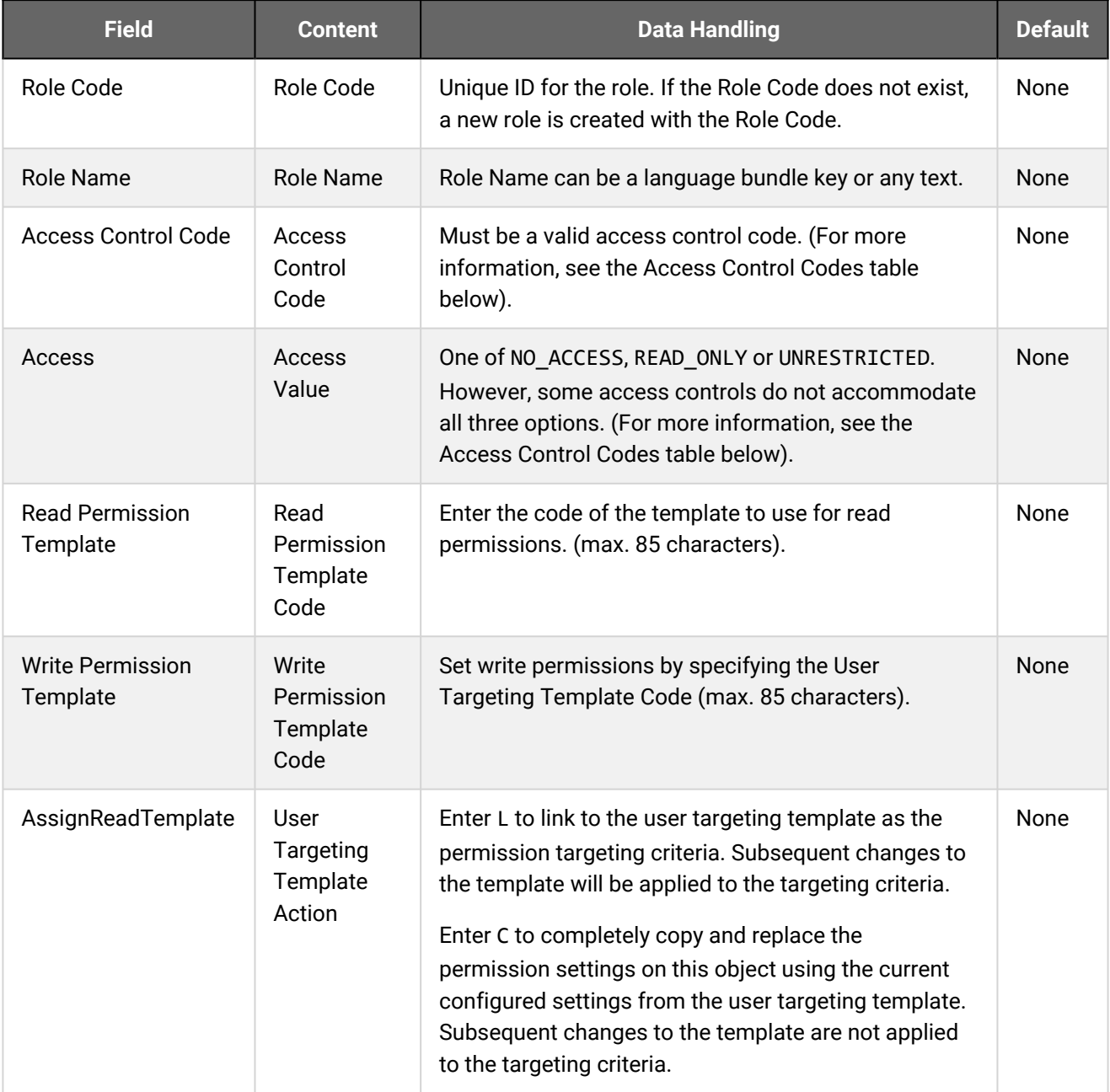

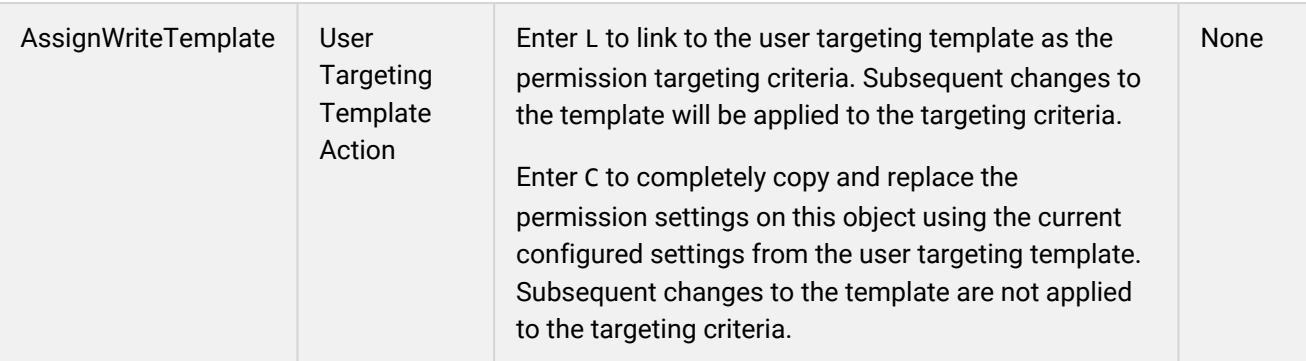

The table below lists the access control codes, their corresponding access control features and their valid access values. The table is sorted alphabetically on Access Control Code.

*Table: Role Access Data Loader—Access Control Code Field Reference*

| <b>Access Control Code</b>            | <b>Description of</b><br><b>Corresponding Role Access</b><br><b>Feature</b>                                                                                                    | <b>Access Values</b>                            |
|---------------------------------------|----------------------------------------------------------------------------------------------------|-------------------------------------------------|
| ACCESS_VIOLATIONS                     | <b>Access Violations</b>                                                                                                    | NO_ACCESS,<br>READ_ONLY,<br><b>UNRESTRICTED</b> |
| ACCOUNT_DISPLAY_FORMAT                | <b>Account Display Format</b>                                                                                                    | DETAILED, SUMMARY                               |
| <b>ACCOUNTS</b>                       | Accounts                                                                                                    | NO_ACCESS,<br>READ_ONLY,<br><b>UNRESTRICTED</b> |
| ACTIVE_ASSESSMENTS                    | <b>Active Assessments</b><br>Available with the<br>Performance license only,<br>which is no longer available<br>to new contracts<br>implementing PeopleFluent<br>Learning LMS 15.2 and later. | NO_ACCESS,<br>READ_ONLY,<br><b>UNRESTRICTED</b> |
| ACTIVITY_LOG                          | <b>Activity Log</b><br><b>Learner Oriented Features &gt;</b><br>Learn Features                                                                                                    | NO_ACCESS,<br>READ_ONLY                         |
| ADDITIONAL_ENROLLMENT<br>_INFORMATION | <b>Additional Enrollment</b><br>Information                                                                                                    | NO_ACCESS,<br>READ_ONLY,<br><b>UNRESTRICTED</b> |
| ADDRESS_CHANGE                        | <b>User Administration</b>                                                                                                    | NO_ACCESS,<br>READ_ONLY,<br><b>UNRESTRICTED</b> |

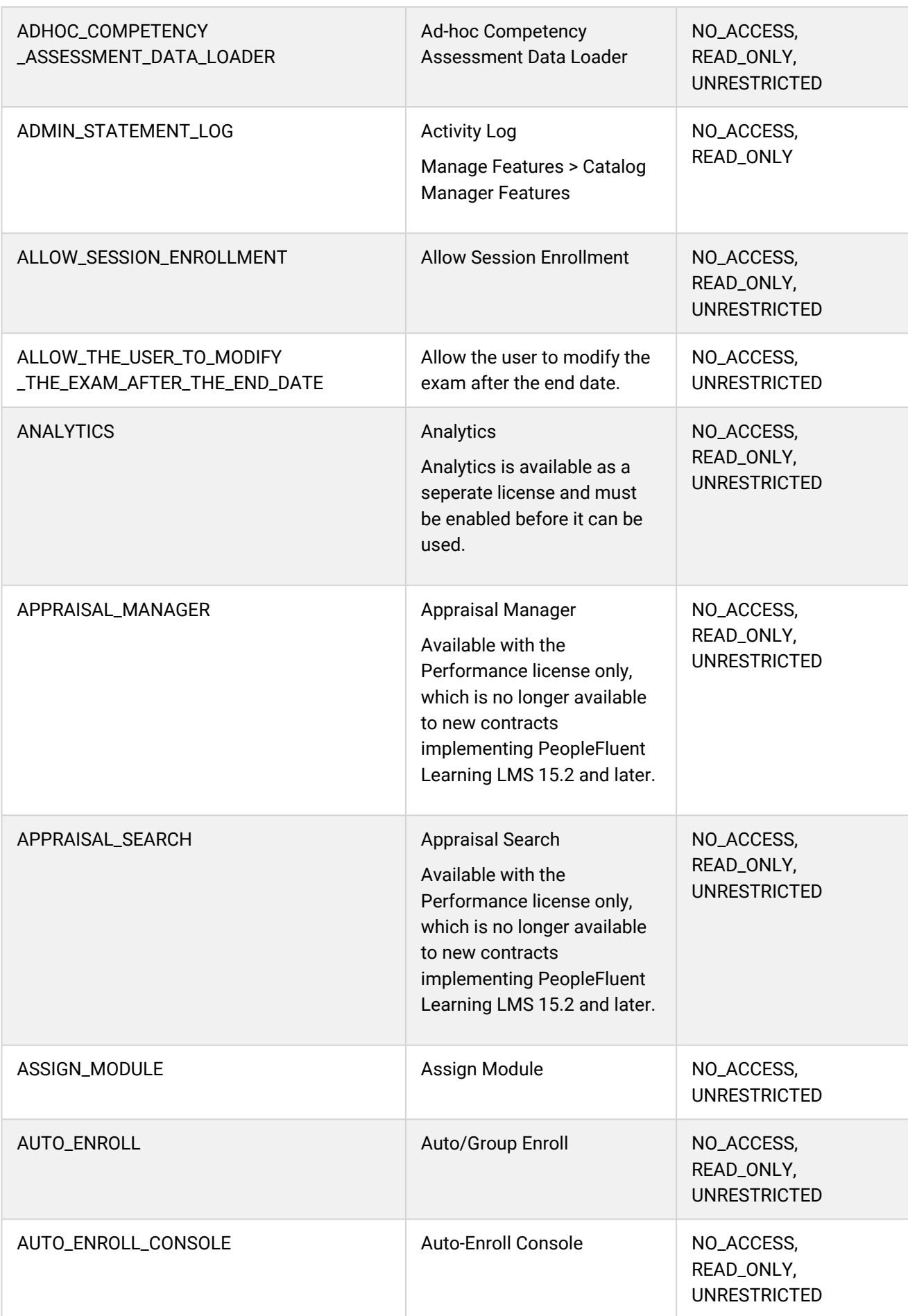

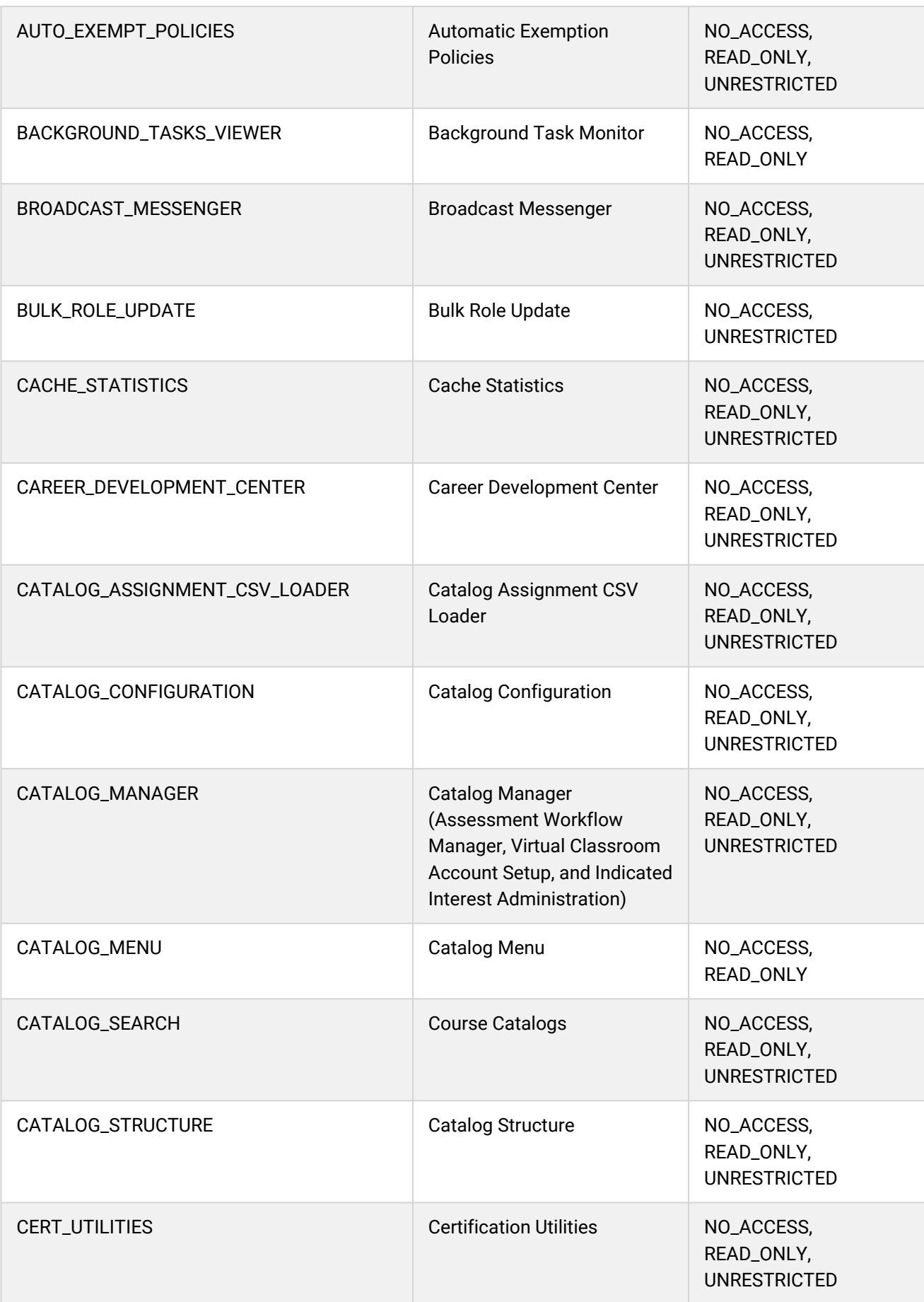

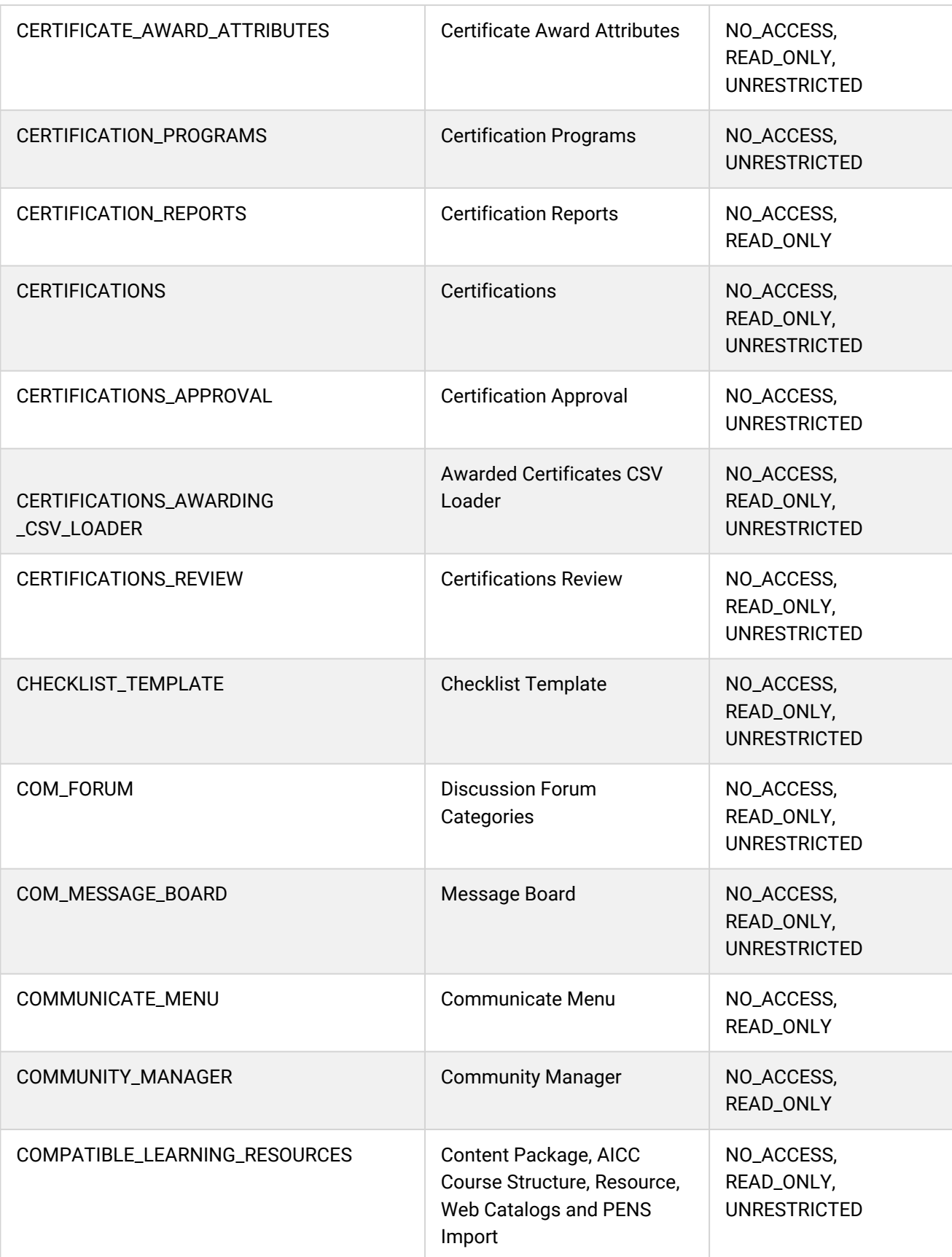

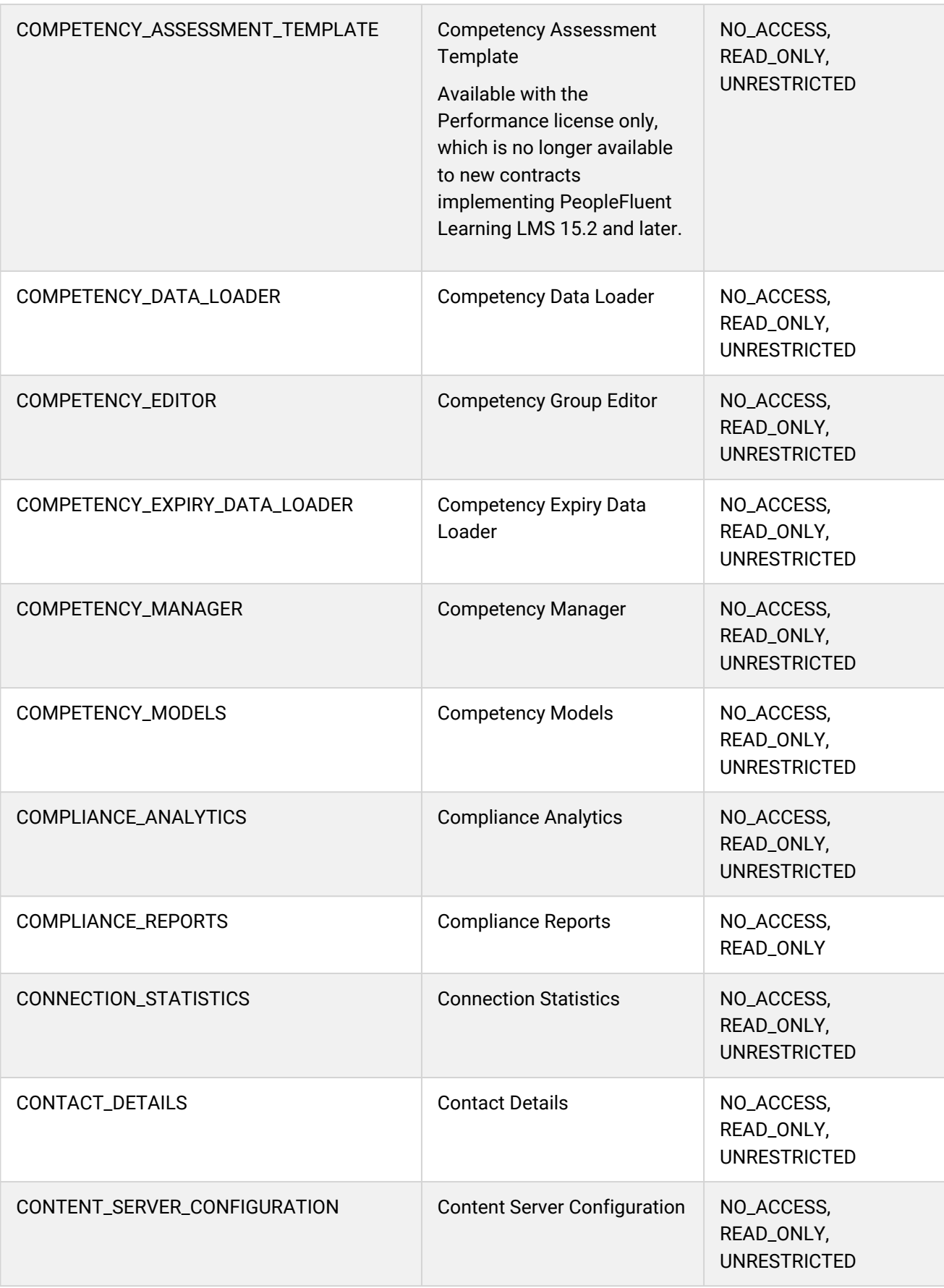

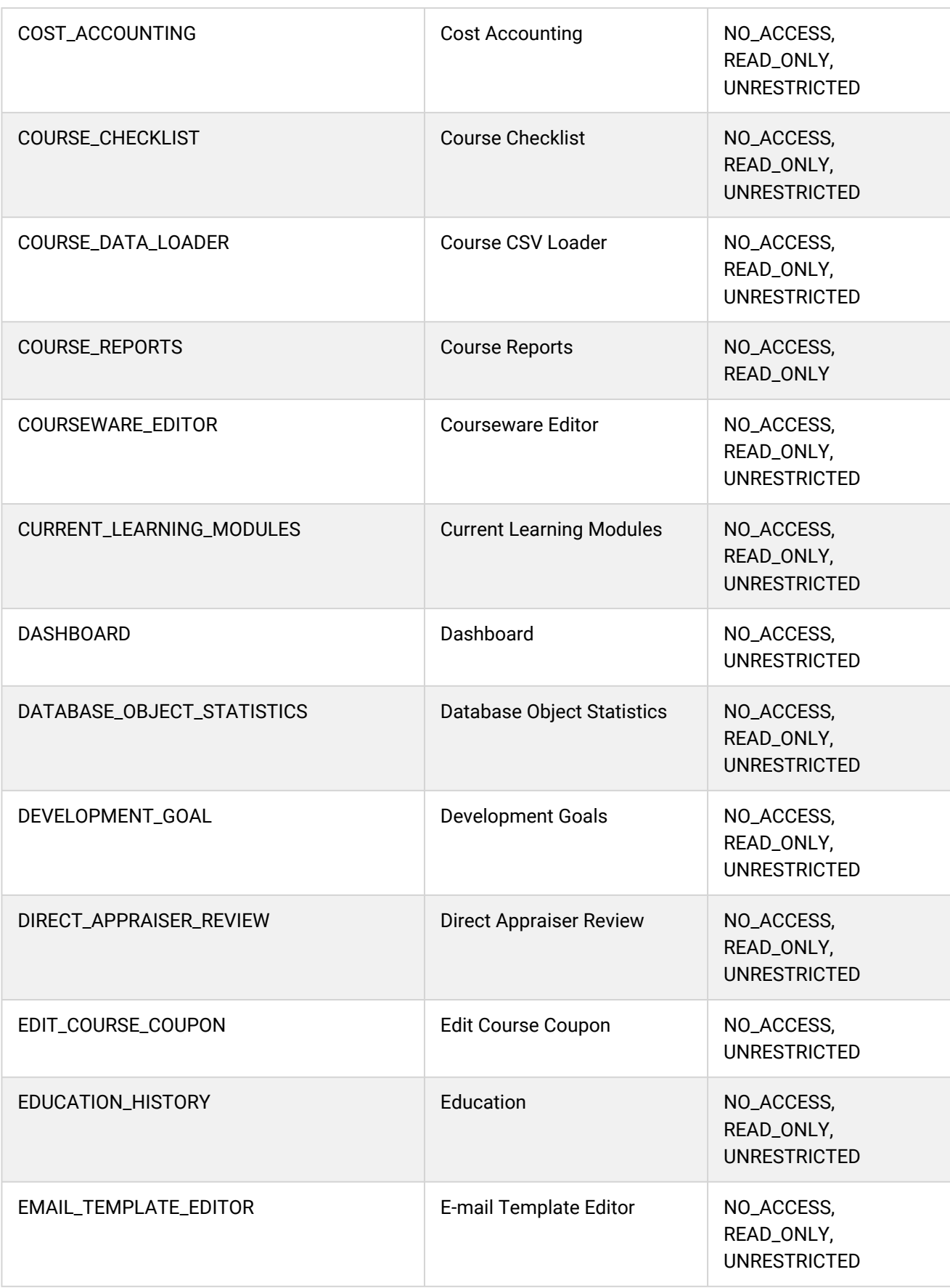

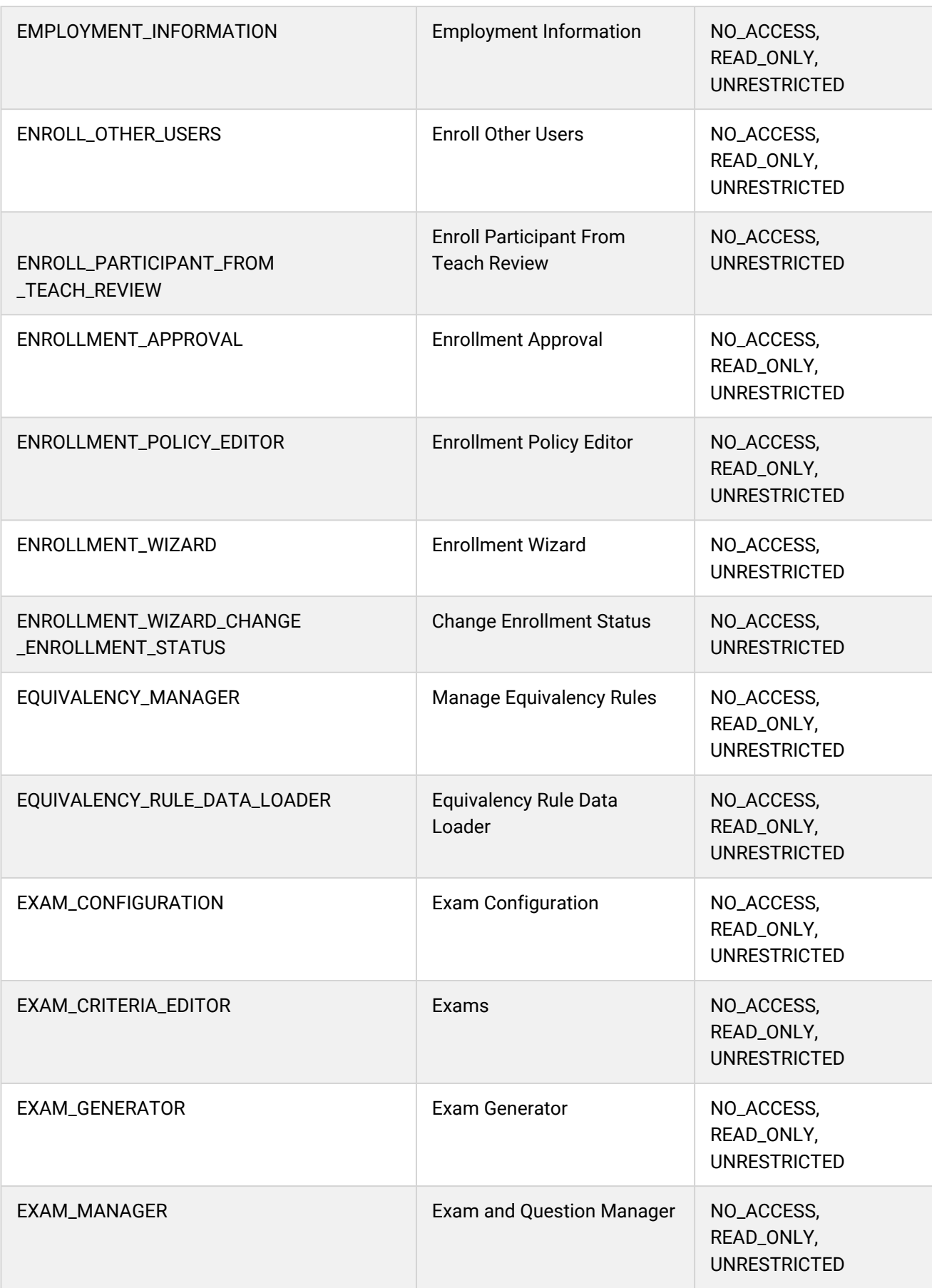

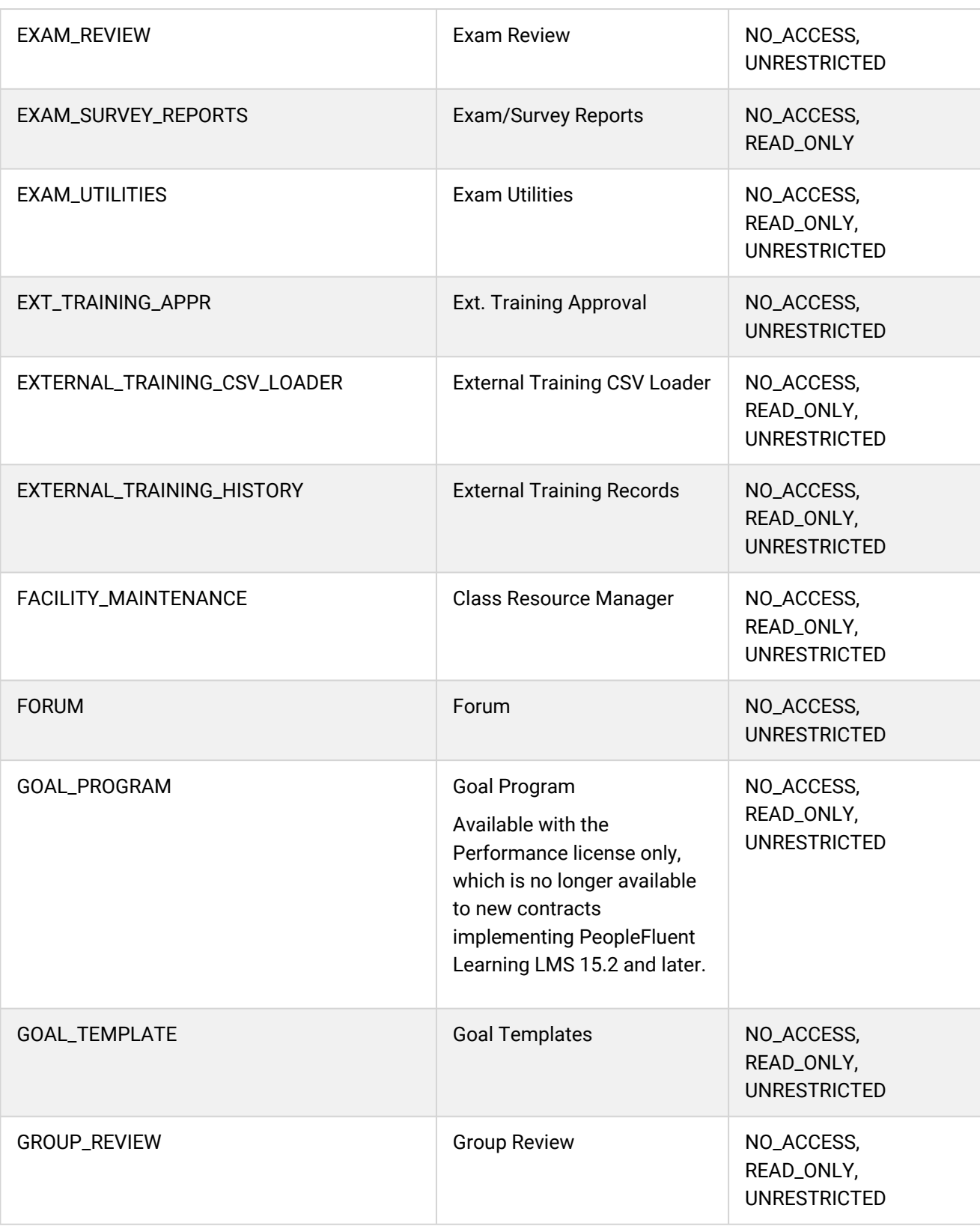

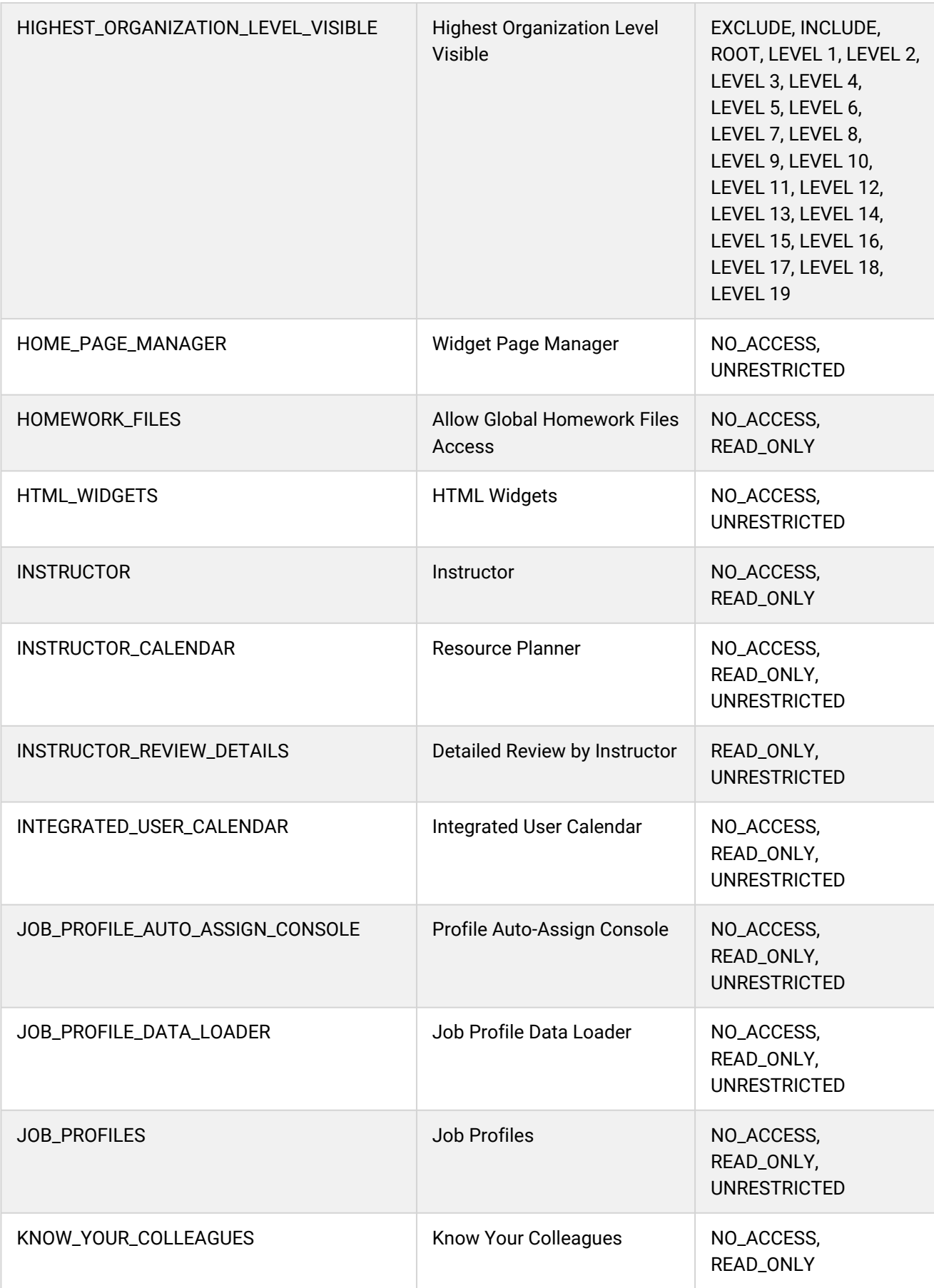

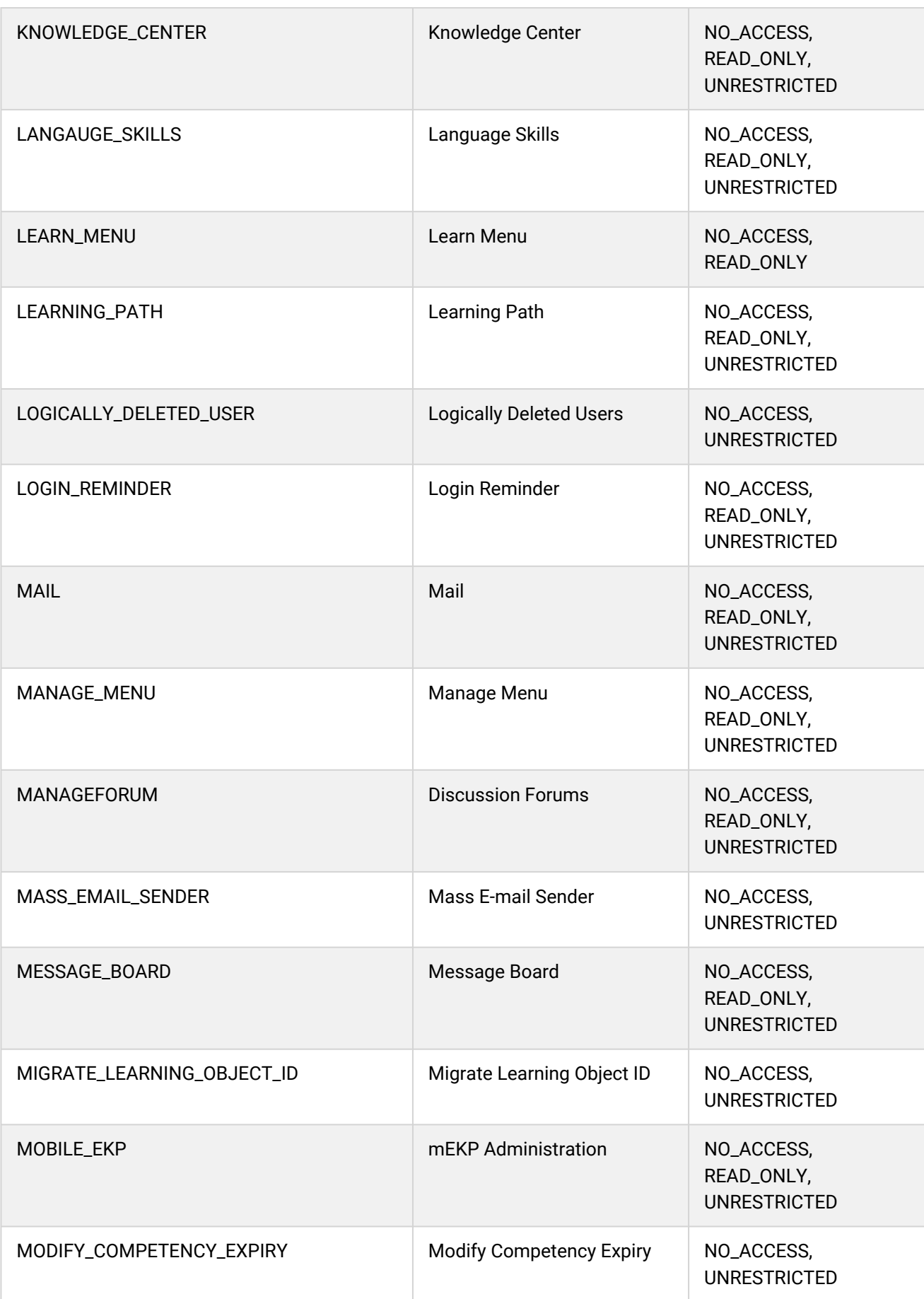

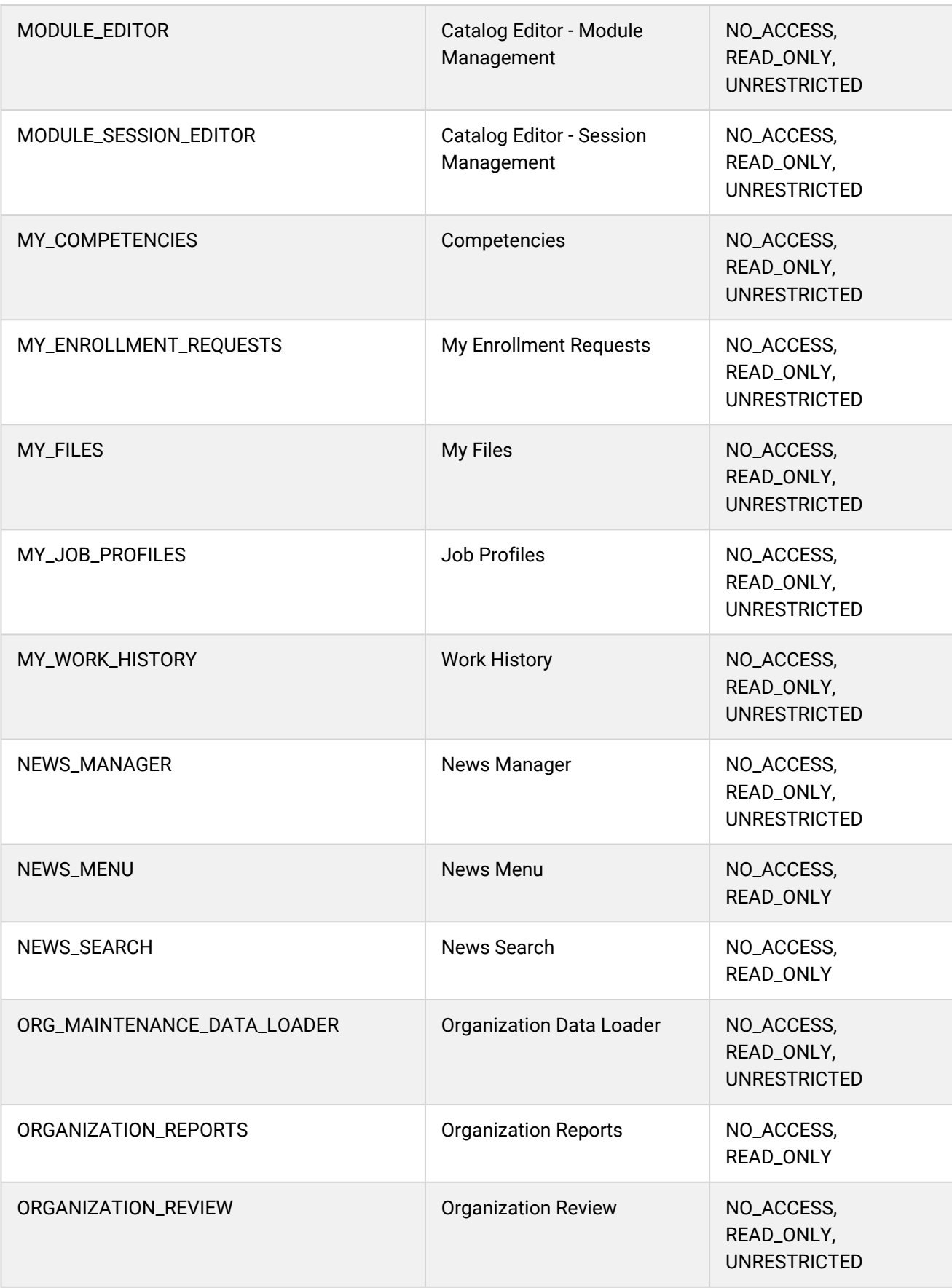

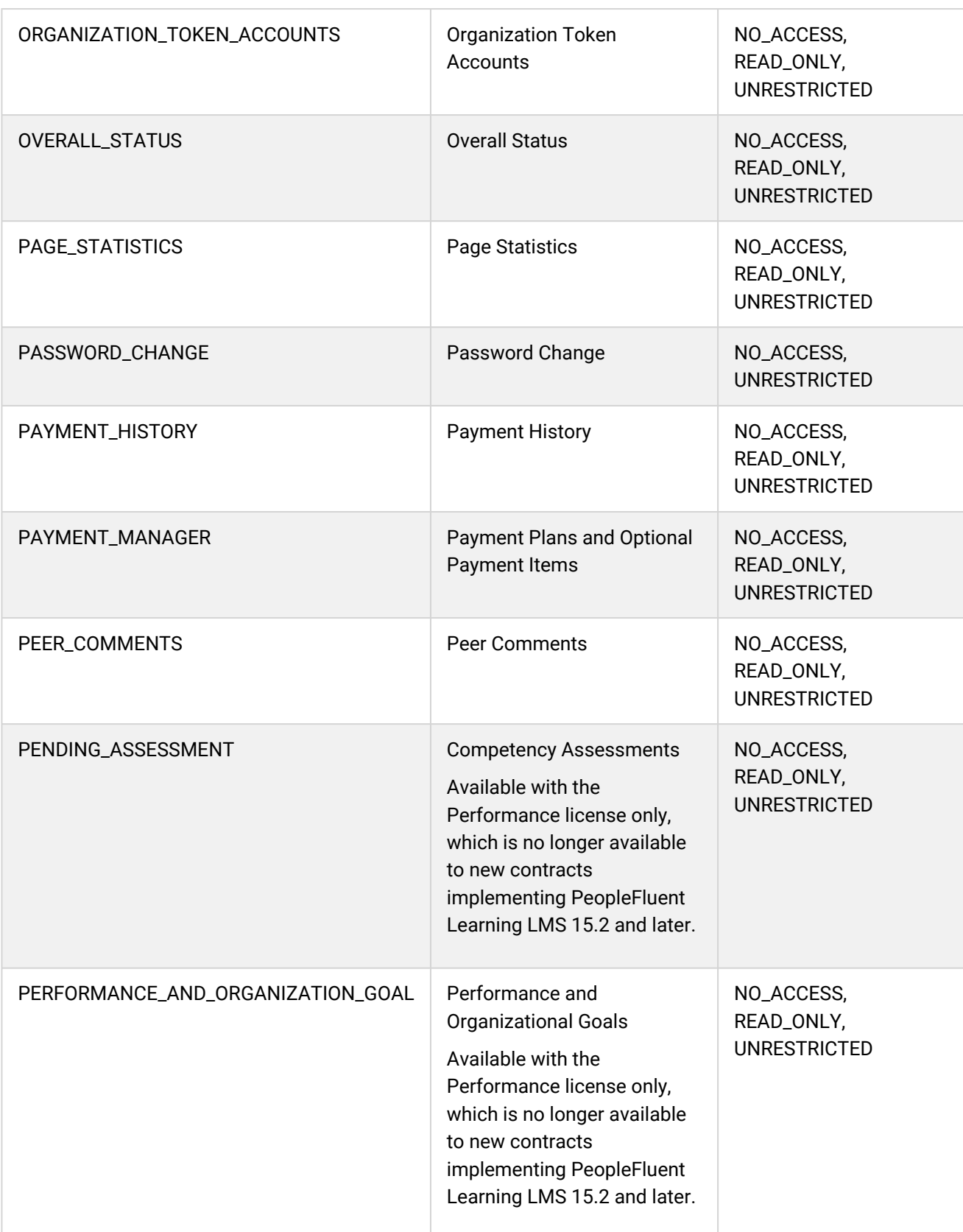

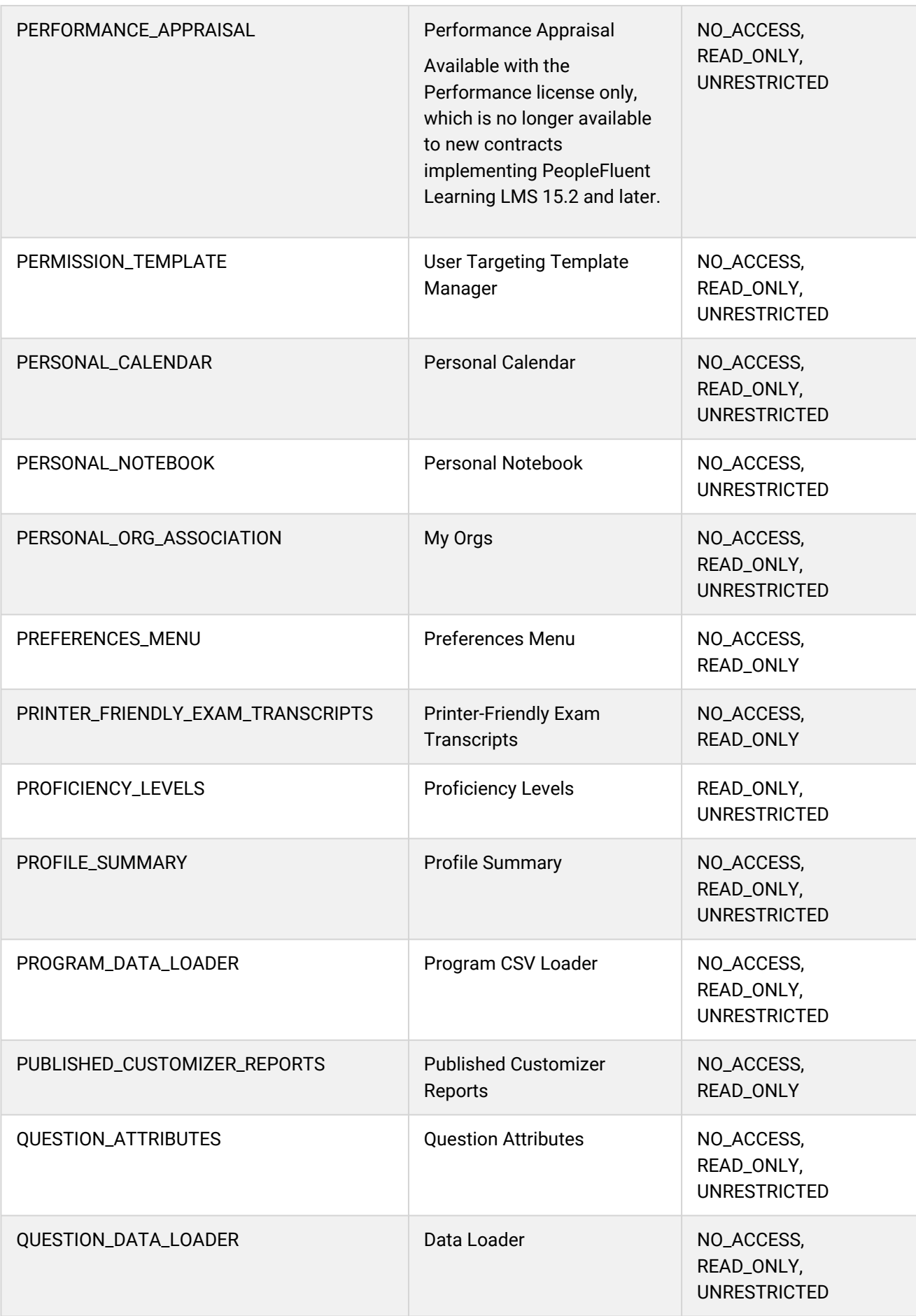

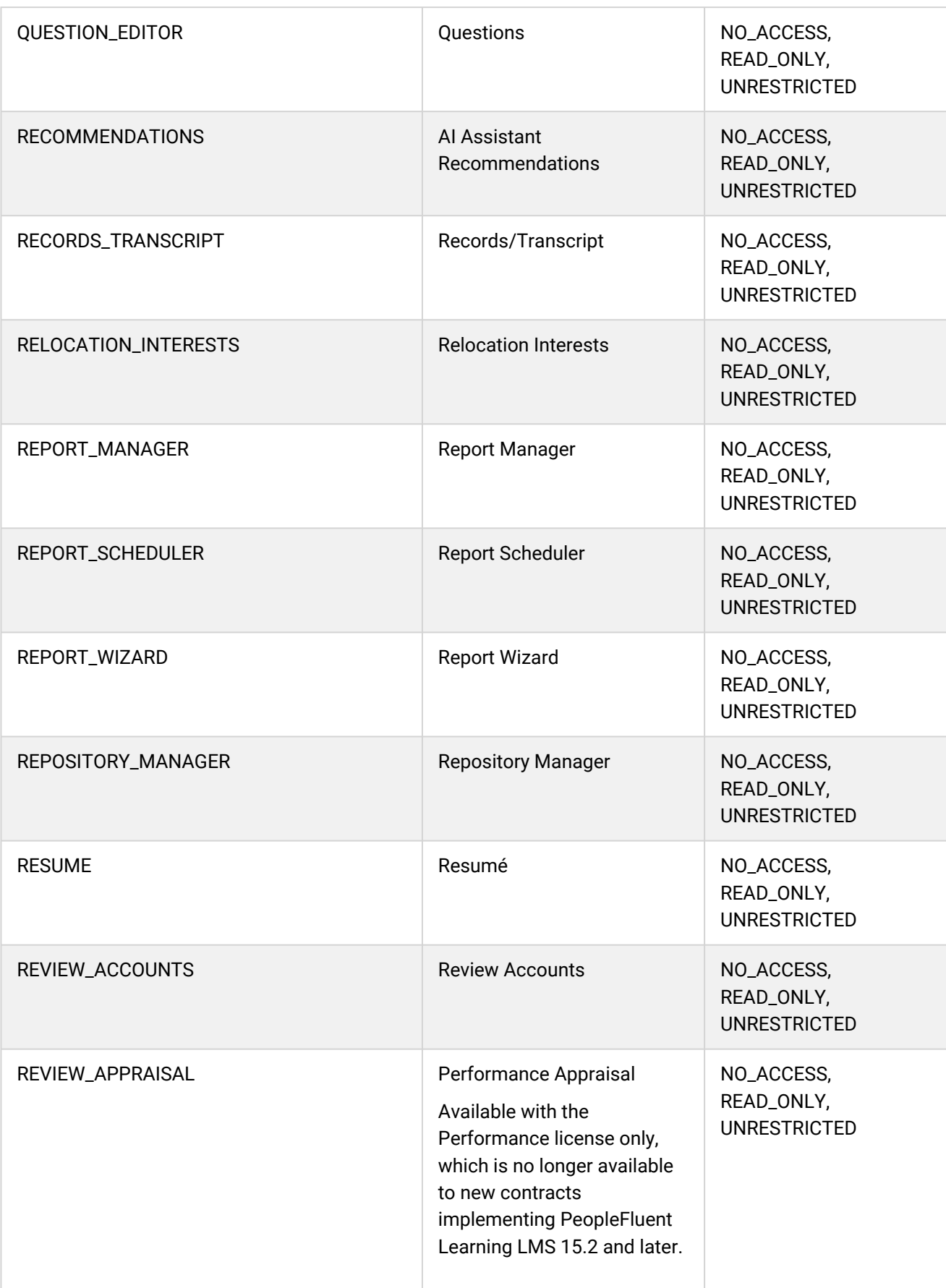

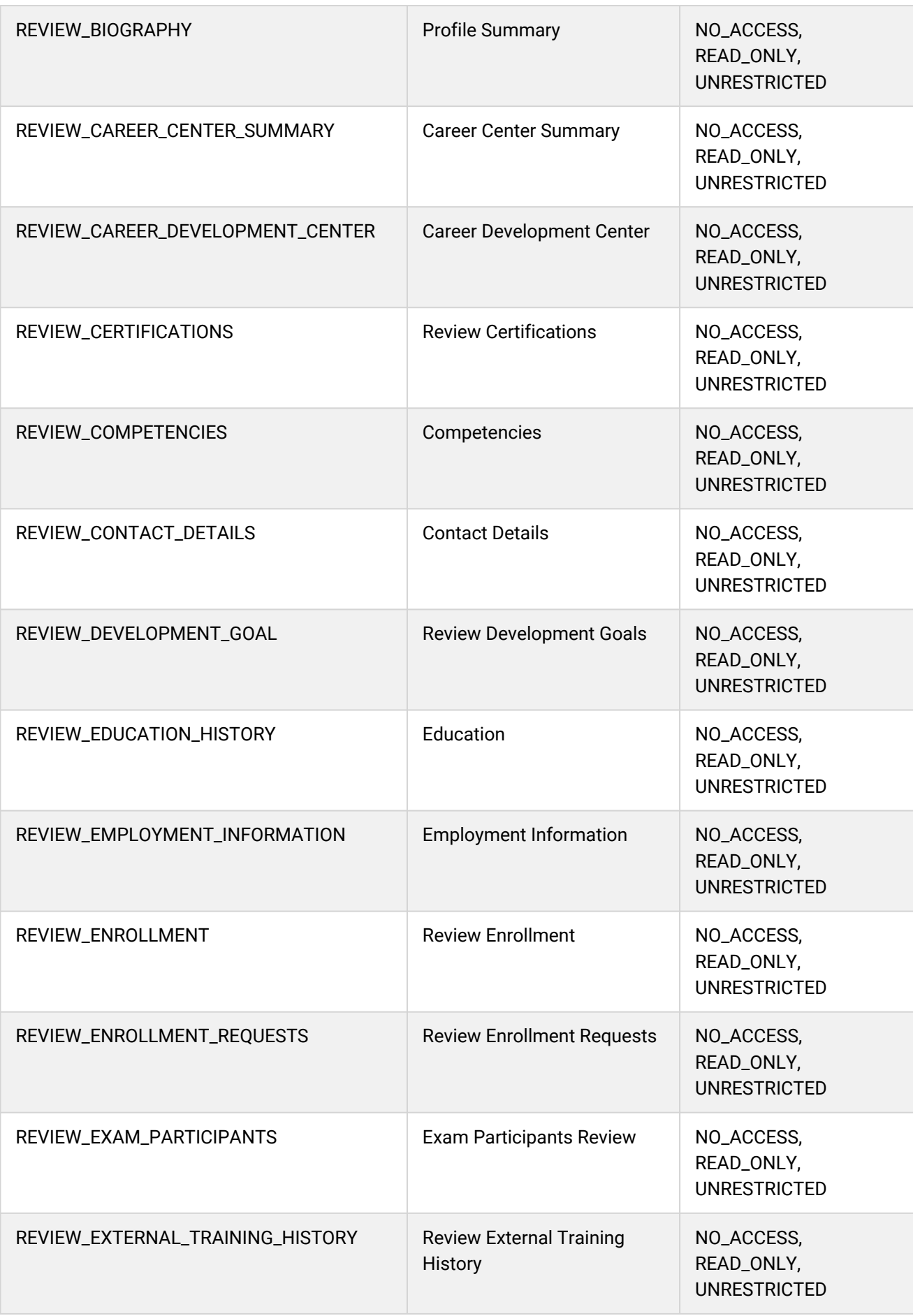

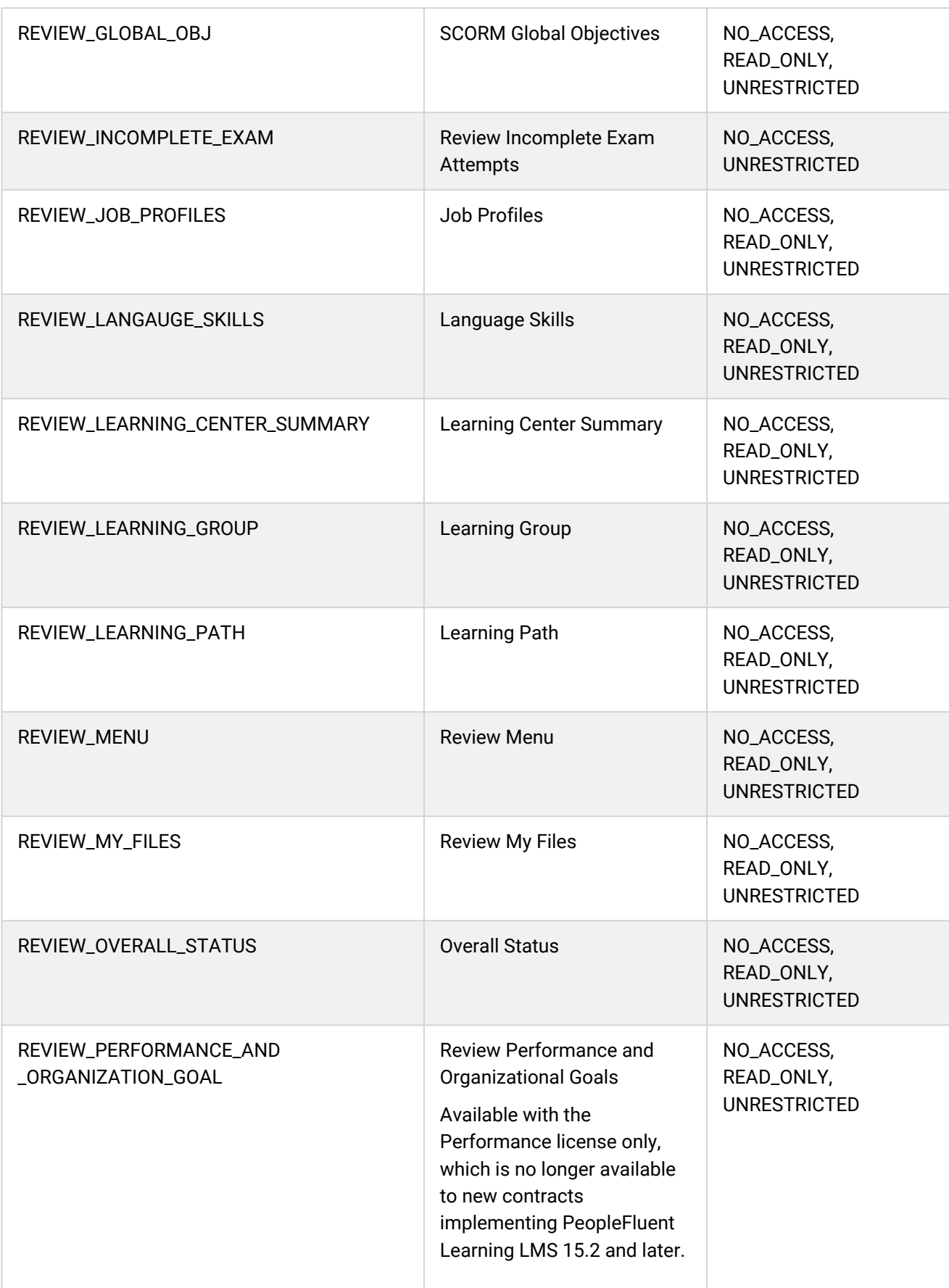

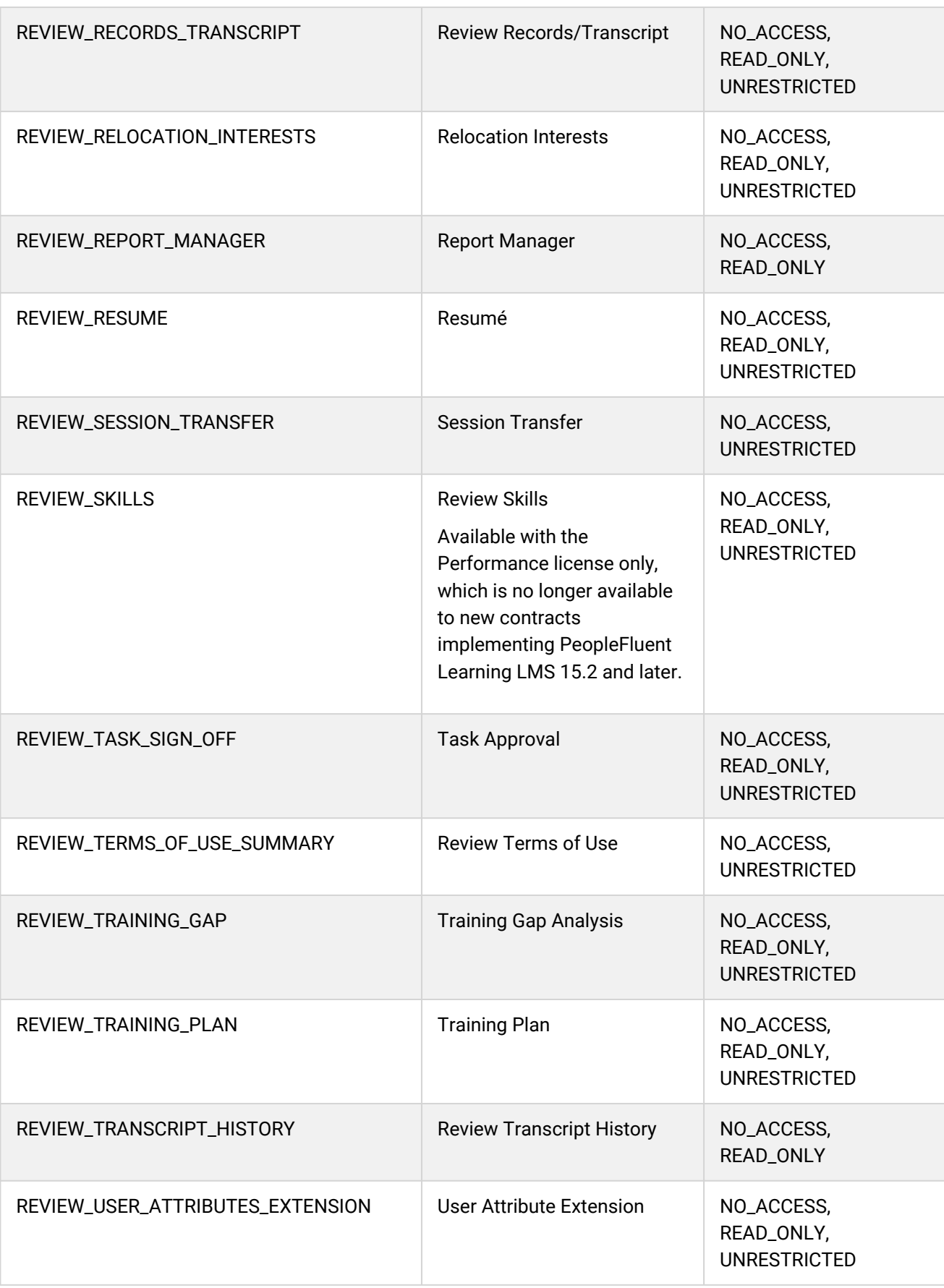

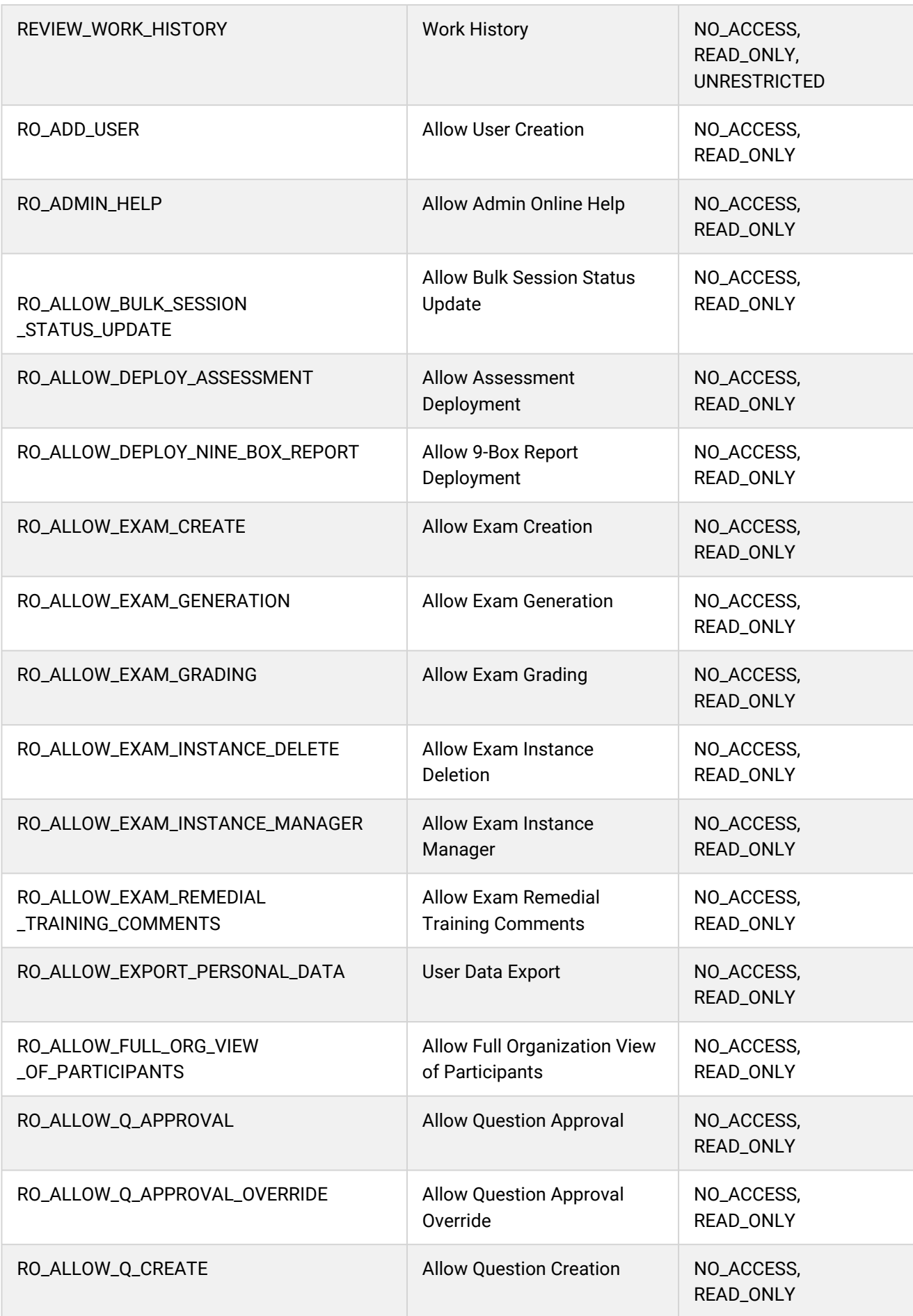

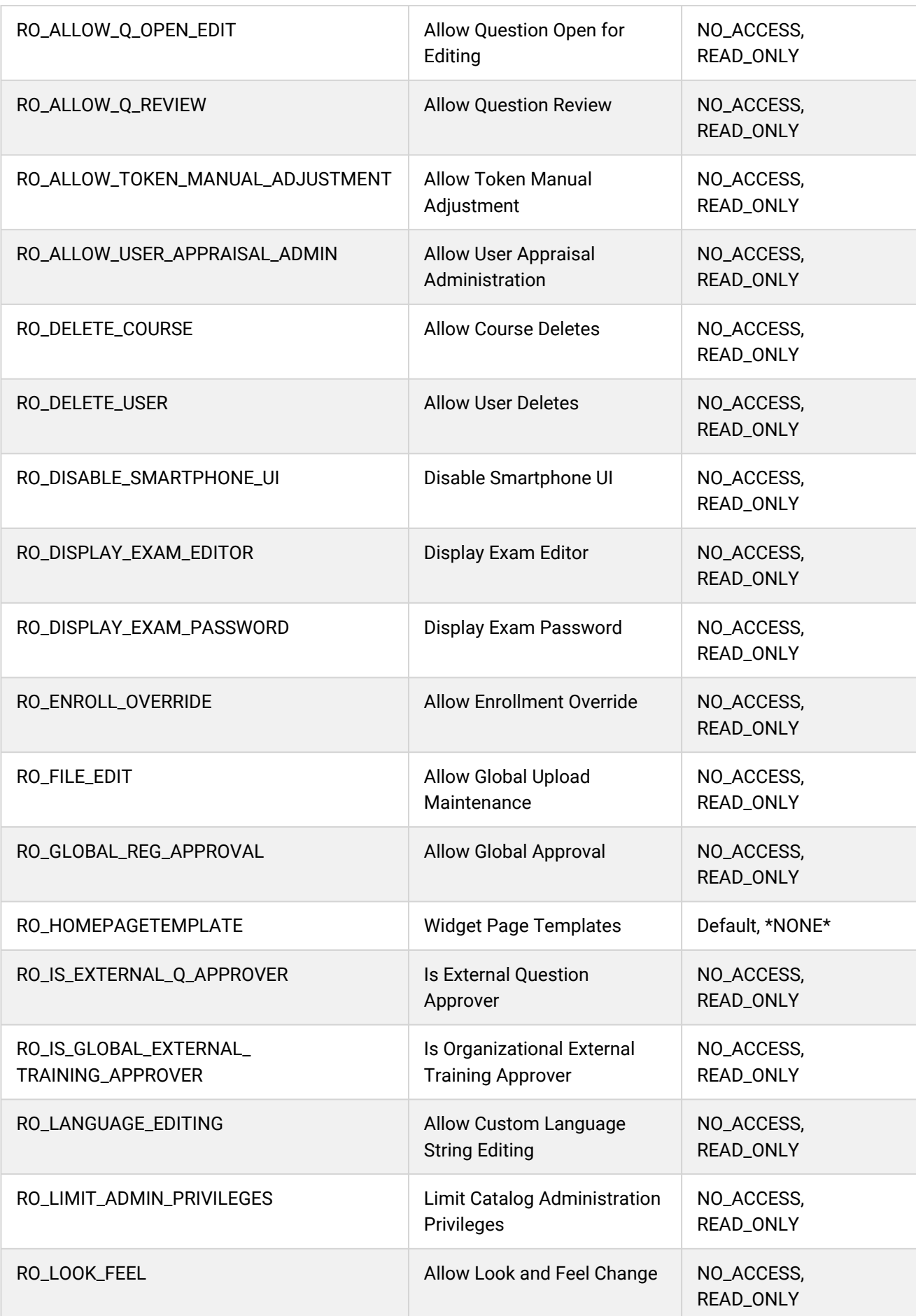

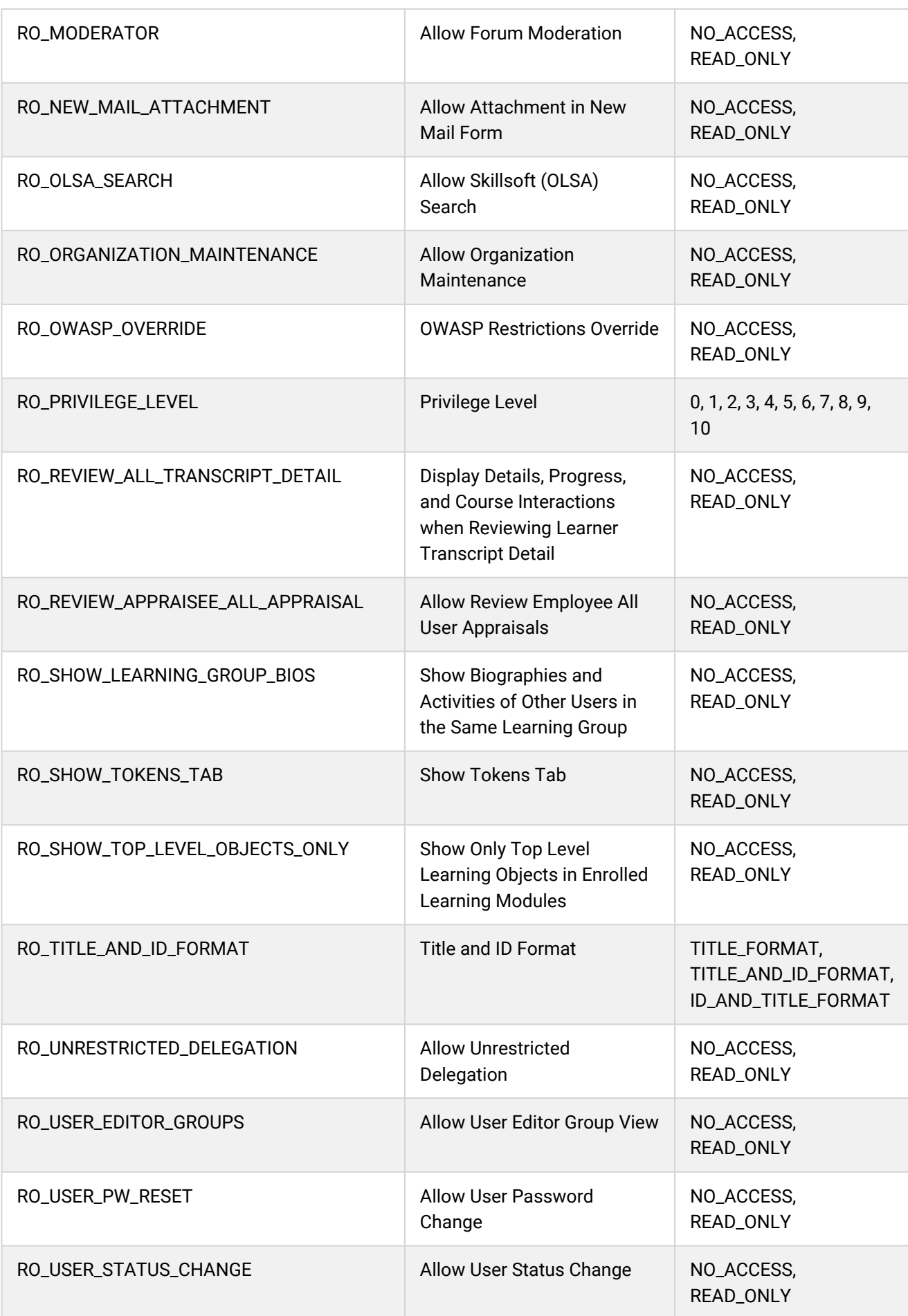

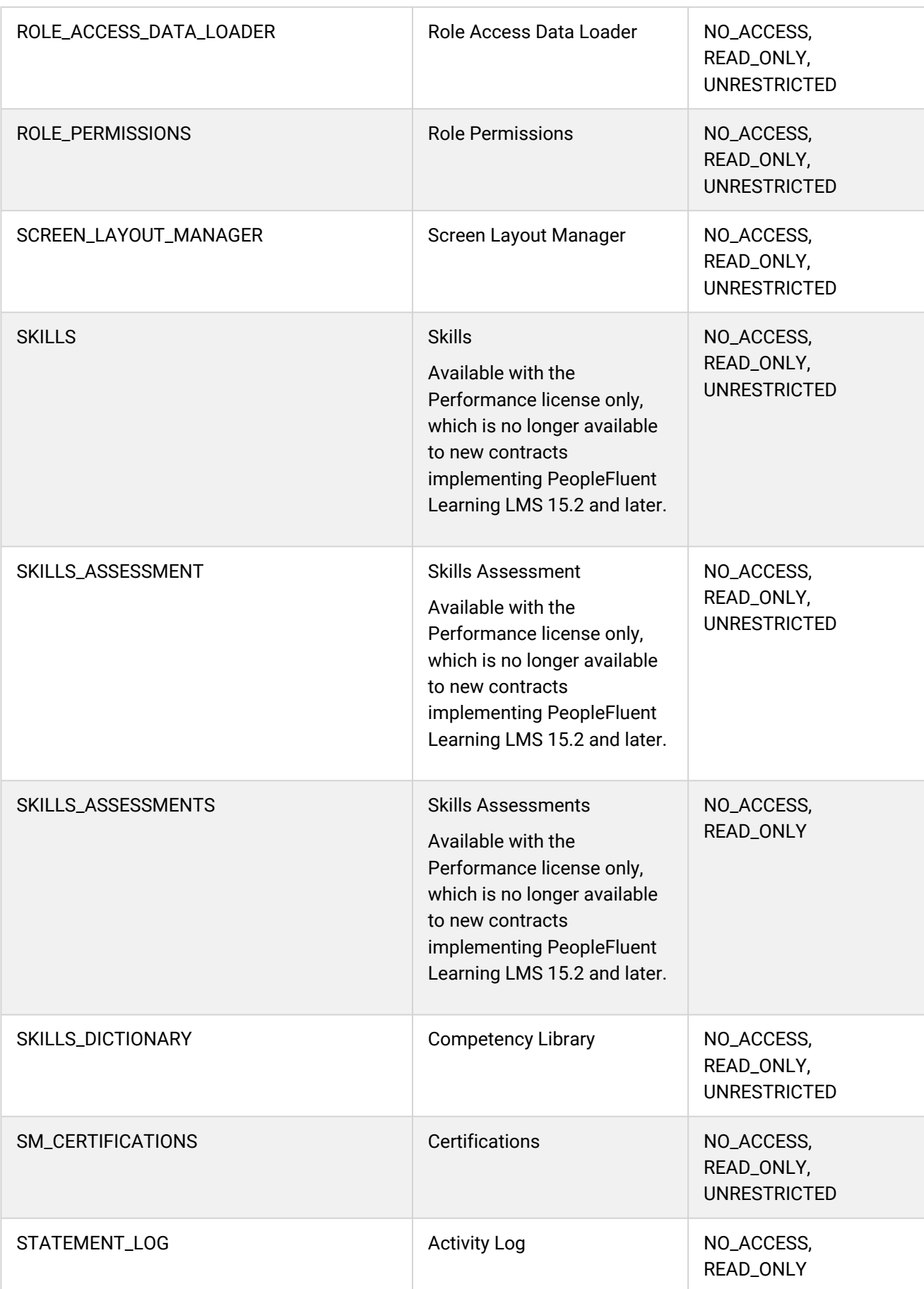

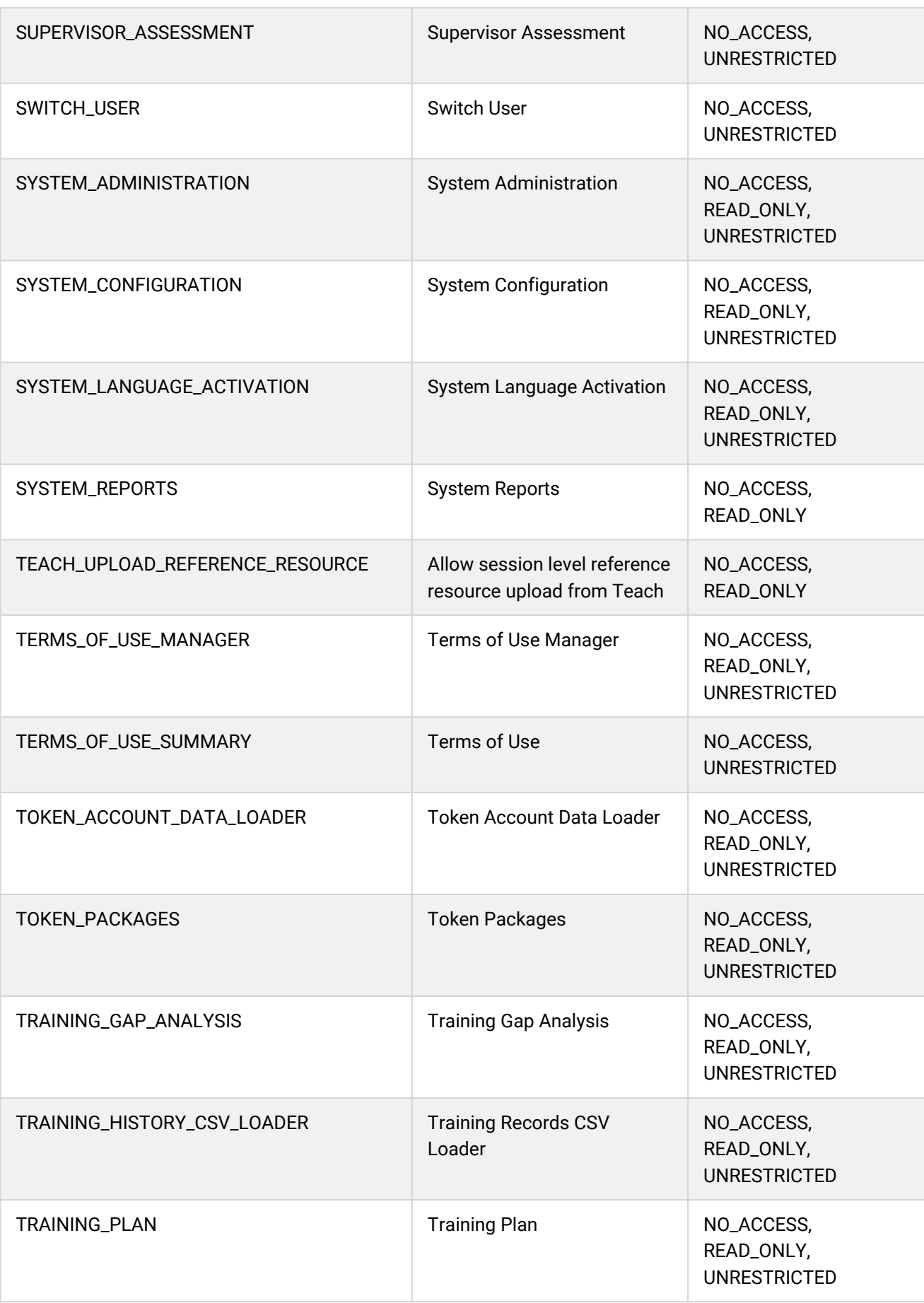

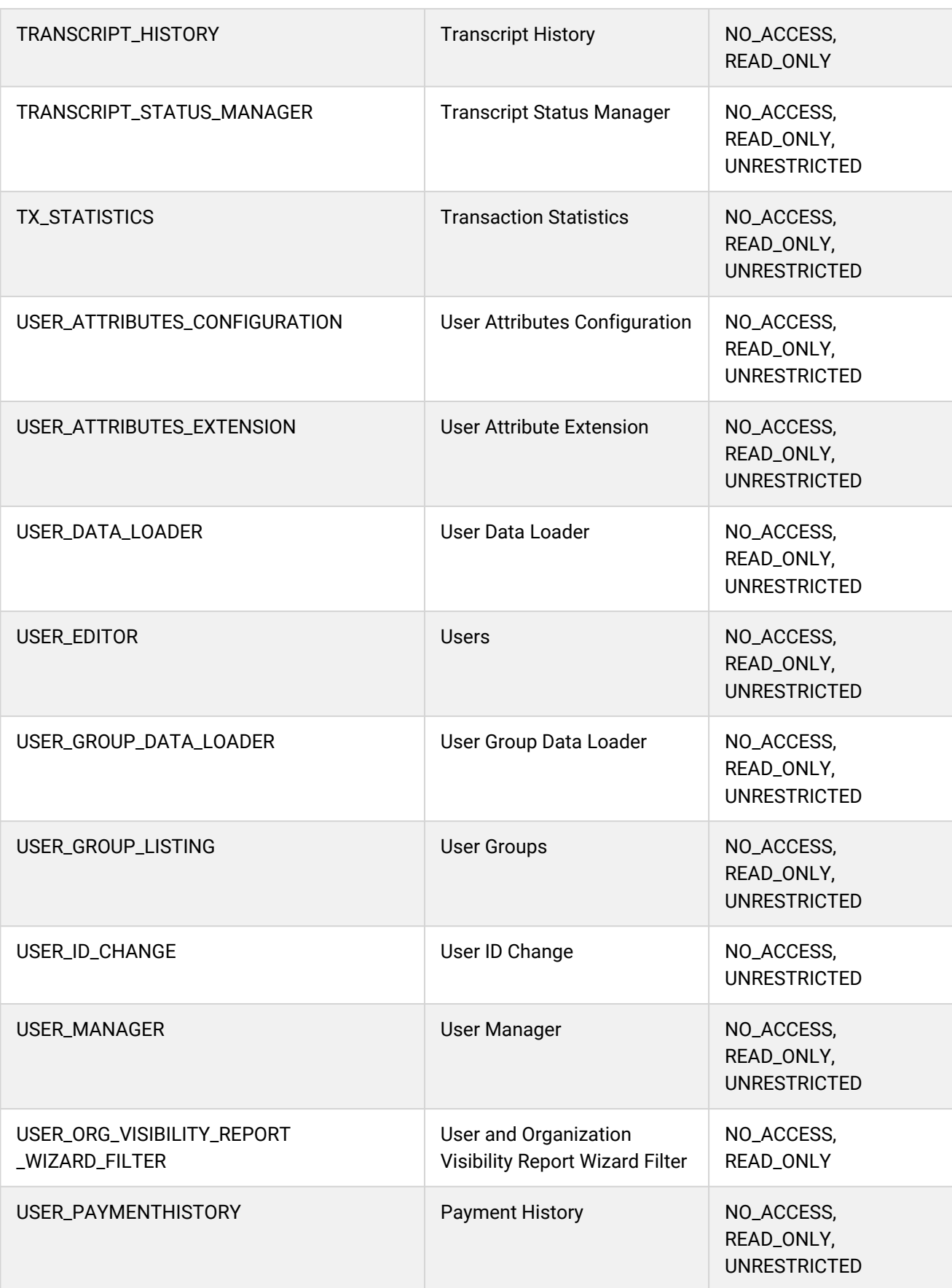

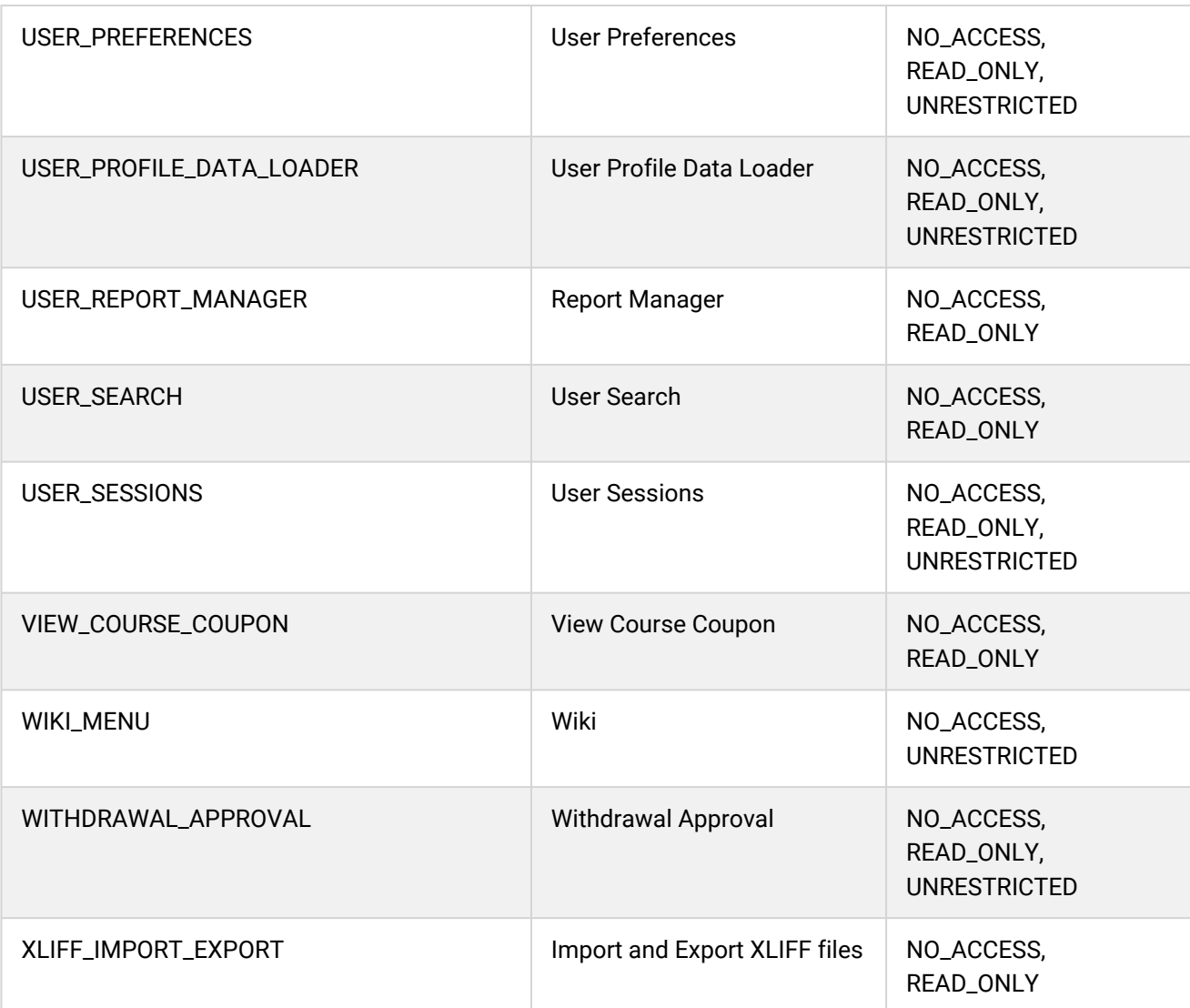

## Additional Information

[Role Access Reference - Learner Features](#page-81-0)

[Role Access Reference - Manage Features](#page-98-0)

[Role Access Reference - Review Features](#page-90-0)

[Data Access Control Reference](#page-133-0)

# <span id="page-169-0"></span>Role Access Data Loader Validation

Use the table below to help you resolved errors when importing role access data.

To import system role data, your user role must have unrestricted access to the *Role Access Data Loader* feature in System Roles (Manage Features > User Manager Features).

To import system role data and review previous imports, go to **Manage Center > Users > Role Access Data Loader**.

### *Table: Role Access Data Validation*

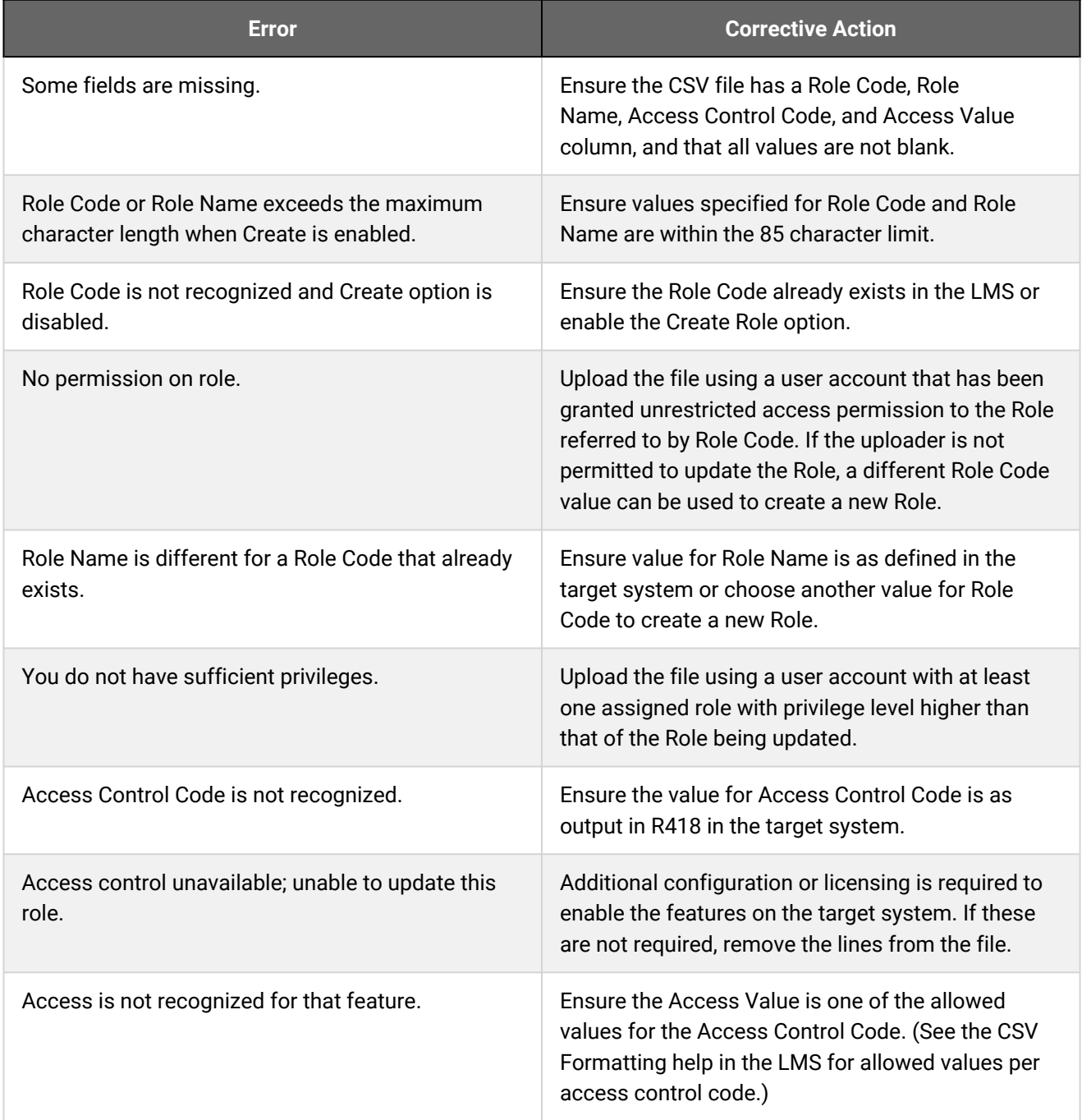

System administrators require to use the User Manager Menu and role permissions features. Hence, these permissions have not been changed. Upload the file using a System Administrator login.

If Report Manager is enabled under the Review menu, ensure the Report Manager feature under Report Categories has equal or greater access than the Report Manager feature under Review menu.

The System Administrator's privilege cannot be lowered.

## Additional Information

[About the Role Access Data Loader](#page-141-0)

[Import Role Access Data](#page-143-0)

(i)

[Role Access Data Loader Field Reference](#page-144-0)

# <span id="page-171-0"></span>About Organization Maintenance

Administrators can create and manage organization structures to reflect those of the organizations that you want to configure courses for. For example, you can set up hierarchical organization structures for a parent company and its subsidiaries. Other ways to organize companies are by geographical region or department. For example, company > office location > department.

You can manage organizations individually in the Organization Maintenance page, or in bulk via the Organization Data Loader. Third-party applications can also query organization data via the organization API.

Each organization can have its own settings for:

- Member permissions, to specify the level of participant transcript detail available to reviewers.
- eSignature (available only with CFR-enabled licenses)
- Enrollment policy
- Payment plan and token account, to specify how learning is paid for
- Report distribution manager, for automatic reporting
- Member management and notification settings, for newly registered users
- Widget page customization
- Organization attribute values, to categorize the organization by one or more attributes, which can be used as selection and search criteria

You can create custom attributes to help classify your organizations, and also assign user groups to organizations and (optionally) their child organizations.

To manage organizations, your user role must have permission for *Allow Organization Maintenance* in System Roles (Data Access Control > Role General Permissions).

To create and manage organizations, go to **Manage Center > Users > Organization Maintenance**.

## Additional Information

[Add an Organization as a Child](#page-172-0) [Edit an Organization](#page-173-0) [Move an Organization within the Hierarchy](#page-179-0) [Delete an Organization](#page-180-0) [Regenerate Extended Description](#page-181-0) [About Organization Attributes](#page-182-0) [About the Organization Data Loader](#page-186-0)

# <span id="page-172-0"></span>Add an Organization as a Child

Administrators with permission for *Allow Organization Maintenance* in System Roles (Data Access Control > Role General Permissions) can add an organization to the organization hierarchy anywhere under the ALL organization in the Organization Maintenance page. The initial Summary View shows an expandable tree-view of your organizations. You can toggle between the Summary View and a Flat View, which shows all of the organizations at once, with their level in the hierarchy indicated by a forward slash ( / ).

#### **To add an organization as a child of another organization**

- 1. Go to **Manage Center > Users > Organization Maintenance**.
- 2. In the Summary View, right-click the parent organization and select **Add Organization as Child** from the context menu. In the Flat View, select **Add Organization as Child** from the action menu to the left of the organization name. The Create Organization page opens.
- 3. Enter the organization information for each section of the page, as required. At a minimum, you must enter the Organization Code and Organization Name in order to save it. For more information, see [Organization Properties Reference.](#page-174-0)
- 4. Click **Save**.

## Additional Information

[Organization Properties Reference](#page-174-0) [About Organization Maintenance](#page-171-0)

# <span id="page-173-0"></span>Edit an Organization

Administrators with permission for *Allow Organization Maintenance* in System Roles (Data Access Control > Role General Permissions) can edit organization properties from the Organization Maintenance page or via the Organization Data Loader.

In the Organization Maintenance page, the initial Summary View shows an expandable tree-view of your organizations. You can toggle between the Summary View and a Flat View, which shows all of the organizations at once, with their level in the hierarchy indicated by a forward slash ( / ).

#### **To edit an organization**

- 1. Go to **Manage Center > Users > Organization Maintenance**.
- 2. In the Summary View, expand the organization hierarchy to locate the organization you want to edit. Right-click on the organization and select **Edit** from the [action menu](#page-215-0). In the Flat View, select **Edit** from the action menu to the left of the organization name. The Edit Organization page opens.
- 3. Edit the organization properties for each section of the page, as required.
- 4. Click **Save**.

## Additional Information

[Organization Properties Reference](#page-174-0) [About Organization Maintenance](#page-171-0)

# <span id="page-174-0"></span>Organization Properties Reference

The Create and Edit Organization pages have collapsible sections in which you can configure the following properties:

- General properties
- Member permissions
- eSignature (available only with CFR-enabled licenses)
- Enrollment and payment
- Report distribution
- Member management and notification settings
- Home page customization
- Organization attribute values

To manage organizations, your user role must have permission for *Allow Organization Maintenance* in System Roles (Data Access Control > Role General Permissions).

To add or update organization properties, go to **Manage Center > Users > Organization Maintenance**.

### General Properties

The Logical Domain refers to a partition of data in the LMS. Logical domains are a way of partitioning activity for distinct communities in the LMS, such as training distributors or partner organizations.

The two mandatory fields that you must complete before you can save an organization are Organization Code and Organization Name.

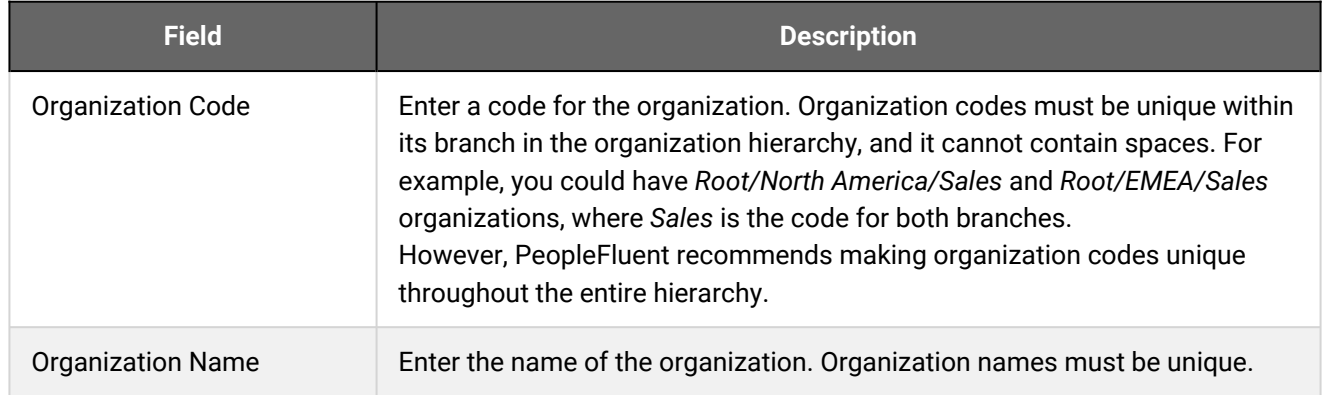

#### *Table: General Properties Field Reference*

### Organization Member Permissions

You can configure some relevant permissions for users who are assigned to the organization. For example, select the **Manager Name** and **Manager Email** check boxes to allow members of the organization to edit their manager's name and email address in their profile page.

You can also specify the level of detail in learner transcripts to make available to reviewers, direct appraisers and instructors. You can define these transcript visibility settings in a parent organization and inherit them in any of its child organizations. Alternatively, you can specify the details available to reviewers, direct appraisers and instructors separately. This is useful for jurisdictions that have strict employment laws that restrict the amount of information about their staff a manager can access.

You may want to switch off organization member permissions to edit manager name, email and similar information, in case the role level permissions for learners give them access to the corresponding tab from their profile settings. By disallowing these edit permissions, learners can only view this information in their user profile and not edit it.

You can specify at each organization level how much information a manager (for example, a reviewer or direct appraiser) can access from a user's learning transcript.

### eSignature

You can specify the eSignature legal name format and enable or disable eSignature authorization for various actions in the LMS.

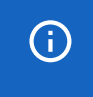

eSignature options are available only if your organization has the license for Code of Federal Regulation record keeping (CFR 21).

### *Table: eSignature Field Reference*

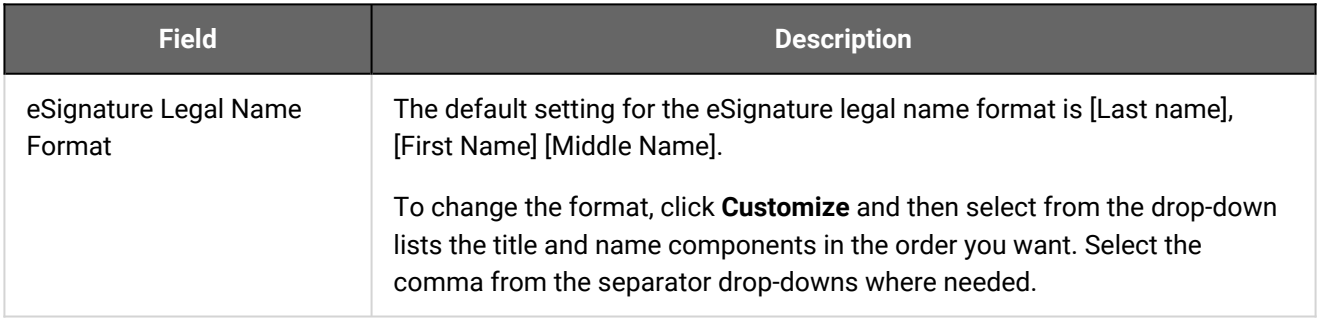

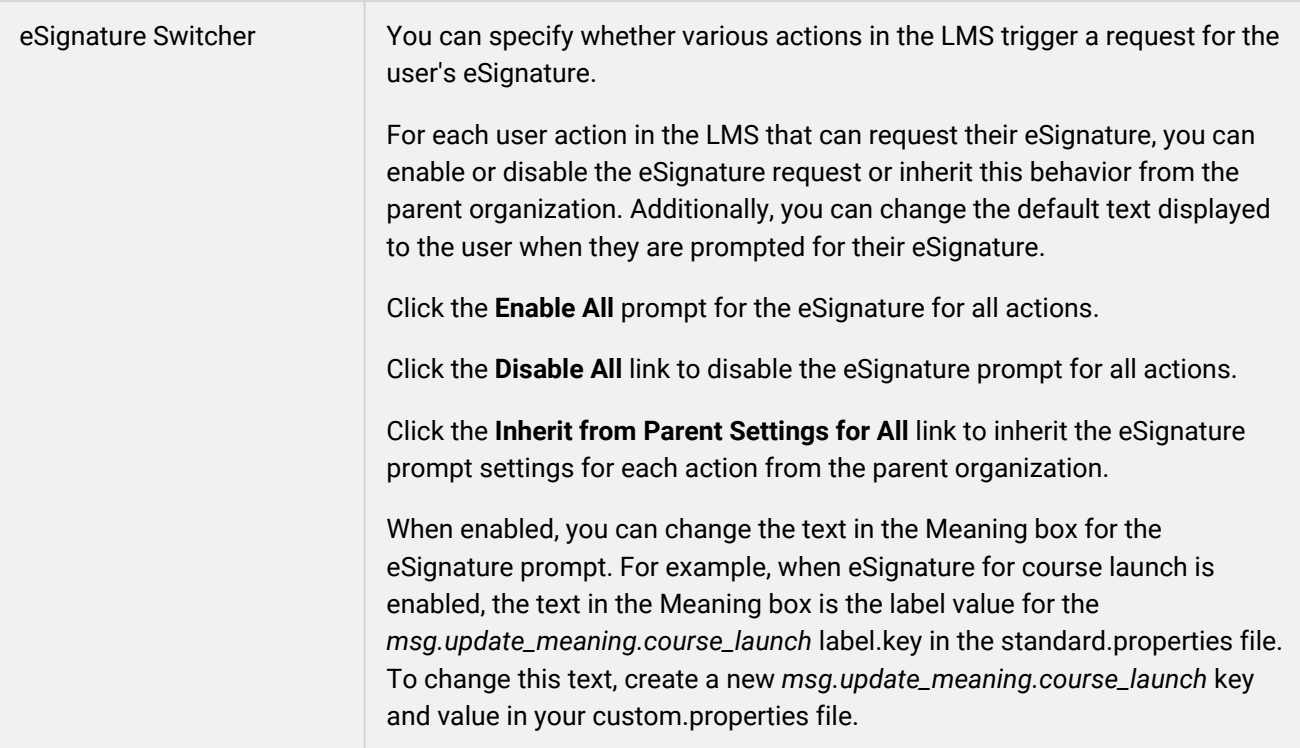

## Enrollment and Payment

Enrollment policies determine how learners are enrolled in courses and the related communications and notifications. Payment Plans specify how course enrollments are paid for.

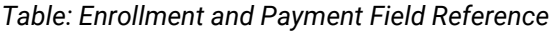

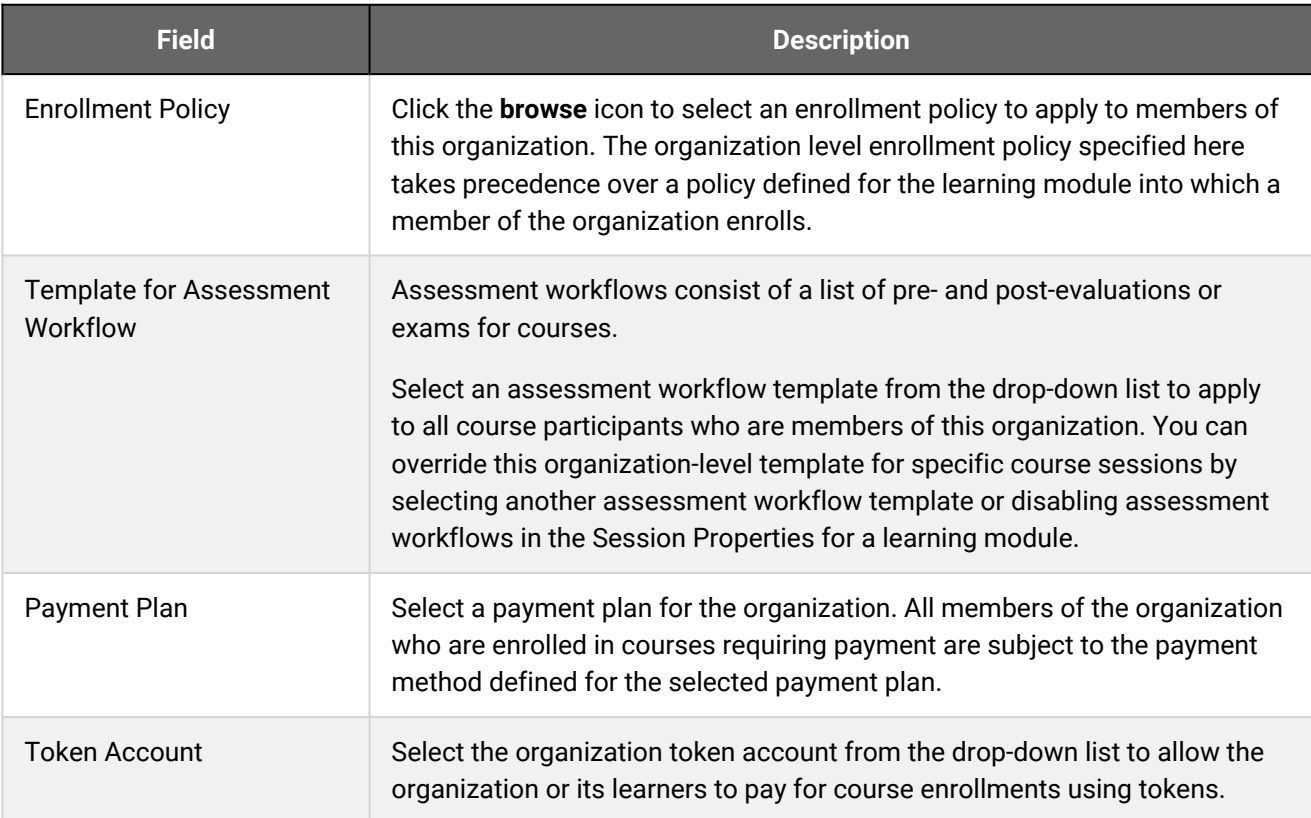

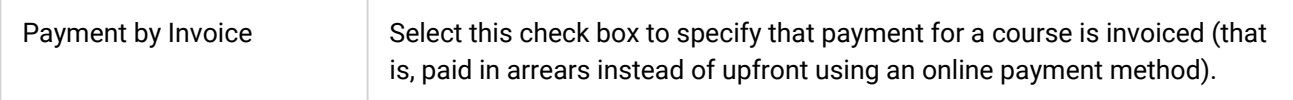

### Report Distribution

The manager you specify here is used as part of processing for mass distribution reports (such as R503) to help simplify automated review and distribution processes.

### *Table: Report Distribution Field Reference*

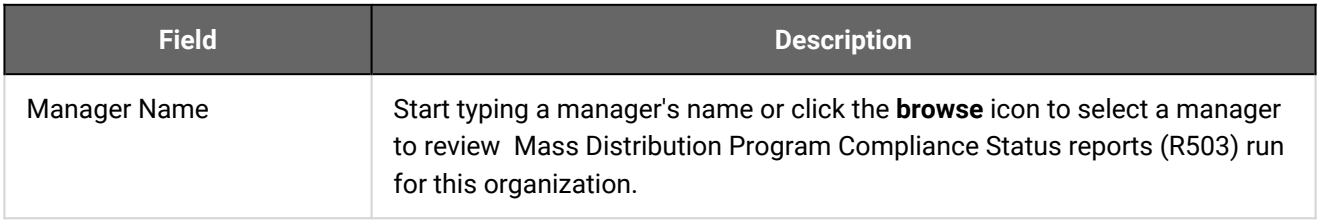

## Member Management and Notification Settings

### *Table: Member Management and Notification Settings Field Reference*

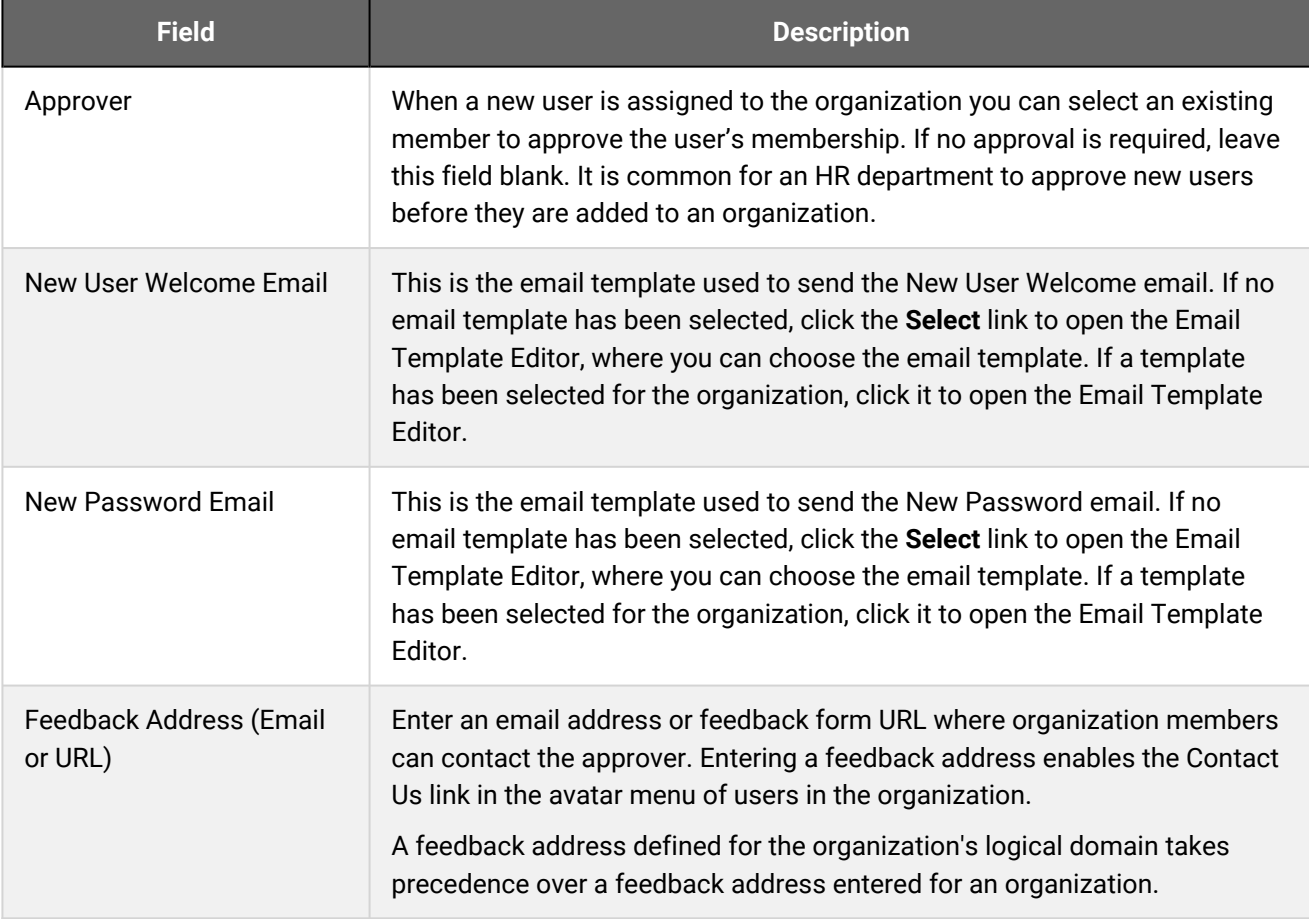

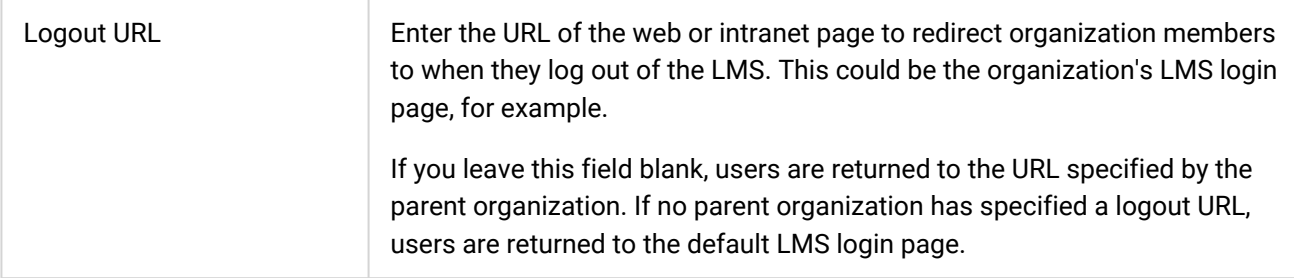

## Home Page Customization

When the legacy user interface (UI) is enabled, you can customize the LMS home page for members of the organization by adding a background image, a footer link to an HTML page, or by applying a home page template. With the new UI enabled, this applies to the Widget page, which can be configured as the first page learners see when they log in. The home page used by the new UI is not configurable.

### *Table: Home Page Customization Field Reference*

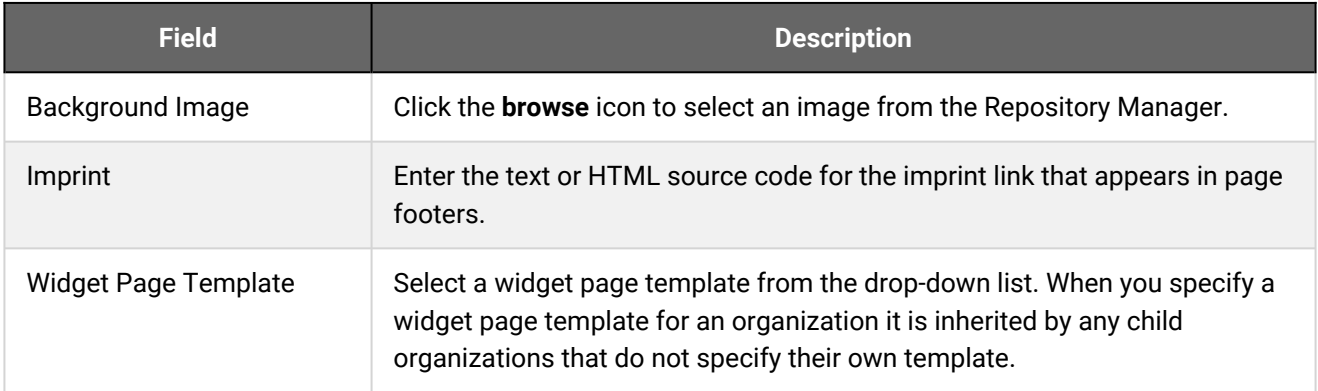

## Optional Organization Attribute(s)

Organization Attributes provide a way to classify the organization. They can be used to filter organization selectors elsewhere in the LMS.

You must define organization attributes before you can enter their values for the organization here.

## Meta Data

This part of the Organization Maintenance page shows which LMS user created the organization and when.

## Additional Information

[About Organization Attributes](#page-182-0)

# <span id="page-179-0"></span>Move an Organization within the Hierarchy

Administrators can move organizations within the hierarchy in both the Summary View and Flat View.

Moving an organization to a new position as a child of another organization may cause it to inherit settings from its new parent. Moving an organization to a parent level above existing organizations in the hierarchy may cause the child organizations (and descendants) to inherit settings from the organization you moved.

#### **To move an organization in the Summary View**

- 1. Expand the organization hierarchy to locate the organization you want to move.
- 2. Click and drag the organization to another position in the hierarchy. The Move Organization dialog opens, and shows the name of the target parent organization.
- 3. Click **Move** to complete the move.

#### **To move an organization in the Flat View**

- 1. Select **Move** from the [action menu](#page-215-0) to the left of the organization name. The Move Organization dialog opens.
- 2. In the Move Organization dialog, click the **browse** icon. The Organization Selection dialog opens.
- 3. In the Organization Selection dialog, expand the organization hierarchy to select the new parent organization for the organization you are moving.
- 4. Click **OK** to return to the Move Organization dialog. The target parent organization is shown.
- 5. Click **Move** to complete the move.

## Additional Information

[About Organization Maintenance](#page-171-0)

[Add an Organization as a Child](#page-172-0)

[Edit an Organization](#page-173-0)
# Delete an Organization

Administrators with permission for *Allow Organization Maintenance* in System Roles (Data Access Control > Role General Permissions) can delete organizations. When you delete an organization its members are transferred to the immediate parent organization. Deleting an organization does not delete any users or their related transcripts.

#### **To delete an organization**

- 1. Go to **Manage Center > Users > Organization Maintenance**.
- 2. In the Summary View, expand the organization hierarchy to locate the organization you want to delete. Right-click on the organization and select **Delete** from the [action menu](#page-215-0). In the Flat View, select **Delete** from the action menu to the left of the organization name. The Confirmation dialog opens.
- 3. Click **OK** on the Confirmation dialog to delete the organization.

### Additional Information

[About Organization Maintenance](#page-171-0)

# Regenerate Extended Description

Administrators can use the Regenerate Extended Description feature after setting the *Number of organization extended description levels* System Configuration setting, which specifies how many organization levels to display in reports that include the organization extended description in their output.

#### About the *Number of organization extended description levels* System Configuration Setting

This setting specifies the number of organization levels displayed in an organization structure, from the level at which the report is run, up to the highest level in the hierarchy. For example, working up the hierarchy from right-to-left, *HK/Accounting* is two levels, while *ALL/My Company/HK/Accounting* is four levels. This extended description appears in many LMS reports, so specifying the number of levels can help to format your reports.

The number of levels can range from 0 to 50, where 0 means *use all levels in the hierarchy, from the lowest to highest*. For example, if your organization hierarchy is *ALL/Level1/Level2/Level3*, and you run a report for the Level3 organization:

- Setting the number of levels to 3 will include the organization structure *Level1/Level2/Level3* in reports that include the organization extended description.
- Setting the number of levels to 1 will include the organization structure *Level3*.
- Setting the number to 0 or 4 will include the organization structure *ALL/Level1/Level2/Level3*.

When you change the *Number of organization extended description levels* System Configuration setting, you must then click **Regenerate Extended Description** in Organization Maintenance. This regenerates the extended description attribute of all organizations in the LMS.

### Additional Information

[About Organization Maintenance](#page-171-0)

# <span id="page-182-0"></span>About Organization Attributes

Administrators can create custom organization attributes to classify organizations in the LMS. You can use them as filters to search for users and organizations, and to select organizations in the Organization Selector, which is used by many features in the LMS (for example, the Catalog Editor, and selecting an organization for various reports).

Organization attributes can be any of the following data types, which determine what type of values can be assigned to them:

- Free text (a single line of text up to 255 characters)
- Text area (multiple lines of text)
- Drop-down (select the value from a list)
- Numeric (In PeopleFluent Learning versions up to and including 21.04, fractional numbers less than *1* must start with a zero; for example, 0.75, not .75).
- Check box
- Date (a calendar tool to select a date)

You can assign values to organization attributes that you have read-only permission for when you create or edit an organization.

To make your organization attributes available to other users, you must configure the permissions for each one.

To manage organization attributes in the Manage Center, go to **Manage Center > Users > Organization Attributes**.

## Additional Information

[Create an Organization Attribute](#page-183-0)

[Edit an Organization Attribute](#page-185-0)

[Permissions](#page-210-0)

# <span id="page-183-0"></span>Create an Organization Attribute

You can create custom organization attributes to help classify organizations in the LMS. You can show organization attributes in:

- User search filters
- Organization Maintenance search filters
- The Organization Selector
- G) When you create a new organization attribute you have to save it before you can add any options for drop-down list items and configure its access permissions to enable other users to use it and edit it.

#### **To create a organization attribute**

- 1. Go to **Manage Center > Users > Organization Attributes**. The Organization Attributes page opens, showing existing organization attributes.
- 2. Click **+ Create Organization Attribute**. The Create Organization Attribute page opens.
- 3. Enter a unique code for the attribute.
- 4. Enter a name of the attribute. For multi-language systems you can enter the label key that will be used to look up the localized name in the user's preferred language.
- 5. Select the type of data represented by the attribute.
- 6. For numeric attributes, select the check box if you want to show the sum of the values when printing or reporting the attribute.
- 7. Select the check boxes of the areas in the LMS where you want to use the attribute.
- 8. Click **Save**. The attribute is added to the list in the Organization Attributes page.

### Additional Information

[Attribute Option Values](#page-184-0)

[Edit an Organization Attribute](#page-185-0)

[About Organization Attributes](#page-182-0)

**[Permissions](#page-210-0)** 

# <span id="page-184-0"></span>Attribute Option Values

You can configure the options for drop-down list attributes.

#### *Table: Attribute option fields*

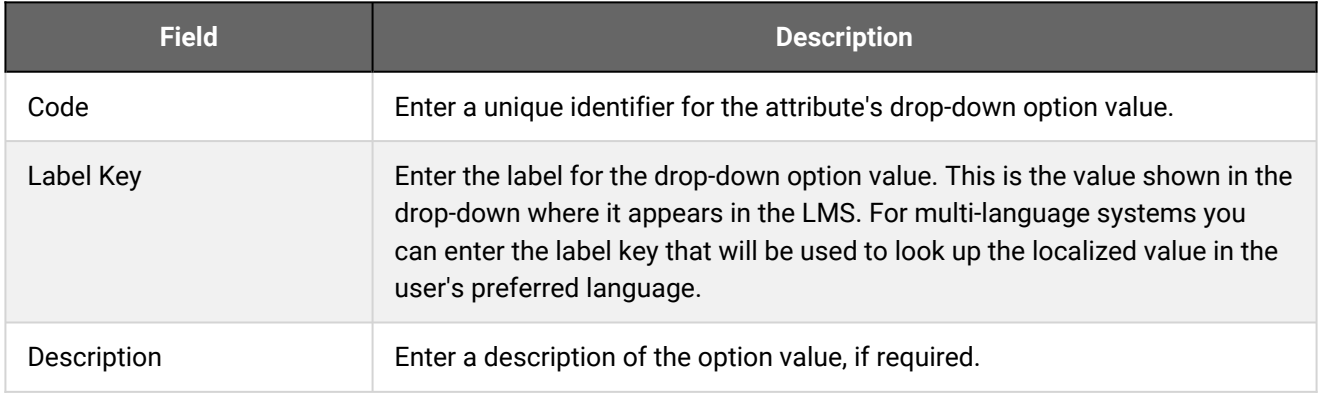

## Additional Information

[Create an Organization Attribute](#page-183-0)

# <span id="page-185-0"></span>Edit an Organization Attribute

Administrators can edit an organization attribute to:

- Update its access permissions
- Change its code and display name
- Change where it can be used as a search filter
- Add, edit or remove the options available for drop-down list attributes

There are restrictions on changing the attribute's type. For more information, see Allowed Transitions Between Dynamic Attribute Types.

You can edit organization attributes individually from the Organization Attributes page in the Manage Center, in bulk via the Organization Data Loader.

You must have unrestricted access permission for a organization attribute to edit it.

#### **To edit a organization attribute**

- 1. Go to **Manage Center > Users > Organization Attributes**. The Organization Attributes page opens, showing existing organization attributes.
- 2. To edit an attribute's permissions only, select **Permissions** from its [action menu](#page-215-0). The Permissions Selector opens in a new window.
- 3. To edit an attribute's properties and, optionally, its permissions, select **Edit** from its action menu. The Edit Organization Attribute page opens.
- 4. Update the attribute's properties as required.
- 5. To add an option to a drop-down list attribute, click **Add New Option**. The Create Organization Attribute Value page opens.
- 6. To edit or delete an option for a drop-down list attribute, click the name of the option. The Edit Organization Attribute Value page opens where you can edit or delete it.
- 7. Optionally, click **Permissions** to edit the attribute's permissions.
- 8. Click **Save**.

## Additional Information

[Attribute Option Values](#page-184-0)

[About the Organization Data Loader](#page-186-0)

#### [About Organization Attributes](#page-182-0)

[Permissions](#page-210-0)

# <span id="page-186-0"></span>About the Organization Data Loader

Use the Organization Data Loader to upload the details for one or more organizations to the LMS in a comma or semicolon—separated values (CSV) file. When you are working with more than one organization, using the Organization Data Loader is much quicker than entering individual organization details in the Organization Maintenance page.

Administrators can add, update and delete organizations via the Organization Data Loader. To get started, you can download a CSV file template and populate the required fields offline in a spreadsheet application. The LMS provides information to help you fill in the CSV template, such as the expected values for each field. For more information, see [Organization Data Loader Field Reference.](#page-189-0)

*An example extract of the first four fields in an Organization CSV file as it would appear in a text editor*

Action,Org Code,Org Desc,Parent

A,LON-ACC,Accounts Dept,London Office

When adding a new organization, the mandatory fields are: *Action*, *Org Code*, *Org Desc*, *Parent*.

To import organization data, your user role must have unrestricted access to the *Organization Data Loader* feature in System Roles (Manage Features > User Manager Features).

To import organization data and review previous imports, go to **Manage Center > Users > Organization Data Loader**.

#### Preparing CSV Files for Import

To prepare an organization CSV file for import, you can download a template CSV file from the Organization Data Loader page and populate the fields as required, or you can run report R132 to export one or more organizations to a CSV file and update the field values. The CSV file template you download from the Organization Data Loader page includes any custom organization attributes.

Note that CSV files are likely to be opened by Microsoft Excel if it is installed on your system. If you encounter any problems with importing a CSV file into the LMS, it could be caused by Microsoft Excel applying extra formatting to the file. Alternatively, you can edit CSV files in a text editor instead of Microsoft Excel. The data should conform to the formatting required by the template as specified in the corresponding CSV Formatting Help.

> If the values for text area fields include punctuation, these fields must be enclosed in double quotation marks (" "). Do not include commas or semicolons in other fields as they could be interpreted as a field delimiter (depending on your choice of delimiter at import).

## Additional Information

[Import Organization Data](#page-188-0)

[Organization Data Loader Field Reference](#page-189-0)

#### [About Organization Attributes](#page-182-0)

# <span id="page-188-0"></span>Import Organization Data

Administrators can add, update and delete organizations in bulk via the Organization Data Loader. This includes updating existing organization attributes. You must first populate in a comma—or semicolon separated values (CSV) file the mandatory fields required for the import action (that is, add, update or delete).

#### **To add, update or delete organizations via the Organization Data Loader**

1. Go to **Manage Center > Users > Organization Data Loader**. The Organization Data Loader page opens and lists your previous organization imports, if any.

To see previous imports from any user, select **Anyone** from the Uploaded By drop-down list.

- 2. If required, download the CSV file template and enter the organization information in the relevant fields. (Click the **CSV Formatting Help** link for guidance on each field.)
- 3. Click **+ Import CSV file**.
- 4. Click **Choose File** to select the CSV file to upload.
- 5. If your CSV file was saved with a specific file encoding the LMS can automatically detect it, otherwise you can select it from the list.
- 6. Select the delimiter used to separate fields in your CSV file. This can be a comma or a semicolon.
- 7. Click **Preview**. The contents of the CSV file are shown in the Data Loader page so that you can review the data before importing the file.
- 8. Click **Upload** to import the CSV file. The Summary Report shows how many records in the file were imported successfully and how many failed.
- 9. If any records failed to import, you can go back to the Organization Data Loader page and click the **CSV Error Report** link for the failed import. The error report downloads to your desktop as a copy of the imported file that includes the error message.

### Additional Information

[Organization Data Loader Field Reference](#page-189-0)

[About the Organization Data Loader](#page-186-0)

# <span id="page-189-0"></span>Organization Data Loader Field Reference

Use the reference tables below to help you correctly format the organization data you want to import via the Organization Data Loader.

To import organization data, your user role must have unrestricted access to the *Organization Data Loader* feature in System Roles (Manage Features > User Manager Features).

To add, update or delete organizations via the Organization Data Loader, go to **Manage Center > Users > Organization Data Loader**.

### Setting Custom Attribute Values

To assign values to custom organization attributes, add the name of the attribute to the end of the heading row, prefixed with OA-. For example, "OA-My Organization Attribute".

Depending on the attribute type, the loader requires attribute values to be formatted as follows:

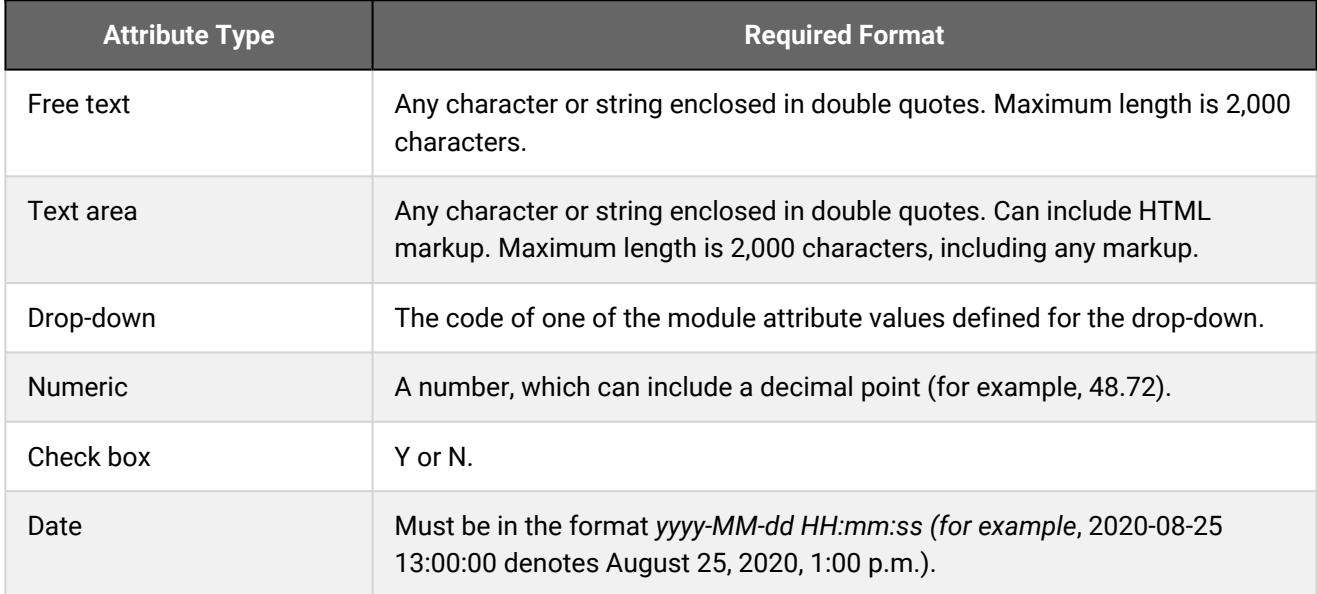

#### *Table: Organization Data Loader field reference*

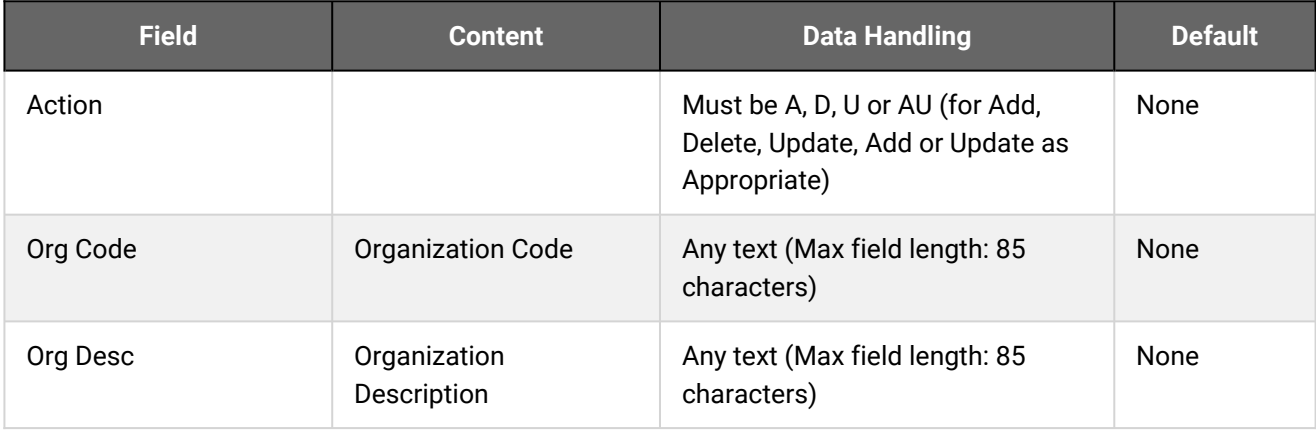

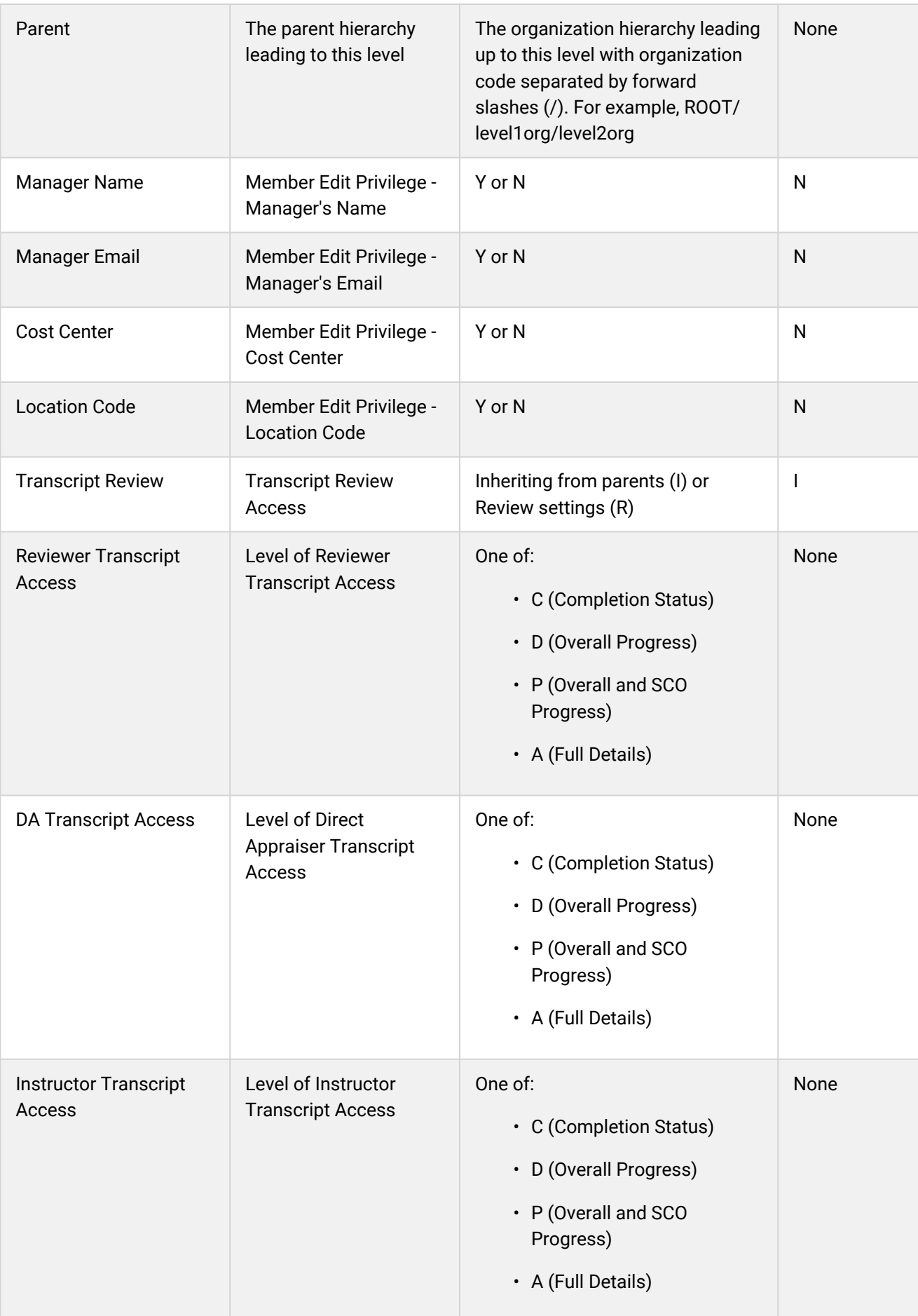

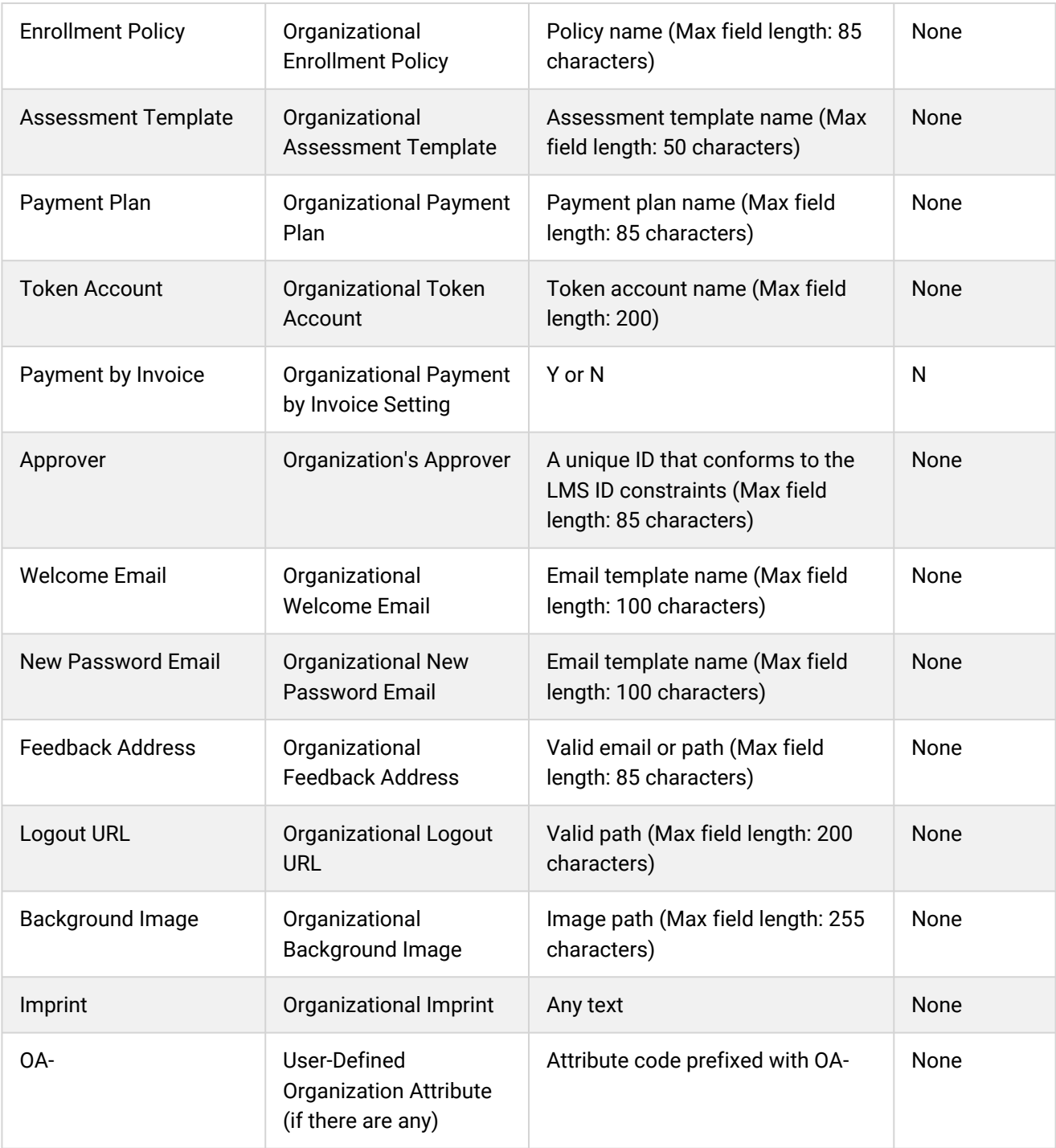

## Additional Information

[About the Organization Data Loader](#page-186-0)

[Import Organization Data](#page-188-0)

# <span id="page-192-0"></span>About User Groups

A user group is a group of users who may have some common goals or attributes. You can create user groups to provide ways to classify users other than by organization or custom user attributes. User groups can also be used with roles and organizations in user targeting templates to select users for some LMS features.

Administrators can specify user groups when selecting users for:

- Granting permissions
- Auto enrollment onto courses
- Group enrollment onto courses
- Job profile auto-assignment
- Administration in the Users page
- User targeting templates

When you create or edit a user group you can add users to it from a specific logical domain. Usually you can see only users who are in the same logical domain as you. If you are an administrator in the Global Default domain, you can configure domain-specific user groups. For more information, see About Logical Domains.

User group membership can be affected when:

- Users are added to or removed from the LMS via the Users page or data feeds
- You edit the selection criteria
- Users' details are updated, so that they are included in or excluded from the group's selection criteria

You specify how often the LMS recalculates user group membership by selecting *Daily*, *Weekly* or *Monthly* from the *User Group Membership Refresh Frequency* System Configuration setting. You can also refresh a user group's membership by saving it.

Like other LMS objects, you can configure permissions for user groups to determine who can use them to select users and who can edit them.

You can configure user groups in the LMS directly or via the User Group Data Loader. Third-party applications can also create and delete user groups, add and remove their members, and assign and remove supervisors using the LMS API.

To create or edit user groups, your user role must have unrestricted access to the *User Groups* feature in System Roles (Manage Features > User Manager Features). To view the members of a user group, your user role needs only read-only access.

To configure user groups in the Manage Center, go to **Manage Center > Users > User Groups**. When you open the User Groups page in the LMS it lists all user groups, 25 per page, by default. You can filter the list of user groups and show only those that you created, to help you locate specific groups.

## Additional Information

#### [Create a User Group](#page-194-0)

#### [Edit a User Group](#page-198-0)

[View User Group Members](#page-199-0)

[Delete a User Group](#page-200-0)

[About the User Group Data Loader](#page-201-0)

[Permissions](#page-210-0)

# <span id="page-194-0"></span>Create a User Group

Administrators can create a user group to help classify users with a common set of criteria.

#### **To create a user group**

- 1. Go to **Manage Center > Users > User Groups**. The User Groups page opens.
- 2. Click **+ Create User Group**. The New User Group page opens.
- 3. Enter a name for the user group. This is the name used to select a user group in the LMS or via the data loader or APIs.
- 4. Optionally, enter a description for the user group. This is shown only in the User Groups page.
- 5. If your PeopleFluent Learning instance uses multiple logical domains, select the logical domain for the users in this group.
- 6. Use the five expandable sections to select the users to add to the user group.
- 7. Click **Save**. The new group is added to the list on the User Groups page.
- 8. To configure permissions for the new user group, select it's name to edit it and click **Permissions** at the bottom of the page.

### Additional Information

[User Selection Criteria for User Groups](#page-195-0) [Edit a User Group](#page-198-0) [View User Group Members](#page-199-0) [About User Groups](#page-192-0) [Permissions](#page-210-0)

# <span id="page-195-0"></span>User Selection Criteria for User Groups

Use the tables below to help you configure the selection criteria to select users to include in user groups.

To create or edit user groups, your user role must have unrestricted access to the *User Groups* feature in System Roles (Manage Features > User Manager Features). To view the members of a user group, your user role needs only read-only access.

To configure user groups in the Manage Center, go to **Manage Center > Users > User Groups**.

### Users/Organization/Role

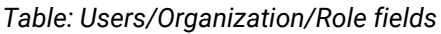

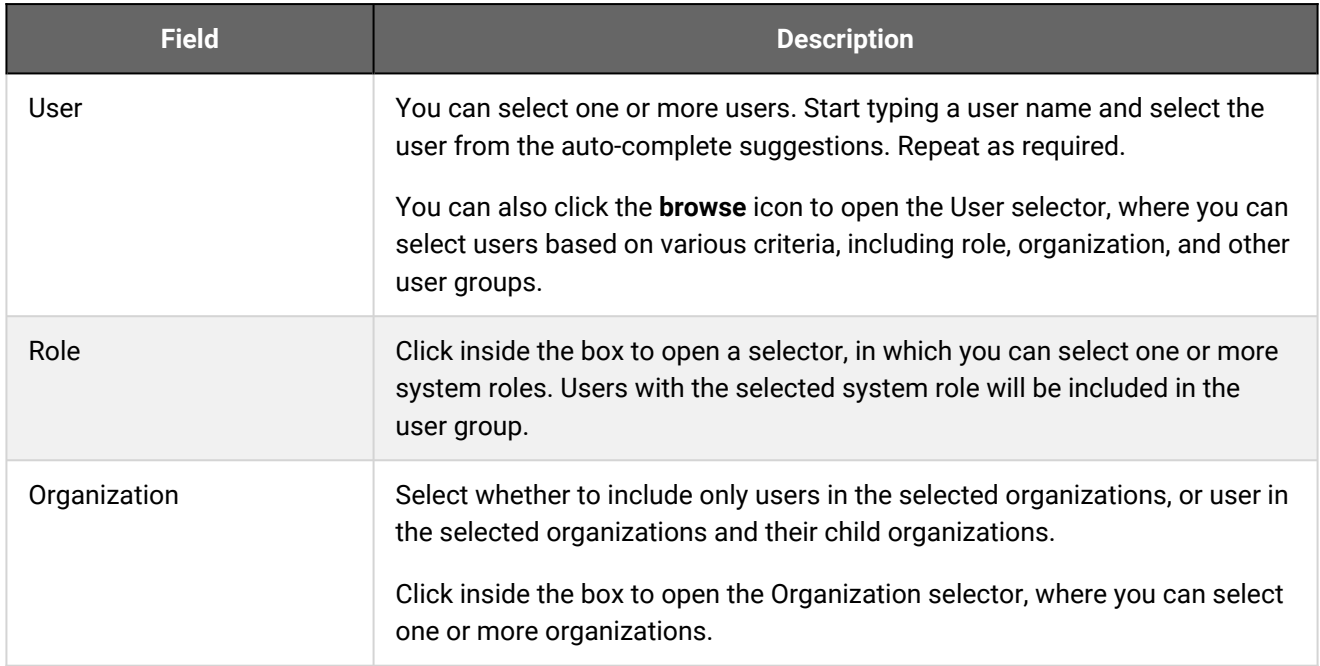

### Employment Information

#### *Table: Employment Information fields*

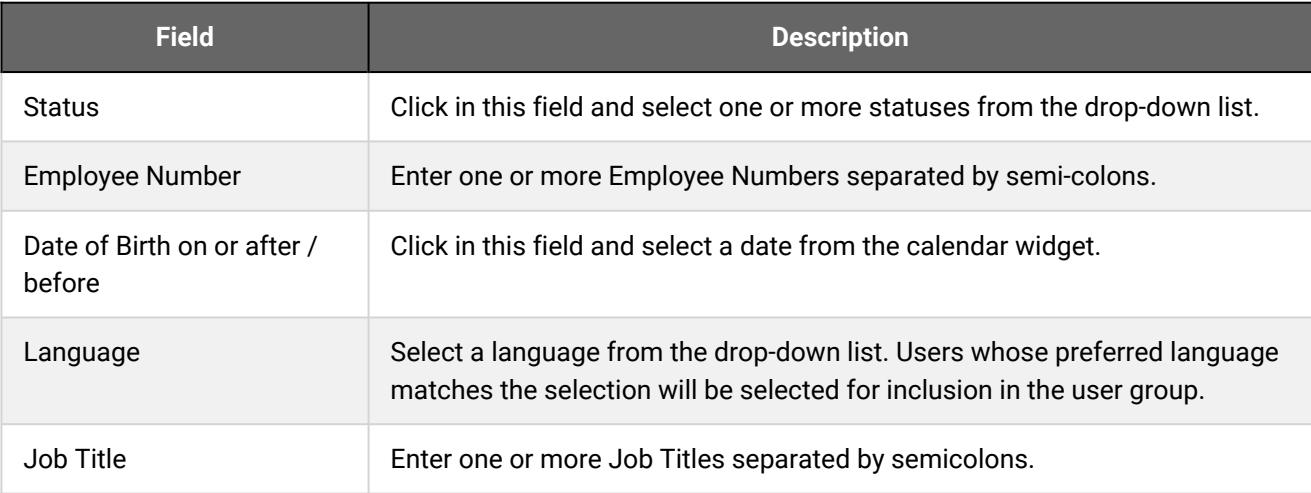

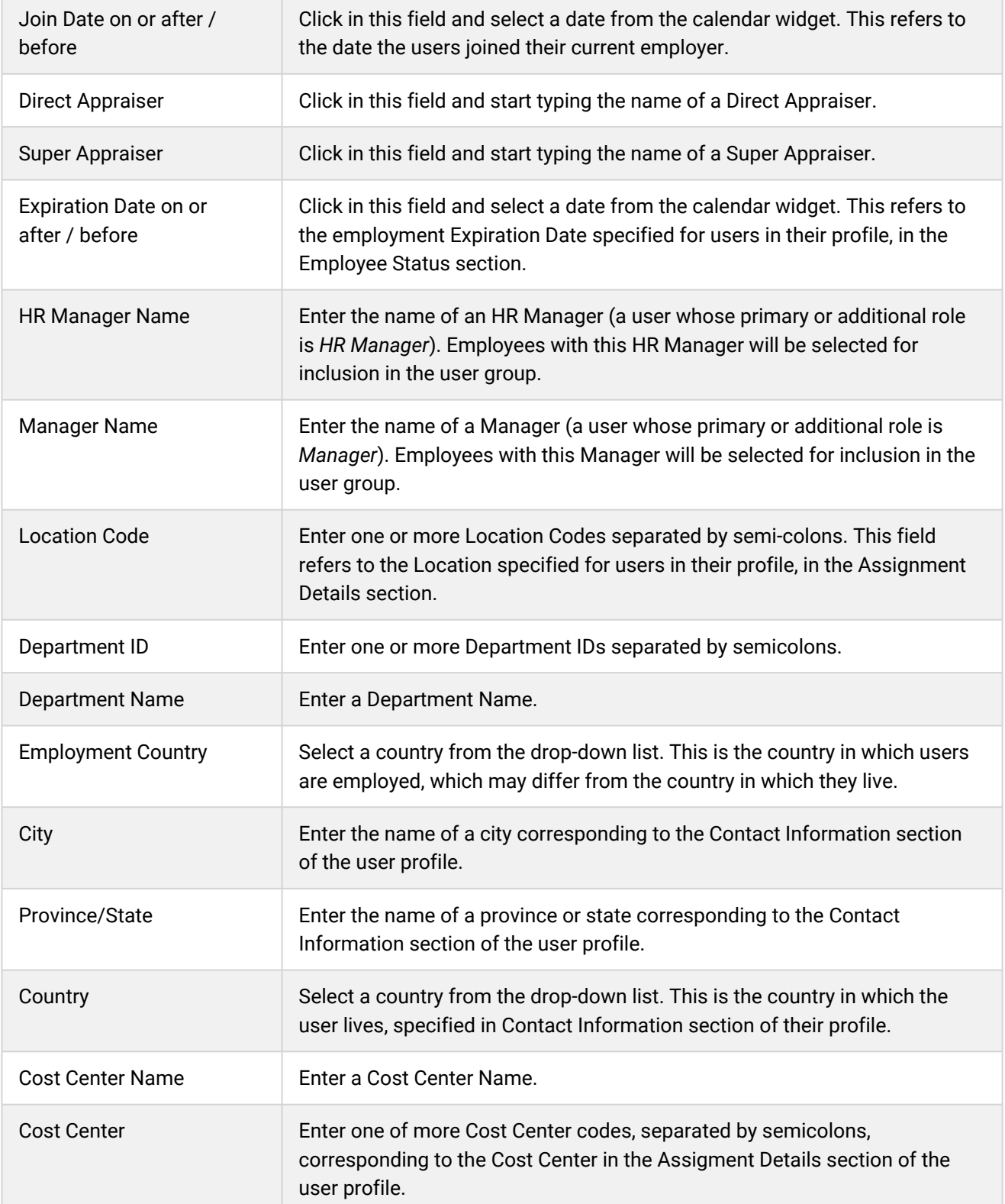

### Job and Profile Competencies

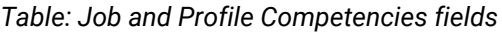

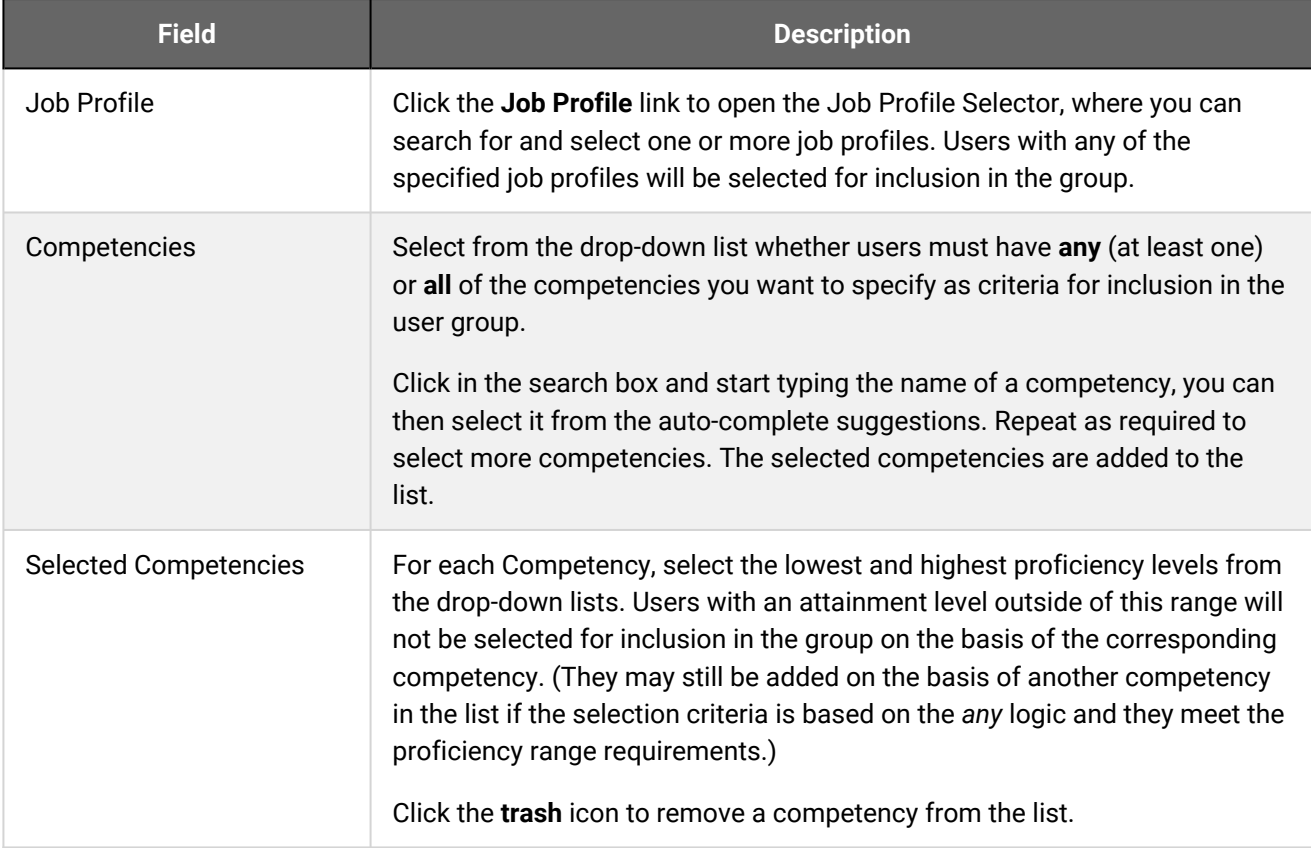

#### User Attributes

This section contains any custom user attributes and user attribute extensions that you have read-only access permission for. You can enter or select values for each user attribute to select users for the user group.

#### Organization Attributes

This section contains any custom organization attributes that you have read-only access permission for. You can enter or select values for each organization attribute to select users for the user group.

### Additional Information

[About User Groups](#page-192-0)

[About User Attributes](#page-37-0)

[About Organization Attributes](#page-182-0)

# <span id="page-198-0"></span>Edit a User Group

Administrators can edit a user group to update the criteria used to select users to include in the group. To edit a user group, you must have unrestricted access permission for it. For more information, see [Permissions.](#page-210-0)

In PeopleFluent Learning 22.07, the Edit User Group page has been updated to limit the number of users for display and selection to 1,000. If a group has more than 1,000 specific users, the User selection dialog is disabled. In this case, you must use the User Group Data Loader or userGroupAdder/userGroupRemover API to add or remove specific users.

#### **To edit a user group**

- 1. Go to **Manage Center > Users > User Groups**. The User Groups page opens.
- 2. Click the name of the user group you want to edit. The Edit User Group page opens.
- 3. Update the user group's name, description or logical domain as required.
- 4. Expand each criteria section to specify the criteria for selecting users.
- 5. Click **Save**.

### Additional Information

[User Selection Criteria for User Groups](#page-195-0)

[Delete a User Group](#page-200-0)

[About User Groups](#page-192-0)

## <span id="page-199-0"></span>View User Group Members

Administrators can view, print and export to a comma-delimited values (CSV) file a list of the users in a user group. The list contains the following information about each user:

- Name
- User ID
- Job Title
- Employee Number
- Email
- Current Status

#### **To view the members in a user group**

- 1. Go to **Manage Center > Users > User Groups**. The User Groups page opens.
- 2. Select **View Members** from the [action menu](#page-215-0) of the user group. The Users page opens and is filtered by the selected user group.
- 3. To print the list of users in the group, select **Print** from the Tools drop-down.
- 4. To export the list of users to a CSV file, select **Export to CSV** from the Tools drop-down.

### Additional Information

[Edit a User Group](#page-198-0)

[About User Groups](#page-192-0)

# <span id="page-200-0"></span>Delete a User Group

Deleting a user group removes it from other saved settings that use it to select users, such as user targeting templates.

Deleting a user group does not delete or change the status of its members.

#### **To delete a user group**

- 1. Go to **Manage Center > Users > User Groups**. The User Groups page opens.
- 2. Click the name of the user group you want to delete. The Edit User Group page opens.
- 3. Click **Delete** at the bottom of the page. You are asked to confirm the deletion.

### Additional Information

[About User Groups](#page-192-0)

# <span id="page-201-0"></span>About the User Group Data Loader

Administrators can add or remove users from user groups in bulk via the User Group Data Loader. To get started, you can download a CSV file template and populate the required fields offline in a spreadsheet application or text editor. The LMS provides information to help you fill in the CSV template, such as the expected values for each field.

G)

You can add or remove users via the data loader only by specifying their User ID. This is not an ideal method of selecting users for adding or removing. It may be easier to select users based on the various criteria available in the New or Edit User Group pages.

The CSV file required by the User Group Data Loader has the following three fields, all of which are mandatory when adding users to a group, or removing them:

- Action
- GroupName
- UserID

If the user group you want to add users to doesn't exist, and you want the LMS to create it and add the users to it, select the **Create any new user groups found in the CSV file** check box on the User Group Data Loader page.

To import user group data, your user role must have unrestricted access to the *User Group Data Loader* feature in System Roles (Manage Features > User Manager Features).

To import user group data and review previous imports, go to **Manage Center > Users > User Group Data Loader**.

### Preparing CSV Files for Import

To prepare a user group CSV file for import, you can download a template CSV file from the User Group Data Loader page and populate the fields as required.

Note that CSV files are likely to be opened by Microsoft Excel if it is installed on your system. If you encounter any problems with importing a CSV file into the LMS, it could be caused by Microsoft Excel applying extra formatting to the file. Alternatively, you can edit CSV files in a text editor instead of Microsoft Excel. The data should conform to the formatting required by the template as specified in the corresponding CSV Formatting Help.

> If the values for text area fields include punctuation, these fields must be enclosed in double quotation marks (" "). Do not include commas or semicolons in other fields as they could be interpreted as a field delimiter (depending on your choice of delimiter at import).

## Additional Information

[Import User Group Data](#page-202-0)

Æ

[User Group Data Loader Field Reference](#page-203-0)

# <span id="page-202-0"></span>Import User Group Data

Administrators add or remove users from user groups in bulk via the User Group Data Loader. You must first populate in a comma—or semicolon—separated values (CSV) file the three mandatory fields required for adding or removing users (that is, Action, GroupName, UserID).

#### **To import user group data via the User Group Data Loader**

1. Go to **Manage Center > Users > User Group Data Loader**. The User Group Data Loader page opens and lists your previous user group imports, if any.

To see previous imports from any user, select **Anyone** from the Uploaded By drop-down list.

- 2. If required, download the CSV file template and enter the user group information in the Action, GroupName and UserID fields.
- 3. Click **+ Import CSV file**.
- 4. Click **Choose File** to select the CSV file to upload.
- 5. If your CSV file was saved with a specific file encoding the LMS can automatically detect it, otherwise you can select it from the list.
- 6. Select the delimiter used to separate fields in your CSV file. This can be a comma or a semicolon.
- 7. Click **Preview**. The contents of the CSV file are shown in the Data Loader page so that you can review the data before importing the file.
- 8. Click **Upload** to import the CSV file. The Summary Report shows how many records in the file were imported successfully and how many failed.
- 9. If any records failed to import, you can go back to the User Group Data Loader page and click the **CSV Error Report** link for the failed import. The error report downloads to your desktop as a copy of the imported file that includes the error message.

### Additional Information

[User Group Data Loader Field Reference](#page-203-0)

[About the User Group Data Loader](#page-201-0)

# <span id="page-203-0"></span>User Group Data Loader Field Reference

Use the table below to help you correctly format the user group data you want to import via the User Group Data Loader.

To import user group data, your user role must have unrestricted access to the *User Group Data Loader* feature in System Roles (Manage Features > User Manager Features).

To import user group data and review previous imports, go to **Manage Center > Users > User Group Data Loader**.

*Table: User Group Data Loader field reference*

| <b>Field</b> | <b>Content</b>  | Data Handling                                                                            |
|--------------|-----------------|------------------------------------------------------------------------------------------|
| Action       |                 | Must be A or D (for Add or Delete)                                                       |
| GroupName    | User Group Name | A unique ID that conforms to the LMS ID<br>constraints (Max field length: 85 characters) |
| UserID       | LMS User ID     | A unique ID that conforms to the LMS ID<br>constraints (Max field length: 85 characters) |
| AssignmentID | Assignment ID   | If Multiple Assignments is enabled, this is the<br>assignment ID.                        |

### Examples

If the user group called *System Admins* already exists, this example CSV file content adds three users to it. If the user group does not exist, the LMS creates it and adds the users to it only if you select the **Create any new user groups found in the CSV file** check box on the User Group Data Loader page.

Action,GroupName,UserID

A,System Admins,admin-user1

A,System Admins,admin-user2

```
A,System Admins,admin-user3
```
This example CSV file content removes the users *learner0245* and *learner0264* from the *2020 Learners* user group.

Action,GroupName,UserID

D,2020 Learners,learner0245

D,2020 Learners,learner0264

# Additional Information

[Import User Group Data](#page-202-0)

[About the User Group Data Loader](#page-201-0)

# <span id="page-205-0"></span>About User Targeting Templates

User targeting templates enable you to specify the criteria for selecting users and then use the template to select users, such as when setting permissions for viewing courses in the Catalog Browser or search results. When you create a user targeting template your selection criteria are saved in the template so that you don't have to keep specifying the same criteria for different features in the LMS.

Administrators can use user targeting templates to select users in the following user selectors:

- Permission Selector
- Appraisal Target Audience Selector
- Activate a System Language
- Create Token Package
- Terms of Use Manager

To manage user targeting templates, your user role must have unrestricted access to the *User Targeting Template Manager* feature in System Roles (Manage Features > User Manager Features).

To manage user targeting templates, go to **Manage Center > Users > User Targeting Template Manager**.

#### Set Access Permissions for a Template

When you create a user targeting template only your user account has access to it, and therefore only you can use it to select users. To allow other LMS users to access a template, you must give them read-only permission in the Permission Selector. To allow other LMS users to edit a template, you must give them unrestricted permission.

#### Editing and Deleting Templates

The Edit and Delete actions are available from the [action menu](#page-215-0) only if you have unrestricted permission for the template.

#### User Targeting Template Support in Data Loaders

You can specify a user targeting template in the following data loaders:

- Role Access Data Loader
- Question Data Loader
- Equivalency Rule Data Loader

G)

Note that to use a template in a data loader, the person uploading the CSV data file must have at least Read Only permission for the template.

### Using a User Targeting Template as a Search Filter

When the *Enable User Targeting Template Search Filter* System Configuration setting is enabled, an advanced search filter is added to some pages (for example, Learning Modules) that enable you to search for all objects of the given type that use a given User Targeting Template for either read or write permissions.

## Additional Information

[Create a User Targeting Template](#page-207-0)

[User Targeting Templates in Data Loaders](#page-208-0)

[Permissions](#page-210-0)

# <span id="page-207-0"></span>Create a User Targeting Template

Administrators can use user targeting templates to select users according to specific criteria for various LMS features that target a defined set of users. To use user targeting templates, your user account's system role must have the required User Targeting Template Manager access control setting.

When selecting users to include in a template, you can combine one or more individually selected users with one or more user groups, organizations and roles.

G Because organizations can have a hierarchical structure, you can select organizations to include and those to exclude. This enables you to select a parent organization but exclude one or more of its child organizations.

#### **To create a user targeting template**

- 1. Go to **Manage Center > Users > User Targeting Template Manager**. The User Targeting Template Manager lists any user targeting templates that you have Read Only or Unrestricted access permission for.
- 2. Click **+ Create Template**. A new blank user targeting template opens.
- 3. Enter a unique code and a short, descriptive name for the template.
- 4. In the User Targeting Template settings box, select the users to include in the targeting template.
- 5. To select users in the Users box, start typing a user's ID or name and select a user from the autocomplete list, or click the **browse** icon to open the User Selector.
- 6. To select users from user groups, organizations and roles, select the criteria from the drop-down list and click **Add**. A selection box appears.
- 7. Click inside the selection box or on its title to select the user groups, roles or organizations to select the users from.
- 8. Click **Save**. The template is added to the list on the User Targeting Templates page.
- 9. To configure the access permissions for a template, select **Permissions** from its [action menu](#page-215-0).

## Additional Information

[About User Targeting Templates](#page-205-0)

[User Selector](#page-212-0)

[Permissions](#page-210-0)

# <span id="page-208-0"></span>User Targeting Templates in Data Loaders

When you specify a user targeting template in a data loader, you can choose whether subsequent changes to the user targeting template will be applied to the LMS object that uses it to select users (for example, System Roles). If not, the user targeting template criteria are copied to the LMS object and any subsequent changes to the user targeting template are not applied.

The following table describes the data loader fields you use to specify how the user targeting template will be applied to the LMS object.

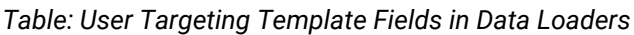

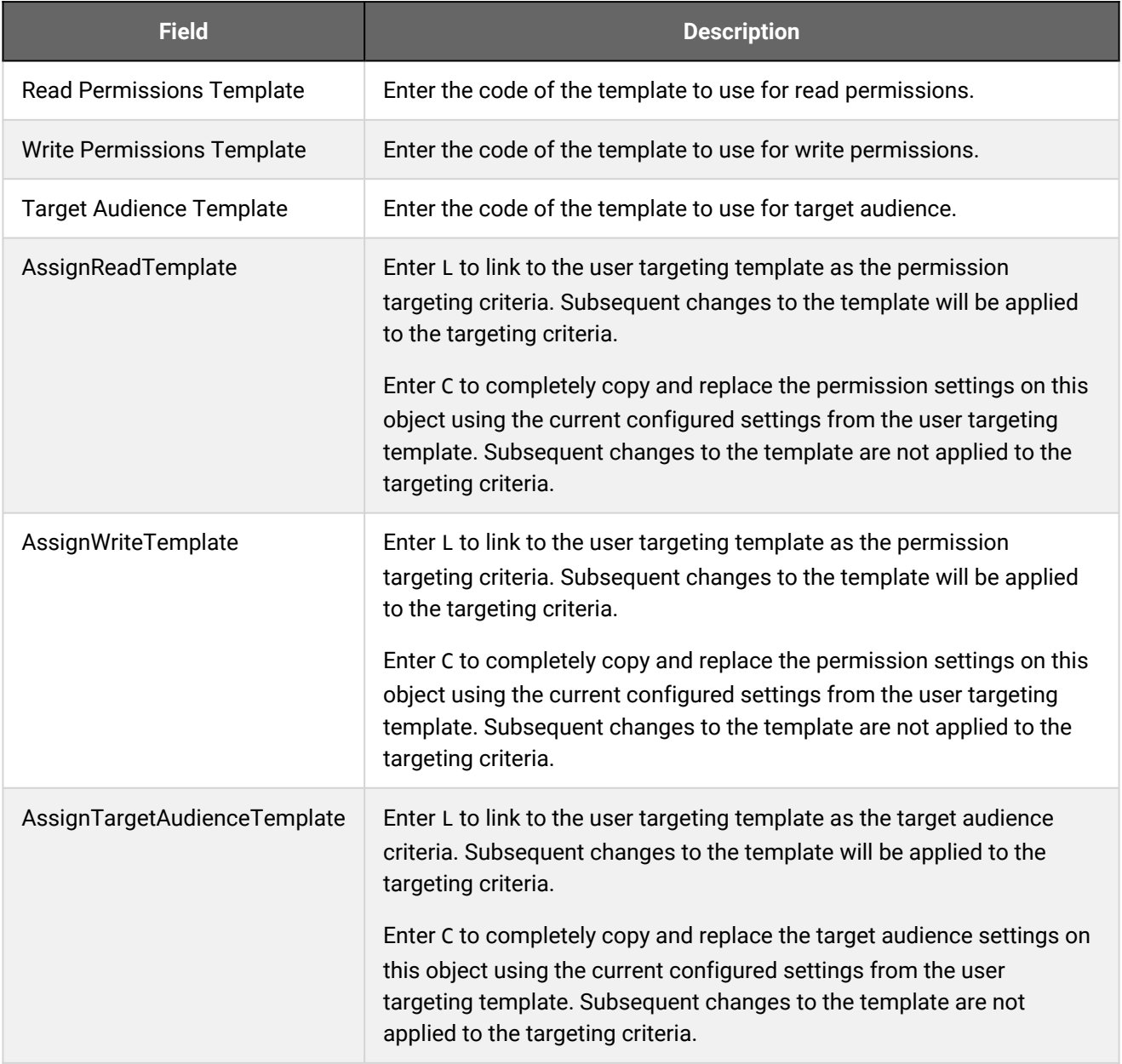

**G** 

For the Equivalency Rule Data Loader the Target Audience will be set to specified user targeting template even if the *Apply Target Audience to All Organizations* data loader option has been enabled.

## Additional Information

[About User Targeting Templates](#page-205-0)

[Create a User Targeting Template](#page-207-0)

## <span id="page-210-0"></span>Permissions

Access to objects in the LMS is controlled by permissions, which you configure in the standard Permission Selector.

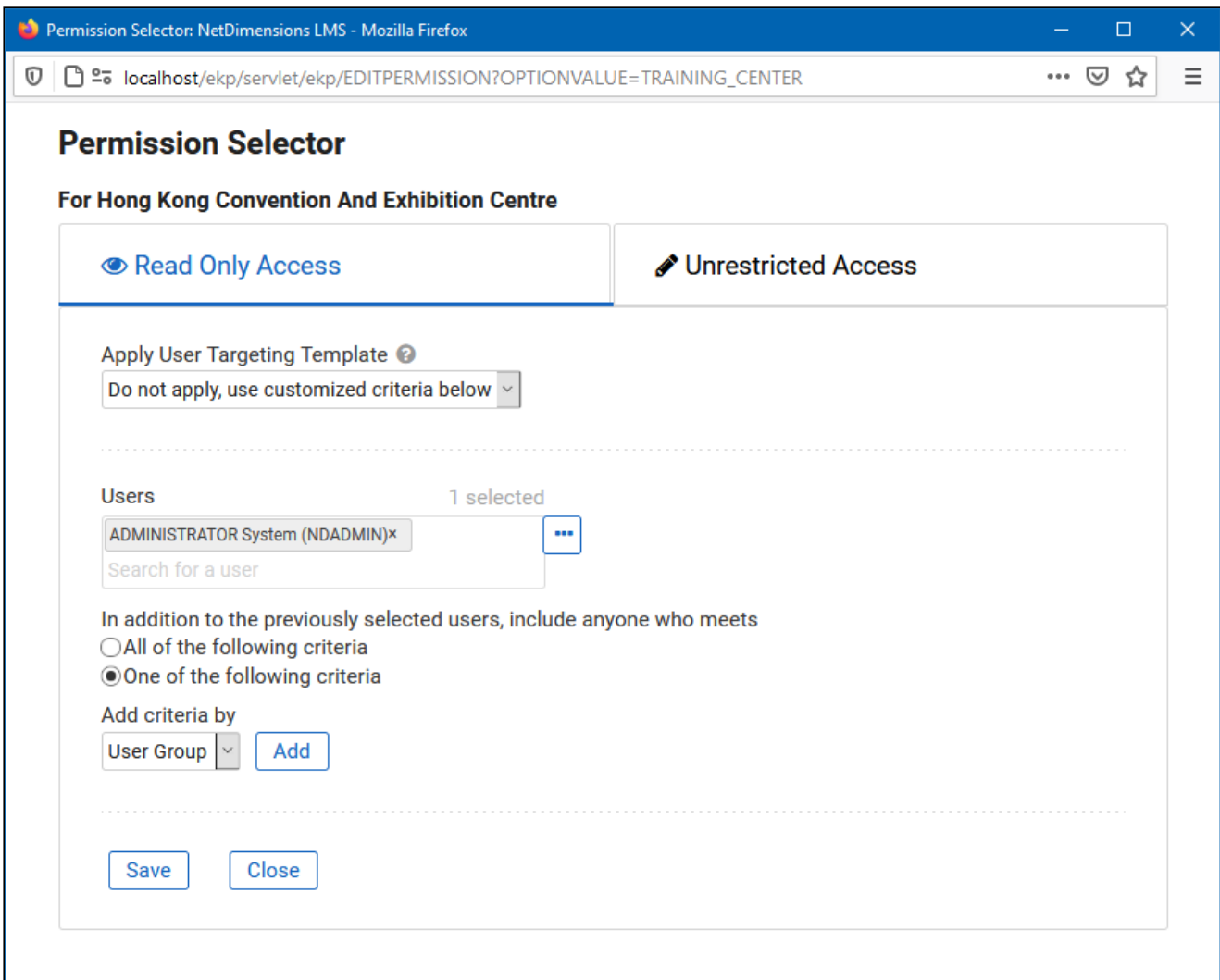

*Figure: Permission Selector for Read Only Access to a Training Center*

You can provide users with read-only or unrestricted access to many of the objects configured in the LMS, such as course catalogs, individual sessions, training centers and email templates, to name only a few. Read-only access allows user to view the object while unrestricted access allows users to view and modify it.

#### Selecting Users

There are several ways to select the users you want to configure access for:

- User targeting templates
- Selecting one or more specific users
- Selection criteria based on user group, organization or role
- Selection criteria based on organization attributes (for Auto-enroll and Job Profile Auto-assign permissions only)

User targeting templates are pre-defined selections of users. If you specify a user targeting template, you cannot select individual users or use other selection criteria.

You can combine one or more individually selected users with one or more user groups, organizations and roles.

Because organizations can have a hierarchical structure, you can select organizations to include and those to exclude. This enables you to select a parent organization but exclude one or more of its child organizations.

## Additional Information

[Select Users for Permissions](#page-212-0)

[About User Targeting Templates](#page-205-0)

## <span id="page-212-0"></span>User Selector

You select users to include in permissions or other user targeting features in the User Selector. To select users, you search for them with the optional search criteria and then select from the results those users you want to include.

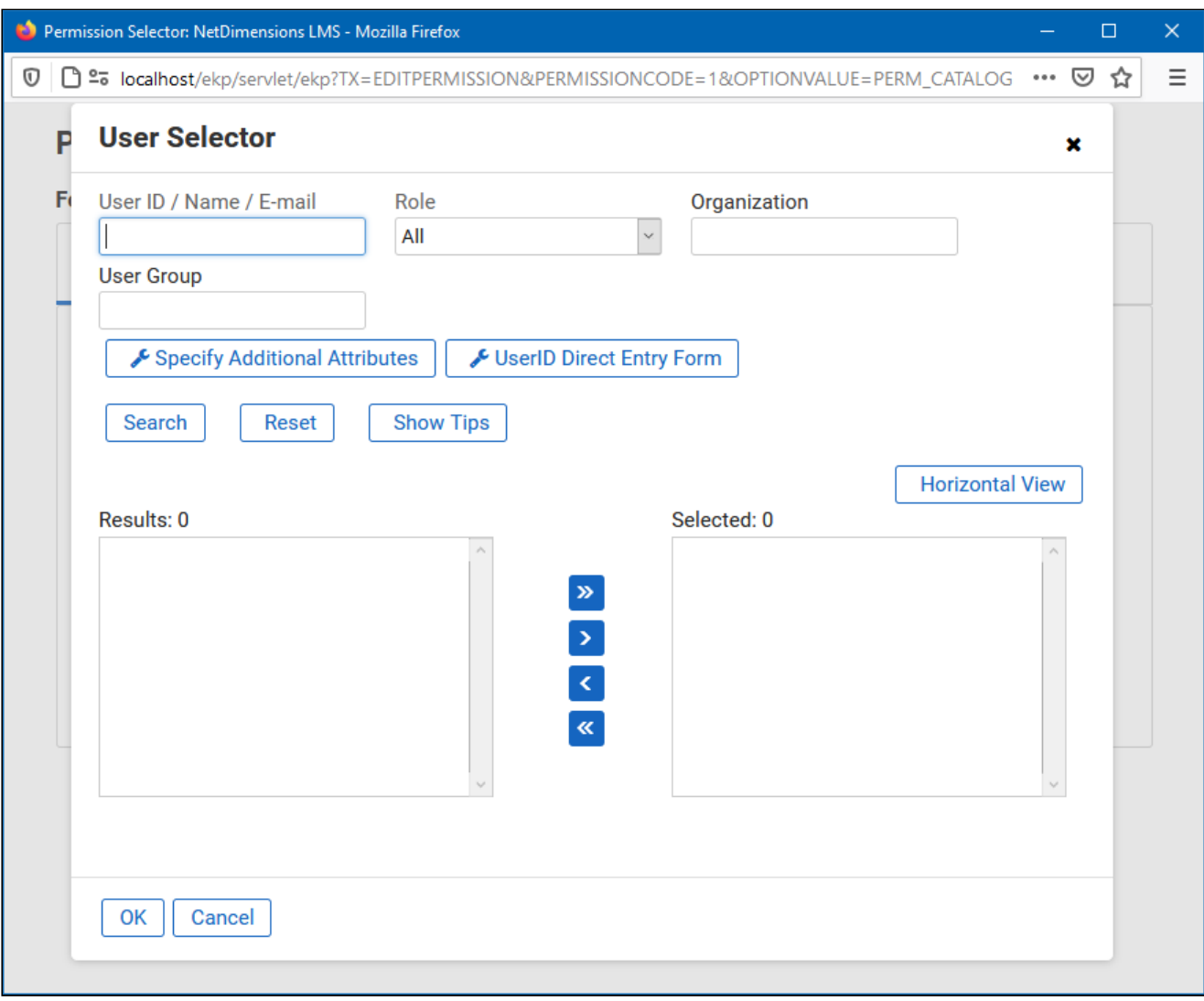

*Figure: User Selector Accessed from the Permission Selector*

The User Selector is available from various administration pages in the LMS where you can select users to target, including the Permission Selector and User Targeting Template Manager.

#### **To select one or more users to include in the selection**

- 1. Click the browse icon next to the Users field. The User Selector page opens on top of the page you called it from. Any users already selected in the Users field are included in the Selected box in the User Selector.
- 2. Enter or select criteria to filter the search for users (you can use advanced search syntax in the User ID / Name / E-mail field).
- 3. Optionally, click **Specify Additional Attributes** to search for users with specific profile criteria, including any User Attribute values. If you specify additional attributes, ensure their criteria do not contradict any in the User ID / Name / E-mail, Role, Organization or User Group fields above.
- 4. Optionally, click **User ID Direct Entry Form** to enter one or more User IDs, either directly or copied and pasted in from a plain text file or spreadsheet. The User ID Cut and Paste Direct Entry Form page opens in a new window and includes instructions for how to enter a list of User IDs.
- 5. Click **Search** to list all users meeting your search criteria.
- 6. To select individual users from the Results box, Ctrl+click to select separated individual users or Shift+click to select a contiguous block of users and then click the right-facing chevron icon to move them over to the Selected box.
- 7. To select all of the users in the Results box, just click the right-facing double chevron icon to move them over to the Selected box.
- 8. Click **OK** to confirm your selection and close the User Selector.

## Additional Information

[Search Guidelines for the Users List](#page-8-0)

**[Permissions](#page-210-0)** 

[About User Targeting Templates](#page-205-0)

# About Language Bundles

A language bundle is a collection of localizable and translatable fields and language-specific contents in a given language that can be added to an object in the LMS (for example, a course, catalog, or news article). Different LMS objects can have their own set of localizable fields. All localizable objects have a primary language, which is the default language used. You can manage the language bundles for each object independently.

For more information about multi-language support for the LMS, please refer to the *EN600 Multi-language Content Support* Implementation Guide.

# <span id="page-215-0"></span>Action Menu

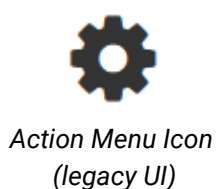

 $\ddot{\phantom{a}}$ 

*Action Menu Icon (Responsive UI)*

The action menu is a drop-down list from which you can select an action (for example, create or delete an object).

The LMS presents many objects in lists, for both learners and administrators, including learning modules, classroom resources, user accounts, and enrollment requests. Each item in the list has an action menu.
## Avatar Menu

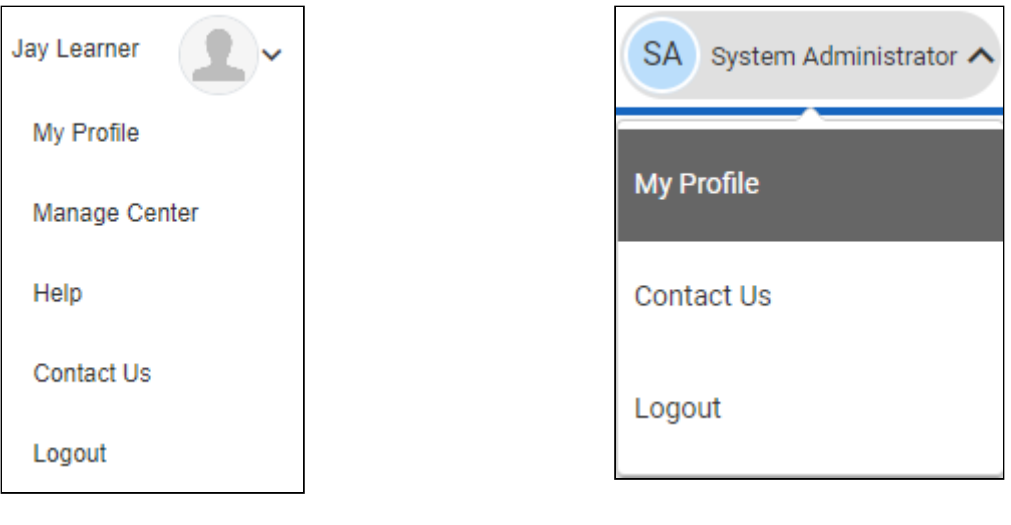

*Avatar Menu Icon (legacy UI)*

*Avatar Menu Icon (Responsive UI)*

*Figure: Comparison of Avatar Menus*

The Avatar menu is a drop-down list from which users can select an action (for example, log out, access their profile).